## Image Management Service

## **User Guide**

 Issue
 01

 Date
 2025-07-18

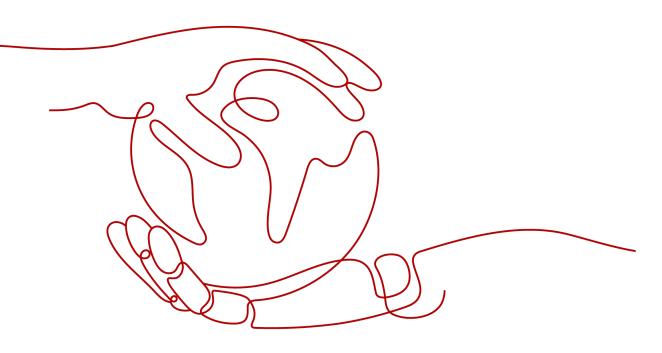

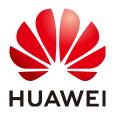

#### Copyright © Huawei Cloud Computing Technologies Co., Ltd. 2025. All rights reserved.

No part of this document may be reproduced or transmitted in any form or by any means without prior written consent of Huawei Cloud Computing Technologies Co., Ltd.

#### **Trademarks and Permissions**

NUAWEI and other Huawei trademarks are the property of Huawei Technologies Co., Ltd. All other trademarks and trade names mentioned in this document are the property of their respective holders.

#### Notice

The purchased products, services and features are stipulated by the contract made between Huawei Cloud and the customer. All or part of the products, services and features described in this document may not be within the purchase scope or the usage scope. Unless otherwise specified in the contract, all statements, information, and recommendations in this document are provided "AS IS" without warranties, guarantees or representations of any kind, either express or implied.

The information in this document is subject to change without notice. Every effort has been made in the preparation of this document to ensure accuracy of the contents, but all statements, information, and recommendations in this document do not constitute a warranty of any kind, express or implied.

## **Contents**

| 1 Using IAM to Grant Access to IMS                         | 1  |
|------------------------------------------------------------|----|
| 1.1 Creating a User and Granting Permissions               | 1  |
| 1.2 Creating a Custom Policy                               | 3  |
| 2 Preparations for Creating a Private Image                | 5  |
| 2.1 Overview                                               | 5  |
| 2.2 Windows Private Images                                 | 8  |
| 2.2.1 Configuring DHCP                                     | 8  |
| 2.2.2 Enabling Remote Desktop Connection                   | 11 |
| 2.2.3 (Optional) Installing and Configuring Cloudbase-Init | 12 |
| 2.2.4 Installing the One-Click Password Reset Plug-In      | 18 |
| 2.2.5 Running Sysprep                                      | 20 |
| 2.2.6 Installing PV Drivers                                | 23 |
| 2.2.7 Installing VirtIO Drivers                            | 27 |
| 2.3 Linux Private Images                                   |    |
| 2.3.1 Configuring DHCP                                     | 33 |
| 2.3.2 Deleting Files from the Network Rule Directory       | 36 |
| 2.3.3 (Optional) Installing and Configuring Cloud-Init     |    |
| 2.3.4 Installing the One-Click Password Reset Plug-In      |    |
| 2.3.5 Detaching Data Disks from an ECS                     |    |
| 2.3.6 Changing Disk Identifiers in the GRUB File to UUID   | 56 |
| 2.3.7 Changing Disk Identifiers in the fstab File to UUID  |    |
| 2.3.8 Using a Script to Optimize a Xen Private Image       |    |
| 2.3.9 Installing Native Xen and KVM Drivers on a Xen ECS   |    |
| 2.3.10 Installing Native KVM Drivers on a KVM ECS          | 72 |
| 3 Creating a Private Image from a Cloud Server or a Backup | 80 |
| 3.1 Overview                                               | 80 |
| 3.2 Creating a System Disk Image from an ECS               | 81 |
| 3.3 Creating a Data Disk Image from a Cloud Server         | 85 |
| 3.4 Creating a Full-ECS Image from an ECS                  | 87 |
| 3.5 Creating a Full-ECS Image from a CSBS Backup           | 91 |
| 3.6 Creating a Full-ECS Image from a CBR Backup            | 93 |
| 3.7 Creating a System Disk Image from a BMS                | 95 |

| 4 Creating a Private Image from an Image File                                                                                                    | 96         |
|----------------------------------------------------------------------------------------------------|------------|
| 4.1 Overview                                                                                                    |            |
| 4.2 Creating a System Disk Image from an Image File                                                                                                |            |
| 4.3 Creating a Data Disk Image from an Image File                                                                                                  | 103        |
| 4.4 Creating a Windows System Disk Image from an ISO File                                                                                          |            |
| 4.4.1 Overview                                                                                                    | 106        |
| 4.4.2 Integrating VirtIO Drivers into an ISO File                                                                                                  |            |
| 4.4.3 Registering a Windows ISO File as a Private Image                                                                                            |            |
| 4.4.4 Creating a Windows ECS from an ISO Image                                                                                                    |            |
| 4.4.5 Installing a Windows OS and VirtIO Drivers                                                                                                   | 113        |
| 4.4.6 Configuring the ECS and Creating a Windows System Disk Image                                                                                 | 123        |
| 4.5 Creating a Linux System Disk Image from an ISO File                                                                                            | 124        |
| 4.5.1 Overview                                                                                                    | 124        |
| 4.5.2 Registering a Linux ISO File as a Private Image                                                                                              |            |
| 4.5.3 Creating a Linux ECS from an ISO Image                                                                                                    |            |
| 4.5.4 Installing a Linux OS                                                                                                    |            |
| 4.5.5 Configuring the ECS and Creating a Linux System Disk Image                                                                                   |            |
| 4.6 Fast Import of an Image File                                                                                                    |            |
| 4.6.1 Overview                                                                                                    | 135        |
| 4.6.2 Fast Import of an Image File in Linux                                                                                                    |            |
| 4.6.3 Fast Import of an Image File in Windows                                                                                                    | 143        |
|                                                                                                    |            |
| 5 Managing Private Images                                                                                                    | 147        |
| <ul><li>5 Managing Private Images.</li><li>5.1 Creating an ECS from an Image.</li></ul>                                                            |            |
|                                                                                                    | 147        |
| 5.1 Creating an ECS from an Image                                                                                                    | 147<br>148 |
| <ul><li>5.1 Creating an ECS from an Image</li><li>5.2 Modifying an Image</li></ul>                                                                 |            |
| <ul><li>5.1 Creating an ECS from an Image</li><li>5.2 Modifying an Image</li><li>5.3 Exporting an Image</li></ul>                                  |            |
| <ul><li>5.1 Creating an ECS from an Image</li><li>5.2 Modifying an Image</li><li>5.3 Exporting an Image</li><li>5.4 Exporting Image List</li></ul> |            |
| <ul> <li>5.1 Creating an ECS from an Image</li></ul>                                                                                               |            |
| <ul> <li>5.1 Creating an ECS from an Image</li></ul>                                                                                               |            |
| <ul> <li>5.1 Creating an ECS from an Image</li></ul>                                                                                               |            |
| <ul> <li>5.1 Creating an ECS from an Image</li></ul>                                                                                               |            |
| <ul> <li>5.1 Creating an ECS from an Image</li></ul>                                                                                               |            |
| <ul> <li>5.1 Creating an ECS from an Image</li></ul>                                                                                               |            |
| <ul> <li>5.1 Creating an ECS from an Image</li></ul>                                                                                               |            |
| <ul> <li>5.1 Creating an ECS from an Image</li></ul>                                                                                               |            |
| <ul> <li>5.1 Creating an ECS from an Image</li></ul>                                                                                               |            |
| <ul> <li>5.1 Creating an ECS from an Image</li></ul>                                                                                               |            |
| <ul> <li>5.1 Creating an ECS from an Image</li></ul>                                                                                               |            |
| <ul> <li>5.1 Creating an ECS from an Image</li></ul>                                                                                               |            |
| <ul> <li>5.1 Creating an ECS from an Image</li></ul>                                                                                               |            |

| 6 Managing Public Images                   |     |
|--------------------------------------------|-----|
| 6.1 Overview                               |     |
| 6.2 Image Update History (x86)             |     |
| 6.3 Image Update History (Arm)             |     |
| 6.4 Known Issues                           |     |
| 7 Managing Tags                            | 221 |
| 8 Managing Quotas                          |     |
| 9 Auditing Key Operations                  |     |
| 9.1 IMS Operations Audited by CTS          |     |
| 9.2 Viewing Traces                         |     |
| 10 Monitoring Events                       | 232 |
| 10.1 Monitored IMS Events                  |     |
| 10.2 Configuring Event Alarm Notifications | 233 |

## Using IAM to Grant Access to IMS

## 1.1 Creating a User and Granting Permissions

#### Scenarios

This section describes how to use **Identity and Access Management** (IAM) to implement fine-grained permissions control over your images. With IAM, you can:

- Create IAM users for employees based on the organizational structure of your enterprise. Each IAM user has their own identity credentials for accessing images.
- Grant only the permissions required for users to perform a specific task.
- Entrust an account or cloud service to perform professional and efficient O&M on your images.

If your account does not need individual IAM users for permissions management, you can skip this section.

This section uses the **IMS ReadOnlyAccess** permission as an example to describe how to grant permissions to a user. **Figure 1-1** shows the process.

#### Prerequisites

Learn about the permissions (see **IMS Permissions**) supported by IMS. For the system permissions of other services, see **System Permissions**.

#### **Process Flow**

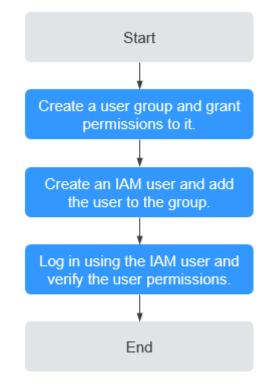

Figure 1-1 Process for granting IMS permissions

#### 1. Create a user group and grant permissions to it.

Create a user group on the IAM console, and grant the read-only permission to the group by assigning the **IMS ReadOnlyAccess** permission.

#### 2. Create an IAM user and add it to the user group.

Create a user on the IAM console and add the user to the group created in 1.

3. Log in and verify permissions.

Log in to the management console using the IAM user, switch to a region where the permissions take effect, and verify the permissions (assume that the user has only the **IMS ReadOnlyAccess** permission).

In the Service List, choose Image Management Service. On the IMS console, perform operations except querying images, such as creating, modifying, and deleting an image.

For example, click **Create Private Image** in the upper right corner. If you are prompted insufficient permissions, the **IMS ReadOnlyAccess** permission has taken effect.

 Choose any other service in the Service List, such as Virtual Private Cloud. If a message appears indicating insufficient permissions to access the service, the IMS ReadOnlyAccess permission has taken effect.

## **1.2 Creating a Custom Policy**

#### **Scenarios**

Custom policies can be created as a supplement to the system permissions of IMS. For the actions supported by custom policies, see **Permissions and Supported Actions**.

You can create custom policies in either of the following two ways:

- Visual editor: Select cloud services, actions, resources, and request conditions without the need to know policy syntax.
- JSON: Edit JSON policies from scratch or based on an existing policy.

For details, see **Creating a Custom Policy**. This section provides examples of common IMS custom policies.

#### **Example Policies**

Example 1: Allowing users to create images

```
{
  "Version": "1.1".
   "Statement": [
     {
        "Effect": "Allow",
        "Action": [
           "ims:serverImages:create"
        ]
     },
     {
        "Effect": "Allow",
        "Action": [
           "KMS:*:*"
        ]
     },
     {
        "Effect": "Allow",
        "Action": [
           "ecs:cloudServers:get",
           "ecs:servers:get",
           "ecs:serverVolumes:use",
           "ecs:cloudServers:list",
           "ecs:serverVolumeAttachments:list",
           "ecs:servers:list"
       ]
     },
     {
        "Effect": "Allow",
        "Action": [
           "bms:servers:list",
           "bms:servers:get",
           "bms:serverFlavors:get"
        ]
     },
     {
        "Effect": "Allow",
        "Action": [
           "evs:volumes:*"
        1
     }
  1
```

}

```
{
    "Version": "1.1",
    "Statement": [
        {
            "Effect": "Allow",
            "Action": [
            "OBS:*:*"
        ]
        }
}
```

D NOTE

The action required for creating an image is **ims:serverImages:create**. Others are dependent actions for creating an image.

• Example 2: Denying image deletion

A deny policy must be used in conjunction with other policies to take effect. If the policies assigned to a user contain both Allow and Deny actions, the Deny actions take precedence over the Allow actions.

The following method can be used if you need to assign the **IMS FullAccess** policy to a user but also forbid the user from deleting images. Create a custom policy for denying image deletion, and assign both the policies to the group the user belongs to. Then, the user can perform all operations on IMS except deleting images. The following is an example deny policy:

```
{
    "Version": "1.1",
    "Statement": [
        {
            "Effect": "Deny",
            "Action": [
               "ims:images:delete"
            ]
        }
    ]
}
```

# **2** Preparations for Creating a Private Image

## 2.1 Overview

Before creating a private image, you need to configure the image source to initialize the private image and improve the image availability.

An image source can be an ECS, a BMS, or an image file. You can configure them as instructed in the following tables.

- Table 2-1
- Table 2-2
- Table 2-3
- Table 2-4

#### Image Source: ECS or Image File

 Table 2-1 ECS configurations

| OS      | Configuration                                                           |
|---------|-------------------------------------------------------------------------|
| Windows | Configuring DHCP                                                        |
|         | Enabling Remote Desktop Connection                                      |
|         | Installing the One-Click Password Reset Plug-In                         |
|         | • (Optional) Installing and Configuring Cloudbase-<br>Init              |
|         | <ul> <li>Installing Guest OS Drivers (PV and VirtIO Drivers)</li> </ul> |
|         | Running Sysprep                                                         |

| OS    | Configuration                                                                                                    |
|-------|----------------------------------------------------------------------------------------------------|
| Linux | <ul> <li>Configuring DHCP</li> <li>Installing the One-Click Password Reset Plug-In</li> <li>(Optional) Installing and Configuring Cloud-Init</li> <li>Deleting Files from the Network Rule Directory</li> <li>Changing Disk Identifiers in the GRUB File to UUID</li> <li>Changing Disk Identifiers in the fstab File to UUID</li> <li>Installing Native Xen and KVM Drivers on a Xen ECS</li> <li>Installing Native KVM Drivers on a KVM ECS</li> <li>Detaching Data Disks from an ECS</li> </ul> |

#### **NOTE**

• If the ECS was created from a public image, the one-click password reset plug-in and Cloud-Init have been installed in it by default.

Table 2-2 Image file configurations

| OS      | Configuration                                                                 |
|---------|-------------------------------------------------------------------------------|
| Windows | Configuring DHCP                                                              |
|         | Enabling Remote Desktop Connection                                            |
|         | Installing the One-Click Password Reset Plug-In                               |
|         | <ul> <li>(Optional) Installing and Configuring Cloudbase-<br/>Init</li> </ul> |
|         | Installing Guest OS Drivers (PV and VirtIO Drivers)                           |
|         | (Optional) Enabling NIC Multi-Queue                                           |
|         | (Optional) Configuring DHCPv6                                                 |
| Linux   | Deleting Files from the Network Rule Directory                                |
|         | Configuring DHCP                                                              |
|         | • Deleting Files from the Network Rule Directory                              |
|         | • Changing Disk Identifiers in the GRUB File to UUID                          |
|         | Changing Disk Identifiers in the fstab File to UUID                           |
|         | <ul> <li>Installing Native Xen and KVM Drivers on a Xen<br/>ECS</li> </ul>    |
|         | Installing Native KVM Drivers on a KVM ECS                                    |
|         | Configuring DHCP                                                              |
|         | (Optional) Enabling NIC Multi-Queue                                           |
|         | (Optional) Configuring DHCPv6                                                 |

#### 

- To use an image file to create a private image, you are advised to perform the preceding operations on the VM where the image file is exported from.
- When you register a Windows image file as a private image, if you select **Enable automatic configuration**, the cloud platform will check the image file for Guest OS drivers. If no Guest OS drivers are found, the cloud platform will try to install them automatically.

#### Image Source: BMS or Image File

| Table 2-3 BMS | configurations |
|---------------|----------------|
|---------------|----------------|

| OS      | Configuration                                                                                                    | Reference                              |
|---------|----------------------------------------------------------------------------------------------------|----------------------------------------|
| Windows | <ul> <li>Install the bms-network-config package.</li> <li>Install Cloudbase-Init.</li> <li>Delete residual files from the OS.</li> </ul> | Creating a Private Image<br>from a BMS |
| Linux   | <ul> <li>Install the bms-network-config package.</li> <li>Install Cloud-Init.</li> <li>Delete residual files from the OS.</li> </ul>     |                                        |

| OS      | Configuration                                                                                                    | Reference                       |
|---------|----------------------------------------------------------------------------------------------------|---------------------------------|
| Windows | <ul> <li>Install drivers for x86 V5 BMSs.</li> <li>Install Cloudbase-Init.</li> <li>Install the bms-network-</li> </ul> | Private Image Creation<br>Guide |
|         | <b>config</b> package.                                                                                                  |                                 |
|         | <ul> <li>(Optional) Install the SDI iNIC<br/>driver.</li> </ul>                                                         |                                 |
|         | <ul> <li>(Optional) Install the one-click<br/>password reset plug-in.</li> </ul>                                        |                                 |
|         | • Set the time zone.                                                                                                    |                                 |
|         | Set the virtual memory.                                                                                                 |                                 |
|         | • (Optional) Configure automatic Windows update.                                                                        |                                 |
|         | Configure the SID.                                                                                                    |                                 |

| OS    | Configuration                                                                                                    | Reference |
|-------|----------------------------------------------------------------------------------------------------|-----------|
| Linux | <ul> <li>Install and configure Cloud-Init.</li> <li>Modify the hardware device driver that boots the OS.</li> </ul> |           |
|       | <ul> <li>Install the bms-network-<br/>config package.</li> </ul>                                                    |           |
|       | <ul> <li>(Optional) Install the SDI iNIC<br/>driver.</li> </ul>                                                     |           |
|       | <ul> <li>(Optional) Install the Hi1822<br/>NIC driver.</li> </ul>                                                   |           |
|       | • (Optional) Install the IB driver.                                                                                 |           |
|       | <ul> <li>(Optional) Install drivers for<br/>x86 V5 BMSs.</li> </ul>                                                 |           |
|       | • (Optional) Install the multipath software.                                                                        |           |
|       | <ul> <li>(Optional) Install the one-click<br/>password reset plug-in.</li> </ul>                                    |           |
|       | • Perform security configuration.                                                                                   |           |
|       | <ul> <li>Configure remote login to the<br/>BMS.</li> </ul>                                                          |           |
|       | <ul> <li>Configure the root partition to<br/>be automatically extended.</li> </ul>                                  |           |

## 2.2 Windows Private Images

## 2.2.1 Configuring DHCP

#### Scenarios

If a private image is created from an ECS or external image file and the VM where the ECS or external image file is located is configured with a static IP address, you need to configure DHCP so that the new ECSs created from the private image can dynamically obtain an IP address.

This section uses Windows Server 2008 R2 as an example to describe how to configure DHCP. For details about how to configure DHCP on ECSs running other OSs, see the relevant OS documentation.

#### **NOTE**

When registering an external image file as a private image, configure DHCP on the VM where the external image file is located. You are advised to configure DHCP on the VM and then export the image file.

#### Prerequisites

You have logged in to the ECS used to create a Windows private image. For details about how to log in to an ECS, see **Login Overview**.

#### Procedure

- 1. On the ECS, choose **Start** > **Control Panel**.
- 2. Click Network and Internet Connections.
- 3. Click Network and Sharing Center.

Figure 2-1 Network and Sharing Center

| 🔽 Network and Sharing Center        |                                                                                                    |          |
|-------------------------------------|----------------------------------------------------------------------------------------------------|----------|
| 🌀 🕞 🗟 🔻 All Control Pane            | I Items 🔻 Network and Sharing Center 🛛 👻 🔽 Search Control Panel                                                                                     | 2        |
| Control Panel Home                  | View your basic network information and set up connections                                                                                          | <u>~</u> |
| Change adapter settings             | 🙀 💇 See full map                                                                                                    |          |
| Change advanced sharing<br>settings | SIA1000006334 Multiple networks Internet<br>(This computer)                                                                                         |          |
|                                     | View your active networks Connect or disconnect                                                                                                    |          |
|                                     | Network         Access type:         Internet           Public network         Connections:         Internet                                        |          |
|                                     | Unidentified network         Access type:         No Internet access           Public network         Connections:         ILocal Area Connection 2 |          |
|                                     | Change your networking settings —                                                                                                    | .        |
|                                     | Set up a new connection or network<br>Set up a wireless, broadband, dial-up, ad hoc, or VPN connection; or set up a router or<br>access point.      |          |
| See also                            | Connect to a network<br>Connect or reconnect to a wireless, wired, dial-up, or VPN network connection.                                              |          |
| HomeGroup<br>Internet Options       | Choose homegroup and sharing options<br>Access files and printers located on other network computers, or change sharing settings.                   |          |
| Windows Firewall                    | Troubleshoot problems                                                                                                    | -        |

4. Select the connection configured with the static IP address. For example, click **Local Area Connection 2**.

| 📮 Local Area Coni | nection 2 Status |               | ×     |
|-------------------|------------------|---------------|-------|
| General           |                  |               |       |
| Connection        |                  |               |       |
| IPv4 Connectiv    | vity:            | No Internet a | ccess |
| IPv6 Connectiv    | vity:            | No Internet a | ccess |
| Media State:      |                  | En            | abled |
| Duration:         |                  | 34 days 00:   | 06:39 |
| Speed:            |                  | 10.0          | Mbps  |
| Details           |                  |               |       |
| Activity          |                  |               |       |
|                   | Sent —           | Nec 💭 📃       | eived |
| Bytes:            | 13,582,011       | 7,16          | 7,327 |
| 😚 Properties      | 😚 Disable        | Diagnose      |       |
|                   |                  |               | Close |

Figure 2-2 Local Area Connection 2 Status

- 5. Click **Properties** and select the configured Internet protocol version.
- 6. On the **General** tab, select **Obtain an IP address automatically** and **Obtain DNS server address automatically** and click **OK**, as shown in **Figure 2-3**. The system will automatically obtain an IP address.

**NOTE** 

You are advised to record the original network information so that you can restore the network if necessary.

|                                                                                                    | Internet Protocol Version 4 (TCP/IPv4) Properties                                                                                                    | ?        |
|----------------------------------------------------------------------------------------------------|----------------------------------------------------------------------------------------------------|----------|
| etworking Authentication Sharing                                                                                                    | General Alternate Configuration                                                                                                    |          |
| Connect using:<br>TAP-Windows Adapter V9                                                                                                    | You can get IP settings assigned automatically if your netw<br>this capability. Otherwise, you need to ask your network a<br>for the appropriate IP settings. |          |
| Configure                                                                                                    | Obtain an IP address automatically                                                                                                    |          |
| Client for Microsoft Networks                                                                                                    | C Use the following IP address:                                                                                                    |          |
| Client for Microsoft Networks           Image: Client for Microsoft Networks           Image: Client f | IP address:                                                                                                    |          |
| File and Printer Sharing for Microsoft Networks                                                                                                    | Subnet mask:                                                                                                    |          |
| <ul> <li>✓ → Internet Protocol Version 6 (TCP/IPv6)</li> <li>✓ → Internet Protocol Version 4 (TCP/IPv4)</li> </ul>                                                                                                    | Default gateway:                                                                                                    |          |
| <ul> <li>Link-Layer Topology Discovery Mapper I/O Driver</li> <li>Link-Layer Topology Discovery Responder</li> </ul>                                                                                                    | <ul> <li>Obtain DNS server address automatically</li> </ul>                                                                                                   |          |
|                                                                                                    | C Use the following DNS server addresses:                                                                                                    |          |
| Install Uninstall Properties                                                                                                    | Preferred DNS server:                                                                                                    |          |
| Description                                                                                                    | Alternate DNS server:                                                                                                    |          |
| Transmission Control Protocol/Internet Protocol. The default                                                                                                    | Validate settings upon exit                                                                                                    | Advanced |
| wide area network protocol that provides communication<br>across diverse interconnected networks.                                                                                                    |                                                                                                    |          |

#### Figure 2-3 Configuring DHCP

## 2.2.2 Enabling Remote Desktop Connection

#### Scenarios

If you want to remotely access an ECS, enable remote desktop connection for the source ECS when creating a private image. This function must be enabled for GPU-accelerated ECSs.

#### **NOTE**

When registering an external image file as a private image, enable remote desktop connection on the VM where the external image file is located. You are advised to enable this function on the VM and then export the image file.

#### Prerequisites

You have logged in to the ECS used to create a Windows private image.

For details about how to log in to an ECS, see **Login Overview**.

#### Procedure

1. Before enabling this function, you are advised to set the resolution of the ECS to 1920×1080.

On the ECS, choose **Start** > **Control Panel**. Under **Appearance and Personalization**, click **Adjust screen resolution**. Then select a proper value from the **Resolution** drop-down list box.

- 2. Choose **Start**, right-click **Computer**, and choose **Properties** from the shortcut menu.
- 3. Click Remote settings.

- 4. In the **Remote** tab, select **Allow connections from computers running any version of Remote Desktop (less secure)**.
- 5. Click OK.
- 6. Choose Start > Control Panel and navigate to Windows Firewall.
- 7. Choose **Allow a program or feature through Windows Firewall** in the left pane.
- 8. Select programs and features that are allowed by the Windows firewall for **Remote Desktop** based on your network requirements and click **OK** in the lower part.

| Name                                       | Home/Work (Priv | Public       | Group Policy |  |
|--------------------------------------------|-----------------|--------------|--------------|--|
| 🗹 LANDesk Targeted Multicast               |                 |              | No           |  |
| 🗹 LANDesk(R) Management Agent              |                 |              | No           |  |
| 🗆 Media Center Extenders                   |                 |              | No           |  |
| Netlogon Service                           |                 |              | No           |  |
| Network Discovery                          |                 |              | No           |  |
| PacketiX VPN Client 3.0                    |                 |              | No           |  |
| PacketiX VPN Client Connection Manager 3.0 |                 |              | No           |  |
| PacketiX VPN Command-Line Admin Tool 3.0   |                 |              | No           |  |
| PacketiX VPN Command-Line Admin Tool 3.0   |                 | $\checkmark$ | No           |  |
| Performance Logs and Alerts                |                 |              | No           |  |
| portexception                              |                 |              | Yes          |  |
| 🗹 Remote Assistance                        |                 |              | No           |  |
| Remote Desktop                             |                 |              | No           |  |

#### Figure 2-4 Configuring remote desktop

## 2.2.3 (Optional) Installing and Configuring Cloudbase-Init

#### **Scenarios**

To ensure that you can use the user data injection function to inject initial custom information (such as the login password) into ECSs created from a private image, install Cloudbase-Init on the ECS that is used to create the image.

- If Cloudbase-Init is not installed, you cannot customize an ECS. Instead, you can only use the password in the image file to log in to the ECS.
- By default, ECSs created from a public image have Cloudbase-Init installed. You do not need to install or configure Cloudbase-Init on such ECSs.
- For ECSs created from external image files, install and configure Cloudbase-Init by performing the operations in this section.

#### **NOTE**

Cloudbase-Init is open-source software. If the installed version has security vulnerabilities, you are advised to upgrade it to the latest version.

#### Prerequisites

- An EIP has been bound to the ECS.
- You have logged in to the ECS.

- The ECS uses DHCP to obtain IP addresses.
- The one-click password reset plug-in has been installed on the ECS.

If you restart the ECS when installing Cloudbase-Init on it, the password may be changed to a random one. Therefore, you need to install the one-click password reset plug-in on the ECS. For details, see **Installing the One-Click Password Reset Plug-In**.

#### Install Cloudbase-Init

- On the Windows Start menu, choose Control Panel > Programs > Programs and Features and check whether Cloudbase-Init 1.1.2 is installed.
  - If Cloudbase-Init 1.1.2 is installed, skip the subsequent steps and go to Configure Cloudbase-Init.
  - If Cloudbase-Init is installed but the version is not 1.1.2, uninstall Cloudbase-Init and go to the next step.
  - If Cloudbase-Init is not installed, go to the next step.
- 2. Check whether the OS is Windows desktop.
  - If yes, go to 3.
  - If the OS is Windows Server, go to 4.
- 3. Enable the administrator account (Windows 7 is used as an example).
  - a. Click Start and choose Control Panel > System and Security > Administrative Tools.
  - b. Double-click Computer Management.
  - c. Choose System Tools > Local Users and Groups > Users.
  - d. Right-click Administrator and select Properties.
  - e. Deselect Account is disabled.
- 4. Download the Cloudbase-Init installation package.

Download the Cloudbase-Init installation package of the appropriate version based on the OS architecture from the Cloudbase-Init official website (http://www.cloudbase.it/cloud-init-for-windows-instances/).

To obtain the stable version, visit the following paths:

- 64-bit: https://www.cloudbase.it/downloads/ CloudbaseInitSetup\_Stable\_x64.msi
- 32-bit: https://www.cloudbase.it/downloads/ CloudbaseInitSetup\_Stable\_x86.msi
- 5. Double-click the Cloudbase-Init installation package.
- 6. Click Next.
- 7. Select I accept the terms in the License Agreement and click Next.
- 8. Retain the default path and click Next.
- 9. In the **Configuration options** window, enter **Administrator** for **Username**, select **COM1** for **Serial port for logging**, and deselect **Run Cloudbase-Init service as LocalSystem**.

**NOTE** 

The version number shown in the figure is for reference only.

| 🖶 Cloudbase-Init 1.1.2 Setup                                                           | _     |       | ×  |
|----------------------------------------------------------------------------------------|-------|-------|----|
| Configuration options<br>Options for guest startup initialization                      | cloud |       | -  |
| Username:<br>Administrator                                                             |       |       |    |
| Use metadata password<br>User's local groups (comma separated list):<br>Administrators |       |       |    |
| Serial port for logging:                                                               |       |       |    |
| Run Cloudbase-Init service as LocalSystem                                              |       |       |    |
| Back                                                                                   | Next  | Cance | el |

#### Figure 2-5 Configuring parameters

- 10. Click Next.
- 11. Click Install.
- 12. In the Files in Use dialog box, select Close the application and attempt to restart them and click OK.
- 13. Check whether the version of the OS is Windows desktop.
  - If yes, go to **15**.
  - If no, go to 14.
- 14. In the **Completed the Cloudbase-Init Setup Wizard** window, ensure that neither option is selected.

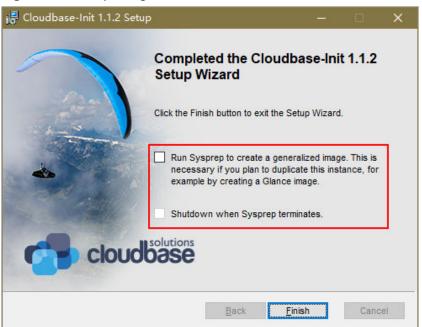

#### Figure 2-6 Completing the Cloudbase-Init installation

#### 

The version number shown in the figure is for reference only.

15. Click Finish.

#### **Configure Cloudbase-Init**

- 1. Edit the configuration file C:\Program Files\Cloudbase Solutions\Cloudbase-Init\conf\cloudbase-init.conf in the Cloudbase-Init installation path.
  - a. Add **netbios\_host\_name\_compatibility=false** to the last line of the file so that the hostname can have a maximum of 63 characters.

#### **NOTE**

If you are using NetBIOS in your network, the hostname cannot exceed 15 characters because NetBIOS has a 15 character limit.

## b. Add

**metadata\_services=cloudbaseinit.metadata.services.httpservice.HttpS ervice** to enable the agent to access the IaaS OpenStack data source.

- c. Add **plugins** to configure the plugins that will be loaded. Separate plugins with commas (,). The information in bold is the keyword of each plugin.
  - The following plugins are loaded by default. You can keep all or some of them as needed.

plugins=cloudbaseinit.plugins.common.localscripts.LocalScriptsPlugin,cloudbaseinit.plugins .common.mtu.MTUPlugin,cloudbaseinit.plugins.windows.createuser.CreateUserPlugin,clou dbaseinit.plugins.common.setuserpassword.SetUserPasswordPlugin,cloudbaseinit.plugins.co ommon.sshpublickeys.SetUserSSHPublicKeysPlugin,cloudbaseinit.plugins.common.sethost name.SetHostNamePlugin,cloudbaseinit.plugins.windows.extendvolumes.ExtendVolumes Plugin,cloudbaseinit.plugins.common.userdata.UserDataPlugin,cloudbaseinit.plugins.wind ows.licensing.WindowsLicensingPlugin

Plugin functions:

- **LocalScriptsPlugin** configures scripts.
- **MTUPlugin** configures MTU network interfaces.
- CreateUserPlugin creates a user.
- **SetUserPasswordPlugin** configures a password.
- SetUserSSHPublicKeysPlugin configures a key.
- **SetHostNamePlugin** configures a hostname.
- **ExtendVolumesPlugin** expands disk space.
- **UserDataPlugin** injects user data.
- WindowsLicensingPlugin activates Windows instances.

#### **NOTE**

If you need to change the hostname of ECSs after they are created from this image, and services on the ECSs are sensitive to hostname changes, you are not advised to configure the **SetHostNamePlugin** here.

#### Optional plugins:

plugins=cloudbaseinit.plugins.windows.winrmlistener.**ConfigWinRMListenerPlugin**,cloudba seinit.plugins.windows.winrmcertificateauth.**ConfigWinRMCertificateAuthPlugin** 

Plugin functions:

- **ConfigWinRMListenerPlugin** configures listening to remote logins.
- **ConfigWinRMCertificateAuthPlugin** configures remote logins without password authentication.

#### 

The WinRM plug-ins use weak cryptographic algorithm, which may cause security risks. So, you are advised not to load these plug-ins.

- d. (Optional) Add the following configuration items to configure the number of retry times and interval for obtaining metadata: retry\_count=40 retry\_count\_interval=5
- e. (Optional) Add the following configuration item to prevent metadata network disconnections caused by the default route added by Windows: [openstack] add\_metadata\_private\_ip\_route=False
- f. (Optional) If the Cloudbase-Init version is 0.9.12 or later, you can customize the password length.

Change the value of **user\_password\_length** to customize the password length.

g. (Optional) Add the following configuration item to disable password changing upon first login:

#### first\_logon\_behaviour=no

h. (Optional) Add the following configuration item to ensure that time synchronization from BIOS persists through system restarts:

#### real\_time\_clock\_utc=true

#### D NOTE

The registry entry **RealTimeIsUniversal=1** allows the system to synchronize time from BIOS. If **real\_time\_clock\_utc=true** is not added, Cloudbase-Init will be set **RealTimeIsUniversal** back to **0**, causing the system to not synchronize time from BIOS after a restart.

2. Release the current DHCP address so that the created ECSs can obtain correct addresses.

In the Windows command line, run the following command to release the current DHCP address:

#### ipconfig /release

#### **NOTE**

This operation will interrupt network connection and adversely affect ECS use. The network will automatically recover after the ECSs are started again.

3. When creating an image using a Windows ECS, you need to change the SAN policy of the ECS to **OnlineAll**. Otherwise, EVS disks attached to the ECSs created from the image may be offline.

Windows has three types of SAN policies: **OnlineAll**, **OfflineShared**, and **OfflineInternal**.

#### Table 2-5 SAN policies

| Туре                | Description                                                                                                    |
|---------------------|----------------------------------------------------------------------------------------------------|
| OnlineAll           | All newly detected disks are automatically brought online.                                                                            |
| OfflineSh<br>ared   | All disks on sharable buses, such as iSCSI and FC, are left offline<br>by default, while disks on non-sharable buses are kept online. |
| OfflineIn<br>ternal | All newly detected disks are left offline.                                                                                            |

a. Execute **cmd.exe** and run the following command to query the current SAN policy of the ECS using DiskPart:

diskpart

- b. Run the following command to view the SAN policy of the ECS: san
  - If the SAN policy is **OnlineAll**, run the **exit** command to exit DiskPart.
  - If the SAN policy is not **OnlineAll**, go to **3.c**.
- c. Run the following command to change the SAN policy of the ECS to **OnlineAll**:

san policy=onlineall

## 2.2.4 Installing the One-Click Password Reset Plug-In

#### **Scenarios**

You are advised to install the password reset plug-in CloudResetPwdAgent before creating a private image. In this way, you can reset the password of ECSs created from the image by a few clicks.

- ECSs created from a public image have this plug-in installed by default. •
- For ECSs created from an external image file, install the plug-in by performing . the operations in this section.

#### Precautions

- You can decide whether to install the CloudResetPwdAgent plug-in. •
- The plug-in has been open-sourced in the GitHub open-source platform • according to GNU General Public License V2.0.
- Table 2-6 lists the OSs that support this plug-in. •

| Table 2-6 OSs that support the one-click password re- | eset plug-in |
|-------------------------------------------------------|--------------|
|                                                       |              |

| ОЅ Туре | OS Version                               |
|---------|------------------------------------------|
| Windows | Windows Server 2016 Datacenter 64bit     |
|         | Windows Server 2012 R2 Standard 64bit    |
|         | Windows Server 2012 R2 Datacenter 64bit  |
|         | Windows Server 2008 R2 Enterprise 64bit  |
|         | Windows Server 2008 SP2 Enterprise 64bit |
|         | Windows Server 2008 R2 Datacenter 64bit  |
|         | Windows Server 2008 R2 Standard 64bit    |
|         | Windows Server 2008 R2 WEB 64bit         |

#### **Prerequisites**

- The ECS status is **Running**.
- The ECS must have a remaining space of more than 300 MB, and data can be • written to its drive C.
- DHCP must be enabled for the VPC used by the ECS.
- Networks of the ECS are normal.
- The outbound security group rule of the ECS must meet the following • requirements:
  - \_ Protocol: TCP
  - Port Range: 80
  - Remote End: 169.254.0.0/16

If you use the default outbound security group rule, preceding requirements can be met, and the ECS can be initialized. The default outbound security group rule is as follows:

- Protocol: All
- Port Range: All
- Remote End: 0.0.0/16

#### Procedure

- **Step 1** Log in to the ECS.
- **Step 2** Check whether the password reset plug-in CloudResetPwdAgent has been installed on the ECS.

Start the **Task Manager** and check whether **cloudResetPwdAgent** is displayed on the **Services** tab. As shown in **Figure 2-7**, the password reset plug-in has been installed on the ECS.

| File Options View                           |      |                                     |         |     |
|---------------------------------------------|------|-------------------------------------|---------|-----|
| Processes Performance Users Details Service | 25   |                                     |         |     |
| Name                                        | PID  | Description                         | Status  |     |
| RerfHost                                    |      | Performance Counter DLL Host        | Stopped |     |
| NetTcpPortSharing                           |      | Net.Tcp Port Sharing Service        | Stopped |     |
| Netlogon                                    |      | Netlogon                            | Stopped | - 1 |
| a msiserver                                 |      | Windows Installer                   | Stopped |     |
| S MSDTC                                     | 2728 | Distributed Transaction Coordinator | Running | - 1 |
| 🖗 Keylso                                    |      | CNG Key Isolation                   | Stopped |     |
| 🔆 HostWatch                                 | 1632 | HostWatch Service                   | Running |     |
| HostGuard                                   | 1648 | HostGuard Service                   | Running |     |
| 🖓 EFS                                       |      | Encrypting File System (EFS)        | Stopped |     |
| 🖗 diagnosticshub.standardcollector.service  |      | Microsoft (R) Diagnostics Hub Stand | Stopped |     |
| G COMSysApp                                 | 2260 | COM+ System Application             | Running |     |
| 🔏 cloudResetPwdAgent                        |      | cloud reset password agent          | Stopped |     |
| 🗟 cloudbase-init                            |      | cloudbase-init                      | Stopped | -   |
| AppVClient                                  |      | Microsoft App-V Client              | Stopped |     |
| 🖓 ALG                                       |      | Application Layer Gateway Service   | Stopped |     |
| WalletService                               |      | WalletService                       | Stopped |     |
| 👫 tiledatamodelsvc                          | 1760 | Tile Data model server              | Running |     |
| StateRepository                             | 1760 | State Repository Service            | Running |     |
| EntAppSvc                                   |      | Enterprise App Management Service   | Stopped |     |
| AppReadiness                                |      | App Readiness                       | Stopped |     |
| AxInstSV                                    |      | ActiveX Installer (AxInstSV)        | Stopped |     |
| (                                           |      |                                     |         | >   |

Figure 2-7 Successful plug-in installation

- If the installation is successful, no further action is required.
- Otherwise, go to **3**.
- Step 3 Download CloudResetPwdAgent.zip and verify its integrity by referring to Obtaining the One-Click Password Reset Plug-in (Linux).

There is no special requirement for the directory that stores **CloudResetPwdAgent.zip**.

Step 4 Decompress CloudResetPwdAgent.zip.

There is no special requirement for the directory that stores the decompressed **CloudResetPwdAgent.zip**.

#### **Step 5** Install the plug-in.

1. Double-click setup.bat in CloudResetPwdAgent.Windows.

The password reset plug-in starts to be installed.

2. View the Task Manager and check whether the installation was successful.

If **cloudResetPwdAgent** is displayed in the **Task Manager**, as shown in **Figure 2-8**, the installation was successful. Otherwise, the installation failed.

Figure 2-8 Successful plug-in installation

| 瘤 Task Manager<br>File Options View         |      | -                                   |         | ×   |
|---------------------------------------------|------|-------------------------------------|---------|-----|
| Processes Performance Users Details Service | s    |                                     |         |     |
| Name                                        | PID  | Description                         | Status  |     |
| 🔆 PerfHost                                  |      | Performance Counter DLL Host        | Stopped |     |
| 🔆 NetTcpPortSharing                         |      | Net.Tcp Port Sharing Service        | Stopped |     |
| 🔆 Netlogon                                  |      | Netlogon                            | Stopped | - 1 |
| 🖓 msiserver                                 |      | Windows Installer                   | Stopped |     |
| Sk MSDTC                                    | 2728 | Distributed Transaction Coordinator | Running | - 1 |
| 🖧 Keylso                                    |      | CNG Key Isolation                   | Stopped |     |
| 🔆 HostWatch                                 | 1632 | HostWatch Service                   | Running |     |
| 🖧 HostGuard                                 | 1648 | HostGuard Service                   | Running |     |
| 🖧 EFS                                       |      | Encrypting File System (EFS)        | Stopped |     |
| 强 diagnosticshub.standardcollector.service  |      | Microsoft (R) Diagnostics Hub Stand | Stopped |     |
| G COMSysApp                                 | 2260 | COM+ System Application             | Running |     |
| 🗟 cloudResetPwdAgent                        |      | cloud reset password agent          | Stopped |     |
| 👫 cloudbase-init                            |      | cloudbase-init                      | Stopped | -   |
| AppVClient                                  |      | Microsoft App-V Client              | Stopped |     |
| ALG                                         |      | Application Layer Gateway Service   | Stopped |     |
| 🖓 WalletService                             |      | WalletService                       | Stopped |     |
| 👫 tiledatamodelsvc                          | 1760 | Tile Data model server              | Running |     |
| StateRepository                             | 1760 | State Repository Service            | Running |     |
| EntAppSvc                                   |      | Enterprise App Management Service   | Stopped |     |
| AppReadiness                                |      | App Readiness                       | Stopped |     |
| AxInstSV                                    |      | ActiveX Installer (AxInstSV)        | Stopped |     |
| (                                           |      |                                     |         | >   |

#### **NOTE**

If the installation failed, check whether the installation environment meets requirements and install the plug-in again.

#### ----End

## 2.2.5 Running Sysprep

#### Scenarios

Running Sysprep ensures that an ECS has a unique SID after it is joined to a domain.

After installing Cloudbase-Init on an ECS, you need to decide whether the ECS needs to be added to a domain or whether it must have a unique SID. If yes, run Sysprep as instructed in this section.

#### Prerequisites

- Run Sysprep as the administrator.
- For a newly activated Windows ECS, you can run Sysprep only once at a time.
- If an ECS is created from an image file, only Sysprep provided by the image file can be used. In addition, Sysprep must always reside in the **%WINDIR% \system32\sysprep** directory.
- Windows must be in the activated state, and the remaining Windows rearm count must be greater than or equal to 1. Otherwise, the Sysprep encapsulation cannot be executed.

Run the following command in the Windows command line and check how many times you can run Sysprep in the displayed **Windows Script Host** dialog box:

#### slmgr.vbs /dlv

If the value of **Remaining Windows rearm count** is **0**, you cannot run Sysprep.

Figure 2-9 Windows Script Host

| Windows Script Host                                        | ×                                                                                                    |
|------------------------------------------------------------|----------------------------------------------------------------------------------------------------|
| Software licensing service version:                        |                                                                                                    |
| Name: Windows Server(R),                                   |                                                                                                    |
| Description: Windows Operating<br>VOLUME_KMSCLIENT channel |                                                                                                    |
| Activation ID:                                             |                                                                                                    |
| Application ID                                             | The second second second second second second second second second second second second second second second se |
| Extended PID:                                              |                                                                                                    |
| Installation ID:                                           |                                                                                                    |
| Partial Product Key:                                       |                                                                                                    |
| License Status:                                            |                                                                                                    |
| Time remaining: 43200 minute(s) (30 day(s))                |                                                                                                    |
| Remaining Windows rearm count: 4                           |                                                                                                    |
| Trusted time: 8/8/2018 20:54:18                            |                                                                                                    |
| Please use                                                 |                                                                                                    |
|                                                            |                                                                                                    |
|                                                            |                                                                                                    |
|                                                            |                                                                                                    |
|                                                            | ОК                                                                                                    |
|                                                            | Summer                                                                                                    |

#### Procedure

1. Enter the Cloudbase-Init installation directory.

**C:\Program Files\Cloudbase Solutions\** is used as an example of the Cloudbase-Init installation directory. Switch to the root directory of drive C and run the following command to enter the installation directory:

cd C:\Program Files\Cloudbase Solutions\Cloudbase-Init\conf

2. Run the following command to encapsulate Windows:

C:\Windows\System32\sysprep\sysprep.exe /generalize /oobe / unattend:Unattend.xml

#### 

- Ensure that **/unattend:Unattend.xml** is contained in the preceding command. Otherwise, the username, password, and other important configuration information of the ECS will be reset, and you must configure the OS manually when you use ECSs created from the Windows private image.
- After this command is executed, the ECS will be automatically stopped. After the ECS is stopped, use the ECS to create an image. ECSs created using the image have unique SIDs. If you restart a Windows ECS on which Sysprep has been executed, Sysprep takes effect only for the current ECS. Before creating an image using the ECS, you must run Sysprep again.
- For Windows Server 2012 and Windows Server 2012 R2, the administrator password of the ECS will be deleted after Sysprep is executed on the ECS. You need to log in to the ECS and reset the administrator password. In this case, the administrator password set on the management console will be invalid. Keep the password you set secure.
- If a domain account is required for logins, run Sysprep on the ECS before using it to create a private image. For details about the impact of running Sysprep, see Why Is Sysprep Required for Creating Private Images Using a Windows ECS?
- The Cloudbase-Init account of a Windows ECS is an internal account of the Cloudbase-Init agent. This account is used for obtaining metadata and completing relevant configuration when the Windows ECS starts. If you modify or delete this account, or uninstall the Cloudbase-Init agent, you will be unable to inject initial custom information into an ECS created from a Windows private image. Therefore, you are not advised to modify or delete the Cloudbase-Init account.

Figure 2-10 Running Sysprep

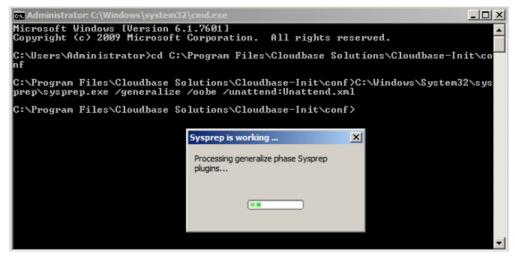

#### Follow-up Procedure

1. Use this ECS to create a private image. For details see **Creating a System Disk Image from an ECS**.

 Use the image to create ECSs. Each ECS will have a unique SID. Run the following command to query the ECS SID: whoami /user

Figure 2-11 ECS SID before Sysprep is executed

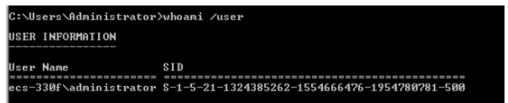

Figure 2-12 ECS SID after Sysprep is executed

## 2.2.6 Installing PV Drivers

This section only applies to Xen ECSs, which have been discontinued and no longer been available for new users. For details, see **Discontinued ECS Specifications** If you are a new user or you are an existing user that will use this image to create a non-Xen ECS, skip this section.

Run the following command in the cmd window of an ECS to check its virtualization type:

#### systeminfo

In the command output, if the values of **System Manufacturer** and **BIOS Version** are **XEN**, the virtualization type is Xen.

**Figure 2-13** Checking the virtualization type of a Windows ECS

| >system                                                                                                    | info                                                                                                    |
|----------------------------------------------------------------------------------------------------|----------------------------------------------------------------------------------------------------|
| Host Name:<br>05 Name:<br>05 Version:<br>05 Manufacturer:<br>05 Gonfiguration:<br>05 Build Type:<br>Registered Owner:<br>Registered Organization:<br>Product ID:<br>0riginal Install Date:<br>System Manufacturer:<br>aystem Manufacturer:<br>aystem Nodel:<br>System Type:<br>Processor(s): | ECS-E5AF<br>Microsoft Windows Server 2012 R2 Datacenter<br>6.3.9600 N/A Build 9600<br>Microsoft Corporation<br>Standalone Server<br>Multiprocessor Free<br>Windows User<br>00253-50000-00000-AA442<br>11/2/2015, 21:05:21<br>8/2/2015, 21:05:21<br>8/2/2015, 10:31:04<br>Xen<br>HUN donu<br>X64-based PC<br>1 Processor(s) Installed.<br>[01]: Intel64 Family 6 Model 62 Stepping 4 GenuineIn |
| BIOS Version:                                                                                                    | Xen 4.1.2_115-908.762., 3/21/2018                                                                                                    |
| windows Directory:<br>System Directory:<br>Boot Device:<br>System Locale:<br>Input Locale:<br>Time Zone:<br>Total Physical Memory:<br>Available Physical Memory:<br>Virtual Memory: Max Size:<br>Virtual Memory: Available:<br>Virtual Memory: In Use:                                       | C: Windows<br>C: Windows\system32<br>Device\HarddiskVolume1<br>en-us;English (United States)<br>en-us;English (United States)<br>(UIC+08:00) Beijing, Chongqing, Hong Kong, Urumqi<br>1,016 MB<br>226 MB<br>1,336 MB                                                                                                    |

#### Scenarios

Before using an ECS or external image file to create a private image, ensure that PV drivers have been installed in the OS so that ECSs created from this image can support Xen virtualization, the I/O performance can be improved, and advanced functions such as hardware monitoring can be available.

#### NOTICE

If you do not install PV drivers, the ECS network performance will be poor, and the security groups and firewall configured for the ECS will not take effect.

PV drivers have been installed by default when you use a public image to create ECSs. You can perform the following operations to verify the installation:

Open the **version** configuration file to check whether the PV drivers are the latest:

#### C:\Program Files (x86)\Xen PV Drivers\bin\version

- If the PV driver version is later than 2.5, you do not need to install new PV drivers.
- If the PV driver version is not displayed or the version is 2.5 or earlier, perform operations in Installing PV Drivers or Installing the PV Driver Upgrade Package.

#### Prerequisites

- An OS has been installed for the ECS, and an EIP has been bound to the ECS.
- The remaining capacity of the ECS system disk must be greater than 32 MB.
- If the ECS uses Windows 2008, you must install PV drivers as an administrator.
- The PV driver package has been downloaded on the ECS. For details about how to obtain the software package, see **Obtaining the PV Driver Package**.
- To avoid an installation failure, perform the following operations before starting the installation:
  - Uninstall third-party virtualization platform tools, such as Citrix Xen Tools and VMware Tools. For how to uninstall the tools, see the corresponding official documents of the tools.
  - Disable your anti-virus and intrusion detection software. You can enable them after PV drivers are installed.

#### **Obtaining the PV Driver Package**

**Table 2-7** lists the PV driver packages required for optimizing Windows private images.

| Software Package OS                                         |                                 | How to Obtain                                                                                         |  |
|-------------------------------------------------------------|---------------------------------|----------------------------------------------------------------------------------------------------|--|
| pvdriver-<br>win2008R2-64bit.zi<br>p                        | Windows Server 2008<br>R2 64bit | https://ecs-instance-<br>driver.obs.cn-<br>north-1.myhuaweicloud.com/<br>pvdriver-win2008R2-64bit.zip |  |
| pvdriver-<br>win2012-64bit.zip Windows Server 2012<br>64bit |                                 | https://ecs-instance-<br>driver.obs.cn-<br>north-1.myhuaweicloud.com/<br>pvdriver-win2012-64bit.zip   |  |
| pvdriver-<br>win2012R2-64bit.zi<br>p                        |                                 | https://ecs-instance-<br>driver.obs.cn-<br>north-1.myhuaweicloud.com/<br>pvdriver-win2012R2-64bit.zip |  |
| pvdriver-<br>win2016-64bit.zip                              | Windows Server 2016<br>64bit    | https://ecs-instance-<br>driver.obs.cn-<br>north-1.myhuaweicloud.com/<br>pvdriver-win2016-64bit.zip   |  |
| pvdriver-<br>win2019-64bit.zip                              | Windows Server 2019<br>64bit    | https://ecs-instance-<br>driver.obs.cn-<br>north-1.myhuaweicloud.com/<br>pvdriver-win2019-64bit.zip   |  |

#### Installing PV Drivers

1. Log in to the Windows ECS using VNC.

For details about how to log in to an ECS, see **Login Overview**.

#### **NOTE**

You must log in to the ECS using VNC. Remote desktop connection is not allowed because the NIC driver needs to be updated during the installation but the NIC is in use for the remote desktop connection. As a result, the installation will fail.

- 2. On the ECS, choose **Start** > **Control Panel**.
- 3. Click **Uninstall a program**.
- 4. Uninstall **GPL PV drivers for Windows** *x.x.x.xx* as prompted.
- 5. Download PV drivers of the required version based on the ECS OS and instructions in **Obtaining the PV Driver Package**.
- 6. Decompress the PV driver package.
- 7. Right-click **GPL PV Drivers for Windows** *x.x.x.xx*, select **Run as administrator**, and complete the installation as prompted.
- 8. Restart the ECS as prompted to make the PV drivers take effect. ECSs running Windows Server 2008 must be restarted twice.

#### D NOTE

After the PV drivers are installed, the ECS NIC configuration will be lost. If you have configured NICs before, you need to configure them again.

#### Installing the PV Driver Upgrade Package

1. Log in to the Windows ECS using VNC.

For details about how to log in to an ECS, see Login Overview.

#### **NOTE**

You must log in to the ECS using VNC. Remote desktop connection is not allowed because the NIC driver needs to be updated during the installation but the NIC is in use for the remote desktop connection. As a result, the installation will fail.

- 2. On the ECS, choose **Start** > **Control Panel**.
- 3. Choose **Programs > Uninstall a program**, find PV drivers, and uninstall them.
- 4. After the uninstallation is complete, restart the ECS to clear the environment.
- Download pvdriver-windows.zip from the following link: https://ecs-instance-driver.obs.cn-north-1.myhuaweicloud.com/pvdriverwindows.zip
- 6. Download **pvdriver-windows.zip** from the following link:
- 7. Click **Setup.exe** to install new PV drivers. The package will automatically adapt to the OS version.
- 8. Restart the ECS as prompted to make the PV drivers take effect.

ECSs running Windows Server 2008 must be restarted twice.

#### **NOTE**

After the PV drivers are installed, the ECS NIC configuration will be lost. If you have configured NICs before, you need to configure them again.

#### Verifying the Installation

Perform the following steps to verify the installation of PV drivers:

- 1. Click Start. Choose Control Panel > Programs and Features.
- 2. Locate PV drivers for Windows.

If PV drivers for Windows exist, the installation is successful, as shown in **Figure 2-14**.

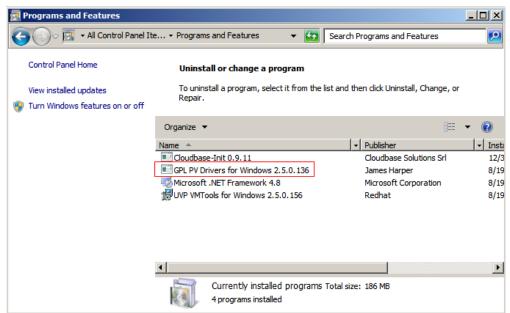

#### Figure 2-14 Verifying the installation

## 2.2.7 Installing VirtIO Drivers

#### Scenarios

VirtIO is a standard interface for VMs to access host devices. It is used to improve the I/O performance between VMs and hosts. For details about VirtIO, see VirtIO. For details about open source code of virtio-win/kvm-guest-drivers-windows, see https://github.com/virtio-win/kvm-guest-drivers-windows.

Before using an ECS or external image file to create a private image, ensure that VirtIO drivers have been installed in the OS so that ECSs created from this image can support KVM virtualization and the network performance can be improved.

This section describes how to install VirtIO drivers on a KVM ECS.

#### NOTICE

If you do not install VirtIO drivers, ECS NICs cannot be detected. As a result, the ECSs cannot communicate with other resources.

If an ECS is created from a public image, VirtIO drivers have been installed by default.

#### Prerequisites

An EIP has been bound to the ECS. (This ECS is used to optimize a private image.)

#### Installing VirtIO Drivers

The following uses **virtio-win-gt-x64.msi** in **version virtio-win-0.1.189-1** as an example to describe how to install VirtIO drivers.

1. Log in to the Windows ECS using VNC.

For details about how to log in to an ECS, see Login Overview.

**NOTE** 

You must log in to the ECS using VNC. Remote desktop connection is not allowed because the NIC driver needs to be updated during the installation but the NIC is in use for the remote desktop connection. As a result, the installation will fail.

2. Download VirtIO drivers.

Download path:

https://fedorapeople.org/groups/virt/virtio-win/direct-downloads/archivevirtio/

|  | Figure | 2-15 | Down | loading | a driver | package |
|--|--------|------|------|---------|----------|---------|
|--|--------|------|------|---------|----------|---------|

| ← | $\rightarrow$ | C   | 25 | fedorapeople.org/groups/virt/virtio-win/ | direct-downloads/archive-virtid/virtio-wi | n-0.1.189-1/     |
|---|---------------|-----|----|------------------------------------------|-------------------------------------------|------------------|
|   |               |     |    |                                          |                                           |                  |
|   | NAVIGA        |     |    | Name                                     | Last modified                             | Size Description |
|   | Hom           |     |    | Parent Directory                         |                                           | -                |
|   | • <u>Holi</u> | ile |    | <u>virtio-win-0.1.189.iso</u>            | 2020-08-10 08:01                          | 4.77M            |
|   |               |     |    | 👔 <u>virtio-win-0.1.189 amd64.vfd</u>    | 2020-08-10 08:00                          | 2. GM            |
|   |               |     |    | 🕐 <u>virtio-win-0.1.189 x86.vfd</u>      | 2020-08-10 08:00                          | 2. GM            |
|   |               |     |    | virtio-win-gt-x64.msi                    | 2020-08-10 08:01                          | 5. 7M            |
|   |               |     |    | virtio-win-gt-x86.msi                    | 2020-08-10 08:01                          | 4. 7M            |
|   |               |     |    | virtio-win-guest-tools.exe               | 2020-08-10 08:01                          | 25M              |
|   |               |     |    | <u>virtio win. iso</u>                   | 2020-08-10 08:01                          | 477M             |
|   |               |     |    | virtio-win amd64.vfd                     | 2020-08-10 08:00                          | 2. GM            |
|   |               |     |    | virtio-win x86. vfd                      | 2020-08-10 08:00                          | 2. 8M            |

3. After the download is complete, right-click **virtio-win-gt-x64.msi** and choose **Run as administrator** from the shortcut menu.

Figure 2-16 Starting the installation

| Open File                                                                                                    | - Security War  | ning                                               | Х  |
|----------------------------------------------------------------------------------------------------|-----------------|----------------------------------------------------|----|
| The pub<br>softwar                                                                                                    |                 | ot be verified. Are you sure you want to run this  |    |
| -12                                                                                                    | Name:           | $ \ \ \ \ \ \ \ \ \ \ \ \ \ \ \ \ \ \$             | si |
|                                                                                                    | Publisher:      | Unknown Publisher                                  |    |
|                                                                                                    | Туре:           | Windows Installer Package                          |    |
|                                                                                                    | From:           | C:\Users\Administrator\Downloads\virtio-win-gt-x64 |    |
|                                                                                                    |                 | Run Cancel                                         | ]  |
| 🗹 Alwa                                                                                                    | ys ask before o | opening this file                                  |    |
| This file does not have a valid digital signature that verifies its publisher. You should only run software from publishers you trust. How can I decide what software to run? |                 |                                                    |    |

#### Figure 2-17 Installation wizard

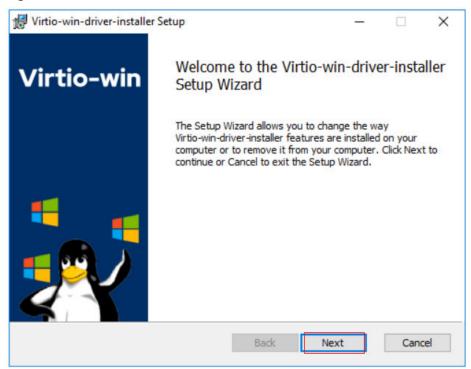

#### Figure 2-18 Accepting the agreement

| 记 Virtio-win-driver-installer Setup                                                                                                    | _         |        | × |
|----------------------------------------------------------------------------------------------------|-----------|--------|---|
| End-User License Agreement                                                                                                    | Virtio-wi | in 🐛   |   |
| Please read the following license agreement carefully                                                                                                    |           | - 5    | Y |
|                                                                                                    |           | ~      | • |
| The virtio-win installer is licens<br>Microsoft Reciprocal License (MS-F<br>GNU GENERAL PUBLIC LICENSE Version<br>Apache License Version 2                           | 2L)       | : ^    |   |
| Copyright (c) .NET Foundation and<br>contributors.<br>This software is released under th<br>Reciprocal License (MS-RL) (the "I<br>you may not use the software excep | icense")  |        |   |
| I accept the terms in the License Agreement                                                                                                    |           |        |   |
| Print Back                                                                                                    | Next      | Cancel |   |

Select the VirtIO drivers to be installed. In this example, select all VirtIO drivers.

| Virtio-win-driver-in<br>Custom Setup<br>Select the way you                                                                                                    | nstaller Setup<br>u want features to be in                                                                            | stalled. |                                                    | _<br>Virtio-\                                                                        | vin 💦                                                              |
|----------------------------------------------------------------------------------------------------|----------------------------------------------------------------------------------------------------|----------|----------------------------------------------------|--------------------------------------------------------------------------------------|--------------------------------------------------------------------|
| Image: state state stat | e tree below to change<br>lloon<br>etwork<br>panic<br>emufwcfg<br>emupciserial<br>pinput<br>porg<br>poscsi<br>pserial | the way  | Virtio-balla<br>amount o<br>actually a<br>improved | oon is used to<br>f memory a vir<br>ccesses. It of<br>memory over<br>ure requires 16 | control the<br>tual machine<br>fers<br>commitment.<br>58KB on your |
| Reset                                                                                                    | Disk Usage                                                                                                    |          | Back                                               | Next                                                                                 | Browse<br>Cancel                                                   |

#### Figure 2-19 Selecting VirtIO drivers to install

Figure 2-20 Proceeding with the installation.

| 🖟 Virtio-win-driver-installer Setup                                                                                      | - 🗆 ×                |
|----------------------------------------------------------------------------------------------------|----------------------|
| Ready to install Virtio-win-driver-installer                                                                             | Virtio-win           |
| Click Install to begin the installation. Click Back to review of installation settings. Click Cancel to exit the wizard. | r change any of your |
|                                                                                                    |                      |
|                                                                                                    |                      |
| Back                                                                                                    | Install Cancel       |

4. Wait until the installation is complete.

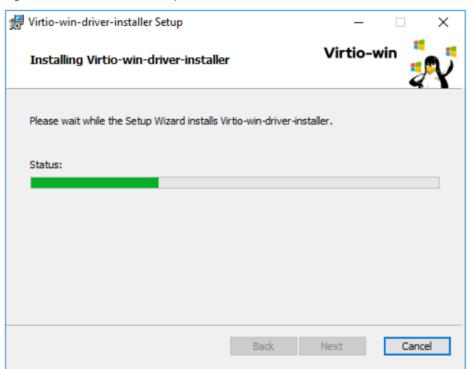

Figure 2-21 Installation in process

5. Restart the ECS after the installation is complete.

Figure 2-22 Installation completed

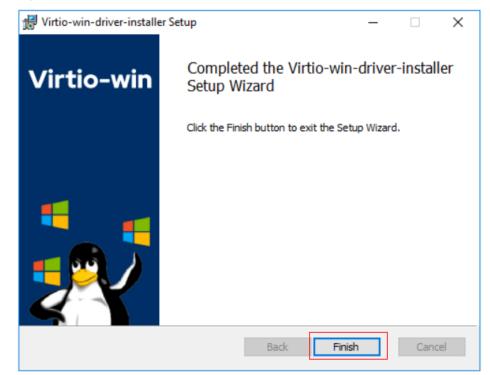

## Figure 2-23 Restart prompt

| 滑 Virtio- | win-driver-installer Setup                                                                                                    | $\times$ |
|-----------|----------------------------------------------------------------------------------------------------|----------|
| 1         | You must restart your system for the configuration<br>changes made to Virtio-win-driver-installer to take<br>effect. Click Yes to restart now or No if you plan to<br>manually restart later. |          |
|           | Yes No                                                                                                    |          |

6. After the restart, perform the operations in **Verifying the Installation** to verify that the VirtIO drivers have been successfully installed.

# Verifying the Installation

Perform the following steps to verify the installation of the VirtIO drivers:

- 1. Open **Device Manager** and search for VirtIO drivers.
- 2. Check whether the VirtIO driver version and date displayed in **Device Manager** are the same as those of the VirtIO drivers you downloaded. If they are the same, the VirtIO drivers have been installed successfully.

## Figure 2-24 Version and date of downloaded drivers

|            | Name                         | Last modified    | <u>Size</u> <u>Description</u> |
|------------|------------------------------|------------------|--------------------------------|
| Þ          | Parent Directory             |                  | _                              |
| ?          | virtio-win-0.1.189.iso       | 2020-08-10 08:01 | 477M                           |
| 2          | virtio-win-0.1.189 amd64.vfd | 2020-08-10 08:00 | 2.8M                           |
| 2          | virtio-win-0.1.189 x86.vfd   | 2020-08-10 08:00 | 2.8M                           |
| ?          | virtio-win-gt-x64.msi        |                  | 5. 7M                          |
| 2          |                              | 2020-08-10 08:01 | 4. 7M                          |
| 101<br>101 | <u>virtio-win-gt-x86.msi</u> |                  |                                |
| ?          | virtio-win-guest-tools.exe   | 2020-08-10 08:01 | 25M                            |
| ?          | <u>virtio-win.iso</u>        | 2020-08-10 08:01 | 477M                           |
| _          | <u>virtio-win_amd64.vfd</u>  | 2020-08-10 08:00 | 2.8M                           |
| 2          | virtio-win x86.vfd           | 2020-08-10 08:00 | 2.8M                           |

| Device Manager<br>ile Action View Help                                                                                                    | >                                                                                                    |
|----------------------------------------------------------------------------------------------------|----------------------------------------------------------------------------------------------------|
| Computer Disk drives Disk drives Disk drives Disk drives Disk drives Disk drives Disk drives Disk drives Disk drives HID Button overInterrupt Driver USB Input Device Di DE ATA/ATAPI controllers Di DE ATA/ATAPI controllers Di Mice and other pointing sevices Monitors Ret Hat VirtlO Ethernet Adapter Ports (COM & LP1) Print queues System devices Universal Serial Bus controllers | Red Hat VirtIO Ethernet Adapter Properties       X         General Advancec       Driver Details Events Resources         Red Hat VirtIO Ethernet Adapter         Driver Provider:       Red Hat, Inc.         Driver Date:       8/10/2020         Driver Version:       100.83.104.18900         Digital Signer:       Red Hat, Inc.         Driver Details       To view details about the driver files.         Update Driver       To update the driver software for this device.         Roll Back Driver       If the device fails after updating the driver, roll back to the previously installed driver.         Disable       Disables the selected device.         Uninstall       To uninstall the driver (Advanced). |
|                                                                                                    | OK Cancel                                                                                                    |

Figure 2-25 Version and date of drivers in Device Manager

## **Follow-up Procedure**

- On the ECS, choose Control Panel > Power Options. Click Choose when to turn off the display, select Never for Turn off the display, and save the changes.
- 2. After the installation of VirtIO drivers is complete, perform the following operations to clear system logs:
  - a. For Windows Server 2008 and Windows Server 2012, right-click **Computer** and select **Manage**.
  - b. In the displayed dialog box, choose **System Tools** > **Event Viewer** > **Windows Logs** and delete logs of five items.
  - c. Stop the ECS.

# 2.3 Linux Private Images

# 2.3.1 Configuring DHCP

## Scenarios

If a private image is created from an ECS or external image file and the VM where the ECS or external image file is located is configured with a static IP address, you need to configure DHCP so that the new ECSs created from the private image can dynamically obtain an IP address.

The configuration method varies depending on OSs.

## **NOTE**

r

When registering an external image file as a private image, configure DHCP on the VM where the external image file is located. You are advised to configure DHCP on the VM and then export the image file.

## Prerequisites

You have logged in to the ECS used to create a Windows private image.

For details about how to log in to an ECS, see Login Overview.

## Ubuntu 18 or Later

- Run vi /etc/netplan/01-netcfg.yaml on the ECS to open the /etc/ netplan/01-netcfg.yaml file, and check whether the value of dhcp4 is true.
  - If dhcp4 is set to true, enter :q to exit the editor. No further action will be required.

| network:                |  |
|-------------------------|--|
| version:2               |  |
| renderer:NetworkManager |  |
| ethernets:              |  |
| eth0:                   |  |
| dhcp4: true             |  |

 If dhcp4 is set to no and a static IP address is configured, go to the next step.

```
network:

version:2

renderer:NetworkManager

ethernets:

eth0:

dhcp4: no

addresses: [192.168.1.109/24]

gateway4: 192.168.1.1

nameservers:

addresses: [8.8.8.8,114.114.114.114]
```

2. Press i to enter the editing mode.

Delete the static IP address settings and set **dhcp4** to **true**. You can also use a number sign (#) to comment out the static IP address settings.

```
network:

version:2

renderer:NetworkManager

ethernets:

eth0:

dhcp4: true # Set dhcp4 to true.

#dhcp4: no # Delete or comment out the static IP address settings.

#addresses: [192.168.1.109]

#gateway4: 192.168.1.1

#nameservers:

# addresses: [8.8.8.8,114.114.114.114]
```

3. If your ECS has more than one NIC, configure DHCP for all of them.

```
network:
version:2
renderer:NetworkManager
ethernets:
eth0:
dhcp4: true
eth1:
dhcp4: true
eth2:
dhcp4: true
```

eth3: dhcp4: true

- 4. Press **Esc**, enter **:wq**, and press **Enter** to save the settings and exit the vi editor.
- 5. Run the **netplan apply** command to make the settings take effect.

# Ubuntu 16.04

1. Run the following command on the ECS to open the **/etc/network/interfaces** file:

## vi /etc/network/interfaces

- If DHCP has been configured for all NICs, enter **:q** to exit the vi editor.
  - auto lo iface lo inet loopback auto eth0 iface eth0 inet dhcp auto eth1 iface eth1 inet dhcp
- If static IP addresses are set on the NICs, go to 2.
  - auto lo iface lo inet loopback auto eth0 #iface eth0 inet dhcp iface eth0 inet static address 192.168.1.109 netmask 255.255.255.0 gateway 192.168.1.1
- 2. Press **i** to enter the editing mode.
- 3. Delete the static IP address settings and configure DHCP for the NICs.

You can also use a number sign (#) to comment out the static IP address settings.

auto lo iface lo inet loopback auto eth0 iface eth0 inet dhcp

If the ECS has multiple NICs, you must configure DHCP for all the NICs.

- auto lo iface lo inet loopback auto eth0 iface eth0 inet dhcp auto eth1 iface eth1 inet dhcp
- 4. Press **Esc**, enter **:wq**, and press **Enter**.

The system saves the settings and exits the vi editor.

## **Related Operations**

Configure DHCP to enable the ECS to obtain IP addresses continuously.

- For CentOS and EulerOS, use the vi editor to add PERSISTENT\_DHCLIENT="y" to configuration file /etc/sysconfig/networkscripts/ifcfg-ethX.
- For SUSE Linux Enterprise, use the vi editor to set DHCLIENT\_USE\_LAST\_LEASE to no in the configuration file /etc/sysconfig/ network/dhcp.

• For Ubuntu 12.04 or later, upgrade dhclient to ISC dhclient 4.2.4 so that the NIC can consistently obtain IP addresses from the DHCP server. To perform the upgrade, you need to install isc-dhcp-server first.

# 2.3.2 Deleting Files from the Network Rule Directory

# Scenarios

To prevent NIC name drift when you use a private image to create ECSs, you need to delete files from the network rule directory of the VM where the ECS or image file is located during the private image creation.

## **NOTE**

When registering an external image file as a private image, delete files from the network rule directory on the VM where the external image file is located. You are advised to delete the files on the VM and then export the image file.

## Prerequisites

An OS and VirtIO drivers have been installed on the ECS.

## Procedure

- Run the following command to query files in the network rule directory: ls -l /etc/udev/rules.d
- 2. Run the following commands to delete the files whose names contain **persistent** and **net** from the network rule directory:

Example:

rm /etc/udev/rules.d/30-net\_persistent-names.rules

## rm /etc/udev/rules.d/70-persistent-net.rules

The italic content in the commands varies depending on your environment.

## **NOTE**

For CentOS 6 images, to prevent NIC name drift, you need to create an empty rules configuration file.

Example:

**touch /etc/udev/rules.d/***75***-persistent-net-generator.rules** //Replace *75* with the actual value in the environment.

- 3. Delete network rules.
  - If the OS uses the initrd system image, perform the following operations:
    - i. Run the following command to check whether the initrd image file whose name starts with **initrd** and ends with **default** contains the **persistent** and **net** network device rule files (replace the italic content in the following command with the actual OS version):

lsinitrd /boot/initrd-2.6.32.12-0.7-default |grep persistent|grep net

- If no, no further action is required.
- If yes, go to **3.ii**.

ii. Run the following command to back up the initrd image files (replace the italic part in the following command with the actual OS version):

cp /boot/initrd-2.6.32.12-0.7-default /boot/initrd-2.6.32.12-0.7default\_bak

- iii. Run the following command to generate the initrd file again: mkinitrd
- If the OS uses the initramfs system image (such as Ubuntu), perform the following operations:
  - i. Run the following command to check whether the initramfs image file whose name starts with **initrd** and ends with **generic** contains persistent and net rule files.

lsinitramfs /boot/initrd.img-3.19.0-25-generic|grep persistent| grep net

- If no, no further action is required.
- If yes, go to **3.ii**.
- Run the following command to back up the initrd image files:
   cp /boot/initrd.img-3.19.0-25-generic /boot/initrd.img-3.19.0-25-generic\_bak
- iii. Run the following command to generate the initramfs image files again:

update-initramfs -u

# 2.3.3 (Optional) Installing and Configuring Cloud-Init

## **Scenarios**

To ensure that you can use the user data injection function to inject initial custom information into ECSs created from a private image (such as setting the ECS login password), install Cloud-Init on the ECS used to create the image.

- By default, ECSs created from a public image have Cloud-Init installed. You do not need to install or configure Cloud-Init on such ECSs.
- For ECSs created using an external image file, install and configure Cloud-Init by performing the operations in this section.
- You need to download Cloud-Init from its official website. Therefore, you must bind an EIP to the ECS.
- If Cloud-Init is not installed, you cannot configure an ECS. As a result, you can only use the password in the image file to log in to the created ECSs.

## **NOTE**

Cloud-Init is open-source software. If the installed version has security vulnerabilities, you are advised to upgrade it to the latest version.

## Prerequisites

• An EIP has been bound to the ECS.

- You have logged in to the ECS.
- The ECS uses DHCP to obtain IP addresses.

## Procedure

- 1. Check whether Cloud-Init has been installed.
  - For details, see Check Whether Cloud-Init Has Been Installed.
- 2. Install Cloud-Init.

You can install Cloud-Init in any of the following ways: (Recommended) Install Cloud-Init Using the Official Installation Package, Install Cloud-Init Using the Official Source Code Package and pip, and Install Cloud-Init Using the Official GitHub Source Code.

# **Check Whether Cloud-Init Has Been Installed**

Perform the operations provided here to check whether Cloud-Init has been installed. The methods of checking whether Cloud-Init is installed vary depending on the OSs.

• If you are in a Python 3 environment, run the following command to check whether Cloud-Init is installed (Ubuntu 22.0.4 is used as an example):

## which cloud-init

- If information similar to the following is displayed, Cloud-Init has been installed:
  - /usr/bin/cloud-init
- If information similar to the following is displayed, Cloud-Init is not installed: /usr/bin/which: no cloud-init in (/usr/local/bin:/usr/local/sbin:/usr/local/bin:/usr/local/bin:/usr/ sbin:/usr/bin)
- If you are in a Python 2 environment, run the following command to check whether Cloud-Init is installed (CentOS 6 is used as an example):

## which cloud-init

- If information similar to the following is displayed, Cloud-Init has been installed:
  - cloud-init-0.7.5-10.el6.centos.2.x86\_64
- If no information is returned, Cloud-Init is not installed.

## 

To confirm Cloud-Init is really not installed, you are advised to run **rpm** -**qa** |**grep cloud-init** to check again. If either of **which cloud-init** and **rpm** -**qa** |**grep cloud-init** shows that Cloud-Init has been installed, Cloud-Init is installed.

If Cloud-Init has been installed, perform the following operations:

- Determine whether to continue to use the SSH certificate in the OS of this ECS. If no, delete it.
  - If the certificate is stored in a directory of user root, for example, / *\$path/\$to/\$root*].ssh/authorized\_keys, run the following commands:

## cd /root/.ssh

## rm authorized\_keys

 If the certificate is not stored in a directory of user root, for example, / \$path/\$to/\$none-root].ssh/authorized\_keys, run the following commands:

cd /home/centos/.ssh rm authorized kevs

• Delete the cache data generated by Cloud-Init to ensure that ECSs created from the private image can be logged in by using an SSH certificate:

## sudo rm -rf /var/lib/cloud/\*

## **NOTE**

After the operations are complete, do not restart the ECS. Otherwise, you need to perform these operations again.

# (Recommended) Install Cloud-Init Using the Official Installation Package

The method of installing Cloud-Init on an ECS varies depending on the OS. Perform the installation operations as user **root**.

The following describes how to install Cloud-Init on an ECS running SUSE Linux, CentOS, Fedora, Debian, and Ubuntu. For other OS types, install the required type of Cloud-Init. For example, you need to install coreos-cloudinit on ECSs running CoreOS.

SUSE Linux

Paths for obtaining the Cloud-Init installation package for SUSE Linux https://ftp5.gwdg.de/pub/opensuse/repositories/Cloud:/Tools/ http://download.opensuse.org/repositories/Cloud:/Tools/

**NOTE** 

Select the required repo installation package in the provided paths. Take SUSE Enterprise Linux Server 12 as an example. Perform the following steps to install Cloud-Init:

- a. Log in to the ECS used to create a Linux private image.
- b. Run the following command to install the network installation source for SUSE Enterprise Linux Server 12:

zypper ar https://ftp5.gwdg.de/pub/opensuse/repositories/Cloud:/ Tools/SLE\_12\_SP3/Cloud:Tools.repo

- c. Run the following command to update the network installation source: **zypper refresh**
- d. Run the following command to install Cloud-Init:

## zypper install cloud-init

- e. Run the following commands to enable Cloud-Init to automatically start upon system boot:
  - SUSE 11

chkconfig cloud-init-local on; chkconfig cloud-init on; chkconfig cloud-config on; chkconfig cloud-final on

service cloud-init-local status; service cloud-init status; service cloud-config status; service cloud-final status

SUSE 12 and openSUSE 12/13/42 systemctl enable cloud-init-local.service cloud-init.service cloudconfig.service cloud-final.service systemctl status cloud-init-local.service cloud-init.service cloudconfig.service cloud-final.service

## 

For SUSE and openSUSE, perform the following steps to prevent DHCP from changing the hostname:

- Run the following command to open the **dhcp** file using the vi editor: vi etc/sysconfig/network/dhcp
- 2. Change the value of **DHCLIENT\_SET\_HOSTNAME** in the **dhcp** file to **no**.
- CentOS

**Table 2-8** lists the Cloud-Init installation paths for CentOS. Select an epelrelease installation package matching your OS.

| ОЅ Туре | Version  | How to Obtain                                                                |
|---------|----------|------------------------------------------------------------------------------|
| CentOS  | 6 32-bit | https://archives.fedoraproject.org/pub/<br>archive/epel/6/i386/              |
|         | 6 64-bit | https://archives.fedoraproject.org/pub/<br>archive/epel/6/x86_64/            |
|         | 7 64-bit | https://archives.fedoraproject.org/pub/<br>archive/epel/7/x86_64/Packages/e/ |

 Table 2-8 Cloud-Init installation package addresses

 a. Run the following commands to install Cloud-Init:
 yum install *Cloud-Init installation package address*/epel-release-xy.noarch.rpm
 yum install cloud-init

#### D NOTE

*Cloud-Init installation package address* indicates the address of the Cloud-Init epel-release installation package, and x-y indicates the version of the Cloud-Init epel-release required by the current OS. Replace them with the actual values according to Table 2-8.

• Take CentOS 6 64-bit as an example. If the version is 6.8, the command is as follows:

yum install https://archives.fedoraproject.org/pub/archive/epel/6/x86\_64/ epel-release-6-8.noarch.rpm

• Take CentOS 7 64-bit as an example. If the version is 7.14, the command is as follows:

yum install https://archives.fedoraproject.org/pub/archive/epel/7/x86\_64/ Packages/e/epel-release-7-14.noarch.rpm

b. Run the following commands to enable Cloud-Init to automatically start upon system boot:

systemctl enable cloud-init-local.service cloud-init.service cloudconfig.service cloud-final.service

systemctl status cloud-init-local.service cloud-init.service cloudconfig.service cloud-final.service

Fedora

Before installing Cloud-Init, ensure that the network installation source address has been configured for the OS by checking whether the **/etc/ yum.repo.d/fedora.repo** file contains the installation source address of the software package. If the file does not contain the address, configure the address by following the instructions on the Fedora official website.

a. Run the following command to install Cloud-Init:

#### yum install cloud-init

b. Run the following commands to enable Cloud-Init to automatically start upon system boot:

systemctl enable cloud-init-local.service cloud-init.service cloudconfig.service cloud-final.service

systemctl status cloud-init-local.service cloud-init.service cloudconfig.service cloud-final.service

• Debian and Ubuntu

Before installing Cloud-Init, ensure that the network installation source address has been configured for the OS by checking whether the **/etc/apt/ sources.list** file contains the installation source address of the software package. If the file does not contain the address, configure the address by following the instructions on the Debian or Ubuntu official website.

a. Run the following commands to install Cloud-Init:

## apt-get update

## apt-get install cloud-init

b. Run the following commands to enable Cloud-Init to automatically start upon system boot:

systemctl enable cloud-init-local.service cloud-init.service cloudconfig.service cloud-final.service systemctl status cloud-init-local.service cloud-init.service cloudconfig.service cloud-final.service

Cloud-Init-23.2.2 is used as an example to describe how to install Cloud-Init on CentOS, Fedora, Ubuntu, Debian, and SUSE.

Download the **cloud-init-23.2.2.tar.gz** source code package from **https:// launchpad.net/cloud-init/trunk/23.2.2/+download/cloud-init-23.2.2.tar.gz**.

• Centos 7/Fedora Server 36

#### NOTICE

Ensure that Python 3 has been installed.

- a. Check whether Cloud-Init has been installed. If any command output is displayed, Cloud-Init has been installed. cloud-init -v
- b. Delete the cache directory of Cloud-Init. rm -rf /var/lib/cloud/\*
- c. Install dependency packages of Cloud-Init. yum install python3-pip -y yum install python3-devel
- d. Download the Cloud-Init package. wget https://launchpad.net/cloud-init/trunk/23.2.2/+download/cloud-init-23.2.2.tar.gz
- e. Decompress the Cloud-Init package. tar -zxvf cloud-init-23.2.2.tar.gz
- f. Go to the cloud-init-23.2.2 directory and install dependent libraries: cd cloud-init-23.2.2 pip3 install -r requirements.txt
- g. Install Cloud-Init. python3 setup.py build python3 setup.py install --init-system systemd
- h. (Optional) Disable Cloud-Init's network configuration capability by modifying the /etc/cloud/cloud.cfg file. vi /etc/cloud/cloud.cfg

Add the following content to the file:

network: config: disabled

i. Restart Cloud-Init and check its status. systemctl restart cloud-init-local.service cloud-init.service cloud-config.service cloud-final.service

systemctl status cloud-init-local.service cloud-init.service cloud-config.service cloudfinal.service

| Best match: six 1.16.0<br>Adding six 1.16.0 to easy-install.pth file                                                                                                    |
|----------------------------------------------------------------------------------------------------|
| Using /usr/local/lib/python3.6/site-packages<br>Searching for typing-extensions==4.1.1<br>Best match: typing-extensions 4.1.1<br>Adding typing-extensions 4.1.1 to easy-install.pth file                                                                                                    |
| Using ∕usr∕local/lib/python3.6⁄site-packages<br>Searching for zipp=3.6.0<br>Best match: zipp 3.6.0<br>Adding zipp 3.6.0 to easy-install.pth file                                                                                                    |
| Using /usr/local/lib/python3.6/site-packages<br>Finished processing dependencies for cloud-init=23.2.2<br>FrontBiocalhost cloud-init-23.2.21M<br>FrontBiocalhost cloud-init-23.2.21M<br>FrontBiocalhost cloud-init-23.2.21M<br>FrontBiocalhost cloud-init-23.2.21M<br>CrontBiocalhost cloud-init-23.2.21M<br>cloud-init-23.2.2 |
| [root@localhost cloud-init-23.2.2]#                                                                                                    |

j. Enable Cloud-Init related services to automatically start upon system boot.

systemctl enable cloud-init-local.service cloud-init.service cloud-config.service cloudfinal.service

k. Check whether Cloud-Init is running properly. cloud-init -v cloud-init init --local

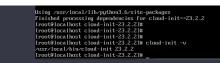

Ubuntu 22.0.4/Debian 11

NOTICE

Ensure that Python 3 has been installed.

Check and delete redundant Cloud-Init configuration files. а. rm -rf /var/lib/cloud/\* rm -f /var/log/cloud-init\* Delete all files except log-related configuration files from the /etc/cloud/ cloud.cfg.d/ directory. Update your package list and check whether Wget is installed. If it is not, b. install it. sudo apt update sudo apt install wget Install dependency packages. C. apt-get install cloud-guest-utils -y apt-get install python3-pip -y apt-get install python3-devel Download the Cloud-Init package. d. wget https://launchpad.net/cloud-init/trunk/23.2.2/+download/cloud-init-23.2.2.tar.gz Decompress the Cloud-Init package. e. tar -zxvf cloud-init-23.2.2.tar.gz f. Go to the **cloud-init** directory. cd cloud-init-23.2.2 Install dependent libraries. q. pip3 install -r requirements.txt Install Cloud-Init. h python3 setup.py install i. (Optional) Disable Cloud-Init's network configuration capability. You need to do so when the Cloud-Init version is 0.7.9 or later and you want to configure the network. **NOTE** 1. Open the /etc/cloud/cloud.cfg file. vi /etc/cloud/cloud.cfg 2. Enter i and configure network. (If there is no such a configuration item, add it.) network: config: disabled Restart Cloud-Init and check its status. systemctl restart cloud-init-local.service cloud-init.service cloud-config.service cloud-

j.

systemctl status cloud-init-local.service cloud-init.service cloud-config.service cloud-final.service

k. Enable Cloud-Init related services to automatically start upon system boot.

systemctl enable cloud-init-local.service cloud-init.service cloud-config.service cloud-final.service

- l. Check whether Cloud-Init is running properly. cloud-init -v cloud-init init --local
- SUSE Enterprise Linux Server 15

#### NOTICE

Ensure that Python 3 has been installed.

- a. View existing SUSE repositories. zypper lr
- b. Delete the SUSE repositories. zypper rr No. of repositories listed in 1
- c. Configure a SUSE repository. zypper ar https://ftp5.gwdg.de/pub/opensuse/repositories/Cloud:/Tools/SLE\_15\_SP4/ Cloud:Tools.repo
- d. Refresh the SUSE repository. zypper refresh
- e. Install Cloud-Init. zypper install cloud-init
- f. Run **cloud-init -v**. If error messages similar to the following are displayed, install the dependency packages.

| <pre>bash_history /config .esd_auth .local .ssh .xauthKxyalg .xsession-errors-:0 bin<br/>linux-i941:- # cloud-init -v<br/>Traceback (most recent call last):<br/>File "/usr/bin/cloud-init", line 5, in <module><br/>from pkg_resources import load_entry_point<br/>File "/etc/zypp/repos.d/distribute=0.7.3/pkg_resources.py", line 2989, in <module><br/>working_set.require(requires)<br/>File "/etc/zypp/repos.d/distribute=0.7.3/pkg_resources.py", line 726, in require<br/>needed = self.resolve(parse_requirements(requirements))<br/>File "/etc/zypp/repos.d/distribute=0.7.3/pkg_resources.py", line 624, in resolve<br/>raise DistributionNotFound(req)<br/>pkg_resources.DistributionNotFound: requests<br/>linux-i941: # l /usr/bin/</module></module></pre> |
|----------------------------------------------------------------------------------------------------|
| 100%     1.3MB 60kB/s                                                                                                    |
| Collecting wheel                                                                                                    |
| Downloading https://files.pythonhosted.org/packages/1b/d2/22cde5ea9af055f81814                                                                                                    |
| f9f2545f5ed8a053eb749c08d186b369959189a8/wheel-0.31.0-py2.py3-none-any.whl (41kB                                                                                                    |
| /<br>100%   51kB 65kB/s                                                                                                    |
| cloud-init 18.1 requires configobj, which is not installed.                                                                                                    |
| cloud-init 18.1 requires jinja2, which is not installed.                                                                                                    |
| cloud-init 18.1 requires jsonpatch, which is not installed.                                                                                                    |
| cloud-init 18.1 requires jsonschema, which is not installed.                                                                                                    |
| cloud-init 18.1 requires oauthlib, which is not installed.                                                                                                    |
| cloud-init 18.1 requires pyyaml, which is not installed.                                                                                                    |
| cloud-init 18.1 requires requests, which is not installed.                                                                                                    |
| Installing collected packages: pip, wheel<br>Successfully installed pip-10.0.1 wheel-0.31.0                                                                                                    |
| linux-i941:~ # pip -V                                                                                                    |
| pip 10.0.1 from /usr/lib/python2.7/site-packages/pip (python 2.7)                                                                                                    |
| linux-i941:~ #                                                                                                    |
|                                                                                                    |

pip install requests pyyaml oauthlib jsonschema jsonpatch jinja2 configobj

g. Check whether Cloud-Init is successfully installed. If the following error message is displayed, configure **datasource\_list** in **/etc/cloud/cloud.cfg**.

i

22:1609-0123:\* m\_cloud-init init --local Init v. 23.1-150400.9.3 running 'init-local' at Sat, 19 Aug 2023 08:00:22 +0000. Up 3500.28 seconds. 6-19 08:00:22.259 - util.pyUMANNING: Getting data from Gclass 'cloudinit.sources.DataSourceGCE.DataSourceGCELocal'> fail 23-08-19 08:00:22,296 - DataSourceVMware.py[ERROR]: failed to find a valid data access method datasource\_list: [ OpenStack ] datasource: **OpenStack:** metadata\_urls: ['http://169.254.169.254'] max\_wait: 120 timeout: 5 apply\_network\_config: false h. Modify the configuration file, restart Cloud-Init, and check the Cloud-Init status. systemctl restart cloud-init-local.service cloud-init.service cloud-config.service cloudfinal.service systemctl status cloud-init-local.service cloud-init.service cloud-config.service cloudfinal.service Enable Cloud-Init related services to automatically start upon system hoot systemctl enable cloud-init-local.service cloud-init.service cloud-config.service cloudfinal.service 16:25:04 ecs-suse-cloud cloud-init(19:5). Croad init 0006. Up 26.03 seconds. 16:25:04 ecs-suse-cloud systemd[1]: Finished Apply the settings specified in cloud-config -final.service - Execute cloud user/final scripts aded: loaded (/usr/lib/system//system/cloud-final.ser nabled; vendor preset: disabled) tive: active (exited) since Sat 2823-00-19 16:25:05 CST; 55s ago cess: 1544 ExecStart-usr/bin/cloud-init modules --mode=final (code=exited, status=0/SUCCESS) ~ # cd ∕home/ toud:/home # loud:/home # ls :t-tool user.txt

j. Check whether Cloud-Init is running properly. cloud-init -v cloud-init init --local

# Install Cloud-Init Using the Official Source Code Package and pip

The following operations use Cloud-Init 0.7.9 as an example to describe how to install Cloud-Init.

Download the cloud-init-0.7.9.tar.gz source code package and upload it to 1. the /home/ directory of the ECS.

Download **cloud-init-0.7.9.tar.gz** from the following path:

https://launchpad.net/cloud-init/trunk/0.7.9/+download/cloudinit-0.7.9.tar.gz

Create a **pip.conf** file in the ~/.**pip**/ directory and edit the following content: 2.

**NOTE** 

If the ~/.pip/ directory does not exist, run the mkdir ~/.pip command to create it.

```
[global]
index-url = https://<$mirror>/simple/
trusted-host = <$mirror>
```

## 

Replace *<\$mirror>* with a public network PyPI source.

Public network PyPI source: https://pypi.python.org/

3. Run the following command to install the downloaded Cloud-Init source code package (select --upgrade as needed during installation):

## pip install [--upgrade] /home/cloud-init-0.7.9.tar.gz

## **NOTE**

For details about how to install a Cloud-Init source code package, see **Cloud-Init Documentation** 

- 4. Run the **cloud-init -v** command. Cloud-Init is installed successfully if the following information is displayed: cloud-init 0.7.9
- 5. Enable Cloud-Init to automatically start upon system boot.
  - If the OS uses SysVinit to manage automatic start of services, run the following commands:

chkconfig --add cloud-init-local; chkconfig --add cloud-init; chkconfig --add cloud-config; chkconfig --add cloud-final

chkconfig cloud-init-local on; chkconfig cloud-init on; chkconfig cloud-config on; chkconfig cloud-final on

service cloud-init-local status; service cloud-init status; service cloudconfig status; service cloud-final status

 If the OS uses Systemd to manage automatic start of services, run the following commands:

systemctl enable cloud-init-local.service cloud-init.service cloudconfig.service cloud-final.service

systemctl status cloud-init-local.service cloud-init.service cloudconfig.service cloud-final.service

## 

If you install Cloud-Init using the official source code package and pip, pay attention to the following:

 Add user syslog to the adm group during the installation. If user syslog exists, add it to the adm group. For some OSs (such as CentOS and SUSE), user syslog may not exist. Run the following commands to create user syslog and add it to the adm group:

## useradd syslog

## groupadd adm

## usermod -g adm syslog

2. Change the value of **distro** in **system\_info** in the **/etc/cloud/cloud.cfg** file based on the OS release version, such as **distro: ubuntu**, **distro: sles**, **distro: debian**, and **distro: fedora**.

# Install Cloud-Init Using the Official GitHub Source Code

You can obtain the Cloud-Init source code from GitHub at https://github.com/ canonical/cloud-init/

1. Run the following commands to download the source code package and copy it to the **/tmp/CLOUD-INIT** folder:

## D NOTE

```
Cloud-Init 0.7.6: https://github.com/canonical/cloud-init/archive/refs/tags/0.7.6.zip
Cloud-Init 0.7.9: https://github.com/canonical/cloud-init/archive/refs/tags/0.7.9.zip
All versions: https://github.com/canonical/cloud-init/releases
```

wget https://github.com/canonical/cloud-init/archive/refs/tags/0.7.6.zip mkdir /tmp/CLOUD-INIT

```
cp cloud-init-0.7.6.zip /tmp/CLOUD-INIT
cd /tmp/CLOUD-INIT
```

- 2. Run the following command to decompress the package: unzip cloud-init-0.7.6.zip
- 3. Run the following command to enter the **cloud-init-0.7.6** folder: **cd cloud-init-0.7.6**
- 4. (Optional) If the Cloud-Init version is 18.3 to 22.3, run the following commands:

sed -i '/VALID\_DMI\_ASSET\_TAGS =/a\VALID\_DMI\_ASSET\_TAGS +=
["HUAWEICLOUD"]' cloudinit/sources/DataSourceOpenStack.py

cat cloudinit/sources/DataSourceOpenStack.py | grep VALID\_DMI\_ASSET\_TAGS

If the following information is displayed, the execution is successful.

```
Iroot@ecs-cc9e cloud-init]# cat cloudinit/sources/DataSourceOpenStack.py | grep VALID_DMI_ASSET_TAGS
VALID_DMI_ASSET_TAGS = VALID_DMI_PRODUCT_NAMES
VALID_DMI_ASSET_TAGS += I"HUAWEICLOUD"]
VALID_DMI_ASSET_TAGS += IDHI_ASSET_TAG_OPENTELEKOM, DMI_ASSET_TAG_SAPCCLOUD]
elif dmi_read_dmi_data("chassis-asset-tag") in VALID_DMI_ASSET_TAGS:
[rootDers-scree_cloud-init]
```

- 5. Install Cloud-Init. The commands vary depending on the OS type.
  - For CentOS 6.x or SUSE 11.x, run the following commands:

## python setup.py build

```
python setup.py install --init-system sysvinit
```

- For CentOS 7.x or SUSE 12.x, run the following commands:

python setup.py build

python setup.py install --init-system systemd

**NOTE** 

Add user **syslog** to the **adm** group during the installation. If user **syslog** exists, add it to the **adm** group. For some OSs (such as CentOS and SUSE), user **syslog** may not exist. Run the following commands to create user **syslog** and add it to the **adm** group:

useradd syslog

groupadd adm

usermod -g adm syslog

- 6. Enable Cloud-Init to automatically start upon system boot.
  - If the OS uses SysVinit to manage automatic start of services, run the following commands:

chkconfig --add cloud-init-local; chkconfig --add cloud-init; chkconfig --add cloud-config; chkconfig --add cloud-final

chkconfig cloud-init-local on; chkconfig cloud-init on; chkconfig cloud-config on; chkconfig cloud-final on

service cloud-init-local status; service cloud-init status; service cloudconfig status; service cloud-final status

 If the OS uses Systemd to manage automatic start of services, run the following commands:

systemctl enable cloud-init-local.service cloud-init.service cloudconfig.service cloud-final.service

systemctl status cloud-init-local.service cloud-init.service cloudconfig.service cloud-final.service

7. Run the following commands to check whether Cloud-Init has been installed: **cloud-init -v** 

## cloud-init init --local

Cloud-Init is successfully installed if the following information is displayed: cloud-init 0.7.6

## **Configure Cloud-Init**

1. Enable SSH authentication and remote password login for user **root**.

Take CentOS 6.7 as an example. If the value of **disable\_root** in the **/etc/ cloud/cloud.cfg** file is **0**, the permissions are enabled. (In some OSs, value **true** indicates that the permissions are disabled, and **false** indicates that the permissions are enabled). Set **ssh\_pwauth** to **1**, and **lock\_passwd** to **False** (indicating that user passwords are not locked). users:

```
    name: root
lock_passwd: False
    disable_root: 0
ssh_pwauth: 1
```

D NOTE

- If you inject a password, use it for remote login through SSH or noVNC.
- If you inject a key, use it for remote login through SSH.
- 2. Modify the **/etc/cloud/cloud.cfg** file to disable Cloud-Init's network configuration capability.

If the Cloud-Init version is 0.7.9 or later, add the following content to **/etc/** cloud/cloud.cfg:

Figure 2-26 Disabling Cloud-Init's network configuration capability

```
users:
- name: root
lock_passwd: False
disable_root: Ø
ssh_pwauth: 1
datasource_list: ['OpenStack']
network:
config: disabled
```

## D NOTE

The added content must be in the YAML format.

3. Enable the agent to access the IaaS OpenStack data source.

```
Add the following information to the last line of /etc/cloud/cloud.cfg:
datasource_list: [ OpenStack ]
datasource:
OpenStack:
metadata_urls: ['http://169.254.169.254']
max_wait: 120
timeout: 5
apply_network_config: false
```

#### **NOTE**

- You can decide whether to set **max\_wait** and **timeout**. The values of **max\_wait** and **timeout** in the preceding command output are only for reference.
- If the OS version is earlier than Debian 8 or CentOS 5, you cannot enable the agent to access the IaaS OpenStack data source.
- The default zeroconf route must be disabled for CentOS and EulerOS ECSs for accurate access to the IaaS OpenStack data source.

echo "NOZEROCONF=yes" >> /etc/sysconfig/network

- **apply\_network\_config: false** is only requited by users who use Cloud-Init 18.3 or later.
- 4. Add the following content to /etc/cloud/cloud.cfg:

#### manage\_etc\_hosts: localhost

This prevents the system from staying in the **Waiting for cloudResetPwdAgent** state for a long time during ECS startup.

## Figure 2-27 Adding manage\_etc\_hosts: localhost

| datasource_list: ['OpenStack']<br>manage_etc_hosts: localhost                                                                                                    |                   |
|----------------------------------------------------------------------------------------------------|-------------------|
| <pre>datasource:<br/>OpenStack:<br/># timeout: the timeout value for a request at m<br/>timeout : 50<br/># The length in seconds to wait before giving u<br/># service. The actual total wait could be up t<br/># len(resolvable_metadata_urls)*timeout<br/>max_wait : 120</pre> | p on the metadata |

5. Run the **vi /etc/ssh/sshd\_config** command to open the **/etc/ssh/sshd\_config** file using the vi editor.

Change the value of **PasswordAuthentication** in the **sshd\_config** file to **yes**.

## **NOTE**

For SUSE and openSUSE, change the values of the following parameters in the **sshd\_config** file to **yes**:

- PasswordAuthentication
- ChallengeResponseAuthentication
- 6. Modify **cloud\_init\_modules** in the **cloud.cfg** configuration file.
  - Move **ssh** from the bottom to the top to speed up the SSH login.

- Enable the hostname update. Do not comment out or delete the **update\_hostname** statement.
  - cloud\_init\_modules: - ssh - migrator - bootcmd - write-files - growpart - resizefs - set\_hostname - update\_hostname - update\_etc\_hosts - rsyslog - users-groups
- 7. Modify the configuration so that the hostname of the ECS created from the image does not contain the **.novalocal** suffix and can contain a dot (.).
  - a. Run the following command to modify the \_\_init\_\_.py file:

## vi /usr/lib/python\*.\*/site-packages/cloudinit/sources/\_\_init\_\_.py

The Python version varies depending on the OS.

Press **i** to enter editing mode. Modify the file content as follows based on the keyword **toks**:

```
if toks:
    toks = str(toks).split('.')
else:
    #toks = ["ip-%s" % lhost.replace(".", "-")] # Comment out this line.
    toks = lhost.split(".novalocal") # Add this line.
if len(toks) > 1:
    hostname = toks[0]
    #domain = '.'.join(toks[1:]) # Comment out this line.
else:
    hostname = toks[0]
if fqdn and domain != defdomain:
    return hostname
    #return "%s.%s" % (hostname, domain) # Comment out this line.
else:
    return hostname
```

After the modification is complete, press **Esc** to exit the editing mode and enter **:wq!** to save the settings and exit.

b. Run the following command to switch to the **cloudinit/sources** folder:

## cd /usr/lib/python\*.\*/site-packages/cloudinit/sources/

The Python version varies depending on the OS.

c. Run the following commands to delete the \_\_init\_\_.pyc file and the optimized \_\_init\_\_.pyo file:

rm -rf \_\_init\_\_.pyc

rm -rf \_\_init\_\_.pyo

d. Run the following commands to clear the logs:

rm -rf /var/lib/cloud/\*

## rm -rf /var/log/cloud-init\*

Delete all files except log-related configuration files from the **/etc/cloud/ cloud.cfg.d/** directory.

 Run the following command to edit the /etc/cloud/cloud.cfg.d/ 05\_logging.cfg file to use cloudLogHandler to process logs:

## vim /etc/cloud/cloud.cfg.d/05\_logging.cfg

- [logger\_cloudinit] level=DEBUG qualname=cloudinit handlers=**cloudLogHandler** propagate=1
- 9. Delete user **linux** and the **/home/linux** directory from the image template.

## userdel linux

## rm -fr /home/linux

10. Ensure that Cloud-Init is enabled.

If the **/etc/cloud/cloud-init.disabled** file exists, run **cloud-init clean -machine-id**. If there is no such a file, skip this step.

# **Check the Cloud-Init Configuration**

Run the following command to check whether Cloud-Init has been properly configured:

## cloud-init init --local

If Cloud-Init has been properly installed, the version information is displayed and no error occurs. For example, messages indicating lack of files will not be displayed.

## **NOTE**

(Optional) Run the following command to set the password validity period to the maximum:

## chage -M 99999 \$user\_name

*user\_name* is a system user, such as user **root**.

You are advised to set the password validity period to 99999.

# 2.3.4 Installing the One-Click Password Reset Plug-In

## **Scenarios**

You are advised to install the password reset plug-in CloudResetPwdAgent before creating a private image. In this way, you can reset the password of ECSs created from the image by a few clicks.

- ECSs created from a public image have this plug-in installed by default.
- For ECSs created from an external image file, install the plug-in by performing the operations in this section.

## Precautions

- You can decide whether to install the CloudResetPwdAgent plug-in.
- The plug-in has been open-sourced in the GitHub open-source platform according to *GNU General Public License v2.0*.
- Not all OSs support the one-click password reset plug-in. Table 2-9 lists the OSs that support this plug-in.

| ОЅ Туре  | OS Version                                                                                                    |
|----------|----------------------------------------------------------------------------------------------------|
| CentOS   | CentOS 8.3 64bit                                                                                                    |
|          | CentOS 8.2 64bit                                                                                                    |
|          | CentOS 8.1 64bit                                                                                                    |
|          | CentOS 8.0 64bit                                                                                                    |
|          | CentOS 7.3 64bit                                                                                                    |
|          | CentOS 7.2 64bit                                                                                                    |
|          | CentOS 7.0 64bit                                                                                                    |
|          | CentOS 7.1 64bit                                                                                                    |
|          | CentOS 6.9 64bit                                                                                                    |
|          | CentOS 6.8 64bit                                                                                                    |
|          | CentOS 6.8 32bit                                                                                                    |
|          | CentOS 6.6 32bit                                                                                                    |
|          | CentOS 6.6 64bit                                                                                                    |
|          | CentOS 6.5 64bit                                                                                                    |
|          | CentOS 6.4 64bit                                                                                                    |
|          | CentOS 6.3 64bit                                                                                                    |
|          | <b>NOTE</b><br>For CentOS 8, disable SELinux before you install the<br>one-click password reset plug-in. After the plug-in is<br>installed, you can determine whether to enable<br>SELinux as needed. |
| Debian   | Debian 9.0 64bit                                                                                                    |
|          | Debian 8.8 64bit                                                                                                    |
|          | Debian 8.2 64bit                                                                                                    |
|          | Debian 7.5 64bit                                                                                                    |
|          | Debian 7.5 32bit                                                                                                    |
| openSUSE | openSUSE 42.2 64bit                                                                                                    |
|          | openSUSE 13.2 64bit                                                                                                    |
|          | openSUSE Leap 42.2 64bit                                                                                                    |
|          | openSUSE Leap 42.1 64bit                                                                                                    |
| SUSE     | SUSE 12 SP2 64bit                                                                                                    |
|          | SUSE 12 SP1 64bit                                                                                                    |
|          | SUSE 11 SP4 64bit                                                                                                    |
| Ubuntu   | Ubuntu 16.10 32bit                                                                                                    |
|          | Ubuntu 16.04 32bit                                                                                                    |
|          | Ubuntu Server 16.04 64bit                                                                                                    |
|          | Ubuntu Server 14.04 64bit                                                                                                    |
| -        |                                                                                                    |

 Table 2-9 OSs that support the one-click password reset plug-in

| ОЅ Туре      | OS Version                                                                                                    |
|--------------|----------------------------------------------------------------------------------------------------|
| EulerOS      | EulerOS 2.2 64bit                                                                                                    |
| Fedora       | Fedora 25 64bit<br>Fedora 24 64bit                                                                                                    |
| Oracle Linux | Oracle Linux 7.3 64bit<br>Oracle Linux 6.9 64bit<br>Oracle Linux 6.5 64bit                                                                                                    |
| Rocky Linux  | Rocky Linux 9.5 64bit<br>Rocky Linux 9.4 64bit<br>Rocky Linux 9.3 64bit<br>Rocky Linux 9.2 64bit<br>Rocky Linux 9.0 64bit<br>Rocky Linux 8.8 64bit<br>Rocky Linux 8.5 64bit<br>Rocky Linux 8.4 64bit |

# Prerequisites

- The ECS status is **Running**.
- The ECS must have a remaining space of more than 300 MB, and data can be written to its root directory.
- SELinux affects the password reset plug-in of Linux ECSs. Disable SELinux by referring to **Disabling SELinux**.
- ECSs created using a SUSE 11 SP4 image must have 4 GB or a larger memory.
- DHCP must be enabled for the VPC used by the ECS.
- Networks of the ECS are normal.
- The outbound security group rule of the ECS must meet the following requirements:
  - Protocol: TCP
  - Port Range: 80
  - Remote End: 169.254.0.0/16

If you use the default outbound security group rule, preceding requirements can be met, and the ECS can be initialized. The default outbound security group rule is as follows:

- Protocol: All
- Port Range: All
- Remote End: 0.0.0/16

## Procedure

**Step 1** Check whether the one-click password reset plug-in has been installed on the ECS.

- 1. Log in to the ECS as user **root**.
- 2. Run the following command to check whether CloudResetPwdAgent has been installed:

ls -lh /Cloud\*

Figure 2-28 Checking whether the plug-in has been installed

| [root@ecs-test ~]# ls -lh /Cloud*<br>total 20K |            |
|------------------------------------------------|------------|
| drwx 2 root root 4.0K Jun 13 14                | 13 bin     |
| drwxr-xr-x 2 root root 4.0K Jun 13 11          | :53 conf   |
| drwx 3 root root 4.0K Jun 13 11                | :53 depend |
| drwx 2 root root 4.0K Jun 13 11                | :53 lib    |
| drwx 2 root root 4.0K Jun 13 14                | l:13 logs  |
| [root@ecs-test ~]#                             |            |
| [root@ecs-test ~]#                             |            |

Check whether the obtained information is similar to that shown in **Figure 2-28**.

- If yes, the plug-in has been installed.
- If no, the plug-in has not been installed. Then, install it.
- Step 2 Download CloudResetPwdAgent.zip and verify its integrity by referring to Obtaining the One-Click Password Reset Plug-in (Linux).

There is no special requirement for the directory that stores **CloudResetPwdAgent.zip**.

Step 3 Run the following command to decompress CloudResetPwdAgent.zip:

There is no special requirement for the directory that stores the decompressed **CloudResetPwdAgent.zip**. Use any directory.

unzip -o -d Decompressed directory CloudResetPwdAgent.zip

For example:

If the plug-in is decompressed to /home/linux/test, run the following command:

#### unzip -o -d /home/linux/test CloudResetPwdAgent.zip

- **Step 4** Install the one-click password reset plug-in.
  - Run the following command to open the CloudResetPwdAgent.Linux file: cd CloudResetPwdAgent/CloudResetPwdAgent.Linux
  - 2. Run the following command to add the execute permission for the **setup.sh** file:

#### chmod +x setup.sh

3. Run the following command to install the plug-in:

## sudo sh setup.sh

If "cloudResetPwdAgent install successfully." is displayed and "Failed to start service cloudResetPwdAgent" is not displayed, the installation is successful.

## D NOTE

- You can also check whether the plug-in has been installed using the methods provided in Step 1.
- If the installation failed, check whether the installation environment meets the requirements and install the plug-in again.
- **Step 5** Modify the file permissions of the password reset plug-in.

chmod 700 /CloudrResetPwdAgent/bin/cloudResetPwdAgent.script

chmod 700 /CloudrResetPwdAgent/bin/wrapper

chmod 600 /CloudrResetPwdAgent/lib/\*

----End

# 2.3.5 Detaching Data Disks from an ECS

## **Scenarios**

If multiple data disks are attached to the ECS used to create a private image, ECSs created from the image may be unavailable. Therefore, you need to detach all data disks from the ECS before using it to create a private image.

This section describes how to detach all data disks from an ECS.

# Prerequisites

You have logged in to the ECS used to create a Linux private image.

# Procedure

1. Check whether the ECS has data disks.

Run the following command to check the number of disks attached to the ECS:

## fdisk -l

- If the number is greater than 1, the ECS has data disks. Go to 2.
- If the number is equal to 1, no data disk is attached to the ECS. Go to 3.
- 2. Run the following command to check the data disks attached to the ECS:

## mount

- If the command output does not contain any EVS disk information, no EVS data disks need to be detached. /dev/vda1 on / type ext4 (rw,relatime,data=ordered)
- If information similar to the following is displayed, go to 3: /dev/vda1 on / type ext4 (rw,relatime,data=ordered) /dev/vdb1 on /mnt/test type ext4 (rw,relatime,data=ordered)
- 3. Delete the configuration information in the **fstab** file.
  - Run the following command to edit the fstab file:
     vi /etc/fstab
  - b. Delete the disk configuration from the **fstab** file.

The **/etc/fstab** file contains information about the file systems and storage devices automatically attached to the ECS when the ECS starts. The configuration about data disks automatically attached to the ECS needs to be deleted, for example, the last line shown in the following figure.

Figure 2-29 EVS disk configuration in the fstab file

| [root@ecs-bf78 ~]# cat /etc/fstab                                         |            |          |   |
|---------------------------------------------------------------------------|------------|----------|---|
| *                                                                         |            |          |   |
| # /etc/fstab                                                              |            |          |   |
| # Created by anaconda on Wed Feb 27 06:58:16 2019                         |            |          |   |
| #                                                                         |            |          |   |
| Accessible filesystems, by reference, are maintained under '.             | /dev/disk' |          |   |
| <pre>\$ See man pages fstab(5), findfs(8), mount(8) and/or blkid(8)</pre> | for more i | nfo      |   |
| #                                                                         |            |          |   |
| JUID=4c2c090d-4228-49fc-9cbe-3920b3bf287c /                               | ext4       | defaults | 1 |
| JUID=9c29104b-31b8-4421-a207-102f86ec7ae5 /mnt/test                       | ext4       | defaults | 1 |

4. Run the following command to detach data disks from the ECS:

Run the following command to detach the disks:

umount /dev/vdb1

5. Run the following command to check the data disks attached to the ECS: **mount** 

If the command output contains no information about the data disks, they have been detached from the ECS.

# 2.3.6 Changing Disk Identifiers in the GRUB File to UUID

## **Scenarios**

Before using an ECS to create a private image, you need to change disk identifiers to UUID in the GRUB file of the ECS.

Modify the **menu.lst** or **grub.cfg** file (/boot/grub/menu.lst, /boot/grub/ grub.cfg, /boot/grub2/grub.cfg, /boot/grub/grub.conf, or /boot/efi/EFI/ euleros/grub.cfg), and configure the boot partition using a UUID.

## **NOTE**

The root partition identified in the configuration file varies depending on the OS. It may be **root=/dev/xvda** or **root=/dev/disk**.

# Procedure

- Ubuntu 14.04: Run **blkid** to obtain the UUID of the root partition. Modify the **/boot/grub/grub.cfg** file and use the UUID of the root partition to configure the boot item. If the root partition already uses UUID, no change is required. The procedure is as follows:
  - a. Log in to the ECS as user **root**.
  - b. Run the following command to query all types of mounted file systems and device UUIDs:

blkid

The following information is displayed:

/dev/xvda1: UUID="ec51d860-34bf-4374-ad46-a0c3e337fd34" TYPE="ext3" /dev/xvda5: UUID="7a44a9ce-9281-4740-b95f-c8de33ae5c11" TYPE="swap"

c. Run the following command to query the **grub.cfg** file:

#### cat /boot/grub/grub.cfg

The following information is displayed:

.....menuentry 'Ubuntu Linux, with Linux 3.13.0-24-generic' --class ubuntu --class gnu-linux -class gnu --class os --unrestricted \$menuentry id\_option 'gnulinux-3.13.0-24-generic-advancedec51d860-34bf-4374-ad46-a0c3e337fd34' { recordfail load video gfxmode \$linux\_gfx\_mode insmod gzio insmod part\_msdos insmod ext2 if [ x\$feature\_platform\_search\_hint = xy ]; then search --no-floppy --fs-uuid --set=root ec51d860-34bf-4374-ad46-a0c3e337fd34 else search --no-floppy --fs-uuid --set=root ec51d860-34bf-4374-ad46-a0c3e337fd34 fi echo 'Loading Linux 3.13.0-24-generic ...' linux /boot/vmlinuz-3.13.0-24-generic root=/dev/xvda1 ro echo 'Loading initial ramdisk ... initrd /boot/initrd.img-3.13.0-24-generic }

- d. Check whether the root partition in the /boot/grub/grub.cfg configuration file contains root=/dev/xvda1 or root=UUID=ec51d860-34bf-4374-ad46-a0c3e337fd34.
  - If root=UUID=ec51d860-34bf-4374-ad46-a0c3e337fd34 is contained, the root partition is in UUID format and requires no change.
  - If root=/dev/xvda1 is contained, the root partition is in the device name format. Go to 5.
- Identify the UUID of the root partition device based on root=/dev/xvda1 (device name of the root partition) and the partition information obtained by running the blkid command.
- f. Run the following command to open the grub.cfg file:

#### vi /boot/grub/grub.cfg

- g. Press i to enter editing mode and change the root partition to the UUID format, for example, from root=/dev/xvda1 to root=UUID=ec51d860-34bf-4374-ad46-a0c3e337fd34.
- h. Press **Esc**, enter **:wq**, and press **Enter**. The system saves the configuration and exits the vi editor.
- i. Run the following command to verify the change:

#### cat /boot/grub/grub.cfg

The change is successful if information similar to the following is displayed:

.....menuentry 'Ubuntu Linux, with Linux 3.13.0-24-generic' --class ubuntu --class gnu-linux -class gnu --class os --unrestricted \$menuentry\_id\_option 'gnulinux-3.13.0-24-generic-advancedec51d860-34bf-4374-ad46-a0c3e337fd34' { recordfail load\_video gfxmode \$linux\_gfx\_mode insmod gzio insmod part\_msdos

```
insmod ext2
if [ x$feature_platform_search_hint = xy ]; then
search --no-floppy --fs-uuid --set=root ec51d860-34bf-4374-ad46-a0c3e337fd34
else
search --no-floppy --fs-uuid --set=root ec51d860-34bf-4374-ad46-a0c3e337fd34
fi
echo 'Loading Linux 3.13.0-24-generic ...'
linux /boot/vmlinuz-3.13.0-24-generic root=UUID=ec51d860-34bf-4374-ad46-a0c3e337fd34 ro
echo 'Loading initial ramdisk ...'
initrd /boot/initrd.img-3.13.0-24-generic
}
```

- CentOS 6.5: Run blkid to obtain the UUID of the root partition. Modify the / boot/grub/grub.conf file and use the UUID of the root partition to configure the boot item. If the root partition already uses UUID, no change is required. The procedure is as follows:
  - a. Log in to the ECS as user **root**.
  - b. Run the following command to query all types of mounted file systems and device UUIDs:

blkid

The following information is displayed:

```
/dev/xvda1: UUID="749d6c0c-990a-4661-bed1-46769388365a" TYPE="swap"
/dev/xvda2: UUID="f382872b-eda6-43df-9516-5a687fecdce6" TYPE="ext4"
```

c. Run the following command to query the grub.conf file:

## cat /boot/grub/grub.conf

The following information is displayed:

default=0 timeout=5 splashimage=(hd0,1)/boot/grub/splash.xpm.gz hiddenmenu title CentOS (2.6.32-573.8.1.el6.x86\_64) root (hd0,1) kernel /boot/vmlinuz-2.6.32-573.8.1.el6.x86\_64 ro **root=/dev/xvda2** rd\_NO\_LUKS rd\_NO\_LVM LANG=en\_US.UTF-8 rd\_NO\_MD SYSFONT=latarcyrheb-sun16 crashkernel=autoKEYBOARDTYPE=pc KEYTABLE=us rd\_NO\_DM rhgb quiet initrd /boot/initramfs-2.6.32-573.8.1.el6.x86\_64.img

- check whether the root partition in the /boot/grub/grub.conf configuration file contains root=/dev/xvda2 or root=UUID=f382872beda6-43df-9516-5a687fecdce6.
  - If root=UUID=f382872b-eda6-43df-9516-5a687fecdce6 is contained, the root partition is in UUID format and requires no change.
  - If root=/dev/xvda2 is contained, the root partition is in the device name format. Go to 5.
- e. Identify the UUID of the root partition device based on **root=/dev/xvda2** (device name of the root partition) and the partition information obtained by running the **blkid** command.
- f. Run the following command to open the **grub.conf** file:

## vi /boot/grub/grub.conf

g. Press **i** to enter editing mode and change the root partition to the UUID format, for example, from **root=/dev/xvda2** to **root=UUID=f382872b-eda6-43df-9516-5a687fecdce6**.

- h. Press **Esc**, enter **:wq**, and press **Enter**. The system saves the configuration and exits the vi editor.
- i. Run the following command to verify the change:

## cat /boot/grub/grub.conf

The change is successful if information similar to the following is displayed:

```
default=0

timeout=5

splashimage=(hd0,1)/boot/grub/splash.xpm.gz

hiddenmenu

title CentOS (2.6.32-573.8.1.el6.x86_64)

root (hd0,1)

kernel /boot/vmlinuz-2.6.32-573.8.1.el6.x86_64 ro root=UUID=f382872b-

eda6-43df-9516-5a687fecdce6 rd_NO_LUKS rd_NO_LVM LANG=en_US.UTF-8 rd_NO_MD

SYSFONT=latarcyrheb-sun16 crashkernel=autoKEYBOARDTYPE=pc KEYTABLE=us rd_NO_DM

rhgb quiet

initrd /boot/initramfs-2.6.32-573.8.1.el6.x86_64.img
```

- CentOS 7.0: Run blkid to obtain the UUID of the root partition. Modify the / boot/grub2/grub.cfg file and use the UUID of the root partition to configure the boot item. If the root partition already uses UUID, no modification is required.
  - a. Log in to the ECS as user **root**.
  - b. Run the following command to query all types of mounted file systems and device UUIDs:

blkid

The following information is displayed:

/dev/xvda2: UUID="4eb40294-4c6f-4384-bbb6-b8795bbb1130" TYPE="xfs" /dev/xvda1: UUID="2de37c6b-2648-43b4-a4f5-40162154e135" TYPE="swap"

c. Run the following command to query the grub.cfg file:

## cat /boot/grub2/grub.cfg

The following information is displayed:

```
menuentry 'CentOS Linux (3.10.0-229.el7.x86_64) 7 (Core)' --class fedora --class gnu-linux --
class gnu --class os --unrestricted $menuentry_id_option 'gnulinux-3.10.0-229.el7.x86_64-
advanced-4eb40294-4c6f-4384-bbb6-b8795bbb1130' {
load video
set gfxpayload=keep
insmod gzio
insmod part_msdos
insmod xfs
set root='hd0.msdos2'
if [ x$feature_platform_search_hint = xy ]; then
search --no-floppy --fs-uuid --set=root --hint='hd0,msdos2'4eb40294-4c6f-4384-bbb6-
b8795bbb1130
else
search --no-floppy --fs-uuid --set=root 4eb40294-4c6f-4384-bbb6-b8795bbb1130
linux16 /boot/vmlinuz-3.10.0-229.el7.x86_64 root=/dev/xvda2 ro crashkernel=auto rhgb quiet
LANG=en_US.UTF-8
initrd16 /boot/initramfs-3.10.0-229.el7.x86_64.img
}
```

d. Check whether the root partition in the **/boot/grub2/grub.cfg** configuration file contains **root=/dev/xvda2** or **root=UUID=4eb40294-4c6f-4384-bbb6-b8795bbb1130**.

- If root=UUID=4eb40294-4c6f-4384-bbb6-b8795bbb1130 is contained, the root partition is in UUID format and requires no change.
- If root=/dev/xvda2 is contained, the root partition is in the device name format. Go to 5.
- Identify the UUID of the root partition device based on root=/dev/xvda2 (device name of the root partition) and the partition information obtained by running the **blkid** command.
- f. Run the following command to open the grub.cfg file:

## vi /boot/grub2/grub.cfg

- g. Press i to enter editing mode and change the root partition to the UUID format, for example, from root=/dev/xvda2 to root=UUID=4eb40294-4c6f-4384-bbb6-b8795bbb1130.
- h. Press **Esc**, enter **:wq**, and press **Enter**. The system saves the configuration and exits the vi editor.
- i. Run the following command to verify the change:

## cat /boot/grub2/grub.cfg

The change is successful if information similar to the following is displayed:

```
menuentry 'CentOS Linux (3.10.0-229.el7.x86_64) 7 (Core)' --class fedora --class gnu-linux --
class gnu --class os --unrestricted $menuentry_id_option 'gnulinux-3.10.0-229.el7.x86_64-
advanced-4eb40294-4c6f-4384-bbb6-b8795bbb1130' {
load_video
set gfxpayload=keep
insmod gzio
insmod part_msdos
insmod xfs
set root='hd0,msdos2'
if [ x$feature_platform_search_hint = xy ]; then
search --no-floppy --fs-uuid --set=root --hint='hd0,msdos2'4eb40294-4c6f-4384-bbb6-
b8795bbb1130
else
search --no-floppy --fs-uuid --set=root 4eb40294-4c6f-4384-bbb6-b8795bbb1130
fi
linux16 /boot/vmlinuz-3.10.0-229.el7.x86_64 root=UUID=4eb40294-4c6f-4384-bbb6-
b8795bbb1130 ro crashkernel=auto rhgb quiet LANG=en_US.UTF-8
initrd16 /boot/initramfs-3.10.0-229.el7.x86_64.img
```

# 2.3.7 Changing Disk Identifiers in the fstab File to UUID

## Scenarios

Before using an ECS to create a private image, you need to change disk identifiers to UUID in the fstab file of the ECS.

## Procedure

- Take CentOS 7.0 as an example. Run **blkid** to obtain the UUIDs of all partitions. Modify the **/etc/fstab** file and use the partition UUIDs to configure automatic partition mounting.
- 1. Log in to the ECS as user **root**.

2. Run the following command to query all types of mounted file systems and device UUIDs:

## blkid

The following information is displayed: /dev/xvda2: UUID="4eb40294-4c6f-4384-bbb6-b8795bbb1130" TYPE="xfs" /dev/xvda1: UUID="2de37c6b-2648-43b4-a4f5-40162154e135" TYPE="swap"

3. Run the following command to query the **fstab** file:

## cat /etc/fstab

```
The following information is displayed:
[root@CTU1000028010 ~]# cat /etc/fstab
/dev/xvda2 / xfs defaults 0 0
/dev/xvda1 swap swap defaults 0 0
```

- 4. Check whether the disk identifier in the **fstab** file is the device name.
  - If the disk is represented by a UUID, no further operation is required.
  - If the disk is represented by the device name, go to 5.
- 5. Run the following command to open the **fstab** file:

#### vi /etc/fstab

- 6. Press **i** to enter editing mode and change the disk identifier in the **fstab** file to UUID.
- Take CentOS 7.1 as an example. Run **blkid** to obtain the UUIDs of all partitions. Modify the **/etc/fstab** file and use the partition UUIDs to configure automatic partition mounting.
- 1. Log in to the ECS as user **root**.
- 2. Run the following command to query all types of mounted file systems and device UUIDs:

#### blkid

/dev/xvda2: UUID="4eb40294-4c6f-4384-bbb6-b8795bbb1130" TYPE="xfs" /dev/xvda1: UUID="2de37c6b-2648-43b4-a4f5-40162154e135" TYPE="swap"

#### Before the change:

[root@CTU1000028010 ~]# cat /etc/fstab /dev/xvda2 / xfs defaults 0 0 /dev/xvda1 swap swap defaults 0 0

#### After the change:

[root@CTU1000028010 ~]# cat /etc/fstab UUID=4eb40294-4c6f-4384-bbb6-b8795bbb1130 / xfs defaults 0 0 UUID=2de37c6b-2648-43b4-a4f5-40162154e135 swap swap defaults 0 0

- 3. Press **Esc**, enter **:wq**, and press **Enter**. The system saves the configuration and exits the vi editor.
- 4. Run the following command to verify the change:

## cat /etc/fstab

The change is successful if information similar to the following is displayed:

[root@CTU1000028010 ~]# cat /etc/fstab UUID=4eb40294-4c6f-4384-bbb6-b8795bbb1130 / xfs defaults 0 0 UUID=2de37c6b-2648-43b4-a4f5-40162154e135 swap swap defaults 0 0

# 2.3.8 Using a Script to Optimize a Xen Private Image

1. Use the Linux image to be optimized to create an ECS, and start and log in to the ECS.

2. Run the following command to download the driver installation script to the **root** directory:

```
curl URL > ~/resize_ecs_modify_linux.sh
```

URL indicates the script download address.

https://latin-server-resize.obs.na-mexico-1.myhuaweicloud.com/ resize\_ecs\_modify\_linux.sh

3. Run the following command to execute the script:

bash resize\_ecs\_modify\_linux.sh

Figure 2-30 Executing the script

| susellsp3:/home                                                                     |
|-------------------------------------------------------------------------------------|
| 2018-08-21 11:04:23 Info:************************************                       |
| 2018-08-21 11:04:23 Info:get linux system type and version                          |
| 2018-08-21 11:04:23 Info:system type: susell                                        |
| 2018-08-21 11:04:23 Info:search grub file                                           |
| 2018-08-21 11:04:23 Info:find grub file: /boot/grub/menu.lst                        |
| 2018-08-21 11:04:23 Info:search initrd file list                                    |
| 2018-08-21 11:04:23 Info:find initrd file: /boot/initrd-3.0.76-0.11-default         |
| 2018-08-21 11:04:23 Info:begin to modify grub file                                  |
| 2018-08-21 11:04:23 Info:modify grub file: /boot/grub/menu.lst                      |
| 2018-08-21 11:04:23 Info:backup file: /boot/grub/menu.lst                           |
| 2018-08-21 11:04:23 Info:modify grub file success!                                  |
| 2018-08-21 11:04:23 Info:backup file: /boot/grub/menu.lst                           |
| 2018-08-21 11:04:23 Info:add xen platform pci.dev unplug=all in /boot/grub/menu.lst |
| 2018-08-21 11:04:23 Info:begin to modify fstab file                                 |
| 2018-08-21 11:04:23 Info:modify fstab file: /etc/fstab                              |
| 2018-08-21 11:04:23 Info:backup file: /etc/fstab                                    |
| 2018-08-21 11:04:23 Info:modify fstab file success!                                 |
| 2018-08-21 11:04:23 Info:check xen/ide driver is already exist in initrd** or not   |

4. Wait until the script execution is complete. If the message "{*Image name*} already contain xen and virtio driver" is displayed, the drivers have been installed.

Figure 2-31 Successful script execution

| 2018-08-21 11:04:23 Info:check xen/ide driver is already exist in initrd** or not |
|-----------------------------------------------------------------------------------|
| 35604 blocks                                                                      |
| 35604 blocks                                                                      |
| 35604 blocks                                                                      |
| 35604 blocks                                                                      |
| 2018-08-21 11:04:24 Info:xen driver:yes                                           |
| 2018-08-21 11:04:24 Info:ide driver:yes                                           |
| 2018-08-21 11:04:24 Info:check virtio driver is already exist in initrd** or not  |
| 35604 blocks<br>35604 blocks                                                      |
| 35604 blocks                                                                      |
| 35604 blocks                                                                      |
| 2018-08-21 11:04:25 Info:virtio driver:ves                                        |
| 2018-08-21 11:04:25 Info:virtio driver.yes                                        |
| 2010 00 21 11.04.25 Into Suberr acteary contain Xen and virtue aniver             |

# 2.3.9 Installing Native Xen and KVM Drivers on a Xen ECS

## **Scenarios**

Before using a Xen ECS to create a private image, you need to install native Xen and KVM drivers on the ECS.

This section describes how to install native Xen and KVM drivers.

**NOTE** 

Alternatively, you can use a script to automate the installation. For details, see Using a Script to Optimize a Xen Private Image.

## 

If an ECS has no Xen drivers installed, the network performance of the ECS will be poor, and the security groups and firewall configured for the ECS will not take effect.

If an ECS has no KVM drivers installed, the NICs of the ECS may not be detected and the ECS will be unable to communicate with other resources.

## Prerequisites

• The virtualization type of the ECS is Xen.

You can run the following command to check the virtualization type of an ECS:

## lscpu

- If the value of **Hypervisor vendor** is **Xen**, install drivers as instructed in this section.
- If the value of Hypervisor vendor is KVM, install drivers as instructed in Installing Native KVM Drivers on a KVM ECS.

Figure 2-32 Checking the virtualization type of a Linux ECS

| # lscpu                |                                           |
|------------------------|-------------------------------------------|
| Architecture:          | x86_64                                    |
| CPU op-mode(s):        | 32-bit, 64-bit                            |
| Byte Order:            | Little Endian                             |
| CPU(s):                | 4                                         |
| On-line CPU(s) list:   | 0-3                                       |
| Thread(s) per core:    | 1                                         |
| Core(s) per socket:    | 4                                         |
| Socket(s):             | 1                                         |
| NUMA node(s):          | 1                                         |
| Vendor ID:             | GenuineIntel                              |
| CPU family:            | 6                                         |
| Model:                 | 62                                        |
| Model name:            | Intel(R) Xeon(R) CPU E5-2690 v2 @ 3.00GHz |
| Stepping:              | 4                                         |
| CPU MHz:               | 3000.079                                  |
| BogoMIPS:              | <u>-6000,15</u>                           |
| Hypervisor vendor:     | Xen                                       |
| Virtualization type:   | full                                      |
| L1d cache:             | 32K                                       |
| Lli cache:             | 32K                                       |
| L2 cache:              | 256K                                      |
| L3 cache:              | 25600K                                    |
| NUMA node0 CPU(s):     | 0-3                                       |
| You have new mail_in / | var/spool/mail/root                       |
| [root@C7V_bomo]#       |                                           |

- The ECS kernel version must be later than 2.6.24.
- Disable your antivirus and intrusion detection software. You can enable them after the driver installation is complete.
- Operations in Changing Disk Identifiers in the GRUB File to UUID and Changing Disk Identifiers in the fstab File to UUID have been completed.

# **Uninstall PV Drivers**

To ensure that you can successfully install native Xen and KVM drivers, you must uninstall PV drivers from the ECS first.

- 1. Log in to the ECS as user **root** using VNC.
- 2. Run the following command to check whether PV drivers are installed in the OS:

## ps -ef | grep uvp-monitor

- If the following information is displayed, PV drivers have been installed.
- Otherwise, PV drivers are not installed. No further actions will be required.

| root | 4561 | 1 (  | 0 J | un29 ?      | 00:00:00 | /usr/bin/uvp-monitor |
|------|------|------|-----|-------------|----------|----------------------|
| root | 4567 | 4561 | 0   | Jun29 ?     | 00:00:00 | /usr/bin/uvp-monitor |
| root | 6185 | 6085 | 0   | 03:04 pts/2 | 00:00:00 | grep uvp-monitor     |

3. In the VNC login window, open the CLI.

For how to open the CLI, see the OS manual.

4. Run the following command to uninstall PV drivers:

#### /etc/.uvp-monitor/uninstall

PV drivers are uninstalled successfully if the following command output is displayed:

The PV driver is uninstalled successfully. Reboot the system for the uninstallation to take effect.

- If the command output indicates that .uvp-monitor is not found, go to 5.
   -bash: /etc/.uvp-monitor/uninstall: No such file or directory
- 5. Perform the following operations to delete uvp-monitor that failed to take effect for KVM, preventing log overflow:
  - a. Run the following command to check whether UVP user-mode programs are installed in the OS:

#### rpm -qa | grep uvp

Information similar to the following is displayed:

libxenstore\_uvp3\_0-3.00-36.1.x86\_64 uvp-monitor-2.2.0.315-3.1.x86\_64 kmod-uvpmod-2.2.0.315-3.1.x86\_64

b. Run the following commands to delete the installation packages:

rpm -e kmod-uvpmod

rpm -e uvp-monitor

rpm -e libxenstore\_uvp

## Procedure

Modify the configuration file depending on the OS.

CentOS, EulerOS

Take CentOS 7.0 as an example. Modify the **/etc/dracut.conf** file. Add Xen PV and VirtIO drivers to **add\_drivers**. Xen PV drivers include xen-blkfront and xen-netfront. VirtIO drivers include virtio\_blk, virtio\_scsi, virtio\_net, virtio\_pci, virtio\_ring, and virtio. Separate driver names with spaces. Save and exit the **/etc/dracut.conf** file. Run the **dracut -f** command to regenerate initrd.

For details, see CentOS and EulerOS.

• Ubuntu and Debian

Modify the **/etc/initramfs-tools/modules** file. Add Xen PV and VirtIO drivers. Xen PV drivers include xen-blkfront and xen-netfront. VirtIO drivers include

virtio\_blk, virtio\_scsi, virtio\_net, virtio\_pci, virtio\_ring, and virtio. Separate driver names with spaces. Save and exit the **/etc/initramfs-tools/modules** file. Run the **update-initramfs -u** command to regenerate initrd.

For details, see Ubuntu and Debian.

- SUSE and openSUSE
  - If the OS version is earlier than SUSE 12 SP1 or openSUSE 13, modify the /etc/sysconfig/kernel file and add Xen PV and VirtIO drivers to INITRD\_MODULES="". Xen PV drivers include xen\_vnif, xen\_vbd, and xen\_platform\_pci. VirtIO drivers include virtio\_blk, virtio\_scsi, virtio\_net, virtio\_pci, virtio\_ring, and virtio. Separate driver names with spaces. Run the mkinitrd command to regenerate initrd.
  - If the OS version is SUSE 12 SP1, modify the /etc/dracut.conf file and add Xen PV and VirtIO drivers to add\_drivers. Xen PV drivers include xen\_vnif, xen\_vbd, and xen\_platform\_pci. VirtIO drivers include virtio\_blk, virtio\_scsi, virtio\_net, virtio\_pci, virtio\_ring, and virtio. Separate driver names with spaces. Run the dracut -f command to regenerate initrd.
  - If the OS version is later than SUSE 12 SP1 or openSUSE 13, modify the /etc/dracut.conf file and add Xen PV and VirtIO drivers to add\_drivers. Xen PV drivers include xen-blkfront and xen-netfront. VirtIO drivers include virtio\_blk, virtio\_scsi, virtio\_net, virtio\_pci, virtio\_ring, and virtio. Separate driver names with spaces. Save and exit the /etc/ dracut.conf file. Run the dracut -f command to regenerate initrd.

For details, see **SUSE and openSUSE**.

## **NOTE**

For SUSE, run the following command to check whether xen-kmp (driver package for Xen PV) is installed:

rpm -qa |grep xen-kmp

If information similar to the following is displayed, xen-kmp is installed in the OS: xen-kmp-default-4.2.2\_04\_3.0.76\_0.11-0.7.5

If xen-kmp is not installed, obtain it from the ISO file and install it.

If you add built-in drivers to the initrd or initramfs file by mistake, the ECS will not be affected.

# **CentOS and EulerOS**

- Run the following command to open the /etc/dracut.conf file: vi /etc/dracut.conf
- 2. Press i to enter editing mode and add Xen PV and VirtIO drivers to add\_drivers (the format varies depending on the OS). [root@CTU10000xxxx ~]# vi /etc/dracut.conf # additional kernel modules to the default add\_drivers+="xen-blkfront xen-netfront virtio\_blk virtio\_scsi virtio\_net virtio\_pci virtio\_ring virtio"
- 3. Press **Esc**, enter **:wq**, and press **Enter**. The system saves the change and exits the **/etc/dracut.conf** file.
- 4. Run the following command to regenerate initrd:

dracut -f /boot/initramfs-2.6.32-573.8.1.el6.x86\_64.img

If the virtual file system is not the default initramfs, run **dracut -f** *Name of the initramfs or initrd file actually used.* You can obtain the actual initramfs or

initrd file name from the **grub.cfg** file, which can be **/boot/grub/grub.cfg**, **/ boot/grub2/grub.cfg**, or **/boot/grub/grub.conf** depending on the OS.

5. Check whether native Xen and KVM drivers have been installed. If the virtual file system is initramfs, run the following commands:

## lsinitrd /boot/initramfs-`uname -r`.img | grep xen

#### lsinitrd /boot/initramfs-`uname -r`.img | grep virtio

If the virtual file system is initrd, run the following commands:

#### lsinitrd /boot/initrd-`uname -r` | grep xen

## lsinitrd /boot/initrd-`uname -r` | grep virtio

Assume that the virtual file system is initramfs. The command output will be:

[root@CTU10000xxxxx home]# lsinitrd /boot/initramfs-`uname -r`.img | grep xen -rwxr--r-- 1 root root 54888 Jul 16 17:53 lib/modules/2.6.32-573.8.1.el6.x86\_64/kernel/drivers/ block/**xen-blkfront.ko** -rwxr--r-- 1 root root 45664 Jul 16 17:53 lib/modules/2.6.32-573.8.1.el6.x86\_64/kernel/

drivers/net/**xen-netfront.ko** 

[root@CTU10000xxxxx home]# lsinitrd /boot/initramfs-`uname -r`.img | grep virtio

| -rwxrr 1 root root            | 23448 Jul 16 17:53 lib/modules/2.6.32-573.8.1.el6.x86_64/kernel/drivers/ |  |  |  |  |  |  |
|-------------------------------|--------------------------------------------------------------------------|--|--|--|--|--|--|
| block/ <b>virtio_blk.ko</b>   |                                                                          |  |  |  |  |  |  |
| -rwxrr 1 root root            | 50704 Jul 16 17:53 lib/modules/2.6.32-573.8.1.el6.x86_64/kernel/         |  |  |  |  |  |  |
| drivers/net/virtio_net.ko     |                                                                          |  |  |  |  |  |  |
| -rwxrr 1 root root            | 28424 Jul 16 17:53 lib/modules/2.6.32-573.8.1.el6.x86_64/kernel/drivers/ |  |  |  |  |  |  |
| scsi/virtio_scsi.ko           |                                                                          |  |  |  |  |  |  |
| drwxr-xr-x 2 root root        | 0 Jul 16 17:53 lib/modules/2.6.32-573.8.1.el6.x86_64/kernel/drivers/     |  |  |  |  |  |  |
| virtio                        |                                                                          |  |  |  |  |  |  |
| -rwxrr 1 root root            | 14544 Jul 16 17:53 lib/modules/2.6.32-573.8.1.el6.x86_64/kernel/drivers/ |  |  |  |  |  |  |
| virtio/ <b>virtio.ko</b>      |                                                                          |  |  |  |  |  |  |
| -rwxrr 1 root root            | 21040 Jul 16 17:53 lib/modules/2.6.32-573.8.1.el6.x86_64/kernel/drivers/ |  |  |  |  |  |  |
| virtio/ <b>virtio_pci.ko</b>  |                                                                          |  |  |  |  |  |  |
| -rwxrr 1 root root            | 18016 Jul 16 17:53 lib/modules/2.6.32-573.8.1.el6.x86_64/kernel/drivers/ |  |  |  |  |  |  |
| virtio/ <b>virtio_ring.ko</b> |                                                                          |  |  |  |  |  |  |

**NOTE** 

If you add built-in drivers to the initrd or initramfs file, the ECS will not be affected but such drivers cannot be shown by running the **lsinitrd** command. You can run the following commands to check whether there are built-in drivers in the kernel:

cat /boot/config-`uname -r` | grep CONFIG\_VIRTIO | grep y cat /boot/config-`uname -r` | grep CONFIG\_XEN | grep y

## **Ubuntu and Debian**

1. Run the following command to open the **modules** file:

## vi /etc/initramfs-tools/modules

- Press i to enter editing mode and add Xen PV and VirtIO drivers to the /etc/ initramfs-tools/modules file (the format varies depending on the OS). [root@CTU10000xxxx ~]#vi /etc/initramfs-tools/modules
  - # Examples: # # raid1 # sd\_mOd xen-blkfront virtio\_blk virtio\_scsi virtio\_net virtio\_pci virtio\_ring virtio

- 3. Press **Esc**, enter **:wq**, and press **Enter**. The system saves the change and exits the **/etc/initramfs-tools/modules** file.
- 4. Run the following command to regenerate initrd:
  - update-initramfs -u
- 5. Run the following commands to check whether native Xen and KVM drivers have been installed:

lsinitramfs /boot/initrd.img-`uname -r` |grep xen

#### lsinitramfs /boot/initrd.img-`uname -r` |grep virtio

[root@ CTU10000xxxxx home]# lsinitramfs /boot/initrd.img-`uname -r` |grep xen lib/modules/3.5.0-23-generic/kernel/drivers/net/ethernet/qlogic/netxen lib/modules/3.5.0-23-generic/kernel/drivers/net/ethernet/qlogic/netxen/netxen\_nic.ko lib/modules/3.5.0-23-generic/kernel/drivers/net/xen-netback lib/modules/3.5.0-23-generic/kernel/drivers/net/xen-netback/xen-netback.ko lib/modules/3.5.0-23-generic/kernel/drivers/block/xen-blkback lib/modules/3.5.0-23-generic/kernel/drivers/block/xen-blkback lib/modules/3.5.0-23-generic/kernel/drivers/block/xen-blkback.ko

[root@ CTU10000xxxxx home]# lsinitramfs /boot/initrd.img-`uname -r` |grep virtio lib/modules/3.5.0-23-generic/kernel/drivers/scsi/**virtio\_scsi.ko** 

#### **NOTE**

If you add built-in drivers to the initrd or initramfs file by mistake, the ECS will not be affected. The drivers cannot be found by running the **lsinitrd** command. You can run the following commands to check whether built-in drivers are in the kernel:

[root@ CTU10000xxxxx home]**# cat /boot/config-`uname -r` | grep CONFIG\_VIRTIO | grep y** CONFIG\_VIRTIO\_BLK=y CONFIG\_VIRTIO\_NET=y CONFIG\_VIRTIO=y CONFIG\_VIRTIO\_RING=y CONFIG\_VIRTIO\_PCI=y CONFIG\_VIRTIO\_MMIO\_CMDLINE\_DEVICES=y [root@ CTU10000xxxxx home]**# cat /boot/config-`uname -r` | grep CONFIG\_XEN | grep y** CONFIG\_XEN\_BLKDEV\_FRONTEND=y CONFIG\_XEN\_NETDEV\_FRONTEND=y

## SUSE and openSUSE

If the OS version is earlier than SUSE 12 SP1 or openSUSE 13, modify the **/etc/ sysconfig/kernel** file to install the drivers. For details, see **scenario 1**.

If the OS version is SUSE 12 SP1, modify the **/etc/dracut.conf** file to install the drivers. For details, see **scenario 2**.

If the OS version is later than SUSE 12 SP1 or openSUSE 13, modify the **/etc/ dracut.conf** file to install the drivers. For details, see **scenario 3**.

• Earlier than SUSE 12 SP1 or openSUSE 13:

## 

Before installing the drivers, run the following command to check whether xen-kmp (driver package for Xen PV) is installed:

#### rpm -qa |grep xen-kmp

If information similar to the following is displayed, xen-kmp is installed: xen-kmp-default-4.2.2\_04\_3.0.76\_0.11-0.7.5

If xen-kmp is not installed, obtain it from the ISO package and install it first.

Run the following command to open the /etc/sysconfig/kernel file:
 vi /etc/sysconfig/kernel

b. Add Xen PV and VirtIO drivers after **INITRD\_MODULES=** (the format varies depending on the OS).

SIA10000xxxx:~ # vi /etc/sysconfig/kernel # (like drivers for scsi-controllers, for lvm or reiserfs)

INITRD\_MODULES="ata\_piix ata\_generic xen\_vnif xen\_vbd xen\_platform\_pci virtio\_blk virtio\_scsi virtio\_net virtio\_pci virtio\_ring virtio"

c. Run the **mkinitrd** command to regenerate initrd.

# D NOTE

If the virtual file system is not the default initramfs or initrd, run **dracut -f** *Name of the initramfs or initrd file actually used.* The actual initramfs or initrd file name can be obtained from the **menu.lst** or **grub.cfg** file (/**boot/grub/menu.lst**, / **boot/grub/grub.cfg**, or /**boot/grub2/grub.cfg**).

The following is an example initrd file of SUSE 11 SP4:

default 0 timeout 10 gfxmenu (hd0,0)/boot/message title sles11sp4\_001\_[\_VMX\_] root (hd0,0) kernel /boot/linux.vmx vga=0x314 splash=silent console=ttyS0,115200n8 console=tty0 net.ifnames=0 NON\_PERSISTENT\_DEVICE\_NAMES=1 showopts initrd /boot/initrd.vmx title Failsafe\_sles11sp4\_001\_[\_VMX\_] root (hd0,0) kernel /boot/linux.vmx vga=0x314 splash=silent ide=nodma apm=off noresume edd=off powersaved=off nohz=off highres=off processor.max+cstate=1 nomodeset x11failsafe console=ttyS0,115200n8 console=tty0 net.ifnames=0 NON\_PERSISTENT\_DEVICE\_NAMES=1 showopts

initrd /boot/initrd.vmx

**/boot/initrd.vmx** is the initrd file actually used. If **/boot** is missing in the initrd file path, you need to add it when you run the **dracut -f** command. In this case, the command should be **dracut -f /boot/initramfs**-xxx.

d. Run the following commands to check whether Xen PVOPS and KVM VirtIO drivers have been installed:

# lsinitrd /boot/initrd-`uname -r` | grep xen

#### lsinitrd /boot/initrd-`uname -r` | grep virtio

SIA1000xxxxx:~ # lsinitrd /boot/initrd-`uname -r` | grep ven -rwxr--r-- 1 root root 42400 Jun 22 2012 lib/modules/2.6.32-279.el6.x86\_64/kernel/drivers/block/ xen-blkfront.ko -rwxr-r-- 1 root root 44200 Jun 22 2012 lib/modules/2.6.32-279.el6.x86\_64/kernel/drivers/net/ xen-netfront.ko

SIA10000xxxx:~ # lsinitrd /boot/initrd-`uname -r` | grep virtio -rwxr--r-- 1 root root 19248 Jun 22 2012 lib/modules/2.6.32-279.el6.x86\_64/kernel/drivers/scsi/ virtio\_scsi.ko -rwxr--r-- 1 root root 23856 Jun 22 2012 lib/modules/2.6.32-279.el6.x86\_64/kernel/drivers/block/ virtio\_blk.ko drwxr-xr-x 2 root root 0 Jul 12 14:53 lib/modules/2.6.32-279.el6.x86\_64/kernel/drivers/virtio -rwxr--r-- 1 root root 15848 Jun 22 2012 lib/modules/2.6.32-279.el6.x86\_64/kernel/drivers/virtio/ virtio\_ring.ko -rwxr--r-- 1 root root 20008 Jun 22 2012 lib/modules/2.6.32-279.el6.x86\_64/kernel/drivers/virtio/ virtio\_pci.ko -rwxr-r-- 1 root root 12272 Jun 22 2012 lib/modules/2.6.32-279.el6.x86\_64/kernel/drivers/virtio/ virtio.ko -rwxr-r-- 1 root root 38208 Jun 22 2012 lib/modules/2.6.32-279.el6.x86\_64/kernel/drivers/virtio/ virtio.ko

- e. Restart the ECS.
- f. Modify the /boot/grub/menu.lst file to add xen\_platform\_pci.dev\_unplug=all and change the root settings.

#### Before the modification:

###Don't change this comment -YaST2 identifier: Original name: linux###
title SUSE Linux Enterprise Server 11SP4 - 3.0.76-0.11 (default)
root (hd0,0)
kernel /boot/vmlinuz-3.0.76-0.11-default root=UUID=4eb40294-4c6f-4384-bbb6b8795bbb1130 splash=silentcrashkernel=256M-:128M showopts vga=0x314
initrd /boot/initrd-3.0.76-0.11-default

#### After the modification:

###Don't change this comment -YaST2 identifier: Original name: linux###
title SUSE Linux Enterprise Server 11SP4 - 3.0.76-0.11 (default)
root (hd0,0)
kernel /boot/vmlinuz-3.0.76-0.11-default root=UUID=4eb40294-4c6f-4384-bbb6b8795bbb1130 splash=silentcrashkernel=256M-:128M showopts vga=0x314
xen\_platform\_pci.dev\_unplug=all
initrd /boot/initrd-3.0.76-0.11-default

D NOTE

- Ensure that the root partition is in UUID format.
- xen\_platform\_pci.dev\_unplug=all is used to shield QEMU devices.
- For SUSE 11 SP1 64bit to SUSE 11 SP4 64bit, add xen\_platform\_pci.dev\_unplug=all to the menu.lst file. For SUSE 12 or later, QEMU device shield is enabled by default, and you do not need to configure it.
- g. Run the following commands to check whether Xen drivers exist in initrd:

# lsinitrd /boot/initrd-`uname -r` | grep xen

# lsinitrd /boot/initrd-`uname -r` | grep virtio

SIA10000xxxxx:~ # lsinitrd /boot/initrd-`uname -r` | grep xen -rwxr--r-- 1 root root 42400 Jun 22 2012 lib/modules/2.6.32-279.el6.x86\_64/kernel/drivers/block/ xen-blkfront.ko

-rwxr--r-- 1 root root 44200 Jun 22 2012 lib/modules/2.6.32-279.el6.x86\_64/kernel/drivers/net/ xen-netfront.ko

SIA10000xxxxx:~ # lsinitrd /boot/initrd-`uname -r` | grep virtio

-rwxr--r-- 1 root root 19248 Jun 22 2012 lib/modules/2.6.32-279.el6.x86\_64/kernel/drivers/scsi/ virtio\_scsi.ko

-rwxr--r-- 1 root root 23856 Jun 22 2012 lib/modules/2.6.32-279.el6.x86\_64/kernel/drivers/block/ virtio\_blk.ko

drwxr-xr-x 2 root root 0 Jul 12 14:53 lib/modules/2.6.32-279.el6.x86\_64/kernel/drivers/virtio -rwxr--r-- 1 root root 15848 Jun 22 2012 lib/modules/2.6.32-279.el6.x86\_64/kernel/drivers/virtio/

virtio\_ring.ko -rwxr--r-- 1 root root 20008 Jun 22 2012 lib/modules/2.6.32-279.el6.x86\_64/kernel/drivers/virtio/ virtio\_pci.ko

-rwxr-r-- 1 root root 12272 Jun 22 2012 lib/modules/2.6.32-279.el6.x86\_64/kernel/drivers/virtio/ virtio.ko

-rwxr--r-- 1 root root 38208 Jun 22 2012 lib/modules/2.6.32-279.el6.x86\_64/kernel/drivers/net/ virtio\_net.ko

#### **NOTE**

If you add built-in drivers to the initrd or initramfs file by mistake, the ECS will not be affected. The drivers cannot be found by running the **lsinitrd** command. You can run the following commands to check whether built-in drivers are in the kernel:

cat /boot/config-`uname -r` | grep CONFIG\_VIRTIO | grep y

cat /boot/config-`uname -r` | grep CONFIG\_XEN | grep y

- SUSE 12 SP1:
  - Run the following command to open the /etc/dracut.conf file:
     vi /etc/dracut.conf

- b. Press i to enter editing mode and add Xen PV and VirtIO drivers to adddrivers (the format varies depending on the OS). [root@CTU10000xxxx ~]# vi /etc/dracut.conf # additional kernel modules to the default add\_drivers+="ata\_piix ata\_generic xen\_vnif xen\_vbd xen\_platform\_pci virtio\_blk virtio\_scsi virtio\_net virtio\_pci virtio\_ring virtio"
- c. Press **Esc**, enter **:wq**, and press **Enter**. The system saves the change and exits the **/etc/dracut.conf** file.
- d. Run the following command to regenerate initrd:

# dracut -f /boot/initramfs-File name

If the virtual file system is not the default initramfs, run the **dracut** -f *Name of the initramfs or initrd file actually used* command. The actual initramfs or initrd file name can be obtained from the **grub.cfg** file, which can be **/boot/grub/grub.cfg**, **/boot/grub2/grub.cfg**, or **/boot/grub/ grub.conf** depending on the OS.

e. Check whether native Xen and KVM drivers have been installed. If the virtual file system is initramfs, run the following commands:

lsinitrd /boot/initramfs-`uname -r`.img | grep xen

lsinitrd /boot/initramfs-`uname -r`.img | grep virtio

If the virtual file system is initrd, run the following commands:

lsinitrd /boot/initrd-`uname -r` | grep xen

lsinitrd /boot/initrd-`uname -r` | grep virtio

• Later than SUSE 12 SP1 or openSUSE 13:

Take SUSE Linux Enterprise Server 12 SP2 (x86\_64) as an example.

a. Run the following command to open the **/etc/dracut.conf** file:

# vi /etc/dracut.conf

- b. Press i to enter editing mode and add Xen PV and VirtIO drivers to add\_drivers (the format varies depending on the OS). [root@CTU10000xxxx ~]# vi /etc/dracut.conf # additional kernel modules to the default add\_drivers+="ata\_piix ata\_generic xen-blkfront xen-netfront virtio\_blk virtio\_scsi virtio\_net virtio\_pci virtio\_ring virtio"
- c. Press **Esc**, enter **:wq**, and press **Enter**. The system saves the change and exits the **/etc/dracut.conf** file.
- d. Run the following command to regenerate initrd:

dracut -f /boot/initramfs-File name

If the virtual file system is not the default initramfs, run the **dracut** -f *Name of the initramfs or initrd file actually used* command. The actual initramfs or initrd file name can be obtained from the **grub.cfg** file, which can be **/boot/grub/grub.cfg**, **/boot/grub2/grub.cfg**, or **/boot/grub/ grub.conf** depending on the OS.

e. Check whether native Xen and KVM drivers have been installed. If the virtual file system is initramfs, run the following commands:

lsinitrd /boot/initramfs-`uname -r`.img | grep xen lsinitrd /boot/initramfs-`uname -r`.img | grep virtio

If the virtual file system is initrd, run the following commands:

lsinitrd /boot/initrd-`uname -r` | grep xen

# lsinitrd /boot/initrd-`uname -r` | grep virtio

Assume that the virtual file system is initrd. The command output will be:

sluo-ecs-30dc:~ # lsinitrd /boot/initrd-`uname -r` | grep xen -rw-r--r-- 1 root root 69575 Oct 26 2016 lib/modules/4.4.21-69-default/kernel/drivers/block/**xenblkfront.ko** 

-rw-r--r-- 1 root root 53415 Oct 26 2016 lib/modules/4.4.21-69-default/kernel/drivers/net/**xen-netfront.ko** 

drwxr-xr-x 2 root root 0 Sep 28 10:21 lib/modules/4.4.21-69-default/updates/pvdriver/**xen-hcall** -rwxr-xr-x 1 root root 8320 Sep 28 10:21 lib/modules/4.4.21-69-default/updates/pvdriver/xenhcall/**xen-hcall.ko** 

sluo-ecs-30dc:~ # lsinitrd /boot/initrd-`uname -r` | grep virtio

-rw-r--r-- 1 root root 29335 Oct 26 2016 lib/modules/4.4.21-69-default/kernel/drivers/block/ virtio\_blk.ko

-rw-r--r-- 1 root root 57007 Oct 26 2016 lib/modules/4.4.21-69-default/kernel/drivers/net/ virtio\_net.ko

-rw-r--r-- 1 root root 32415 Oct 26 2016 lib/modules/4.4.21-69-default/kernel/drivers/scsi/ virtio\_scsi.ko

drwxr-xr-x 2 root root 0 Sep 28 10:21 lib/modules/4.4.21-69-default/kernel/drivers/virtio -rw-r--r-- 1 root root 19623 Oct 26 2016 lib/modules/4.4.21-69-default/kernel/drivers/virtio/ virtio.ko

-rw-r--r-- 1 root root 38943 Oct 26 2016 lib/modules/4.4.21-69-default/kernel/drivers/virtio/ virtio\_pci.ko

-rw-r--r-- 1 root root 24431 Oct 26 2016 lib/modules/4.4.21-69-default/kernel/drivers/virtio/ virtio\_ring.ko

# 

If you add built-in drivers to the initrd or initramfs file by mistake, the ECS will not be affected. The drivers cannot be found by running the **lsinitrd** command. You can run the following commands to check whether built-in drivers are in the kernel:

cat /boot/config-`uname -r` | grep CONFIG\_VIRTIO | grep y cat /boot/config-`uname -r` | grep CONFIG\_XEN | grep y

# **Follow-up Procedure**

Delete log files, historical records, and other data.

1. Delete unnecessary key files.

echo > /\$path/\$to/\$root**/.ssh/authorized\_keys** 

Example: echo > /root/.ssh/authorized\_keys

echo > /\$path/\$to/\$none-root/.ssh/authorized\_keys

Example: echo > /home/linux/.ssh/authorized\_keys

2. Delete log files from the /var/log directory.

rm -rf /var/log/\*

**NOTE** 

Before deleting log files, back up log directories and log files required by application startup. For example, if the default Nginx log directory **/var/log/nginx** is deleted, Nginx may fail to be started.

3. Delete historical records.

echo > /root/.bash\_history

history -c

# 2.3.10 Installing Native KVM Drivers on a KVM ECS

# Scenarios

Before using a KVM ECS to create a private image, you need to install native KVM drivers on the ECS. If the drivers have been installed, skip this section.

# 

If you do not install KVM drivers, NICs of the ECS may not be detected and the ECS cannot communicate with other resources.

# Prerequisites

• The virtualization type of the ECS is KVM.

You can run the following command to check the virtualization type of an ECS:

# lscpu

- If the value of Hypervisor vendor is XEN, install drivers as instructed in Installing Native Xen and KVM Drivers on a Xen ECS.
- If the value of **Hypervisor vendor** is **KVM**, install drivers as instructed in this section.

D NOTE

If the command output does not contain **Hypervisor vendor**, install drivers as instructed in this section.

- No native KVM drivers are installed on the ECS.
  - a. Check whether VirtIO drivers are installed. The command varies depending on the OS.
    - CentOS/EulerOS

If the root filesystem is mounted by initramfs, run the following command:

**lsinitrd /boot/initramfs-`uname -r`.img | grep virtio** If the root filesystem is mounted by initrd, run the following command:

lsinitrd /boot/initrd-`uname -r` | grep virtio

Ubuntu/Debian

lsinitramfs /boot/initrd.img-`uname -r` |grep virtio

- SUSE/openSUSE
  - SUSE 12 SP1/openSUSE 13 or earlier: lsinitrd /boot/initrd-`uname -r` | grep virtio
  - SUSE 12 SP1 or later than SUSE 12 SP1/openSUSE 13:
     If the root filesystem is mounted by initramfs, run the following command:

# lsinitrd /boot/initramfs-`uname -r`.img | grep virtio

If the root filesystem is mounted by initrd, run the following command:

# lsinitrd /boot/initrd-`uname -r` | grep virtio

If VirtIO drivers have been installed, skip this section.

| [roo        | ]#     | lsinitrd /b | boot∕initramfs-\$(una | me -r).img   grep virtio                                                       |
|-------------|--------|-------------|-----------------------|--------------------------------------------------------------------------------|
|             | 1 root | root        | 8984 Sep 30           | 2021 usr/lib/modules/4.18.0-348.7.1.e18_5.x86_64/kernel/drivers/block/virtio_b |
| lk.ko.xz    |        |             |                       |                                                                                |
| -rw-rr      | 1 root | : root      | 14836 Sep 30          | 2021 usr/lib/modules/4.18.0-348.7.1.e18_5.x86_64/kernel/drivers/char/virtio_co |
| nsole.ko.xz |        |             |                       |                                                                                |
| -rw-rr      | 1 root | : root      | 25748 Sep 30          | 2021 usr/lib/modules/4.18.0-348.7.1.e18_5.x86_64/kernel/drivers/net/virtio_net |
| .ko.xz      |        |             |                       |                                                                                |
| -rw-rr      | 1 root | root        | 8604 Sep 30           | 2021 usr/lib/modules/4.18.0-348.7.1.e18_5.x86_64/kernel/drivers/scsi/virtio_sc |
| si.ko.xz    |        |             |                       |                                                                                |

If VirtIO drivers have not been installed, install them as instructed in this section.

- The ECS kernel must be later than 2.6.24.
- Disable your antivirus and intrusion detection software. You can enable the software after KVM drivers are installed.
- You have performed operations in **Changing Disk Identifiers in the GRUB** File to UUID and **Changing Disk Identifiers in the fstab File to UUID**.

# Procedure

Modify the configuration file based on the OS version.

| OS             | Configuration                                                                                                    | Reference             |
|----------------|----------------------------------------------------------------------------------------------------|-----------------------|
| CentOS/EulerOS | <ol> <li>Take CentOS 7.0 as an example.</li> <li>In the /etc/dracut.conf file, add<br/>VirtIO drivers to add_drivers,<br/>including virtio_blk, virtio_scsi,<br/>virtio_net, virtio_pci, virtio_ring, and<br/>virtio. Separate driver names with<br/>spaces.</li> <li>Save and exit the /etc/dracut.conf<br/>file and run the dracut -f command<br/>to generate initrd again.</li> </ol> | CentOS and<br>EulerOS |
| Ubuntu/Debian  | <ol> <li>In the /etc/initramfs-tools/<br/>modules file, add VirtIO drivers,<br/>including virtio_blk, virtio_scsi,<br/>virtio_net, virtio_pci, virtio_ring, and<br/>virtio. Separate driver names with<br/>spaces.</li> <li>Save and exit the /etc/initramfs-<br/>tools/modules file and run the<br/>update-initramfs -u command to<br/>generate initrd again.</li> </ol>                | Ubuntu and<br>Debian  |

Table 2-10 Modifying configuration files for different OSs

| OS                   | Configuration                                                                                                    | Reference                                                            |
|----------------------|----------------------------------------------------------------------------------------------------|----------------------------------------------------------------------|
| SUSE and<br>openSUSE | <ul> <li>If the OS version is earlier than SUSE</li> <li>12 SP1 or openSUSE 13:</li> <li>1. In the /etc/sysconfig/kernel file,<br/>add VirtIO drivers to</li> <li>INITRD_MODULES="". VirtIO<br/>drivers include virtio_blk, virtio_scsi,<br/>virtio_net, virtio_pci, virtio_ring, and<br/>virtio. Separate driver names with<br/>spaces.</li> <li>2. Run the mkinitrd command to<br/>generate initrd again.</li> </ul>               | SUSE and<br>openSUSE (Earlier<br>than SUSE 12 SP1<br>or openSUSE 13) |
|                      | <ul> <li>If the OS version is SUSE 12 SP1:</li> <li>1. In the /etc/dracut.conf file, add<br/>VirtIO drivers to add_drivers. VirtIO<br/>drivers include virtio_blk, virtio_scsi,<br/>virtio_net, virtio_pci, virtio_ring, and<br/>virtio. Separate driver names with<br/>spaces.</li> <li>2. Run the dracut -f command to<br/>generate initrd again.</li> </ul>                                                                       | SUSE and<br>openSUSE (SUSE<br>12 SP1)                                |
|                      | <ul> <li>If the OS version is later than SUSE 12</li> <li>SP1 or openSUSE 13:</li> <li>1. In the /etc/dracut.conf file, add<br/>VirtIO drivers to add_drivers,<br/>including virtio_blk, virtio_scsi,<br/>virtio_net, virtio_pci, virtio_ring, and<br/>virtio. Separate driver names with<br/>spaces.</li> <li>2. Save and exit the /etc/dracut.conf<br/>file and run the dracut -f command<br/>to generate initrd again.</li> </ul> | SUSE and<br>openSUSE (Later<br>than SUSE 12 SP1<br>or openSUSE 13)   |

# **CentOS and EulerOS**

- Run the following command to open the /etc/dracut.conf file: vi /etc/dracut.conf
- 2. Press i to enter the editing mode and add VirtIO drivers to add\_drivers (the format varies depending on the OS). [root@CTU10000xxxx ~]# vi /etc/dracut.conf # additional kernel modules to the default add\_drivers+="virtio\_blk virtio\_scsi virtio\_net virtio\_pci virtio\_ring virtio"
- 3. Press **Esc**, enter **:wq**, and press **Enter**. The system saves the change and exits the **/etc/dracut.conf** file.
- 4. Run the following command to regenerate initrd: dracut -f /boot/initramfs-2.6.32-573.8.1.el6.x86\_64.img

If the virtual file system is not the default initramfs, run the **dracut -f** *Name of the initramfs or initrd file actually used* command. The actual initramfs or initrd file name can be obtained from the **grub.cfg** file, which can be **/boot/grub/grub.cfg**, **/boot/grub2/grub.cfg**, or **/boot/grub/grub.conf** depending on the OS.

5. If the virtual file system is initramfs, run the following command to check whether native KVM drivers have been installed:

# lsinitrd /boot/initramfs-`uname -r`.img | grep virtio

If the virtual file system is initrd, run the following command to check whether native KVM drivers have been installed:

# lsinitrd /boot/initrd-`uname -r` | grep virtio

Assume that the virtual file system is initramfs. The following command output will be displayed:

| [root@CTU10000xxxxx home]# lsinitrd /boot/initramfs-`uname -r`.img   grep virtio |      |                                                                          |  |  |  |
|----------------------------------------------------------------------------------|------|--------------------------------------------------------------------------|--|--|--|
| -rwxrr 1 root                                                                    | root | 23448 Jul 16 17:53 lib/modules/2.6.32-573.8.1.el6.x86_64/kernel/drivers/ |  |  |  |
| block/ <b>virtio blk.ko</b>                                                      |      |                                                                          |  |  |  |

| -rwxrr 1 root                 | root  | 50704 Jul 16 17:53 lib/modules/2.6.32-573.8.1.el6.x86_64/kernel/         |
|-------------------------------|-------|--------------------------------------------------------------------------|
| drivers/net/virtio_n          | et.ko |                                                                          |
| -rwxrr 1 root                 | root  | 28424 Jul 16 17:53 lib/modules/2.6.32-573.8.1.el6.x86_64/kernel/drivers/ |
| scsi/ <b>virtio_scsi.ko</b>   |       |                                                                          |
| drwxr-xr-x 2 root             | root  | 0 Jul 16 17:53 lib/modules/2.6.32-573.8.1.el6.x86_64/kernel/drivers/     |
| virtio                        |       |                                                                          |
| -rwxrr 1 root                 | root  | 14544 Jul 16 17:53 lib/modules/2.6.32-573.8.1.el6.x86_64/kernel/drivers/ |
| virtio/ <b>virtio.ko</b>      |       |                                                                          |
| -rwxrr 1 root                 | root  | 21040 Jul 16 17:53 lib/modules/2.6.32-573.8.1.el6.x86_64/kernel/drivers/ |
| virtio/ <b>virtio_pci.ko</b>  |       |                                                                          |
| -rwxrr 1 root                 | root  | 18016 Jul 16 17:53 lib/modules/2.6.32-573.8.1.el6.x86_64/kernel/drivers/ |
| virtio/ <b>virtio_ring.ko</b> |       |                                                                          |

# **NOTE**

If you add built-in drivers to the initrd or initramfs file, the ECS will not be affected. This makes it easy to modify the drivers. However, you cannot check the drivers by running the **lsinitrd** command. You can run the following command to check whether the drivers are built-in ones in the kernel:

#### cat /boot/config-`uname -r` | grep CONFIG\_VIRTIO | grep y

# **Ubuntu and Debian**

1. Run the following command to open the **modules** file:

# vi /etc/initramfs-tools/modules

 Press i to enter the editing mode and add VirtIO drivers to the /etc/initramfstools/modules file (the format varies depending on the OS). [root@CTU10000xxxxx ~]#vi /etc/initramfs-tools/modules

```
# Examples:
#
# raid1
# sd_mOd
virtio_blk
virtio_scsi
virtio_net
virtio_pci
virtio_ring
virtio
```

3. Press **Esc**, enter **:wq**, and press **Enter**. The system saves the change and exits the **/etc/initramfs-tools/modules** file.

- 4. Run the following command to regenerate initrd: **update-initramfs -u**
- 5. Run the following command to check whether native KVM drivers have been installed:

# lsinitramfs /boot/initrd.img-`uname -r` |grep virtio

[root@ CTU10000xxxxx home]# lsinitramfs /boot/initrd.img-`uname -r` |grep virtio lib/modules/3.5.0-23-generic/kernel/drivers/scsi/**virtio\_scsi.ko** 

# **NOTE**

If you add built-in drivers to the initrd or initramfs file, the ECS will not be affected. This makes it easy to modify the drivers. However, you cannot check the drivers by running the **lsinitrd** command. You can run the following command to check whether the drivers are built-in ones in the kernel:

[root@ CTU10000xxxxx home]**# cat /boot/config-`uname -r` | grep CONFIG\_VIRTIO | grep y** CONFIG\_VIRTIO\_BLK=y CONFIG\_VIRTIO\_NET=y CONFIG\_VIRTIO=y CONFIG\_VIRTIO\_RING=y CONFIG\_VIRTIO\_PCI=y CONFIG\_VIRTIO\_MMIO\_CMDLINE\_DEVICES=y

# SUSE and openSUSE (Earlier than SUSE 12 SP1 or openSUSE 13)

Modify the /etc/sysconfig/kernel file.

1. Run the following command to modify the /etc/sysconfig/kernel file:

#### vi /etc/sysconfig/kernel

 Add VirtIO drivers to INITRD\_MODULES="" (the format of drivers depends on the OS).

SIA10000xxxx:~ # vi /etc/sysconfig/kernel # (like drivers for scsi-controllers, for lvm or reiserfs)

INITRD\_MODULES="ata\_piix ata\_generic virtio\_blk virtio\_scsi virtio\_net virtio\_pci virtio\_ring virtio"

3. Run the **mkinitrd** command to generate **initrd** again.

# **NOTE**

If the virtual file system is not the default initramfs or initrd, run the **dracut** -f *Name* of the initramfs or initrd file actually used command. The actual initramfs or initrd file name can be obtained from the **menu.lst** or **grub.cfg** file (/boot/grub/menu.lst, / boot/grub/grub.cfg, or /boot/grub2/grub.cfg).

The following is an example initrd file of SUSE 11 SP4:

default 0 timeout 10 gfxmenu (hd0,0)/boot/message title sles11sp4\_001\_[\_VMX\_] root (hd0,0) kernel /boot/linux.vmx vga=0x314 splash=silent console=tty50,115200n8 console=tty0 net.ifnames=0 NON\_PERSISTENT\_DEVICE\_NAMES=1 showopts initrd **/boot/initrd.vmx** title Failsafe\_sles11sp4\_001\_[\_VMX\_] root (hd0,0) kernel /boot/linux.vmx vga=0x314 splash=silent ide=nodma apm=off noresume edd=off powersaved=off nohz=off highres=off processor.max+cstate=1 nomodeset x11failsafe console=tty50,115200n8 console=tty0 net.ifnames=0 NON\_PERSISTENT\_DEVICE\_NAMES=1 showopts initrd /boot/initrd.vmx

**/boot/initrd.vmx** in the **initrd** line is the **initrd** file actually used. Run the **dracut -f /boot/initrd.vmx** command. If the **initrd** file does not contain the /

**boot** directory, such as **/initramfs**-*xxx*, run the **dracut** -**f /boot/initramfs**-*xxx* command.

4. Run the following command to check whether KVM VirtIO drivers have been installed:

# lsinitrd /boot/initrd-`uname -r` | grep virtio

SIA10000xxxxx:~ # lsinitrd /boot/initrd-`uname -r` | grep virtio

-rwxr--r-- 1 root root 19248 Jun 22 2012 lib/modules/2.6.32-279.el6.x86\_64/kernel/drivers/scsi/ virtio\_scsi.ko

-rwxr--r-- 1 root root 23856 Jun 22 2012 lib/modules/2.6.32-279.el6.x86\_64/kernel/drivers/block/ virtio\_blk.ko

drwxr-xr-x 2 root root 0 Jul 12 14:53 lib/modules/2.6.32-279.el6.x86\_64/kernel/drivers/virtio -rwxr--r-- 1 root root 15848 Jun 22 2012 lib/modules/2.6.32-279.el6.x86\_64/kernel/drivers/virtio/ virtio ring.ko

-rwxr--r-- 1 root root 20008 Jun 22 2012 lib/modules/2.6.32-279.el6.x86\_64/kernel/drivers/virtio/ virtio\_pci.ko

-rwxr--r-- 1 root root 12272 Jun 22 2012 lib/modules/2.6.32-279.el6.x86\_64/kernel/drivers/virtio/ virtio.ko

-rwxr--r-- 1 root root 38208 Jun 22 2012 lib/modules/2.6.32-279.el6.x86\_64/kernel/drivers/net/ virtio\_net.ko

- 5. Restart the ECS.
- 6. Run the following command to check whether KVM drivers exist in initrd:

# lsinitrd /boot/initrd-`uname -r` | grep virtio

SIA10000xxxxx:~ # lsinitrd /boot/initrd-`uname -r` | grep virtio -rwxr--r-- 1 root root 19248 Jun 22 2012 lib/modules/2.6.32-279.el6.x86\_64/kernel/drivers/scsi/

virtio scsi.ko

-rwxr--r-- 1 root root 23856 Jun 22 2012 lib/modules/2.6.32-279.el6.x86\_64/kernel/drivers/block/ virtio\_blk.ko

drwxr-xr-x 2 root root 0 Jul 12 14:53 lib/modules/2.6.32-279.el6.x86\_64/kernel/drivers/**virtio** -rwxr--r-- 1 root root 15848 Jun 22 2012 lib/modules/2.6.32-279.el6.x86\_64/kernel/drivers/virtio/ **virtio\_ring.ko** 

-rwxr--r-- 1 root root 20008 Jun 22 2012 lib/modules/2.6.32-279.el6.x86\_64/kernel/drivers/virtio/ virtio\_pci.ko

-rwxr--r-- 1 root root 12272 Jun 22 2012 lib/modules/2.6.32-279.el6.x86\_64/kernel/drivers/virtio/ virtio.ko

-rwxr--r-- 1 root root 38208 Jun 22 2012 lib/modules/2.6.32-279.el6.x86\_64/kernel/drivers/net/ virtio\_net.ko

# **NOTE**

If you add built-in drivers to the initrd or initramfs file, the ECS will not be affected. This makes it easy to modify the drivers. However, you cannot check the drivers by running the **lsinitrd** command. You can run the following command to check whether the drivers are built-in ones in the kernel:

cat /boot/config-`uname -r` | grep CONFIG\_VIRTIO | grep y

# SUSE and openSUSE (SUSE 12 SP1)

#### Modify the /etc/dracut.conf file.

1. Run the following command to open the /etc/dracut.conf file:

# vi /etc/dracut.conf

- Press i to enter the editing mode and add VirtIO drivers to add-drivers (the format varies depending on the OS). [root@CTU10000xxxx ~]# vi /etc/dracut.conf # additional kernel modules to the default add\_drivers+="ata\_piix ata\_generic virtio\_blk virtio\_scsi virtio\_net virtio\_pci virtio\_ring virtio"
- 3. Press **Esc**, enter **:wq**, and press **Enter**. The system saves the change and exits the **/etc/dracut.conf** file.
- 4. Run the following command to regenerate initrd:

# dracut -f /boot/initramfs-File name

If the virtual file system is not the default initramfs, run the **dracut** -f *Name* of the initramfs or initrd file actually used command. The actual initramfs or initrd file name can be obtained from the **grub.cfg** file, which can be **/boot/**grub/grub.cfg, /boot/grub2/grub.cfg, or /boot/grub/grub.conf depending on the OS.

5. If the virtual file system is initramfs, run the following command to check whether native KVM drivers have been installed:

# lsinitrd /boot/initramfs-`uname -r`.img | grep virtio

If the virtual file system is initrd, run the following command to check whether native KVM drivers have been installed:

# lsinitrd /boot/initrd-`uname -r` | grep virtio

# SUSE and openSUSE (Later than SUSE 12 SP1 or openSUSE 13)

#### Modify the /etc/dracut.conf file.

Take SUSE Linux Enterprise Server 12 SP2 (x86\_64) as an example.

1. Run the following command to open the /etc/dracut.conf file:

# vi /etc/dracut.conf

- 2. Press i to enter the editing mode and add VirtIO drivers to add\_drivers (the format varies depending on the OS). [root@CTU10000xxxx ~]# vi /etc/dracut.conf # additional kernel modules to the default add\_drivers+="ata\_piix ata\_generic virtio\_blk virtio\_scsi virtio\_net virtio\_pci virtio\_ring virtio"
- 3. Press **Esc**, enter **:wq**, and press **Enter**. The system saves the change and exits the **/etc/dracut.conf** file.
- 4. Run the following command to regenerate initrd:

# dracut -f /boot/initramfs-File name

If the virtual file system is not the default initramfs, run the **dracut -f** *Name of the initramfs or initrd file actually used* command. The actual initramfs or initrd file name can be obtained from the **grub.cfg** file, which can be **/boot/grub/grub.cfg**, **/boot/grub2/grub.cfg**, or **/boot/grub/grub.conf** depending on the OS.

5. If the virtual file system is initramfs, run the following command to check whether native KVM drivers have been installed:

# lsinitrd /boot/initramfs-`uname -r`.img | grep virtio

If the virtual file system is initrd, run the following command to check whether native KVM drivers have been installed:

# lsinitrd /boot/initrd-`uname -r` | grep virtio

Assume that the virtual file system is initrd. The following command output will be displayed:

sluo-ecs-30dc:~ # lsinitrd /boot/initrd-`uname -r` | grep virtio

-rw-r--r-- 1 root root 29335 Oct 26 2016 lib/modules/4.4.21-69-default/kernel/drivers/block/ virtio\_blk.ko

-rw-r--r-- 1 root root 57007 Oct 26 2016 lib/modules/4.4.21-69-default/kernel/drivers/net/ virtio\_net.ko

-rw-r--r-- 1 root root 32415 Oct 26 2016 lib/modules/4.4.21-69-default/kernel/drivers/scsi/ virtio\_scsi.ko

drwxr-xr-x 2 root root 0 Sep 28 10:21 lib/modules/4.4.21-69-default/kernel/drivers/virtio

-rw-r--r-- 1 root root 19623 Oct 26 2016 lib/modules/4.4.21-69-default/kernel/drivers/virtio/**virtio.ko** -rw-r--r-- 1 root root 38943 Oct 26 2016 lib/modules/4.4.21-69-default/kernel/drivers/virtio/ **virtio\_pci.ko** -rw-r--r-- 1 root root 24431 Oct 26 2016 lib/modules/4.4.21-69-default/kernel/drivers/virtio/ **virtio\_ring.ko** 

# **NOTE**

If you add built-in drivers to the initrd or initramfs file, the ECS will not be affected. This makes it easy to modify the drivers. However, you cannot check the drivers by running the **lsinitrd** command. You can run the following command to check whether the drivers are built-in ones in the kernel:

cat /boot/config-`uname -r` | grep CONFIG\_VIRTIO | grep y

# **Follow-up Procedure**

Delete log files, historical records, and other data.

1. Delete unnecessary key files.

echo > /\$path/\$to/\$root/.ssh/authorized\_keys
Example: echo > /root/.ssh/authorized\_keys
echo > /\$path/\$to/\$none-root/.ssh/authorized\_keys
Example: echo > /home/linux/.ssh/authorized\_keys

2. Delete log files from the /var/log directory.

rm -rf /var/log/\*

# **NOTE**

Before deleting log files, back up log directories and log files required by application startup. For example, if the default Nginx log directory **/var/log/nginx** is deleted, Nginx may fail to be started.

3. Delete historical records.

echo > /root/.bash\_history

history -c

# **3** Creating a Private Image from a Cloud Server or a Backup

# 3.1 Overview

A private image contains an OS or service data, preinstalled public applications, and a user's personal applications. Private images are only available to the users who created them.

IMS provides multiple methods for creating private images.

| Method                                                               | Description                                                                                                    | Helpful Link                                                                                                    |
|----------------------------------------------------------------------|----------------------------------------------------------------------------------------------------|----------------------------------------------------------------------------------------------------|
| Creating a<br>private image<br>from a cloud<br>server or a<br>backup | <ul> <li>If you already have an ECS on<br/>Huawei Cloud and configured it<br/>based on your service<br/>requirements (for example, by<br/>installing software or setting up<br/>an application environment), you<br/>can use this ECS to create a<br/>private image. A private image<br/>can be a system disk image, data<br/>disk image, or full-ECS image.</li> <li>System disk image: contains<br/>an OS and application<br/>software from the system<br/>disk.</li> <li>Data disk image: contains<br/>service data from data disks.</li> <li>Full-ECS image: contains data<br/>of an entire ECS, that is, the<br/>OS and application software<br/>from the system disk and<br/>service data from data disks.</li> </ul> | <ul> <li>Creating a System<br/>Disk Image from an<br/>ECS</li> <li>Creating a Full-ECS<br/>Image from an ECS</li> <li>Creating a Full-ECS<br/>Image from a CSBS<br/>Backup</li> <li>Creating a Full-ECS<br/>Image from a CBR<br/>Backup</li> </ul> |

Table 3-1 Creating a private image

| Method                                               | Description                                                                                                    | Helpful Link |
|------------------------------------------------------|----------------------------------------------------------------------------------------------------|--------------|
| Creating a<br>private image<br>from an image<br>file | You can import an image file<br>from your local PC or other<br>cloud platforms to Huawei Cloud<br>IMS and register it as a private<br>image. Then, you can use the<br>image to create new ECSs or<br>data disks, or change the OS for<br>existing ECSs. This way, your<br>services can be migrated to the<br>cloud or in the cloud. | Overview     |

# 3.2 Creating a System Disk Image from an ECS

# **Scenarios**

If you have created and configured an ECS based on your service requirements (for example, by installing software and setting up an application environment), you can create a private image based on this configured ECS. Then, all new ECSs created from this image will have the same software and environment preinstalled.

Creating a system disk image does not affect services on the cloud server or cause data loss.

# Video Tutorial

# Background

The following figure shows the process of creating a system disk image from a cloud server and using the image to create new cloud servers.

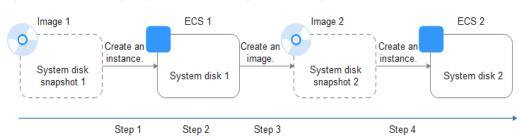

Figure 3-1 Creating a system disk image and using it to create a cloud server

• System disk images are often used for application scale-out. They can also be used for hybrid cloud deployment. You can create system disk images for resource synchronization on and off cloud. The procedure is as follows:

a. Create a system disk image from a cloud server.

# 

If the cloud server is created from any of the following images, the system disk image cannot be exported:

- ISO images
- Private images created from a SUSE, Red Hat, Ubuntu, Oracle Linux, or Windows public image
- Private images created from a KooGallery image
- b. Export the image to an OBS bucket. For details, see **Exporting an Image**.
- c. Download the image file from the OBS bucket.
- You can create an image from a running cloud server.

The image creation does not affect services on the cloud server.

In this process, do not stop, start, or restart the cloud server, or the image creation may fail.

- The time required for creating an image depends on the system disk size, network quality, and the number of concurrent tasks.
- A system disk image will be created in the same region as the cloud server that was used to create it. For example, if a cloud server is located in the CN-Hong Kong region, the system disk image created from that cloud server will also be located in the CN-Hong Kong region. If you want to use the image in another region, you must first replicate it to that region. For details, see Replicating Images Across Regions.
- If a cloud server has expired or been released, you can use the system disk image created from the cloud server to restore it.

# Constraints

The system disk capacity of the cloud server used to create a system disk image must be no greater than 1 TB.

If the capacity is greater than 1 TB for an ECS, you can only use it to create a full-ECS image.

# Prerequisites

Before creating a private image from a cloud server:

- Delete any sensitive data the ECS may contain.
- Ensure that the ECS is in the **Running** or **Stopped** state.
- Complete all operations in Windows Private Images or Linux Private Images to configure the cloud server.
- If the cloud server is a BMS, understand the related constraints and prerequisites. For details, see **Creating a Private Image from a BMS**.

# Procedure

**Step 1** Access the IMS console.

1. Log in to the management console.

# 2. Under **Compute**, click **Image Management Service**. The IMS console is displayed.

- **Step 2** Create a system disk image.
  - 1. Click **Create Image** in the upper right corner.
  - 2. Set image parameters.

**Table 3-2** and **Table 3-3** list the parameters in the **Image Type and Source** and **Image Information** areas, respectively.

| Table 3-2 | Image | type | and | source |
|-----------|-------|------|-----|--------|
|-----------|-------|------|-----|--------|

| Parameter  | Description                                                                                                    |
|------------|----------------------------------------------------------------------------------------------------|
| Туре       | Select Create Image.                                                                                                    |
| Region     | Select a region close to where your services will be provided.                                                                                                    |
|            | If you select an incorrect region here, you can replicate<br>the created image to your desired region later. For<br>details, see <b>Replicating an Image Across Regions</b> . |
| Image Type | Select System disk image.                                                                                                    |
| Source     | Select a cloud server with required configurations.                                                                                                    |

| Table 3 | 3-3 | Image | information |
|---------|-----|-------|-------------|
|---------|-----|-------|-------------|

| Parameter          | Description                                                                                                    |  |
|--------------------|----------------------------------------------------------------------------------------------------|--|
| Encryption         | This parameter specifies whether the image will be<br>encrypted. The value is provided by the system and<br>cannot be changed.                                                                                                    |  |
|                    | <ul> <li>Only an unencrypted private image can be created<br/>from an unencrypted ECS.</li> </ul>                                                                                                    |  |
|                    | <ul> <li>Only an encrypted private image can be created<br/>from an encrypted ECS.</li> </ul>                                                                                                    |  |
| Name               | Set a name for the image.                                                                                                    |  |
| Enterprise Project | Select an enterprise project from the drop-down list.<br>This parameter is available only if you have enabled<br>enterprise projects or your account is an enterprise<br>account. To enable this function, contact your customer<br>manager. |  |
|                    | An enterprise project provides central management of cloud resources on a project.                                                                                                    |  |

| Parameter   | Description                                                                                                    |  |
|-------------|----------------------------------------------------------------------------------------------------|--|
| Tag         | (Optional) Set a tag key and a tag value for the image<br>to make identification and management of your<br>images easier.                                                                                                    |  |
|             | <b>NOTE</b><br>If your organization has configured tag policies for images,<br>you need to add tags to your images based on the policies. If<br>you add a tag that does not comply with the tag policies,<br>images may fail to be created. Contact the organization<br>administrator to learn more about the tag policies. |  |
|             | <ul> <li>Each tag consists of a key and a value. The key contains a maximum of 36 characters, and the value contains a maximum of 43 characters. The key cannot be left blank or an empty string. The value cannot be left blank but can be an empty string.</li> <li>An image can have a maximum of 10 tags</li> </ul>     |  |
|             | <ul> <li>An image can have a maximum of 10 tags.</li> </ul>                                                                                                    |  |
| Description | (Optional) Describe the image.                                                                                                    |  |

- 3. Read and agree to the disclaimer, and click Next.
- 4. Confirm the settings and click **Submit**.

# Step 3 Go back to the Private Images page and view the new system disk image.

The time required for creating an image depends on the ECS system disk size, network quality, and the number of concurrent tasks. When the image status changes to **Normal**, the image creation is complete.

#### **NOTE**

- Do not perform any operations on the selected ECS or its associated resources during image creation.
- A cloud server created from an encrypted image is also encrypted. The key used for encrypting the cloud server is the same as that used for encrypting the image.
- An image created from an encrypted cloud server is also encrypted. The key used for encrypting the image is the same as that used for encrypting the cloud server.

----End

# **Follow-up Procedure**

After a system disk image is created, you can:

- Use the image to create new cloud servers. For details, see Creating an ECS from an Image.
- Use the image to change the OSs of existing cloud servers. For details, see **Changing the OS**.

# 3.3 Creating a Data Disk Image from a Cloud Server

# Scenarios

A data disk image contains only service data. You can create a data disk image from an ECS and then use the image to create new EVS disks. This is a convenient way to migrate data from an ECS to EVS disks.

You are advised to use data disk images in the following scenarios:

• Migrate service data on an ECS to another account.

Create a data disk image from the data disk and **share** the image with the target account. Then you can use the data disk image under the account to create data disks, completing the service data migration.

• Migrate service data on an ECS to another region.

Create a data disk image from the data disk in the current region and replicate the image to the target region (for details, see **Replicating Images Across Regions**). Then you can use the data disk image in the target region to create data disks, completing the service data migration.

For example, you can create a data disk image to clone the data of an ECS whose disk is about to expire.

# Background

The following figure shows the process of creating a data disk image from an ECS.

Figure 3-2 Creating a data disk image and using it to create data disks

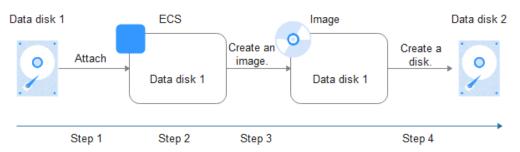

# Prerequisites

- A data disk has been attached to the ECS. For details, see *Elastic Cloud Server User Guide*.
- The ECS status is **Running** or **Stopped**.

# Constraints

The data disk capacity of the cloud server must be no greater than 1 TB.

If the capacity is greater than 1 TB for an ECS, you can only use it to create a full-ECS image.

# Procedure

**Step 1** Access the IMS console.

- 1. Log in to the management console.
- 2. Under **Compute**, click **Image Management Service**. The IMS console is displayed.
- **Step 2** Create a data disk image.
  - 1. Click **Create Image** in the upper right corner.
  - 2. In the **Image Type and Source** area, select **Create Image** for **Type** and then select **Data disk image** for **Image Type**.
  - 3. Select **ECS** for **Source** and then select a data disk of the ECS.

# Figure 3-3 Creating a data disk image

| Image Type and Sou | irce                                                                                   |                                                       |                           |                                |                                             |
|--------------------|----------------------------------------------------------------------------------------|-------------------------------------------------------|---------------------------|--------------------------------|---------------------------------------------|
| * Region           | • •                                                                                    |                                                       |                           |                                |                                             |
|                    | Regions are geographic areas isolated latency and quick resource access, sele          |                                                       | -specific and cannot be u | sed across regions through in  | ternal network connections. For low network |
| ★ Туре             | Create Image Import In                                                                 | nage 💿                                                |                           |                                |                                             |
| ★ Image Type       | System disk image Ful                                                                  | -ECS image Data disk ima                              | ge ⑦                      |                                |                                             |
| * Source           | ECS                                                                                    |                                                       |                           |                                |                                             |
|                    | <ul> <li>Only ECSs in the running or sto<br/>resources when an image is bei</li> </ul> | oped state can be used to create priva<br>ng created. | te images. Do not perforn | n any operation on the selecte | d ECS or associated                         |
|                    |                                                                                        | All statuses                                          | ~                         | Name V Enter a ke              | eyword. Q Q                                 |
|                    | Name                                                                                   | O S Type                                              | Status                    | Private IP Address             | Created                                     |
|                    | ~                                                                                      | Linux                                                 | Running                   | 192.168.0.30                   | Mar 26, 2024 10:41:13 G                     |
|                    | ×                                                                                      | Linux                                                 | Running                   | 192.168.0.167                  | Mar 26, 2024 10:41:13 G                     |

4. In the **Image Information** area, set **Name**, **Tag**, and **Description**, and select an enterprise project.

If the data disk is not encrypted, the private image created from it is also not encrypted. The encryption attribute cannot be changed during image creation. After the image is created, you can change its encryption attribute based on **Replicating Images Within a Region**.

# **NOTE**

If your organization has configured tag policies for images, you need to add tags to your images based on the policies. If you do not comply with the tag policies, images may fail to be created. Contact the organization administrator to learn more about the tag policies.

- Each tag consists of a key and a value. The key contains a maximum of 36 characters, and the value contains a maximum of 43 characters. The key cannot be left blank or an empty string. The value cannot be left blank but can be an empty string.
- An image can have a maximum of 10 tags.
- 5. Click Next.
- 6. Confirm the settings. Read the image disclaimer and select I have read and agree to the Image Disclaimer, and click Submit.

The private image list is displayed. Wait until the data disk image is created successfully.

**Step 3** Go back to the **Private Images** page and view the new data disk image.

----End

# **Follow-up Procedure**

If you want to use the created data disk image to create an EVS disk and attach it to an ECS, you can perform either of the following operations:

- Locate the row that contains the created data disk image and click Create
   Data Disk to create one or multiple data disks. Then attach the data disks to an ECS.
- On the page for creating ECSs, click **Create Disk from Data Disk Image** and select the data disk image.

# **NOTE**

In this way, a data disk image can be used to create a data disk for an ECS only once. For example, a data disk created from data disk image **data\_disk\_image** has been added to the ECS. No any other data disk created from this image can be added to the ECS.

# Figure 3-4 Adding data disks

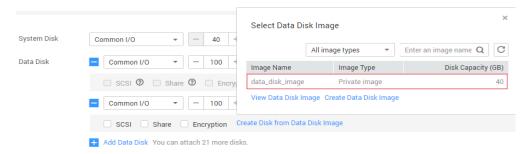

# 3.4 Creating a Full-ECS Image from an ECS

# Scenarios

You can create an image of an entire ECS, including not just the OS, but also the software and all the service data. You can then use this image to migrate data by quickly provisioning exact clones of the original ECS.

# **NOTE**

This section does not apply to a BMS.

# Background

The following figure shows the process of creating an image from an entire ECS, with both the system and data disks included.

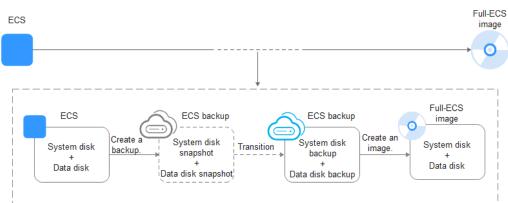

Figure 3-5 Creating a full-ECS image from an ECS

- The time required for creating a full-ECS image depends on the disk size, network quality, and the number of concurrent tasks.
- The ECS used to create a full-ECS image must be in **Running** or **Stopped** state. To create a full-ECS image containing a database, use a stopped ECS.
- If an ECS is in **Stopped** state, do not start it when you are using it to create a full-ECS image.
- When a full-ECS image is being created from an ECS, do not perform any operations on the ECS, or the image creation may fail.
- In Figure 3-5, if there are snapshots of the system disk and data disks but the ECS backup creation is not complete, the full-ECS image you create will only be available in the AZ where the source ECS is and can only be used to provision ECSs in this AZ. You cannot provision ECSs in other AZs in the region until the original ECS is fully backed up and the full-ECS image is in the Normal state.
- If you use a full-ECS image to change an ECS OS, only the system disk data can be written into the ECS. Therefore, if you want to restore or migrate the data disk data of an ECS by using a full-ECS image, you can only use the image to create a new ECS rather than use it to change the ECS OS.

# Constraints

- When creating a full-ECS image from an ECS, ensure that the ECS has been properly configured, or the image creation may fail.
   For details see How Do I Configure an ECS\_BMS or Image File Before I
  - For details, see How Do I Configure an ECS, BMS, or Image File Before I Use It to Create an Image?
- A Windows ECS used to create a full-ECS image cannot have a spanned volume, or data may be lost when ECSs are created from that image.
- A Linux ECS used to create a full-ECS image cannot have a disk group or logical disk that contains multiple physical disks, or data may be lost when ECSs are created from that image.
- An ECS used to create a full-ECS image cannot contain a Dedicated Distributed Storage Service (DSS) disk.
- A full-ECS image cannot be published in KooGallery.
- A full-ECS image cannot be exported.

- A full-ECS image cannot be replicated within a region.
- Cross-region replication of full-ECS images is only available for certain regions.

If a full-ECS image cannot be replicated to a different region, you can use it to create an ECS, use the ECS to create a system disk image and a data disk image, and replicate the images to the destination region.

A full-ECS image created using an ECS backup can be replicated from the region where they reside to another region, but the replicated full-ECS image cannot be replicated across regions again.

• When creating a full-ECS image from a Windows ECS, you need to change the SAN policy of the ECS to OnlineAll. Otherwise, EVS disks attached to the ECSs created from the image may be offline.

Windows has three types of SAN policies: **OnlineAll**, **OfflineShared**, and **OfflineInternal**.

| Туре                | Description                                                                                                    |
|---------------------|----------------------------------------------------------------------------------------------------|
| OnlineAll           | All newly detected disks are automatically brought online.                                                                         |
| OfflineSh<br>ared   | All disks on sharable buses, such as iSCSI and FC, are left offline by default, while disks on non-sharable buses are kept online. |
| OfflineIn<br>ternal | All newly detected disks are left offline.                                                                                         |

 Table 3-4 SAN policies in Windows

a. Execute **cmd.exe** and run the following command to query the current SAN policy of the ECS:

# diskpart

b. Run the following command to view the SAN policy of the ECS:

san

- If the SAN policy is **OnlineAll**, run the **exit** command to exit DiskPart.
- If the SAN policy is not OnlineAll, go to c.
- c. Run the following command to change the SAN policy of the ECS to **OnlineAll**:
  - san policy=onlineall

# Procedure

**Step 1** Access the IMS console.

- 1. Log in to the management console.
- 2. Under **Compute**, click **Image Management Service**. The IMS console is displayed.

# **Step 2** Create a full-ECS image.

- 1. Click **Create Image** in the upper right corner.
- 2. In the **Image Type and Source** area, select **Create Image** for **Type** and then select **Full-ECS image** for **Image Type**.
- 3. Select **ECS** for **Source** and then select an ECS from the list.

# Figure 3-6 Creating a full-ECS image using an ECS

| Image Type and Sou | rce                                                                                                    |                      |                         |                               |                                           |
|--------------------|----------------------------------------------------------------------------------------------------|----------------------|-------------------------|-------------------------------|-------------------------------------------|
|                    | Regions are geographic areas isolated from ea<br>latency and quick resource access, select the r             |                      | cific and cannot be use | d across regions through inte | rnal network connections. For low network |
| * Type             | Create Image Import Image                                                                                    | 0                    |                         |                               |                                           |
| * Image Type       | System disk image Full-ECS i                                                                                 | mage Data disk image | 0                       |                               |                                           |
| * Source           | ECS Cloud Server Backup                                                                                      |                      |                         |                               |                                           |
|                    | Before creating an image, configure ar<br>runs Windows. Learn more     A CSBS or cloud server backup will be |                      |                         |                               | -Init is installed if the ECS             |
|                    |                                                                                                    | All statuses         | ~ ) ( N                 | ame 🗸 Enter a key             | word. Q Q                                 |
|                    | Name                                                                                                    | OS                   | Status                  | Private IP Address            | Created                                   |
|                    | ✓ ○ <                                                                                                    | CentOS 7.5 64bit     | Running                 | 192.168.0.30                  | Mar 26, 2024 10:41:13 G                   |
|                    | ✓ ○ € ****                                                                                                   | CentOS 7.5 64bit     | Running                 | 192.168.0.167                 | Mar 26, 2024 10:41:13 G                   |

4. Specify Server Backup Vault to store backups.

The created full-ECS image and backup are stored in the server backup vault.

If no server backup vault is available, click **Create Server Backup Vault** to create one. Ensure that you select **Backup** for **Protection Type**. For more information about CBR backups and vaults, see **What Is CBR**?

- 5. In the **Image Information** area, configure basic image details, such as the image name and description.
- 6. Click **Next**.
- 7. Confirm the settings. Read the image disclaimer and select I have read and agree to the Image Disclaimer, and click Submit.

# **Step 3** Go back to the **Private Images** page and view the new full-ECS image.

- When the image status changes to **Normal**, the image creation is complete.
- If **Available in AZ**X is displayed under **Normal** in the **Status** column for a full-ECS image, the backup for this ECS has not been created and only a disk snapshot is created. (**AZ**X indicates the AZ where the source ECS of the image resides.)

In this case, the full-ECS image can be used to provision ECSs only in the specified AZ. If you want to use this image to provision ECSs in other AZs of the region, you need to wait until **Available in AZ**X disappears from under **Normal**, which indicates that the ECS backup has been successfully created. This process takes about 10 minutes, depending on the data volume of the source ECS.

# Figure 3-7 Full-ECS image status

| Name ↓Ξ           | Status                       | OS Type | OS                        | Image Type          |
|-------------------|------------------------------|---------|---------------------------|---------------------|
| full-image-ecs-00 | ✓ Normal<br>Available in AZ1 | Linux   | Ubuntu 16.04 server 64bit | Full-ECS image(x86) |

----End

# **Follow-up Procedure**

• If you want to use the full-ECS image to create ECSs, click **Apply for Server** in the **Operation** column. On the displayed page, create ECSs by following the instructions in *Elastic Cloud Server User Guide*.

# **NOTE**

When you use a full-ECS image to create an ECS:

- The system and data disk information defaulted by the image will be automatically displayed.
- If the full-ECS image contains multiple data disks, it takes some time to load and display the disk information.
- If you use a full-ECS image to change an ECS OS, only the system disk data can be written into the ECS. Therefore, if you want to restore or migrate the data disk data of an ECS by using a full-ECS image, you can only use the image to create a new ECS rather than use it to change the ECS OS.
- If you want to share the full-ECS image with other tenants, you can use either of the following methods:
  - If the ECS the full-ECS image was created from has a CSBS backup, you must first migrate the backup to CBR before you share the image because CSBS is being deprecated. For details, see Migrating Resources from CSBS/VBS.
  - If the ECS has no such a backup, you can share the full-ECS image directly.

# 3.5 Creating a Full-ECS Image from a CSBS Backup

# **Scenarios**

Create a full-ECS image from a CSBS backup. This image can then be used to create ECSs.

# **NOTE**

CSBS is being gradually replaced by CBR. If **CSBS Backup** is unavailable for **Source**, select another image source.

# Background

 If you use a CSBS backup to create a full-ECS image, you will only be charged for the CSBS backup. For detailed service pricing, see Cloud Server Backup Service in Product Pricing Details.

- When deleting a full-ECS image, you can choose whether to delete the associated CSBS backup. If you choose not to delete the CSBS backup, you will continue to be charged for it.
- If you use a full-ECS image to change an ECS OS, only the system disk data can be written into the ECS. Therefore, if you want to restore or migrate the data disk data of an ECS by using a full-ECS image, you can only use the image to create a new ECS rather than use it to change the ECS OS.

# Constraints

• When creating a full-ECS image from a CSBS backup, ensure that the source ECS of the CSBS backup has been properly configured, or the image creation may fail.

For details, see How Do I Configure an ECS, BMS, or Image File Before I Use It to Create an Image?

- If an ECS is in **Stopped** state, do not start it when you are using it to create a full-ECS image.
- A CSBS backup used to create a full-ECS image cannot have shared disks.
- Only an available CSBS backup can be used to create a full-ECS image. A CSBS backup can be used to create only one full-ECS image.
- A full-ECS image cannot be published in KooGallery.
- A full-ECS image cannot be exported.
- A full-ECS image cannot be replicated within a region.
- Cross-region replication of full-ECS images is only available for certain regions.

If a full-ECS image cannot be replicated to a different region, you can use it to create an ECS, use the ECS to create a system disk image and a data disk image, and replicate the images to the destination region.

A full-ECS image created using an ECS backup can be replicated from the region where they reside to another region, but the replicated full-ECS image cannot be replicated across regions again.

# Procedure

- **Step 1** Access the IMS console.
  - 1. Log in to the management console.
  - Under Compute, click Image Management Service. The IMS console is displayed.
- **Step 2** Create a full-ECS image.
  - 1. Click **Create Image** in the upper right corner.
  - 2. In the **Image Type and Source** area, select **Create Image** for **Type** and then select **Full-ECS image** for **Image Type**.
  - 3. Select **CSBS Backup** for **Source** and then select a backup from the list.
  - 4. In the **Image Information** area, configure basic image details, such as the image name and description.
  - 5. Click Next.

- 6. Confirm the settings. Read the image disclaimer and select I have read and agree to the Image Disclaimer, and click Submit.
- **Step 3** Switch back to the **Image Management Service** page to monitor the image status.

When the image status changes to **Normal**, the image creation is complete.

----End

# **Follow-up Procedure**

• If you want to use the full-ECS image to create ECSs, click **Apply for Server** in the **Operation** column. On the displayed page, create ECSs by following the instructions in *Elastic Cloud Server User Guide*.

# 

When you use a full-ECS image to create an ECS:

- The system and data disk information defaulted by the image will be automatically displayed.
- If the full-ECS image contains multiple data disks, it takes some time to load and display the disk information.
- If you use a full-ECS image to change an ECS OS, only the system disk data can be written into the ECS. Therefore, if you want to restore or migrate the data disk data of an ECS by using a full-ECS image, you can only use the image to create a new ECS rather than use it to change the ECS OS.
- If you want to share a full-ECS image with other tenants, you must migrate the associated backup to CBR first because only full-ECS images created from CBR backups can be shared. For details, see Migrating Resources from CSBS/ VBS.

# 3.6 Creating a Full-ECS Image from a CBR Backup

# Scenarios

You can use a Cloud Backup and Recovery (CBR) backup to create a full-ECS image, which can be used to create ECSs.

# Background

- CBR provides the backup service for EVS disks, BMSs, and ECSs. If you have created a backup for an ECS using CBR, you can use the backup to create a full-ECS image.
- If you use a CBR backup to create a full-ECS image, you will only be charged for the CBR backup. For pricing details, see "Cloud Backup and Recovery" in **Product Pricing Details**.
- When deleting a full-ECS image, you can choose whether to delete the associated CBR backup. If you choose not to delete the CBR backup, you will continue to be charged for it.
- If you use a full-ECS image to change an ECS OS, only the system disk data can be written into the ECS. Therefore, if you want to restore or migrate the

data disk data of an ECS by using a full-ECS image, you can only use the image to create a new ECS rather than use it to change the ECS OS.

# Constraints

• When creating a full-ECS image from a CBR backup, ensure that the source ECS of the CBR backup has been properly configured, or the image creation may fail.

For details, see How Do I Configure an ECS, BMS, or Image File Before I Use It to Create an Image?

- A CBR backup can be used to create only one full-ECS image.
- If an ECS is in **Stopped** state, do not start it when you are using it to create a full-ECS image.
- A full-ECS image created from a CBR backup can be shared with other tenants. However, if it is a shared CBR backup, the full-ECS image created from it cannot be shared.
- A full-ECS image cannot be published in KooGallery.
- A full-ECS image cannot be exported.
- A full-ECS image cannot be replicated within a region.
- Cross-region replication of full-ECS images is only available for certain regions.

If a full-ECS image cannot be replicated to a different region, you can use it to create an ECS, use the ECS to create a system disk image and a data disk image, and replicate the images to the destination region.

A full-ECS image created using an ECS backup can be replicated from the region where they reside to another region, but the replicated full-ECS image cannot be replicated across regions again.

# Procedure

**Step 1** Access the IMS console.

- 1. Log in to the management console.
- 2. Under **Compute**, click **Image Management Service**. The IMS console is displayed.
- **Step 2** Create a full-ECS image.
  - 1. Click **Create Image** in the upper right corner.
  - 2. In the **Image Type and Source** area, select **Create Image** for **Type** and then select **Full-ECS image** for **Image Type**.
  - 3. Select **Cloud Server Backup** for **Source** and then select a CBR backup from the list.
  - 4. In the **Image Information** area, configure basic image details, such as the image name and description.
  - 5. Click Next.
  - 6. Confirm the settings. Read the image disclaimer and select I have read and agree to the Image Disclaimer, and click Submit.

**Step 3** Switch back to the **Image Management Service** page to monitor the image status.

When the image status changes to **Normal**, the image creation is complete.

----End

# **Follow-up Procedure**

After the full-ECS image creation is complete, you can perform the following operations:

 If you want to use the image to create ECSs, click Apply for Server in the Operation column. On the displayed page, select Private image and then select the full-ECS image. For details, see Purchasing an ECS in Custom Config Mode.

# **NOTE**

When you use a full-ECS image to create an ECS:

- The system and data disk information defaulted by the image will be automatically displayed.
- If the full-ECS image contains multiple data disks, it takes some time to load and display the disk information.
- If you want to share the image with other tenants, click More in the Operation column and select Share from the drop-down list. In the displayed dialog box, enter the project IDs of the image recipients. For details, see Sharing Specified Images.
- If you use a full-ECS image to change an ECS OS, only the system disk data can be written into the ECS. Therefore, if you want to restore or migrate the data disk data of an ECS by using a full-ECS image, you can only use the image to create a new ECS rather than use it to change the ECS OS.
- If you want to replicate the image to another region, click More in the Operation column and select Replicate from the drop-down list box. In the displayed dialog box, retain Across Regions and set other parameters such as Name and Destination Region. For details, see Replicating Images Across Regions.

# 3.7 Creating a System Disk Image from a BMS

You can use either of the following methods to create a BMS private image:

- Creating a Private Image from a BMS
- Creating a Private Image from an External Image File

# **4** Creating a Private Image from an Image File

# 4.1 Overview

A private image contains an OS or service data, preinstalled public applications, and a user's personal applications. Private images are only available to the users who created them.

You can import an image file from your local PC or other cloud platforms to Huawei Cloud IMS and register it as a private image. Then, you can use the image to create new cloud servers or data disks, or change the OS for existing cloud servers. This way, your services can be migrated to the cloud or in the cloud.

The methods for creating a private image from an image file vary depending on the image file format and size.

| Image File Format                                     | Image File Size          | Helpful Link                                                                                                |
|-------------------------------------------------------|--------------------------|----------------------------------------------------------------------------------------------------|
| VMDK, VHD,<br>QCOW2, VHDX, QED,<br>VDI, QCOW, or ZVHD | No larger than<br>128 GB | <ul> <li>Creating a System Disk Image<br/>from an Image File</li> <li>Creating a Data Disk Image</li> </ul> |
|                                                       |                          | from an Image File                                                                                          |
| RAW or ZVHD2                                          | No larger than 1<br>TB   | • Fast Import of an Image File                                                                              |
|                                                       |                          | <ul> <li>Creating a Data Disk Image<br/>from an Image File</li> </ul>                                       |
| ISO                                                   | No larger than<br>128 GB | <ul> <li>Creating a Windows System<br/>Disk Image from an ISO File</li> </ul>                               |
|                                                       |                          | • Creating a Linux System Disk<br>Image from an ISO File                                                    |

# Table 4-1 Overview

You can also create a private image from a cloud server or a backup. For details, see **Overview**.

# 4.2 Creating a System Disk Image from an Image File

You can import a system disk image file from your local PC or other cloud and register the image file as a private image. Then, you can use this image to create ECSs or reinstall the OSs for existing ECSs.

# Constraints

- The image file format can be VMDK, VHD, QCOW2, RAW, VHDX, QED, VDI, QCOW, ZVHD2, or ZVHD.
- The image file size cannot exceed 128 GB.

If an image file is between 128 GB and 1 TB, convert it into RAW or ZVHD2 and import it using fast import.

- For details about how to convert the image file format, see Converting the Image Format Using qemu-img-hw.
- For details about fast import, see Fast Import of an Image File.
- For details about the supported OS versions, see External Image File Formats and Supported OSs. These OSs support automatic configuration. For details, see What Will the System Do to an Image File When I Use the File to Register a Private Image? For other OSs, check and install drivers by yourself. For Windows, see Installing PV Drivers and Installing VirtIO Drivers.

For Linux, see **Installing Native Xen and KVM Drivers on a Xen ECS**. When you register an image file as a private image, select **Other Windows** or **Other Linux**. The OS can start up normally only after all the required drivers are installed.

- The OS cannot be bound to specific hardware.
- The OS must support full virtualization.
- Currently, images with data disks cannot be created. The image file must contain only a system disk, and the system disk size must be [40 GB, 1024 GB].
- The initial password in the image file must contain uppercase letters, lowercase letters, digits, and special characters (!@\$%^-\_=+[{}]:,./?).
- The boot partition and system partition must be on the same disk.
- The image file must contain a valid tenant administrator account and password.
- If you use an image file to create a Windows system disk image and then use the image to create a cloud server, you cannot log in to the cloud server using a key pair or obtain the password from the key pair.
- Supported boot modes:
   Some x86 OS images support the UEFI boot mode. (For details, see OSs Supporting UEFI Boot Mode.)

Arm OS images support only the UEFI boot mode.

• The image file cannot be encrypted, or cloud servers created from the registered image may not work properly.

• A VMDK image file must be generated from a VM created in VMware Tools. Otherwise, the system may fail to start due to image parsing problems.

# Process

Figure 4-1 shows the process of creating a private image.

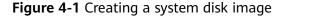

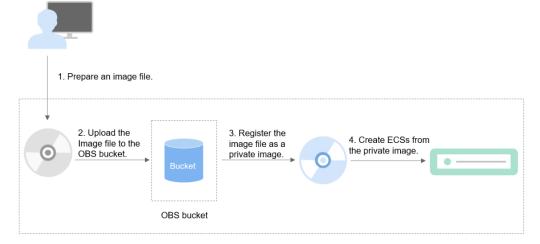

The steps are as follows:

- 1. Prepare an image file that meets the cloud platform requirements. For details, see **Prepare an Image File**.
- 2. Upload the image file to your OBS bucket. For details, see **Upload an Image** File.
- 3. On the management console, select the uploaded image file and register it as a private image. For details, see **Register an Image File as a Private Image**.
- 4. After the private image is registered, you can use it to create ECSs. For details, see **Create an ECS from an Image**.

# Video Tutorial

# Prepare an Image File

Before preparing an image file, you need to understand the constraints in this section and known issues (see **Known Issues**).

The initial configuration mentioned in **Preparations for Creating a Private Image** must be completed on the source VM before an image file is exported from it.

If you did not configure it, use the image file to create an ECS, configure the ECS, and use the ECS to create a private image. For details, see **What Do I Do If a Windows Image File Is Not Pre-Configured When I Use It to Register a Private Image?** 

# Upload an Image File

You are advised to use OBS Browser+ to upload external image files to OBS buckets. For details, see **OBS Browser+ Best Practices**.

For how to download OBS Browser+, see https://support.huaweicloud.com/ intl/en-us/browsertg-obs/obs\_03\_1003.html.

# **NOTE**

- The bucket file and the image to be registered must belong to the same region.
- Only unencrypted external image files or those encrypted using SSE-KMS can be uploaded to an OBS bucket.
- Only unencrypted ISO image files can be uploaded to an OBS bucket.
- In an OBS bucket, only unencrypted external image files can use fast import.
- The storage class of the OBS bucket must be Standard.
- If you want to create a data disk image along with the system disk image, you also need to upload an image file containing data disks to the OBS bucket. You can create one system disk image and no more than three data disk images.

# Register an Image File as a Private Image

- **Step 1** Access the IMS console.
  - 1. Log in to the management console.
  - 2. Under **Compute**, click **Image Management Service**. The IMS console is displayed.
- **Step 2** Register an external image file as a private image.
  - 1. Click **Create Image** in the upper right corner.
  - 2. Set image parameters.

 Table 4-2 and Table 4-3 list the parameters in the Image Type and Source and Image Information areas, respectively.

 Table 4-2 Image type and source

| Parameter  | Description                                                                                                    |
|------------|----------------------------------------------------------------------------------------------------|
| Туре       | Select Import Image.                                                                                                    |
| Region     | Select a region close to where your services will be provided.                                                                                                    |
|            | If you select an incorrect region here, you can replicate<br>the created image to your desired region later. For<br>details, see <b>Replicating an Image Across Regions</b> . |
| Image Type | Select <b>System disk image</b> .                                                                                                    |
| Source     | Select the bucket storing the image file from the list and then select the image file.                                                                                        |

| Parameter             | Description                                                                                                    |
|-----------------------|----------------------------------------------------------------------------------------------------|
| Enable Fast<br>Create | This parameter is available only when you select a ZVHD2 or RAW image file.                                                                                                    |
|                       | This function enables fast image creation and supports<br>import of large files (maximum: 1 TB) as long as the<br>files to be uploaded are converted to ZVHD2 or RAW<br>format and optimized. If you have a file that meets the<br>requirements, select <b>Enable Fast Create</b> and select the<br>confirmation information following <b>Image File</b><br><b>Preparation</b> .<br><b>NOTE</b><br>To learn how to convert image file formats and generate |
|                       | bitmap files, see Fast Import of an Image File.                                                                                                    |

# Table 4-3 Image information

| Parameter                      | Description                                                                                                    |
|--------------------------------|----------------------------------------------------------------------------------------------------|
| Enable automatic configuration | If you select this option, the system will automatically<br>check and optimize the image file. For details, see<br>What Will the System Do to an Image File When I<br>Use the File to Register a Private Image?                                                                                                    |
| Function                       | Specifies whether the image is used to create ECSs or<br>BMSs. The value can be <b>ECS system disk image</b> or<br><b>BMS system disk image</b> . This section uses <b>ECS system</b><br><b>disk image</b> as an example.                                                                                                    |
| Architecture                   | The value can be <b>x86</b> or <b>ARM</b> .                                                                                                    |
|                                | <ul> <li>If the system identifies that the architecture in the<br/>image file is different from what you set here, the<br/>identified architecture prevails.</li> </ul>                                                                                                    |
|                                | <ul> <li>If the system fails to identify an architecture, the<br/>architecture you set will be used.</li> </ul>                                                                                                    |
| Boot Mode                      | This parameter is optional. The value can be <b>BIOS</b> or <b>UEFI</b> . For details about the differences between them, see <b>How Is BIOS Different from UEFI</b> ?                                                                                                    |
|                                | For details about which OSs support UEFI boot, see <b>OSs supporting UEFI Boot Mode</b> .                                                                                                    |
|                                | The boot mode must be the same as that in the image<br>file. You need to confirm which boot mode is used in<br>the image file. After you select the right boot mode,<br>the boot mode will be configured for the image at the<br>background. Select the right boot mode, or ECSs<br>created using the image will not be able to boot up. |

| Parameter        | Description                                                                                                    |
|------------------|----------------------------------------------------------------------------------------------------|
| OS               | <ul> <li>To ensure that the image can be created and used properly, select an OS consistent with that in the image file. If you do not select an OS, the system attempts to automatically identify the OS in the image file.</li> <li><b>NOTE</b> <ul> <li>If the system identifies that the OS in the image file is different from the one you select here, the identified OS prevails.</li> <li>If the system fails to identify an OS, the OS you select will be used.</li> <li>If the OS you selected or identified by the system is</li> </ul> </li> </ul> |
|                  | inconsistent with the actual one, ECSs created from the image file may not work properly.                                                                                                    |
| License Type     | Bring Your Own License (BYOL) is supported. If you<br>have obtained an OS license, you do not need to apply<br>for a license any more. This parameter is only available<br>for Windows.                                                                                                    |
| System Disk (GB) | The system disk capacity (value range: 40 GB to 1024<br>GB). Ensure that this value is not less than the system<br>disk capacity in the image file.<br><b>NOTE</b><br>If the uploaded VHD image is generated using qemu-img or<br>similar tools, check the system disk capacity based on What<br>Do I Do If the System Disk Capacity in a VHD Image File<br>Exceeds the One I Have Specified on the Management<br>Console When I Use This File to Register a Private Image?                                                                                    |
| Data Disk (GB)   | You can also add data disks to the image. You need to obtain an image file containing data disks in advance. This function is used to migrate VMs and data disks from other platforms to the current platform.<br>To add data disks, click $\textcircled{f}$ , configure the data disk capacity, and click <b>Select Image File</b> . In the displayed dialog box, select the target bucket and then the target image file containing the data disk.<br>A maximum of three data disks can be added.                                                            |
| Name             | Set a name for the image.                                                                                                    |
| Encryption       | (Optional) If you want to encrypt the image, select <b>KMS encryption</b> and select the key to be used from the key list. After you select <b>KMS encryption</b> , the system will create a default key <b>ims/default</b> for you. You can also select a key from the key list. For how to encrypt an image, see Introduction.                                                                                                    |

| Parameter          | Description                                                                                                    |
|--------------------|----------------------------------------------------------------------------------------------------|
| Enterprise Project | Select an enterprise project from the drop-down list.<br>This parameter is available only if you have enabled<br>enterprise projects or your account is an enterprise<br>account.                                                                                                    |
|                    | An enterprise project provides central management of cloud resources on a project by project basis.                                                                                                    |
| Tag                | (Optional) Set a tag key and a tag value for the image to make identification and management of your images easier.                                                                                                    |
|                    | <b>NOTE</b><br>If your organization has configured tag policies for images,<br>you need to add tags to your images based on the policies. If<br>you do not comply with the tag policies, images may fail to be<br>created. Contact the organization administrator to learn more<br>about the tag policies. |
|                    | <ul> <li>Each tag consists of a key and a value. The key contains a<br/>maximum of 36 characters, and the value contains a<br/>maximum of 43 characters. The key cannot be left blank or<br/>an empty string. The value cannot be left blank but can be<br/>an empty string.</li> </ul>                    |
|                    | <ul> <li>An image can have a maximum of 10 tags.</li> </ul>                                                                                                    |
| Description        | (Optional) Describe the image.                                                                                                    |

- 3. Click **Next** and confirm the image specifications. Read and agree to the disclaimer and click **Submit**.
- **Step 3** Go back to the **Private Images** page. The image is successfully registered when its status becomes **Normal**.

If you add data disks during image creation, a system disk image and data disk images will be generated. The number of data disk images depends on the number of data disks you add (a maximum of 3).

# **NOTE**

The time required for image registration is determined by the image file size. You may need to wait a long period of time for the image file to be successfully registered as a private image.

----End

# Create an ECS from an Image

Create an ECS by referring to Creating an ECS from an Image.

Note the following when setting the parameters:

- **Region**: Select the region where the private image is located.
- **Specifications**: Select a flavor based on the OS type in the image and the OS versions described in **OSs Supported for Different Types of ECSs**.
- **Image**: Select **Private image** and then the created image from the dropdown list.

• (Optional) **Data Disk**: Add data disks. These data disks are created from a data disk image generated together with a system disk image. In this way, you can migrate the data of data disks together with system disk data from the VM on the original platform to the current cloud platform.

# Follow-up Procedure

After a system disk image is created, you can use it to change the OS of an ECS. For details, see **Changing the OS**.

# 4.3 Creating a Data Disk Image from an Image File

# Scenarios

A data disk image contains only service data. You can create a data disk image using a local image file or an external image file (image file on another cloud platform). Then, you can use the data disk image to create EVS disks and migrate your service data to the cloud.

# Background

The following figure shows the process of creating a data disk image from an external image file.

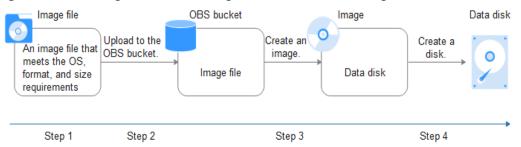

# Figure 4-2 Creating a data disk image from an external image file

1. Prepare an external image file. The file must be in VHD, VMDK, QCOW2, RAW, VHDX, QCOW, VDI, QED, ZVHD, or ZVHD2 format. If you want to use an image file in other formats, convert the file into any of the listed formats before importing it to the cloud platform.

For details about image file format conversion, see **Converting the Image Format Using qemu-img** or **Converting the Image Format Using qemuimg-hw**.

- 2. When uploading the external image file, you must select an OBS bucket with standard storage. For details, see **Upload an Image File**.
- 3. Create a data disk image. For details, see Procedure.
- 4. Use the data disk image to create data disks. For details, see Follow-up Procedure.

# Procedure

**Step 1** Access the IMS console.

- 1. Log in to the management console.
- 2. Under **Compute**, click **Image Management Service**. The IMS console is displayed.
- **Step 2** Create a data disk image.
  - 1. Click **Create Image** in the upper right corner.
  - 2. In the **Image Type and Source** area, select **Import Image** for **Type** and then select **Data disk image** for **Image Type**.
  - 3. Select the bucket storing the image file from the list and then select the image file.

#### Figure 4-3 Creating a data disk image from an external image file

| Image Type and Sou  | urce                                                                                                    |                                                                                                    |                                                                        |
|---------------------|----------------------------------------------------------------------------------------------------|----------------------------------------------------------------------------------------------------|------------------------------------------------------------------------|
| * Region            | • · · ·                                                                                                    |                                                                                                    |                                                                        |
|                     | Regions are geographic areas isolated from each other. Resource<br>latency and quick resource access, select the nearest region.                                                                                                    | es are region-specific and cannot be used                                                                                  | I across regions through internal network connections. For low network |
| * Type              | Create Image Import Image 3                                                                                                    |                                                                                                    |                                                                        |
| * Image Type        | System disk image Data disk image I                                                                                                    | SO image 🕜                                                                                                    |                                                                        |
| ★ Select Image File | Image file format must be VHD, ZVHD, VMDK, QCOW2,     The size of image files (excluding files in RAW or ZVHD)     Image files must be configured and then be uploaded to     more     The created private image may be different from the sou     The Fast Create function applies only to an optimized im | I format) must be less than 128 GiB, Lean<br>an OBS bucket with Standard storage bef<br>rce image file in format and size. | n more                                                                 |
|                     |                                                                                                    |                                                                                                    | Enter a bucket name. Q                                                 |
|                     | Bucket Name                                                                                                    | Storage Class                                                                                                    | Created 🔶                                                              |
|                     |                                                                                                    | Standard                                                                                                    | Nov 21, 2023 15:28:56 GMT+08:00                                        |

4. To register the image file using Fast Create, select **Enable Fast Create**.

## **NOTE**

- Currently, fast import is only available for ZVHD2 and RAW image files.
- For how to convert image file formats and generate bitmap files, see Fast Import of an Image File.

After you select **Enable Fast Create**, select the confirmation information following **Image File Preparation** if you have prepared the required files.

- 5. In the Image Information area, set the following parameters.
  - **OS Type**: The value is **Windows** or **Linux**.
  - **Data Disk**: The value ranges from 40 GB to 2048 GB and must be no less than the data disk capacity in the image file.
  - **Name**: Enter a name for the image.
  - (Optional) **Encryption**: If you want to encrypt the image, select **KMS encryption** and then select the key to be used from the key list.
  - **Enterprise Project**: Select an enterprise project from the drop-down list. This parameter is available only if you have enabled enterprise projects or your account is an enterprise account. To enable this function, contact your customer manager. An enterprise project provides central management of cloud resources on a project.

- (Optional) **Tag**: Set a tag key and a tag value for the image to easily identify and manage it.

#### **NOTE**

If your organization has configured tag policies for images, you need to add tags to your images based on the policies. If you add a tag that does not comply with the tag policies, images may fail to be created. Contact the organization administrator to learn more about the tag policies.

- Each tag consists of a key and a value. The key contains a maximum of 36 characters, and the value contains a maximum of 43 characters. The key cannot be left blank or an empty string. The value cannot be left blank but can be an empty string.
- An image can have a maximum of 10 tags.
- (Optional) **Description**: Describe the image.
- 6. Click **Next**.
- 7. Confirm the settings. Read the image disclaimer and select I have read and agree to the Image Disclaimer, and click Submit.
- Step 3 Go back to the Private Images page and view the new data disk image.

When the image status changes to **Normal**, the image creation is complete.

----End

#### Follow-up Procedure

If you want to use the created data disk image to create an EVS disk and attach it to an ECS, you can perform either of the following operations:

- Locate the row that contains the created data disk image and click **Create Data Disk** to create one or multiple data disks. Then attach the data disks to an ECS.
- On the page for creating ECSs, click **Create Disk from Data Disk Image** and select the data disk image.

#### 

In this way, a data disk image can be used to create a data disk for an ECS only once. For example, a data disk created from data disk image **data\_disk\_image** has been added to the ECS. No any other data disk created from this image can be added to the ECS.

Figure 4-4 Adding data disks

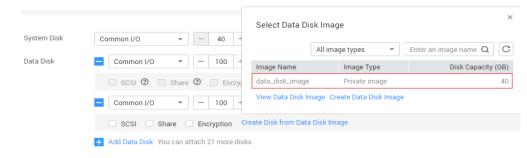

# 4.4 Creating a Windows System Disk Image from an ISO File

# 4.4.1 Overview

An ISO file is a disk image of an optical disc. A large number of data files can be compressed into a single ISO file. Likewise, to access the files stored in an ISO, the ISO file needs to be decompressed. For example, you can use a virtual CD-ROM to open an ISO file, or burn the ISO file to a CD or DVD and then use the CD-ROM to read the image.

This section describes how to create a Windows system disk image from an ISO file.

**NOTE** 

This section is applicable only to the management console. If you are an API user, see **Creating an Image from an ISO File**.

# **Creation Process**

**Figure 4-5** shows the process of creating a Windows system disk image from an ISO file.

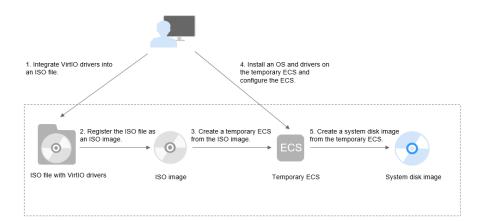

Figure 4-5 Creating a Windows system disk image

The procedure is as follows:

1. Integrate VirtIO drivers into the ISO file.

Windows uses Integrated Drive Electronics (IDE) disks and VirtIO NICs. Before registering an image on the cloud platform, integrate VirtIO drivers into the Windows ISO file. For details, see **Integrating VirtIO Drivers into an ISO File**.

2. Register the ISO file as an ISO image.

On the management console, register the ISO file with VirtIO drivers as an image. The image is an ISO image and cannot be used to provision ECSs. For details, see **Registering a Windows ISO File as a Private Image**.

3. Create a temporary ECS from the ISO image.

Use the registered ISO image to create a temporary ECS. The ECS has no OS or driver installed. For details, see **Creating a Windows ECS from an ISO Image**.

4. Install an OS and necessary drivers for the temporary ECS and configure related settings.

You need to install an OS, PV drivers, and VirtIO drivers, and configure NICs. For details, see **Installing a Windows OS and VirtIO Drivers** and **Step 1** in **Configuring the ECS and Creating a Windows System Disk Image**.

5. Create a system disk image from the temporary ECS.

On the management console, create a system disk image from the temporary ECS on which the installation and configuration have been completed. After the image is created, delete the temporary ECS to avoid generating any additional charges. For details, see **Creating a System Disk Image from an ECS**.

# Constraints

- An ISO image created from an ISO file is used only for creating a temporary ECS. It will not be available on the ECS console. You cannot use it to create ECSs or change ECS OSs. You need to install an OS on the temporary ECS and use that ECS to create a system disk image which can be used to create ECSs or change ECS OSs.
- A temporary ECS has limited functionality. For example, you cannot attach disks to it. You are not advised to use it as a normal ECS.

# 4.4.2 Integrating VirtIO Drivers into an ISO File

# Scenarios

Windows uses IDE disks and VirtIO NICs. Before registering an image on the cloud platform, integrate VirtIO drivers into the Windows ISO file. Typically, an ISO file contains all the files that would be included on an optical disc. Some software can be installed only from a CD-ROM drive. So, a virtual CD-ROM drive is required.

This section uses AnyBurn and UltraISO as examples to describe how to integrate VirtIO drivers into an ISO file.

### **NOTE**

- AnyBurn is lightweight CD/DVD/Blu-ray burning software with a free version.
- UltraISO is an ISO CD/DVD image file handling tool. A free trial version is limited to ISO files of 300 MB or less. You are advised to buy a standard version.
- VirtIO is a standard interface for VMs to access host devices. It is used to improve the I/O performance between VMs and hosts. For details about VirtIO, see VirtIO. For details about open source code of virtio-win/kvm-guest-drivers-windows, see https:// github.com/virtio-win/kvm-guest-drivers-windows.

# Prerequisites

You have obtained an ISO file.

**NOTE** 

The ISO file name can contain only letters, digits, hyphens (-), and underscores (\_).

# AnyBurn

- 1. Download AnyBurn and install it on your local PC.
- 2. Download VirtIO drivers.

https://fedorapeople.org/groups/virt/virtio-win/direct-downloads/stable-virtio/virtio-win.iso

Other versions:

https://fedorapeople.org/groups/virt/virtio-win/direct-downloads/archive-virtio/

- 3. Use AnyBurn to open the ISO file.
  - a. Open AnyBurn and select Edit Image File.

| ease select a task:                     | Durn as any and file offelide as to disc |
|-----------------------------------------|------------------------------------------|
| Burn image file to disc                 | Burn or append files/folders to disc     |
| Burn Audio CD from mp3/m4a/flac/ape/wav | Erase rewritable disc                    |
| Copy disc to image file                 | Copy disc to another disc                |
| Rip Audio CD to mp3/flac/ape/wav        | Convert image file format                |
| Browse / Extract image file             | Edit image file                          |
| Create image file from files/folders    | Create bootable USB drive                |
| View drive / disc information           | Disc surface test                        |
| Convert Audio format                    |                                          |

b. Select the ISO file and click Next.

| edit image file           |        |        |      | × |
|---------------------------|--------|--------|------|---|
| Options Help              |        |        |      |   |
| Select an image file: D:\ |        |        |      | ] |
|                           |        |        |      |   |
|                           |        |        |      |   |
|                           |        |        |      |   |
|                           |        |        |      |   |
| Start page                | < Back | Next > | Exit |   |

- 4. Edit the ISO file to integrate VirtIO drivers into it.
  - a. Decompress the **virtio-win.iso** file downloaded in **2**.
  - b. Click **Add**. Select all the decompressed files to add them to the parent node of the ISO file, and click **Next**.
  - c. Select a path to save the new ISO file and specify a name for the new file. Select **ISO** as the file type. Click **Create Now**.

After the new ISO file is generated, view VirtIO drivers in it.

# UltraISO

- Download UltraISO and install it on your local PC. Download address: https://www.ultraiso.com/
- Download VirtIO drivers. https://fedorapeople.org/groups/virt/virtio-win/direct-downloads/stablevirtio/virtio-win.iso Other versions:

https://fedorapeople.org/groups/virt/virtio-win/direct-downloads/archivevirtio/

3. Use UltraISO to open the ISO file.

# 

Do not extract the ISO file or open it with any tool other than UltraISO, or the boot data will be lost.

- 4. Drag and drop the downloaded VirtIO driver files to the parent node of the ISO file.
- 5. Use UltraISO to export the ISO file with VirtIO drivers to an .iso file on your local PC.

# 4.4.3 Registering a Windows ISO File as a Private Image

# **Scenarios**

Register an external ISO file on the cloud platform as a private image (ISO image). Before registering an image, ensure that the ISO file with VirtIO drivers integrated has been uploaded to an OBS bucket.

An ISO image cannot be replicated or exported.

# Prerequisites

- The file to be registered must be in ISO format.
- The ISO file has been uploaded to an OBS bucket. For details, see Upload an Image File.

# Procedure

- **Step 1** Access the IMS console.
  - 1. Log in to the management console.
  - 2. Under **Compute**, click **Image Management Service**. The IMS console is displayed.
- **Step 2** Register an ISO file as an ISO image.
  - 1. Click **Create Image** in the upper right corner.
  - 2. In the **Image Type and Source** area, select **Import Image** for **Type** and then select **ISO image** for **Image Type**.
  - 3. In the image file list, select the bucket and then the image file.

#### Figure 4-6 Creating a private image from an ISO file

| Image Type and Sou  | irce                                                                                                    |                                                                                       |                                                                             |
|---------------------|----------------------------------------------------------------------------------------------------|---------------------------------------------------------------------------------------|-----------------------------------------------------------------------------|
| * Region            | • · ·                                                                                                    |                                                                                       |                                                                             |
|                     | Regions are geographic areas isolated from each other. R<br>latency and quick resource access, select the nearest regi                                                                                              |                                                                                       | e used across regions through internal network connections. For low network |
| * Туре              | Create Image import Image ⑦                                                                                                    |                                                                                       |                                                                             |
| * Image Type        | System disk image Data disk image                                                                                                    | ISO image 🕜                                                                           |                                                                             |
| ★ Select Image File | The image file must be no greater than 128 GiB. L     The private image created using an ISO file is una     The created private image may be different from ti     Ensure that UVP VMTools has been integrated int | vailable on the ECS console. Learn how to<br>he source image file in format and size. |                                                                             |
|                     |                                                                                                    |                                                                                       | Enter a bucket name. Q                                                      |
|                     | Bucket Name                                                                                                    | Storage Class                                                                         | Created 🖨                                                                   |
|                     | V                                                                                                    | Standard                                                                              | Nov 21, 2023 15:28:56 GMT+08:00                                             |

4. In the **Image Information** area, set the following parameters.

### Figure 4-7 Configuring image information

| Image Information    |                                                                                                    |
|----------------------|----------------------------------------------------------------------------------------------------|
| Architecture         | x86 ARM                                                                                                    |
| Boot Mode            | BIOS UEFI                                                                                                    |
|                      | The boot mode must be the same as that of the OS contained in the image file. Otherwise, ECSs created from this system disk image will fail to start |
| * 0S                 |                                                                                                    |
| ★ System Disk (GiB)  | - 10 + The system disk size must be larger than the image file size.                                                                                 |
| * Name               |                                                                                                    |
| * Enterprise Project | Select ∨ Q ③                                                                                                    |
| Tag                  | It is recommended that you use TMS's predefined tag function to add the same tag to different cloud resources. View predefined tags Q                |
|                      | Tag key Tag value                                                                                                    |
|                      | You can add 10 more tags.                                                                                                    |
| Description          |                                                                                                    |
|                      | 0/1,024 🏑                                                                                                    |
| Agreement            | I have read and agree to the image Disclaimer.                                                                                                    |

- Architecture. Select x86 or ARM.

#### D NOTE

This parameter is required only in regions that support both x86 and Arm.

- Boot Mode: Select BIOS or UEFI. Ensure that the selected boot mode is the same as that in the image file, or the ECSs created from this image will not be able to boot up. The Arm architecture does not support the BIOS boot mode.
- OS: Select the OS specified in the ISO file to ensure that the image can be created and used properly.
- License Type: If you have already had an OS license, you can bring your own license (BYOL) and you do not need to apply for a new license anymore This parameter is only available for Windows.

- System Disk: Set the system disk capacity (value range: 40 GB to 1024 GB), which must be no less than the capacity of the system disk in the image file.
- **Name**: Enter a name for the image to be created.
- Enterprise Project: Select the enterprise project your image belongs to.
- **Tag**: (Optional) Add a tag to the image to be created.

**NOTE** 

If your organization has configured tag policies for images, you need to add tags to your images based on the policies. If you add a tag that does not comply with the tag policies, images may fail to be created. Contact the organization administrator to learn more about the tag policies.

- Each tag consists of a key and a value. The key contains a maximum of 36 characters, and the value contains a maximum of 43 characters. The key cannot be left blank or an empty string. The value cannot be left blank but can be an empty string.
- An image can have a maximum of 10 tags.
- (Optional) **Description**: Describe the image as needed.
- 5. Click Next.
- 6. Confirm the settings. Read and agree to the disclaimer and click **Submit**.
- **Step 3** Switch back to the **Image Management Service** page to check the image status.

When the image status changes to **Normal**, the image is registered successfully.

----End

# 4.4.4 Creating a Windows ECS from an ISO Image

# Scenarios

This section describes how to create an ECS from a registered ISO image.

# Constraints

Dedicated Cloud (DeC) users cannot create ECSs from ISO images.

If the **DeC** service is enabled for a user in a specified region, the user will be a DeC user. For more information, see **What Is DeC**?

# Procedure

- **Step 1** Access the IMS console.
  - 1. Log in to the management console.
  - 2. Under **Compute**, click **Image Management Service**. The IMS console is displayed.
- **Step 2** Use an ISO image to create a Windows ECS.
  - 1. Click the **Private Images** tab. Locate the row that contains the ISO image and click **Create ECS** in the **Operation** column.

The created ECS is for temporary use only and needs to be deleted when you are finished with it. The system creates a pay-per-use ECS with fixed specifications. When you use the private image created from this ECS to create new ECSs, you can customize the specifications and billing mode then.

#### **NOTE**

If you are a **DeC** user, the **Create ECS** button in the **Operation** column will be unavailable for you because a DeC user cannot use an ISO image to create an ECS.

2. Configure the ECS as prompted and click **OK**.

----End

## **Follow-up Procedure**

After the ECS is created, you can log in remotely to continue with OS and drivers installation.

# 4.4.5 Installing a Windows OS and VirtIO Drivers

# Scenarios

This section uses Windows Server 2019 64-bit as an example to describe how to install Windows on an ECS.

The installation procedure varies depending on the image file you use. Perform operations as prompted.

#### **NOTE**

Set the time zone, KMS address, patch server, input method, and language based on service requirements.

# Prerequisites

You have remotely logged in to the ECS and entered the installation page.

# Procedure

### 

Do not stop or restart the ECS during the OS installation. Otherwise, the OS installation will fail.

- **Step 1** Install the Windows OS.
  - 1. Configure Windows setup.

#### Figure 4-8 Windows setup

| 🖆 Windows Setup                                                         | - • •        |
|-------------------------------------------------------------------------|--------------|
|                                                                         |              |
|                                                                         |              |
| Windows Server* 2019                                                    |              |
|                                                                         |              |
|                                                                         |              |
|                                                                         |              |
| Language to install: English (United States)                            | •            |
| Time and currency format: English (United States)                       | <b>•</b>     |
|                                                                         |              |
| Keyboard of input method.                                               | <u> </u>     |
|                                                                         |              |
| Enter your language and other preferences and click "Next" to continue. |              |
| 7                                                                       |              |
| © 2018 Microsoft Corporation. All rights reserved.                      | <u>N</u> ext |
|                                                                         |              |
|                                                                         |              |

#### 2. Click Next.

The installation confirmation window is displayed.

| 🗳 Windows Setup                                                                    |                   |
|------------------------------------------------------------------------------------|-------------------|
| Wind                                                                               | dows Server• 2019 |
|                                                                                    | Install now       |
| <u>R</u> epair your computer<br>© 2018 Microsoft Corporation. All rights reserved. |                   |

## Figure 4-9 Installation confirmation

3. Click Install now.

The Select the operating system you want to install dialog box is displayed.

Select the version of the OS to be installed and click Next.
 The Please read the license terms dialog box is displayed.

5. Select I accept the license terms, and click Next.

The Which type of installation do you want? dialog box is displayed.

Figure 4-10 Installation type

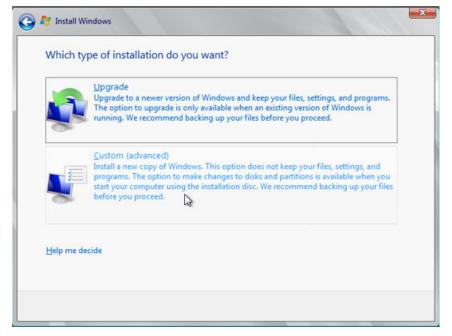

6. Select Custom (advanced).

The Where do you want to install Windows? dialog box is displayed.

 If the system displays a message indicating that no driver is found, go to Step 1.7.

Figure 4-11 Installation path

| Name                  |        | Total size | Free space       | Туре |
|-----------------------|--------|------------|------------------|------|
|                       |        |            |                  |      |
|                       |        |            |                  |      |
|                       |        |            |                  |      |
| € <u>R</u> efresh     | Delete | Eormat     | - ∦ N <u>e</u> w |      |
| 💿 <u>L</u> oad driver | Extend |            |                  |      |

- If a disk is displayed, go to **Step 1.9**.

Figure 4-12 Installation path

| Name Disk 0 Unallocated Space | Total Size<br>40.0 GB | Free Space Type 40.0 GB |
|-------------------------------|-----------------------|-------------------------|
| Disk 0 Unallocated Space      |                       |                         |
| ∲ Refresh<br>) Load Driver    |                       | Drive options (advanced |

7. Click Load driver and then Browse.

#### Figure 4-13 Loading drivers

| Selec | t the driver to be installed.                                                                                                    |
|-------|----------------------------------------------------------------------------------------------------|
|       | Load Driver                                                                                                    |
|       | To install the device driver needed to access your hard drive, insert the installation media containing the driver files, and then click OK.<br>Note: The installation media can be a floppy disk, CD, DVD, or USB flash drive. |
|       | Browse OK Cancel                                                                                                    |

- 8. Select a driver based on the disk type.
  - If the disk type is VBD, choose **viostor** > **2k19** > **amd64** and click **OK**.

| Browse for I | Folder                        | X  |
|--------------|-------------------------------|----|
| Browse to t  | he driver, and then click OK. |    |
|              | vioscsi                       | ^  |
| >            | vioserial                     |    |
| ~            | viostor                       |    |
| >            | 2k12                          |    |
| >            | 2k12R2                        |    |
| 2            | 2k16                          |    |
| ~            | 2k19                          |    |
|              | 📙 amd64                       |    |
| >            | 2k22                          |    |
| >            | 2k3                           |    |
| >            | 2k8                           | v  |
|              |                               |    |
|              | OK Can                        | el |
|              | Carl                          |    |

Figure 4-14 Browsing for a folder

Select the **viostor.inf** driver and click **Next**.

| Figure 4-15 Selecting the driver to install |
|---------------------------------------------|
|---------------------------------------------|

| iver to install<br>SCSI controller (D:\vios | tor\2k19\amd | 64\viostor.inf) |  |
|---------------------------------------------|--------------|-----------------|--|
|                                             |              |                 |  |
|                                             |              |                 |  |
|                                             |              |                 |  |
|                                             |              |                 |  |
|                                             | 1            | b               |  |

- If the disk type is SCSI, choose **vioscsi** > **2k19** > **amd64** and click **OK**.

Figure 4-16 Browsing for a folder

| Browse for Folder                        | ×   |
|------------------------------------------|-----|
| Browse to the driver, and then click OK. |     |
| ⊳ 🐌 viorng                               | ^   |
| 🔺 퉬 vioscsi                              |     |
| ⊳ 퉬 2k12                                 |     |
| ⊳ 퉬 2k12R2                               |     |
| ▶ <mark>▶</mark> 2k16                    |     |
| 🔺 퉲 2k19                                 |     |
| 🍌 amd64                                  |     |
| ⊳ 퉬 2k8                                  |     |
| ⊳ 퉬 2k8R2                                |     |
| ⊳ 퉬 w10                                  |     |
| ⊳ 퉬 w7                                   |     |
| ⊳ 🍑 w8                                   |     |
| ⊳ 퉲 w8.1                                 | × . |
|                                          |     |
| OK Cancel                                |     |
| OK Curce                                 |     |

Select the **vioscsi.inf** driver and click **Next**.

| Figure | 4-17 | Selecting | the | driver | to | install |
|--------|------|-----------|-----|--------|----|---------|
|        |      |           |     |        |    |         |

| 0 | 🔏 Windows Setup                                                                 |            | ×   |
|---|---------------------------------------------------------------------------------|------------|-----|
|   | Select the driver to install                                                    |            |     |
|   | Red Hat VirtIO SCSI pass-through controller (D:\vioscsi\2k19\amd64\vioscsi.inf) |            |     |
|   |                                                                                 |            |     |
|   |                                                                                 |            |     |
|   |                                                                                 |            |     |
|   |                                                                                 |            |     |
|   |                                                                                 |            |     |
|   | Hide drivers that aren't compatible with this computer's hardware.              |            |     |
|   |                                                                                 |            |     |
|   | Browse <u>R</u> escan                                                           | <u>N</u> e | ext |

9. Select the disk and click **Next**.

Figure 4-18 Installation path

|        | Name                     | Total Size | Free Space    | Туре         |
|--------|--------------------------|------------|---------------|--------------|
| 9      | Disk 0 Unallocated Space | 40.0 GB    | 40.0 GB       |              |
|        |                          |            |               |              |
|        |                          |            |               |              |
|        |                          |            |               |              |
|        |                          |            |               |              |
| . D.f. | esh                      |            | Drive option: | s (advanced) |
| 2 Pen  |                          |            |               |              |

### **NOTE**

If the disk type is **Offline**, you can stop and then start the ECS, and restart the OS installation process.

Figure 4-19 Offline disk

|                | Name                     | Total Size | Free Space    | Туре                  |
|----------------|--------------------------|------------|---------------|-----------------------|
|                | Disk 0 Unallocated Space | 40.0 GB    | 40.0 GB       | Offline               |
|                |                          |            |               |                       |
|                |                          |            |               |                       |
|                |                          |            |               |                       |
|                |                          |            |               |                       |
|                |                          |            |               |                       |
|                |                          |            |               |                       |
| ≁ <u>R</u> efr | esh                      |            | Drive option: | s ( <u>a</u> dvanced) |

10. The **Installing Windows** dialog box is displayed, and the OS installation starts.

The installation takes about 50 minutes. The ECS restarts during the installation. After the ECS successfully restarts, log in to it again and configure the OS as prompted.

**NOTE** 

You are required to set a password for the OS user. Supported special characters include !@\$%^-\_=+[{}]:,./?

#### Figure 4-20 Installation progress

| 8  | Install Windows                                                                                                    |  |
|----|----------------------------------------------------------------------------------------------------|--|
| In | stalling Windows                                                                                                    |  |
|    | at's all the information we need right now. Your computer will restart several times during<br>tailation.                     |  |
| ~  | Copying Windows files<br>Expanding Windows files (0%)<br>Installing features<br>Installing updates<br>Completing installation |  |
|    | 2                                                                                                    |  |
|    |                                                                                                    |  |

#### **Step 2** Install drivers.

1. Open **Computer** and double-click the CD drive.

Figure 4-21 Starting the CD drive

| $\smile$     | 🖆   🖓 📗 🖛                                                                                             |             | Manage                 | CD Drive (D:) SSS X64FREE EN-US      | DV9                        | - o >            |      |
|--------------|----------------------------------------------------------------------------------------------------|-------------|------------------------|--------------------------------------|----------------------------|------------------|------|
| Dashboard    | File Home Share                                                                                       | View        | Application Tools      |                                      |                            |                  | •    |
| Local Server | $\leftarrow$ $\rightarrow$ $\checkmark$ $\uparrow$ $\stackrel{\text{\tiny def}}{=}$ $\rightarrow$ Thi | s PC > CD I | Drive (D:) SSS_X64FREE | _EN-US_DV9 > V                       | ර් Search CD Drive         | (D:) SSS_X64F ,0 |      |
| All Servers  | 🚁 Quick access                                                                                        | Name        | ^                      | Date modified                        | Type<br>Hile tolder        | Size             | ^    |
|              | Desktop 🖈                                                                                             | dxt         |                        | 1/8/2023 9:57 PM                     | File folder                |                  |      |
|              | Downloads #                                                                                           | 📙 qxldox    | ł                      | 1/8/2023 9:57 PM                     | File folder                |                  |      |
|              | Documents 🖈                                                                                           | smbu:       | ;                      | 1/8/2023 9:57 PM                     | File folder                |                  |      |
|              | Pictures *                                                                                            | source      | 25                     | 1/7/2019 6:10 PM                     | File folder                |                  |      |
|              |                                                                                                    | sriov       |                        | 1/8/2023 9:57 PM                     | File folder                |                  |      |
|              | 💻 This PC                                                                                             | suppo       | rt                     | 1/7/2019 6:10 PM                     | File folder                |                  |      |
|              | i 3D Objects                                                                                          | viofs       |                        | 1/8/2023 9:57 PM<br>1/8/2023 9:57 PM | File folder<br>File folder |                  |      |
|              | Desktop                                                                                               | viogp       |                        | 1/8/2023 9:57 PM                     | File folder                |                  |      |
|              | Documents                                                                                             | viorno      |                        | 1/8/2023 9:56 PM                     | File folder                |                  | Hide |
|              | 🖶 Downloads                                                                                           | vioscs      |                        | 1/8/2023 9:57 PM                     | File folder                |                  |      |
|              | Music                                                                                                 | vioser      | ial                    | 1/8/2023 9:57 PM                     | File folder                |                  |      |
|              | Pictures                                                                                              | viosto      | r                      | 1/8/2023 9:57 PM                     | File folder                |                  |      |
|              | Videos                                                                                                | autoru      | ın                     | 1/7/2019 5:58 PM                     | Setup Information          | 1 KB             |      |
| _            | Local Disk (C:)                                                                                       | 📄 bootn     | ngr                    | 1/7/2019 5:58 PM                     | File                       | 399 KB           |      |
|              | 🖆 CD Drive (D:) SSS_XI                                                                                | 📄 bootn     | ngr.efi                | 1/7/2019 5:58 PM                     | EFI File                   | 1,419 KB         |      |
|              |                                                                                                    | 🖆 setup     |                        | 1/7/2019 5:58 PM                     | Application                | 81 KB            |      |
|              | i Network                                                                                             |             | win_license            | 1/8/2023 9:57 PM                     | Text Document              | 2 KB             |      |
|              |                                                                                                    |             | win-gt-x64             | 1/8/2023 11:34 PM                    | Windows Installer          | -,               |      |
|              |                                                                                                    |             | win-gt-x86             | 1/8/2023 11:34 PM                    | Windows Installer          | 5,236 KB         |      |
|              | 34 items 1 item selected                                                                              |             | win-guest-tools        | 1/8/2023 11:34 PM                    | Application                | 31,418 KB        | ~    |

- 2. Double-click **virtio-win-gt-x64** or **virtio-win-gt-x86**. Install drivers as prompted.
- 3. After the installation is complete, start **Device Manager** and check that all the drivers shown in the red box are successfully installed.

Figure 4-22 Device Manager

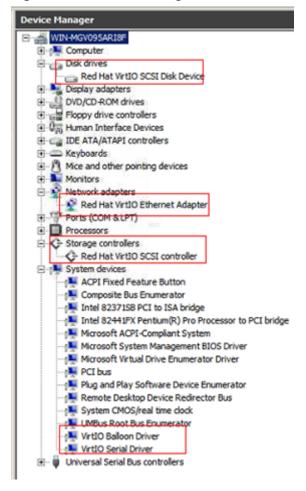

----End

### **Follow-up Procedure**

Check whether the resolution can be changed. If it cannot, address it based on the system boot modes.

Hold down the **Windows** key and press **R** on your keyboard, enter **msinfo32** in the **Run** box, and press **Enter**. In the right pane of the **System Information** dialog box, locate **BIOS Mode**.

| System Summary                                 | ^ | Item                        | Value                                | ^ |
|------------------------------------------------|---|-----------------------------|--------------------------------------|---|
| Hardware Resources                             |   | OS Name                     | Microsoft Windows 8.1 Pro            |   |
| - Conflicts/Sharing                            |   | Version                     | 6.3.9600 Build 9600                  |   |
| - DMA                                          |   | Other OS Description        | Not Available                        |   |
| - Forced Hardware                              |   | OS Manufacturer             | Microsoft Corporation                |   |
| -1/0                                           |   | System Name                 | HOPE-PC                              |   |
| - IRQs                                         |   | System Manufacturer         | Dell Inc.                            |   |
| <ul> <li>Memory</li> <li>Components</li> </ul> |   | System Model                | XPS 8300                             | 8 |
| Software Environment                           |   | System Type                 | x64-based PC                         |   |
| - System Drivers                               |   | System SKU                  |                                      |   |
| - Environment Variables                        |   | Processor                   | Intel(R) Core(TM) i7-2600 CPU @ 3.40 | к |
| - Print Jobs                                   |   | BIOS Version/Date           | Dell Inc. A06, 10/17/2011            |   |
| - Network Connections                          |   | SMBIOS Version              | 2.6                                  |   |
| Running Tasks                                  |   | Embedded Controller Version | 255.255                              |   |
| - Loaded Modules                               |   | BIOS Mode                   | Legacy                               |   |
| - Services                                     |   | BaseBoard Manufacturer      | Dell Inc.                            |   |
| - Program Groups                               |   | BaseBoard Model             | Not Available                        |   |
| - Startup Programs                             |   | BaseBoard Name              | Base Board                           |   |
| OLE Registration                               | ~ | <                           | >                                    |   |

- If the value of **BIOS Mode** is **Legacy**, the system boot mode is BIOS. Go to the step for **configuring image information**, select **BIOS** for **Boot Mode**.
- If the value of BIOS Mode is UEFI, address the resolution change failure by referring to What Do I Do If I Cannot Change the Resolution of a Windows OS Booted in UEFI Mode?

# 4.4.6 Configuring the ECS and Creating a Windows System Disk Image

# Scenarios

After installing an OS for the temporary ECS, configure the ECS and install Guest OS drivers provided by the cloud platform so that ECSs that will be created with this temporary ECS as a source can work properly.

### D NOTE

The Guest OS drivers are VirtIO and PV drivers. VirtIO drivers have been installed on the ECS in the preceding section, so this section only describes how to install PV drivers.

This section describes how to configure a Windows ECS, install the Guest OS drivers, and create a Windows system disk image.

# Procedure

**Step 1** Configure the ECS.

- 1. Check whether DHCP is configured. If the ECS is configured with a static IP address, change its IP address assignment mode to DHCP as instructed in **Configuring DHCP**.
- 2. Enable remote desktop connection for the ECS as needed. For details about how to enable this function, see **Enabling Remote Desktop Connection**.
- To install PV drivers, see Installing PV Drivers.
   After the installation is complete, you need to delete system logs. For details, see Clearing System Logs.
- 4. Install and configure Cloudbase-Init. User data injection on the management console is available for the new ECSs created from the image only after this

tool is installed. For example, you can use data injection to set the login password for a new ECS. For details, see **Installing and Configuring Cloudbase-Init**.

- 5. (Optional) Configure value-added functions.
  - Enable NIC multi-queue. For details, see How Do I Enable NIC Multi-Queue for an Image?
  - Configure dynamic assignment of IPv6 addresses. For details, see How Do
     I Configure a Cloud Server to Dynamically Acquire IPv6 Addresses?
- Step 2 Stop the ECS to make the configurations take effect.
- **Step 3** Use the ECS to create a Windows system disk image.

For details, see Creating a System Disk Image from an ECS.

----End

## **Follow-up Procedure**

After the system disk image is created, delete the temporary ECS in a timely manner to avoid generating any additional charges.

# 4.5 Creating a Linux System Disk Image from an ISO File

# 4.5.1 Overview

An ISO file is a disk image of an optical disc. A large number of data files can be compressed into a single ISO file. Likewise, to access the files stored in an ISO, the ISO file needs to be decompressed. For example, you can use a virtual CD-ROM to open an ISO file, or burn the ISO file to a CD or DVD and then use the CD-ROM to read the image.

This section describes how to create a Linux system disk image using an ISO file.

#### **NOTE**

This section is applicable only to the management console. If you are an API user, see **Creating an Image from an ISO File**.

# **Creation Process**

**Figure 4-23** shows the process of creating a Linux system disk image from an ISO file.

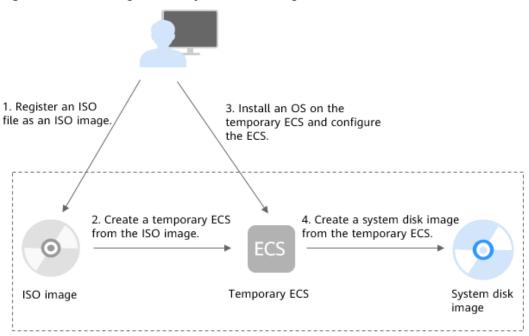

Figure 4-23 Creating a Linux system disk image

The procedure is as follows:

1. Register an ISO file as an ISO image.

On the management console, register the prepared ISO file as an image. The image is an ISO image and cannot be used to provision ECSs. For details, see **Registering a Linux ISO File as a Private Image**.

2. Create a temporary ECS from the ISO image.

Use the registered ISO image to create a temporary ECS. The ECS has no OS or driver installed. For details, see **Creating a Linux ECS from an ISO Image**.

3. Install an OS and necessary drivers for the temporary ECS and configure related settings.

The operations include installing an OS, installing native Xen and KVM drivers, configuring NICs, and deleting files from the network rule directory. For details, see **Installing a Linux OS** and **Step 1** in **Configuring the ECS and Creating a Linux System Disk Image**.

4. Create a system disk image from the temporary ECS.

On the management console, create a system disk image from the temporary ECS on which the installation and configuration have been completed. After the image is created, delete the temporary ECS to avoid generating any additional charges. For details, see **Creating a System Disk Image from an ECS**.

# Constraints

• An ISO image created from an ISO file is used only for creating a temporary ECS. It will not be available on the ECS console. You cannot use it to create ECSs or change ECS OSs. You need to install an OS on the temporary ECS and use that ECS to create a system disk image which can be used to create ECSs or change ECS OSs.

• A temporary ECS has limited functionality. For example, you cannot attach disks to it. You are not advised to use it as a normal ECS.

# 4.5.2 Registering a Linux ISO File as a Private Image

# **Scenarios**

Register an external ISO file on the cloud platform as a private image (ISO image). Before registering an image, upload the ISO file to the OBS bucket.

An ISO image cannot be replicated or exported.

### Prerequisites

- The file to be registered must be in ISO format.
- The ISO image file has been uploaded to the OBS bucket. For details, see Upload an Image File.

#### **NOTE**

The ISO image file name can contain only letters, digits, hyphens (-), and underscores (\_). If the image file name does not meet the requirements, change the name before uploading the image file to the OBS bucket.

# Procedure

**Step 1** Access the IMS console.

- 1. Log in to the management console.
- 2. Under **Compute**, click **Image Management Service**. The IMS console is displayed.

- **Step 2** Register an ISO file as an ISO image.
  - 1. Click **Create Image** in the upper right corner.
  - 2. In the **Image Type and Source** area, select **Import Image** for **Type** and then select **ISO image** for **Image Type**.
  - 3. In the image file list, select the bucket and then the image file.

#### Figure 4-24 Creating a private image from an ISO file

| Image Type and Sou  | urce                                                                                                    |                                                                                  |                                                                       |
|---------------------|----------------------------------------------------------------------------------------------------|----------------------------------------------------------------------------------|-----------------------------------------------------------------------|
| * Region            | • · · ·                                                                                                    |                                                                                  |                                                                       |
|                     | Regions are geographic areas isolated from each other. Resou<br>latency and quick resource access, select the nearest region.                                                                                                    | rces are region-specific and cannot be use                                       | d across regions through internal network connections. For low networ |
| * Туре              | Create image Import Image ⑦                                                                                                    |                                                                                  |                                                                       |
| * Image Type        | System disk image Data disk image                                                                                                    | ISO image 🕜                                                                      |                                                                       |
| ★ Select Image File | The image file must be no greater than 128 GIB. Learn     The private image created using an ISO file is unavaile     The created private image may be different from the s     Ensure that UVP VMTools has been integrated into the | ble on the ECS console. Learn how to use<br>burce image file in format and size. |                                                                       |
|                     |                                                                                                    |                                                                                  | Enter a bucket name. Q                                                |
|                     | Bucket Name                                                                                                    | Storage Class                                                                    | Created 😝                                                             |
|                     | V.                                                                                                    | Standard                                                                         | Nov 21, 2023 15:28:56 GMT+08:00                                       |

4. In the Image Information area, set the following parameters.

| Figure 4-25 | Configuring | image | information |
|-------------|-------------|-------|-------------|
|             |             |       |             |

| Image Information    |                                                                                                    |
|----------------------|----------------------------------------------------------------------------------------------------|
| Architecture         | x86 ARM                                                                                                    |
| Boot Mode            | BIOS UEFI                                                                                                    |
|                      | The boot mode must be the same as that of the OS contained in the image file. Otherwise, ECSs created from this system disk image will fail to start |
| * OS                 | −Select OS-                                                                                                    |
| * System Disk (GiB)  | - 10 + The system disk size must be larger than the image file size.                                                                                 |
| * Name               |                                                                                                    |
| * Enterprise Project | C-Select- V Q ③                                                                                                    |
| Tag                  | It is recommended that you use TMS's predefined tag function to add the same tag to different cloud resources. View predefined tags $Q$              |
|                      | Tag key Tag value                                                                                                    |
|                      | You can add 10 more tags.                                                                                                    |
| Description          |                                                                                                    |
|                      | 0/1,024 2                                                                                                    |
| Agreement            | I have read and agree to the Image Disclaimer.                                                                                                    |

- Architecture. Select x86 or ARM.

#### **NOTE**

This parameter is required only in regions that support both x86 and Arm.

- Boot Mode: Select BIOS or UEFI. Ensure that the selected boot mode is the same as that in the image file, or the ECSs created from this image will not be able to boot up. The Arm architecture does not support the BIOS boot mode.
- OS: Select the OS specified in the ISO file to ensure that the image can be created and used properly.
- License Type: If you have already had an OS license, you can bring your own license (BYOL) and you do not need to apply for a new license anymore This parameter is only available for Windows.
- System Disk: Set the system disk capacity (value range: 40 GB to 1024 GB), which must be no less than the capacity of the system disk in the image file.
- **Name**: Enter a name for the image to be created.
- **Enterprise Project**: Select the enterprise project your image belongs to.
- **Tag**: (Optional) Add a tag to the image to be created.

#### D NOTE

If your organization has configured tag policies for images, you need to add tags to your images based on the policies. If you add a tag that does not comply with the tag policies, images may fail to be created. Contact the organization administrator to learn more about the tag policies.

- Each tag consists of a key and a value. The key contains a maximum of 36 characters, and the value contains a maximum of 43 characters. The key cannot be left blank or an empty string. The value cannot be left blank but can be an empty string.
- An image can have a maximum of 10 tags.
- (Optional) **Description**: Describe the image as needed.
- 5. Click Next.
- 6. Confirm the settings. Read and agree to the disclaimer and click **Submit**.
- Step 3 Switch back to the Image Management Service page to check the image status.

When the image status changes to **Normal**, the image is registered successfully.

----End

# 4.5.3 Creating a Linux ECS from an ISO Image

# **Scenarios**

This section describes how to create an ECS from a registered ISO image.

# Constraints

Dedicated Cloud (DeC) users cannot create ECSs from ISO images.

If the **DeC** service is enabled for a user in a specified region, the user will be a DeC user. For more information, see **What Is DeC**?

# Procedure

- **Step 1** Access the IMS console.
  - 1. Log in to the management console.
  - 2. Under Compute, click Image Management Service.

The IMS console is displayed.

- **Step 2** Use an ISO image to create a Linux ECS.
  - 1. Click the **Private Images** tab. Locate the row that contains the ISO image and click **Create ECS** in the **Operation** column.

The created ECS is for temporary use only and needs to be deleted when you are finished with it. The system creates a pay-per-use ECS with fixed specifications. When you use the private image created from this ECS to create new ECSs, you can customize the specifications and billing mode then.

#### D NOTE

If you are a **DeC** user, the **Create ECS** button in the **Operation** column will be unavailable for you because a DeC user cannot use an ISO image to create an ECS.

2. Configure the ECS as prompted and click **OK**.

----End

### **Follow-up Procedure**

After the ECS is created, you can log in remotely to continue with OS and drivers installation.

# 4.5.4 Installing a Linux OS

## **Scenarios**

This section uses CentOS 7 64-bit as an example to describe how to install Linux on an ECS.

The installation procedure varies depending on the image file you use. Perform operations as prompted.

#### **NOTE**

Set the time zone, repo source update address, input method, language, and other items based on service requirements.

# Prerequisites

You have remotely logged in to the ECS and entered the installation page.

# Procedure

#### 

Do not stop or restart the ECS during the OS installation. Otherwise, the OS installation will fail.

1. On the installation page, select the language and click **Continue**.

- CENTOS 7 INSTALLATION Help! # EE us CentOS WELCOME TO CENTOS 7. What language would you like to use during the installation process? English 🗡 English (Uni English (United Kingdom) Afrikaans Afrikaans English (India) አማርኛ Amharic English (Australia) العربية Arabic English (Canada) অসমীয়া Assamese English (Denmark) Asturianu Asturian English (Ireland) English (New Zealand) Беларуская Belarusian English (Nigeria) Български Bulgarian English (Hong Kong SAR China) বাংলা Bengali English (Philippines) Bosanski Bosnian English (Singapore) Català Catalan English (South Africa) Čeština Czech English (Zambia) Cymraeg Welsh English (Zimbabwe) Danish English (Botswana) Dansk Ð Contin Quit
- Figure 4-26 Installation page

- 2. On the **INSTALLATION SUMMARY** page, choose **SYSTEM** > **INSTALLATION DESTINATION**.
  - INSTALLATION SUMMARY CENTOS 7 INSTALLATION \} PH us Help! CentOS LOCALIZATION DATE & TIME KEYBOARD Americas/New York timezone English (US) LANGUAGE SUPPORT English (United States) SOFTWARE INSTALLATION SOURCE SOFTWARE SELECTION Local media Minimal Install SYSTEM INSTALLATION DESTINATION KDUMP Automatic partitioning selected Kdump is enabled NETWORK & HOST NAME Not connected Quit Begin Installation We won't touch your disks until you click 'Begin Installat Please complete items marked with this icon before continuing to the next step.

#### Figure 4-27 INSTALLATION SUMMARY page

3. Select the target disk and click **Done**.

#### Figure 4-28 Installation location

|                                                                                                    | CENTOS 7 INSTALLATION                 |
|----------------------------------------------------------------------------------------------------|---------------------------------------|
| Device Selection                                                                                                    |                                       |
| Select the device(s) you'd like to install to. They will be left untouched until you click on the main menu's "Begin | n Installation" button.               |
| Local Standard Disks                                                                                                 |                                       |
| 40 GIB                                                                                                    |                                       |
|                                                                                                    | unselected here will not be touched.  |
| Specialized & Network Disks                                                                                          |                                       |
| Add a disk                                                                                                    |                                       |
| Disks left                                                                                                    | unselected here will not be touched.  |
| Other Storage Options                                                                                                |                                       |
| Partitioning                                                                                                    |                                       |
| A <u>u</u> tomatically configure partitioning. ○ 1 will configure partitioning.                                      |                                       |
| I would like to make additional space available.                                                                     |                                       |
| Encryption                                                                                                    |                                       |
| Encrypt my data. You'll set a passphrase later.                                                                      |                                       |
|                                                                                                    |                                       |
|                                                                                                    |                                       |
|                                                                                                    |                                       |
|                                                                                                    |                                       |
| Full disk summary and boot loader 1 disk su                                                                          | elected; 40 GiB capacity; 40 GiB free |

# 4. Click **Begin Installation**.

### Figure 4-29 Starting installation

|        | INSTALLATION | SUMMARY                                                     |      | CENTOS<br>us                          | 7 INSTALLATION<br>Help!     |
|--------|--------------|-------------------------------------------------------------|------|---------------------------------------|-----------------------------|
| CentOS | LOCALIZA     | TION                                                        |      |                                       |                             |
|        | Θ            | DATE & TIME<br>Americas/New York timezone                   | **** | KEYBOARD<br>English (US)              |                             |
|        | á            | LANGUAGE SUPPORT<br>English (United States)                 |      |                                       |                             |
|        | SOFTWAR      | E                                                           |      |                                       |                             |
|        | $\odot$      | INSTALLATION SOURCE                                         |      | SOFTWARE SELECTION<br>Minimal Install |                             |
|        | SYSTEM       |                                                             |      |                                       |                             |
|        | C            | INSTALLATION DESTINATION<br>Automatic partitioning selected |      | KDUMP<br>Kdump is enabled             |                             |
|        |              | NETWORK & HOST NAME<br>Not connected                        |      |                                       |                             |
|        |              |                                                             |      |                                       |                             |
|        |              |                                                             |      |                                       |                             |
|        |              |                                                             |      | Quit                                  | Begin Installation          |
|        |              |                                                             | We w | von't touch your disks until you      | click 'Begin Installation'. |

5. Wait for the automatic OS installation to complete. When the progress reaches 100%, CentOS is installed successfully.

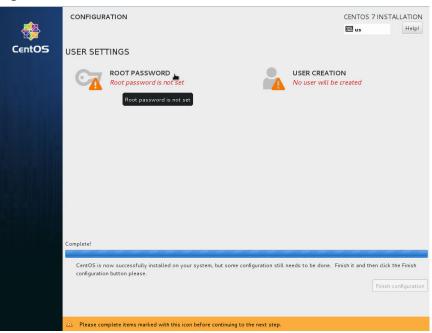

Figure 4-30 Successful installation

- 6. In the USER SETTINGS area, click ROOT PASSWORD. The ROOT PASSWORD page is displayed.
- 7. Set a password for user **root** as prompted and click **Done**.

#### Figure 4-31 Setting a password for user root

| ROOT PASSWORD   |                  |                                                     |                        | CENTOS 7 INSTALLATIO |
|-----------------|------------------|-----------------------------------------------------|------------------------|----------------------|
| 14 <sup>4</sup> | The root account | is used for administering the system. Enter a passw | ord for the root user. |                      |
|                 | Root Password:   | •••••                                               |                        |                      |
|                 |                  | · · · · · · · · · · · · · · · · · · ·               | - Fair                 |                      |
|                 | Confirm:         | •••••                                               |                        |                      |
|                 |                  |                                                     |                        |                      |
|                 |                  |                                                     |                        |                      |
|                 |                  |                                                     |                        |                      |
|                 |                  |                                                     |                        |                      |
|                 |                  |                                                     |                        |                      |
|                 |                  |                                                     |                        |                      |
|                 |                  |                                                     |                        |                      |
|                 |                  |                                                     |                        |                      |
|                 |                  |                                                     |                        |                      |
|                 |                  |                                                     |                        |                      |
|                 |                  |                                                     |                        |                      |
|                 |                  |                                                     |                        |                      |
|                 |                  |                                                     |                        |                      |
|                 |                  |                                                     |                        |                      |
|                 |                  |                                                     |                        |                      |
|                 |                  |                                                     |                        |                      |
|                 |                  |                                                     |                        |                      |
|                 |                  |                                                     |                        |                      |

8. Click Finish configuration.

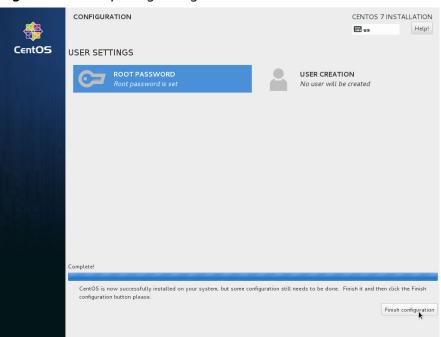

#### Figure 4-32 Completing configuration

#### 9. Click **Reboot**.

If you are prompted to install the OS again after the ECS is restarted, exit the VNC login page and restart the ECS on the console.

# Figure 4-33 Restarting the ECS

|        | CONFIGURATION                                                                     |                                       | CENTOS 7 INSTALLATION              |
|--------|-----------------------------------------------------------------------------------|---------------------------------------|------------------------------------|
| æ      |                                                                                   |                                       | 🖽 us Help!                         |
| CentOS |                                                                                   |                                       |                                    |
| Centos | USER SETTINGS                                                                     |                                       |                                    |
|        | Root password is set                                                              | USER CREATION<br>No user will be c    |                                    |
|        |                                                                                   |                                       |                                    |
|        |                                                                                   |                                       |                                    |
|        |                                                                                   |                                       |                                    |
|        |                                                                                   |                                       |                                    |
|        |                                                                                   |                                       |                                    |
|        |                                                                                   |                                       |                                    |
|        |                                                                                   |                                       |                                    |
|        |                                                                                   |                                       |                                    |
|        |                                                                                   |                                       |                                    |
|        | Complete!                                                                         |                                       |                                    |
|        | CentOS is now successfully installed on your                                      | system and ready for you to use! Go a | head and reboot to start using it! |
|        |                                                                                   |                                       | Reboot                             |
|        |                                                                                   |                                       | N                                  |
|        |                                                                                   |                                       |                                    |
|        | $\dot{\Delta}$ . Use of this product is subject to the license agreement found at | /usr/share/centos-release/EULA        |                                    |

# 4.5.5 Configuring the ECS and Creating a Linux System Disk Image

# Scenarios

After installing an OS for the temporary ECS, configure the ECS and install Xen and KVM drivers to ensure that ECSs created from this temporary ECS can work properly.

This section describes how to configure a Linux ECS, install drivers, and create a Linux system disk image.

# Procedure

**Step 1** Configure the ECS.

- 1. Configure the network.
  - Run the **ifconfig** command to check whether the private IP address of the ECS is the same as that displayed on the console. If they are inconsistent, delete files from the network rule directory as instructed in **Deleting** Files from the Network Rule Directory.
  - Check whether DHCP is configured. If the ECS is configured with a static IP address, change its IP address assignment to DHCP as instructed in Configuring DHCP.
  - Run the service sshd status command to check whether SSH is enabled.
     If it is disabled, run the service sshd start command to enable it. Ensure that your ECS firewall, for example, Linux iptables, allows access to SSH.
- 2. Install drivers.

To ensure that the network performance and basic functions of the ECSs created from the private image are normal, install native Xen and KVM drivers on the ECS used to create the image. Before installing native Xen and KVM drivers, uninstall PV drivers.

### **NOTE**

Disable your antivirus and intrusion detection software. You can enable them after the driver installation is complete.

- Uninstall PV drivers. For details, see Uninstalling PV Drivers from a Linux ECS.
- Install native Xen and KVM drivers. For details, see How Do I Install Native Xen and KVM Drivers?
- After the drivers are installed, you need to clear log files and historical records. For details, see Clearing System Logs.
- 3. Configure a file system.
  - Change disk identifiers in the GRUB file to UUID. For details, see
     Changing Disk Identifiers in the GRUB File to UUID.
  - Change disk identifiers in the fstab file to UUID. For details, see
     Changing Disk Identifiers in the fstab File to UUID.
  - Clear the automatic mount configuration of non-system disks in the /etc/ fstab file. For details, see Detaching Data Disks from an ECS.

- 4. (Optional) Configure value-added functions.
  - Install and configure Cloud-Init. For details, see (Optional) Installing and Configuring Cloud-Init.
  - Enable NIC multi-queue. For details, see How Do I Enable NIC Multi-Queue for an Image?
  - Configure dynamic assignment of IPv6 addresses. For details, see How Do
     I Configure a Cloud Server to Dynamically Acquire IPv6 Addresses?

#### Step 2 Create a Linux system disk image.

For details, see Creating a System Disk Image from an ECS.

----End

# **Follow-up Procedure**

After the system disk image is created, delete the temporary ECS in a timely manner to avoid generating any additional charges.

# 4.6 Fast Import of an Image File

# 4.6.1 Overview

If an image file is larger than 128 GB, you can import it using fast import.

# Constraints

- The image file must be in RAW or ZVHD2 format.
- The image file size cannot exceed 1 TB.

# Methods

You can import an image file in any of the following methods depending on the file format:

- ZVHD2
  - a. Optimize the image file.
  - b. Upload the image file to an OBS bucket.
  - c. Register the image file on the cloud platform.
- RAW
  - a. Optimize the image file.
  - b. Generate a bitmap file for the image file.
  - c. Upload the image file and bitmap file to an OBS bucket.
  - d. Register the image file on the cloud platform.
- Others
  - If the file format is converted to ZVHD2:
    - i. Optimize the image file.

- ii. Convert the image file format to ZVHD2.
- iii. Upload the image file to an OBS bucket.
- iv. Register the image file on the cloud platform.
- If the file format is converted to RAW:
  - i. Optimize the image file.
  - ii. Convert the image file format to RAW and generate a bitmap file for the image file.
  - iii. Upload the image file and bitmap file to an OBS bucket.
  - iv. Register the image file on the cloud platform.

#### **NOTE**

- Fast import is used to quickly import large files. It depends on lazy loading which defers loading of file data until the data is needed. This reduces the initial loading time. However, RAW files do not support lazy loading. When you upload a RAW file, you need to upload its bitmap together.
- For details about the initial configuration required for an image file, see **Table 2-2**. Perform the configuration based on the OS in the image file.

## **Import Process**

Assume that you need to convert the file format to ZVHD2 or RAW.

You can use **qemu-img-hw** or the open-source tool **qemu-img** to convert the image format. **qemu-img-hw** can only be used in Linux.

#### **NOTE**

The tool package contains **qemu-img-hw** (for converting image formats) and **CreateMF.jar** (for generating bitmap files).

• Linux

You are advised to use a EulerOS ECS to convert the file format.

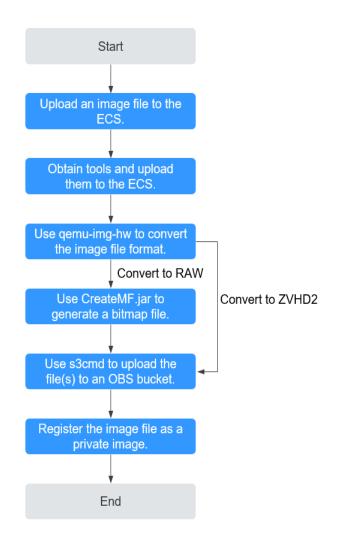

Figure 4-34 Import process (Linux)

For details, see Fast Import of an Image File in Linux.

## Windows

You are advised to use a local PC running Windows to convert the file format.

#### **NOTE**

**qemu-img** cannot convert image files to the ZVHD2 format. You need to convert an image file to the RAW format and then use **CreateMF.jar** to generate a bitmap file.

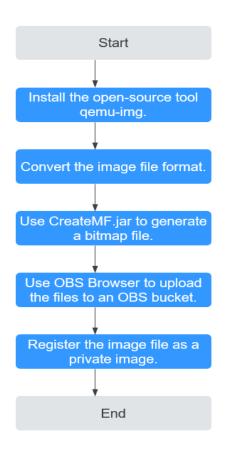

Figure 4-35 Import process (Windows)

For details, see Fast Import of an Image File in Windows.

# 4.6.2 Fast Import of an Image File in Linux

# Scenarios

This section describes how to convert the format of a large image file on a Linux server and then quickly import it to the cloud platform. You are advised to use a EulerOS ECS for converting image file formats and generating bitmap files.

In Linux, you are advised to use **qemu-img-hw** to convert image formats.

# Prerequisites

- The image file has been initially configured as instructed in Table 2-2 based on the OS in the image file.
- You have created an ECS running EulerOS on the management console and bound an EIP to the ECS.
- An OBS bucket has been created on the management console.

# Procedure

**Step 1** Upload an image file.

If the image file is uploaded from a Linux PC, run the scp command.
 For example, to upload image01.qcow2 to the /usr/ directory of the ECS, run the following command:

scp /var/image01.qcow2 root@xxx.xxx.xx.xx./usr/

*xxx.xxx.xx.xxx* indicates the EIP bound to the ECS.

- If the image file is uploaded from a Windows PC, use a file transfer tool, such as WinSCP, to upload the image file.
- **Step 2** Obtain the image conversion tool (**qemu-img-hw.zip**) and bitmap file generation tool (**createMF.zip**), upload them to the ECS, and decompress the packages.

 Table 4-4 Tool packages

| Tool Package        | How to Obtain                                                                                                |
|---------------------|----------------------------------------------------------------------------------------------------|
| qemu-img-<br>hw.zip | https://cn-south-1-cloud-reset-pwd.obs.cn-<br>south-1.myhuaweicloud.com/imageImportTools/qemu-<br>img-hw.zip |
| createMF.zip        | https://cn-south-1-cloud-reset-pwd.obs.cn-<br>south-1.myhuaweicloud.com/imageImportTools/<br>createMF.zip    |

#### Step 3 Use qemu-img-hw to convert the image format.

1. Go to the directory where **qemu-img-hw** is stored, for example, **/usr/qemu-img-hw**.

#### cd /usr/qemu-img-hw

2. Run the following command to make **qemu-img-hw** executable:

chmod +x qemu-img-hw

3. Execute **qemu-img-hw** to convert the image file format to ZVHD2 (recommended) or RAW.

Command format:

**./qemu-img-hw convert -p -O** *Target\_image\_format Source\_image\_file Target\_image\_file* 

For example, run the following command to convert an **image01.qcow2** file to an **image01.zvhd2** file:

### ./qemu-img-hw convert -p -O zvhd2 image01.qcow2 image01.zvhd2

- If the image file is converted to the ZVHD2 format, go to Step 5.
- If the image file is converted to the RAW format, go to **Step 4**.

### Step 4 Use CreateMF.jar to generate a bitmap file.

1. Ensure that JDK has been installed on the ECS.

Run the following commands to check whether JDK is installed:

### source /etc/profile

### java -version

If a Java version is displayed, JDK has been installed.

2. Run the following command to enter the directory where **CreateMF.jar** is stored:

#### cd /usr/createMF

3. Run the following command to generate a bitmap file:

**java -jar CreateMF.jar** /Original RAW file path/Generated .mf file path Example:

java -jar CreateMF.jar image01.raw image01.mf

#### 

The generated .mf bitmap file must have the same name as the RAW image file. For example, if the image file name is **image01.raw**, the generated bitmap name is **image01.mf**.

**Step 5** Use **s3cmd** to upload the file(s) to an OBS bucket.

1. Install **s3cmd** on the ECS.

If **s3cmd** has been installed, skip this step.

- Run the following command to install setuptools:
   yum install python-setuptools
- b. Run the following command to install wget:
  - yum install wget
- c. Run the following commands to obtain the **s3cmd** software package: **wget https://github.com/s3tools/s3cmd/archive/master.zip**

#### mv master.zip s3cmd-master.zip

d. Run the following commands to install s3cmd:

unzip s3cmd-master.zip

cd s3cmd-master

#### python setup.py install

2. Configure **s3cmd**.

Run the following command to configure **s3cmd**:

s3cmd --configure Access Key: Enter an AK. Secret Key: Enter an SK. Default Region: Enter the region where the bucket is located. S3 Endpoint: Refer to the OBS endpoint. DNS-style bucket+hostname:port template for accessing a bucket: Enter a server address with a bucket name, for example, mybucket.obs.myclouds.com. Encryption password: Press Enter. Path to GPG program: Press Enter. Use HTTPS protocol: Specifies whether to use HTTPS. The value can be Yes or No. HTTP Proxy server name: Specifies the proxy address used to connect the cloud from an external network. (If you do not need it, press Enter.) HTTP Proxy server port: Specifies the proxy port used to connect to the cloud from an external network (If you do not need it, press Enter.) Test access with supplied credentials? y (If "Success. Your access key and secret key worked fine :-)" is displayed, the connection is successful.) Save settings? y (Specifies whether to save the configurations. If you enter y, the configuration will be saved.)

#### D NOTE

The configurations will be stored in **/root/.s3cfg**. If you want to modify these configurations, run the **s3cmd --configure** command to configure the parameters or run the **vi .s3cfg** command to edit the **.s3cfg** file.

3. Run the following command to upload the ZVHD2 image file (or the RAW image file and its bitmap file) to an OBS bucket.

s3cmd put image01.zvhd2 s3://mybucket/

#### 

The .mf bitmap file must be in the same OBS bucket as the RAW image file.

#### **Step 6** Register a private image.

You can register a private image using the converted ZVHD2 or RAW file on the console or using an API.

Method 1: Register a private image on the console.

- 1. Access the IMS console.
  - a. Log in to the management console.
  - b. Under **Compute**, click **Image Management Service**. The IMS console is displayed.
- 2. In the upper right corner, click Create Image.
- 3. In the **Image Type and Source** area, select **Import Image** for **Type** and then select **System disk image** or **Data disk image** for **Image Type**.
- 4. Select the bucket storing the ZVHD2 or RAW image file and then select the image file.
- 5. Select **Enable Fast Create**, and select the sentence following **Image File Preparation**.

| OBS Buckets > bucket-no-lso-file-sse-kms Name Last Modified Type <5 Back                                                                                                    | Size                                          |
|----------------------------------------------------------------------------------------------------|-----------------------------------------------|
|                                                                                                    |                                               |
| ← Back                                                                                                    | 4.390 GiB                                     |
|                                                                                                    | 4.390 GiB                                     |
| Cc Nov 13, 2024 15 25:58 GMT+08 File                                                                                                    |                                               |
| O EX Dec 09, 2024 14:47:37 GMT+08 File                                                                                                    | 1.590 GiB                                     |
| Fr Nov 13, 2024 16.06:11 GMT+08 File                                                                                                    | 4.300 GiB                                     |
| SL Dec 11, 2024 09:54:50 GMT+08 File                                                                                                    | 3 KiB                                         |
| SL     Dec 11, 2024 09:54:42 GMT+08     File                                                                                                    | 2.980 GiB                                     |
| eu Dec 10, 2024 17:08:35 GMT+08 File                                                                                                    | 1.430 GIB                                     |
| Previous Next<br>Selected: Name: bucket-no-lso-file-sse-kms/SLES12-SP5 IM raw   Size: 2 980 GIB                                                                                            |                                               |
| Fast Create State Create Currently, the Fast Create function can only be used for image files in raw or ZVHD2 format. Ensure create a private image.Learn more                             | that an image file is ready before you use it |
| Image File     I confirm that the image file format is RAW, Windows image optimization or Linux image optimization has been performed     Preparation     been uploaded to the OBS bucket. | on the image file, and the bitmap image file  |

#### Figure 4-36 Fast import of an image file

6. Set parameters as prompted.

For details about the parameters, see **Register an Image File as a Private Image**.

#### 

- The OS must be the same as that in the image file.
- The system disk capacity must be greater than that specified in the image file.

Run the following command to check the system disk capacity in the image file:

qemu-img-hw info test.zvhd2

Method 2: Register a private image using an API.

The API is POST /v2/cloudimages/quickimport/action.

For details about how to call this API, see Importing an Image File Quickly.

----End

#### Appendix 1: Common qemu-img-hw Commands

 Converting image file formats: qemu-img-hw convert -p -O Target\_image\_format Source\_image\_file Target\_image\_file

The parameters are described as follows:

**-p**: indicates the conversion progress.

The part following **-O** (which must be in upper case) consists of the target image format, source image file, and target image file.

For example, run the following command to convert a QCOW2 image file to a ZVHD2 file:

#### qemu-img-hw convert -p -O zvhd2 test.qcow2 test.zvhd2

- Querying image file information: **qemu-img-hw info** *Source image file* An example command is **qemu-img-hw info test.zvhd2**.
- Viewing help information: qemu-img-hw -help

#### Appendix 2: Common Errors During qemu-img-hw Running

• Symptom:

The following information is displayed when you run the **qemu-img-hw** command:

./qemu-img-hw: /lib64/libc.so.6: version `GLIBC\_2.14' not found (required by ./qemu-img-hw)
Solution:

Run the **strings /lib64/libc.so.6** | **grep glibc** command to check the glibc version. If the version is too early, install the latest version. Run the following commands in sequence:

wget http://ftp.gnu.org/gnu/glibc/glibc-2.15.tar.gz wget http://ftp.gnu.org/gnu/glibc/glibc-ports-2.15.tar.gz tar -xvf glibc-2.15.tar.gz

tar -xvf glibc-ports-2.15.tar.gz

mv glibc-ports-2.15 glibc-2.15/ports

mkdir glibc-build-2.15

cd glibc-build-2.15

../glibc-2.15/configure --prefix=/usr --disable-profile --enable-add-ons -with-headers=/usr/include --with-binutils=/usr/bin

**NOTE** 

If **configure: error: no acceptable C compiler found in \$PATH** is displayed, run the **yum -y install gcc** command.

make

#### make install

Symptom:

The following information is displayed when you run the **qemu-img-hw** command:

./qemu-img-hw: error while loading shared libraries: libaio.so.1: cannot open shared object file: No such file or directory

Solution: Run the **yum install libaio** command first.

• Symptom:

The following information is displayed when you run the **qemu-img-hw** command:

./qemu-img-hu: error while loading shared libraries: libcrypto.so.10: cannot open shared object file: No such file or directory

Solution: Run **openssl version** to check whether the OpenSSL version is later than 1.0. If yes, install OpenSSL 1.0.

Run the following commands to install OpenSSL 1.0:

wget https://github.com/openssl/openssl/releases/download/ OpenSSL\_1\_0\_2k/openssl-1.0.2k.tar.gz

tar -xvf openssl-1.0.2k.tar.gz

cd openssl-1.0.2k

./config -d shared --prefix=/tmp/openssl (custom installation directory)

make

make install

**cp /tmp/openssl/lib/libcrypto.so.1.0.0 /usr/lib64/libcrypto.so.10** Delete the **/usr/lib64/libcrypto.so.10** file if you do not need it any longer.

# 4.6.3 Fast Import of an Image File in Windows

#### Scenarios

This section describes how to convert the format of an image file on a Windows server and then quickly import it to the cloud platform. You are advised to use a local Windows PC for converting image formats and generating bitmap files.

In Windows, use the open-source tool **qemu-img** to convert image formats. **qemu-img** supports conversion between image files of the VHD, VMDK, QCOW2, RAW, VHDX, QCOW, VDI, and QED formats. Convert an image to the RAW format and then use the **CreateMF.jar** tool to generate a bitmap file.

## Prerequisites

- The image file has been initially configured as instructed in Table 2-2 based on the OS in the image file.
- An OBS bucket has been created on the management console, and OBS Browser+ has been ready.

# Procedure

- **Step 1** Install the open-source image conversion tool **qemu-img**. For details, see **Converting the Image Format Using qemu-img**.
- **Step 2** Run the **cmd** command to go to the **qemu-img** installation directory and run the **qemu-img** command to convert the image file to the RAW format.

For example, run the following command to convert an **image.qcow2** file to an **image.raw** file:

#### qemu-img convert -p -O raw image.qcow2 image.raw

- **Step 3** Use **CreateMF.jar** to generate a bitmap file.
  - 1. Obtain the **CreateMF.jar** package and decompress it.

#### Table 4-5 CreateMF.jar package

| Tool Package | How to Obtain                                                                                             |
|--------------|----------------------------------------------------------------------------------------------------|
| createMF.zip | https://cn-south-1-cloud-reset-pwd.obs.cn-<br>south-1.myhuaweicloud.com/imageImportTools/<br>createMF.zip |

2. Ensure that JDK has been installed in the current environment.

You can verify the installation by running **cmd.exe** and then **java -version**. If Java version information is displayed, JDK has been installed.

3. Go to the directory where CreateMF.jar is stored.

For example, if you have downloaded **CreateMF.jar** to **D:/test**, run the following commands to access the directory:

D:

cd test

4. Run the following command to generate a bitmap file for the RAW image file: java -jar CreateMF.jar D:/image01.raw D:/image01.mf

#### 

The generated .mf bitmap file must have the same name as the RAW image file. For example, if the image file name is **image01.raw**, the generated bitmap name is **image01.mf**.

**Step 4** Use OBS Browser+ to upload the converted image file and its bitmap file to an OBS bucket.

You must upload the RAW image file and its bitmap file to the same OBS bucket.

**Step 5** Register a private image.

You can register a private image using the converted ZVHD2 or RAW file on the console or using an API.

Method 1: Register a private image on the console.

- 1. Access the IMS console.
  - a. Log in to the console.
  - b. Under **Compute**, click **Image Management Service**. The IMS console is displayed.
- 2. In the upper right corner, click **Create Image**.
- 3. In the **Image Type and Source** area, select **Import Image** for **Type** and then select **System disk image** or **Data disk image** for **Image Type**.
- 4. Select the bucket storing the ZVHD2 or RAW image file and then select the image file. For the RAW format, you also need to upload a bitmap file with the same name as the image file.
- 5. Select **Enable Fast Create**, and select the sentence following **Image File Preparation**.

|              |                                                                                                    |                                                    | Enter a name prefix.       | QQ                           |  |  |  |
|--------------|----------------------------------------------------------------------------------------------------|----------------------------------------------------|----------------------------|------------------------------|--|--|--|
|              | OBS Buckets > bucket-no-iso-file-sse-kms                                                                                                    |                                                    |                            |                              |  |  |  |
|              | Name                                                                                                    | Last Modified                                      | Туре                       | Size                         |  |  |  |
|              | ← Back                                                                                                    |                                                    |                            |                              |  |  |  |
|              | ○ C€                                                                                                    | Nov 13, 2024 15:25:58 GMT+08                       | File                       | 4.390 GiB                    |  |  |  |
|              | ○ E)                                                                                                    | Dec 09, 2024 14:47:37 GMT+08                       | File                       | 1.590 GiB                    |  |  |  |
|              | Fr                                                                                                    | Nov 13, 2024 16:06:11 GMT+08                       | File                       | 4.300 GiB                    |  |  |  |
|              | ં કા                                                                                                    | Dec 11, 2024 09:54:50 GMT+08                       | File                       | 3 KiB                        |  |  |  |
|              | SI                                                                                                    | Dec 11, 2024 09:54:42 GMT+08                       | File                       | 2.980 GiB                    |  |  |  |
|              | eu                                                                                                    | Dec 10, 2024 17:08:35 GMT+08                       | File                       | 1.430 GIB                    |  |  |  |
|              | Previous Next                                                                                                    |                                                    |                            |                              |  |  |  |
|              | Selected: Name: bucket-no-iso-file-sse-kms/SLES12-SP5-                                                                                                    | iM.raw   Size: 2.980 G                             | IB                         |                              |  |  |  |
| Fast Create  | Currently, the Fast Create function can                                                                                                    | only be used for image files in raw or ZVHD2 forma | t. Ensure that an image fi | le is ready before you use i |  |  |  |
|              | create a private image.Learn more                                                                                                    |                                                    |                            |                              |  |  |  |
| * Image File | I confirm that the image file format is RAW, Windows image optimization or Linux image optimization has been performed on the image file, and the bitmap image file i |                                                    |                            |                              |  |  |  |
| Preparation  | been uploaded to the OBS bucket.                                                                                                    |                                                    |                            |                              |  |  |  |

Figure 4-37 Fast import of an image file

6. Set parameters as prompted.

For details about the parameters, see **Register an Image File as a Private Image**.

- The OS must be the same as that in the image file.
- The system disk capacity must be greater than that specified in the image file.

Run the following command to check the system disk capacity in the image file:

qemu-img-hw info test.zvhd2

Method 2: Register a private image using an API.

The API is POST /v2/cloudimages/quickimport/action.

For details about how to call this API, see Importing an Image File Quickly.

----End

# **5** Managing Private Images

# 5.1 Creating an ECS from an Image

## Scenarios

You can use a public, private, or shared image to create an ECS.

- If you use a public image, the created ECS contains an OS and preinstalled public applications. You need to install applications as needed.
- If you use a private or shared image, the created ECS contains an OS, preinstalled public applications, and a user's personal applications.

# Procedure

- 1. Access the IMS console.
  - a. Log in to the management console.
  - b. Under **Compute**, click **Image Management Service**. The IMS console is displayed.
- 2. Click the **Public Images**, **Private Images**, or **Images Shared with Me** tab to display the image list.
- 3. Locate the row that contains your desired image and click **Apply for Server** in the **Operation** column.
- 4. For details about how to create an ECS, see **Purchasing an ECS in Custom Config Mode**.

When you use a system disk image to create an ECS, you can set the ECS specifications and system disk type without considering those in the image, but the system disk capacity can only be larger than that in the image.

When you use a full-ECS image to create an ECS, the system and data disk information defaulted by the image will be automatically displayed. You can increase the capacity of a system disk or data disks, but cannot decrease it.

#### **NOTE**

If a full-ECS image contains multiple data disks, it takes some time to load and display the disk information.

# 5.2 Modifying an Image

# **Scenarios**

You can modify the following attributes of a private image:

- Name
- Description
- Minimum memory
- Maximum memory
- NIC multi-queue
   NIC multi-queue enables multiple CPUs to process NIC interrupts for load balancing. For details, see How Do I Enable NIC Multi-Queue for an Image?
- Boot mode
- SR-IOV driver
- Virtio-net passthrough

# Constraints

• You can only modify a private image in the **Normal** state.

## Procedure

Use any of the following methods to modify an image:

Method 1:

- 1. Access the IMS console.
  - a. Log in to the management console.
  - b. Under **Compute**, click **Image Management Service**. The IMS console is displayed.
- 2. Click the **Private Images** tab to display the image list.
- 3. Locate the row that contains the image and click **Modify** in the **Operation** column.
- 4. In the **Modify Image** dialog box, modify the image.

| lodify Image           |                                        |                       |                   |                    |                      |                |                     |         |
|------------------------|----------------------------------------|-----------------------|-------------------|--------------------|----------------------|----------------|---------------------|---------|
| Name                   | · .                                    |                       |                   |                    |                      |                |                     |         |
| Description            |                                        |                       |                   |                    | /1,024 //            |                |                     |         |
| Minimum Memory         | Ensure that the m<br>created using the | inimum memo<br>imaαe. | ry size of an ima |                    |                      | you reinstall  | OSs of the ECSs th  | iat wer |
|                        | Unlimited                              | 1 GiB                 | 2 GiB             | 4 GiB              | 8 GiB                | 16 GiB         | 32 GiB              |         |
|                        | 64 GiB                                 | 128 GiB               |                   |                    |                      |                |                     |         |
| Maximum Memory         | Unlimited                              | 4 GiB                 | 32 GiB            | 64 GiB             | 128 GiB              |                |                     |         |
| NIC Multi-Queue        | Supported                              | Not sup               | ported            |                    |                      |                |                     |         |
| Boot Mode              | BIOS                                   | UEFI                  |                   |                    |                      |                |                     |         |
|                        | Ensure that the se<br>booted.          | elected boot m        | ode is the same a | as that in the ima | age file, or the clo | oud server cre | ated from this imag | e canr  |
| SR-IOV Driver          | Supported                              | Not sup               | ported 🧿          |                    |                      |                |                     |         |
| Virtio-net Passthrough | Supported                              | Not sup               | ported 🧿          |                    |                      |                |                     |         |
|                        |                                        |                       |                   |                    |                      |                |                     |         |

#### Figure 5-1 Modifying an image

#### Method 2:

- 1. Access the IMS console.
  - a. Log in to the management console.
  - b. Under **Compute**, click **Image Management Service**. The IMS console is displayed.
- 2. Click the **Private Images** tab to display the image list.
- 3. On the image list, click the name of the target image.
- 4. On the image details page, click **Modify** in the upper right corner. In the **Modify Image** dialog box, modify image attributes.

#### Method 3:

The system allows you to quickly change the name of a private image.

- 1. Access the IMS console.
  - a. Log in to the management console.
  - b. Under **Compute**, click **Image Management Service**. The IMS console is displayed.
- 2. Click the **Private Images** tab.
- 3. In the private image list, locate the target image and move the cursor to the **Name** column.
- 4. Click  $\checkmark$  to change the image name.
- 5. Click OK.

# 5.3 Exporting an Image

# **Scenarios**

You can export a private image to a standard OBS bucket and then download it to your local PC.

# Background

• You can export images of cloud servers from the cloud platform and then use the exported images to create cloud servers for use in on-premises clusters or private clouds. The following figure shows the process of exporting an image.

#### Figure 5-2 Exporting an image

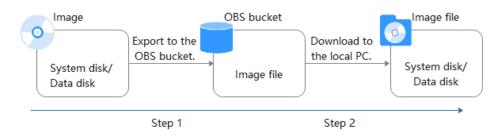

- The time required for exporting an image depends on the image size and the number of concurrent export tasks.
- You can export images in ZVHD2, QCOW2, VMDK, VHD, or ZVHD format. The default format of a private image is ZVHD2. Images exported in different formats may vary in size.
- For an image larger than 128 GB, enable **Fast Export** when exporting it to an OBS bucket. The image will be exported as a ZVHD2 file. You can convert the image format after it is exported.

#### **NOTE**

**Fast Export** is unavailable for encrypted images. To export an encrypted image, decrypt it first.

# Constraints

- An image can only be exported to a Standard bucket that is in the same region as the image.
- The following private images cannot be exported:
  - Full-ECS images
  - ISO images
  - Private images created from a Windows, SUSE, Red Hat, Ubuntu, or Oracle Linux public image
  - Private images created from a KooGallery image
- The image size must be less than 1 TB. Images larger than 128 GB support only fast export.

#### D NOTE

In some regions, an image larger than 128 GB can be exported without enabling **Fast Export**. You can see on the console if such a large image can be exported in that way.

# Prerequisites

- You have Administrator permissions for OBS.
- An OBS bucket is available for storing the private image in the region where the private image is located.

If no OBS bucket is available, create one by referring to **Creating a Bucket**. Select **Standard** for **Storage Class**.

#### D NOTE

You will be charged for storing exported images in the OBS bucket. For details, see **OBS Pricing Details**.

## Procedure

- 1. Access the IMS console.
  - a. Log in to the management console.
  - b. Under **Compute**, click **Image Management Service**. The IMS console is displayed.
- 2. Locate the row that contains the image to be exported, click **More** in the **Operation** column and select **Export**.
- 3. In the displayed **Export Image** dialog box, set the following parameters:
  - Fast Export: To export an image larger than 128 GB, you must enable fast export, and you cannot specify the format of the exported image (which can only be ZVHD2). After exporting the image, you can use qemu-img-hw to convert it to your desired format. For details, see Converting the Image Format Using qemu-img-hw.

#### D NOTE

For details about the differences between standard and fast export, see What Are the Differences Between Standard and Fast Import/Export?

- **Format**: Select one from **qcow2**, **vmdk**, **vhd**, and **zvhd** as you need.
- **Name**: Enter a name that is easy to identify.
- Storage Path: Click <sup>D</sup> to expand the bucket list and select an OBS bucket for storing the exported image.

#### **NOTE**

An image can only be exported to a Standard bucket that is in the same region as the image. So, only such buckets are listed.

4. Click OK.

You can view the image export progress above the private image list.

# Follow-up Procedure

After the image is exported, you can download it from the OBS bucket through the management console or OBS Browser+. For details, see **Downloading an Object**.

# 5.4 Exporting Image List

# Scenarios

You can export the public or private image list in the current region as a CSV file to your local PC.

- For public images, the file describes the image name, image status, OS, image type, image creation time, system disk, and minimum memory.
- For private images, the file describes the image name, image ID, image status, OS, image type, image creation time, disk capacities, shared disks, image size, and encryption.

# **Exporting Private Image Information**

- 1. Access the IMS console.
  - a. Log in to the management console.
  - b. Under Compute, click Image Management Service.

The IMS console is displayed.

2. On the **Private Images** tab, click **Export** above the image list and select what images to export.

The system will automatically export the list of selected private images in the current region under your account to a local directory.

# **Exporting Public Image Information**

- 1. Access the IMS console.
  - a. Log in to the management console.
  - b. Under Compute, click Image Management Service.
     The IMS console is displayed.
- 2. On the **Public Images** tab, click **Export** above the image list, and select **Export all data to an XLSX file**.

The system will automatically export the list of all public images in the current region to a local directory.

# 5.5 Checking the Disk Capacity of an Image

# Scenarios

You can check the disk capacity of a private image.

- To check the disk capacity of a system disk image, data disk image, or ISO image, see Check the Disk Capacity of a System Disk Image, Data Disk Image, or ISO Image.
- To check the disk capacity of a full-ECS image, see Check the Disk Capacity of a Full-ECS Image.

# Check the Disk Capacity of a System Disk Image, Data Disk Image, or ISO Image

Check the disk capacity in the **Disk Capacity** column of the private image list.

- 1. Access the IMS console.
  - a. Log in to the management console.
  - b. Under **Compute**, click **Image Management Service**. The IMS console is displayed.
- 2. Click the **Private Images** tab to display the image list.
- 3. Check the value in the **Disk Capacity** column. The unit is **GB**.

**Figure 5-3** Checking the disk capacity of a system disk image, data disk image, or ISO image

| Public Images | Private Images | Images Shared with Me |
|---------------|----------------|-----------------------|
|               |                |                       |

|                                                                                                    |                            |                                                        |                      |                                                                                                |             |                      |                                                                                     |                   |                                                                                                   | @ Quick ( |
|----------------------------------------------------------------------------------------------------|----------------------------|--------------------------------------------------------|----------------------|------------------------------------------------------------------------------------------------|-------------|----------------------|-------------------------------------------------------------------------------------|-------------------|---------------------------------------------------------------------------------------------------|-----------|
| Image creation Cre     A private image can be a system disk image     disk image, or full-ECS image. You can cre     import a private image. Learn more | e, data Select an          | import method based on the<br>nat, or size. Learn more | image file           | Image replicating Replicate an image within a region. Li Replicate an image across regions. Li |             | region as you. To sh | ng<br>as with tenants in the s<br>are an image across r<br>o the target region firs | ame )<br>gions, t | Image exporting<br>You can export a private image<br>sucket and then download it to<br>Learn more |           |
| You are advised to optimize private images                                                                                                    | hat do not support fast EC | S creation. To check whether                           | a private image supp | orts this function, go to its details page                                                     | Learn more  |                      |                                                                                     |                   |                                                                                                   |           |
| can create 497 more private images. Delete Share Cross-n Q. Select a property or enter a keyword.                                                       | replication                | Export ~                                               |                      |                                                                                                |             |                      |                                                                                     |                   |                                                                                                   | 0         |
| Name/ID 😔 Status 😔                                                                                                    | OS Type ⊖                  | os e                                                   | Image Type 😔         | Disk Capacity (GiB) ⊖                                                                          | Encrypted ( | Signed ⊖             | Created 😜                                                                           | Enterpr O         | Operation                                                                                         |           |
| 3 Normal                                                                                                    | Linux                      | Ubuntu 22.04                                           | Full-ECS imag        | -                                                                                              | -           | -                    | Oct 10, 202                                                                         | default           | Apply for Server Modify                                                                           | / More ~  |
| 81 O Normal                                                                                                    | Linux                      | CentOS 7.4 64bit                                       | ECS system di        | 40                                                                                             | No          | No                   | Mar 21, 202                                                                         | default           | Apply for Server Modify                                                                           | More 🗸    |
| 2<br>8 Normal                                                                                                    | Linux                      | CentOS 7.4 64bit                                       | ECS system di        | 40                                                                                             | No          | No                   | Apr 18, 202                                                                         | default           | Apply for Server Modify                                                                           | More ~    |
|                                                                                                    |                            |                                                        |                      |                                                                                                |             |                      |                                                                                     |                   |                                                                                                   |           |

# Check the Disk Capacity of a Full-ECS Image

The disk capacity of a full-ECS image is the sum of the system disk capacity and data disk capacity in the backup from which the full-ECS image is created.

- 1. Access the IMS console.
  - a. Log in to the management console.
  - b. Under **Compute**, click **Image Management Service**. The IMS console is displayed.
- Click the Private Images tab to display the image list.
   The value in the Disk Capacity column is --.

Figure 5-4 Checking the disk capacity of a full-ECS image

| Public Images Private Images Images Shared with Me Go to Marketplace to publish Images. |                 |                 |                |                         |                      |            |                               |                                    |
|-----------------------------------------------------------------------------------------|-----------------|-----------------|----------------|-------------------------|----------------------|------------|-------------------------------|------------------------------------|
| You are advised to (                                                                    | optimize privat | e images that   | do not support | fast ECS creation. To c | check whether a priv | vate image | supports this function, go to | ) its details page. Learn more     |
| ou can create 14 mor                                                                    | e private imag  | es.             |                |                         |                      |            |                               |                                    |
| Delete Sha                                                                              | are Cro         | oss-region repl | ication        |                         |                      |            |                               |                                    |
|                                                                                         |                 | All imag        | es 🔻           | All OSs                 | ▼ Name               | •          |                               | Q Search by Tag ⊗ C C              |
| Name ↓Ξ                                                                                 | Status          | OS Type         | OS             | Image Type              | Disk Capacity        | Encry      | Created                       | Operation                          |
| сору                                                                                    | ✓ Nor           | Linux           | EulerOS        | ECS system disk i…      | 40                   | No         | Dec 03, 2020 10:52:46         | Apply for Server   Modify   More 🔻 |
| 123                                                                                     | Nor             | Linux           | CentOS         | Full-ECS image(x        |                      |            | Dec 03. 2020 10:50:50         | Apply for Server   Modify   More 🔻 |

- 3. Click the full-ECS image name.
- 4. Click the **Backups** tab and view the capacities of the system disk and data disks in the backup.

Disk capacity of a full-ECS image = Capacity of the system disk in the backup + Capacity of data disks in the backup

For example:

 If the system disk capacity is 40 GB and no data disk is attached, the capacity of the full-ECS image disk is 40 GB.

Figure 5-5 Checking backup details

| Shared with Tenants Backups Tags |                              |                                 |
|----------------------------------|------------------------------|---------------------------------|
| Name                             | ID                           | Created                         |
| ∧ backup for image.              | 357:                         | Oct 10, 2024 16:08:19 GMT+08:00 |
| N                                | Disk Capacity (GiB) Function |                                 |
| Name                             | Disk Capacity (GiB) Function |                                 |
| he see                           | 40 System disk               |                                 |

 If the system disk capacity is 40 GB and data disk capacity is 40 GB, the full-ECS image disk capacity is 80 GB.

Figure 5-6 Checking backup details

| Backups Tags       |                              |                                 |
|--------------------|------------------------------|---------------------------------|
| Name               | ID                           | Created                         |
| ▲ backup_for_image | f71c3 i9d2                   | Aug 19, 2021 12:09:10 GMT+08:00 |
| Name D             | Disk Capacity (GiB) Function |                                 |
| ecsvolume-0001     | 40 Data disk                 |                                 |
| ecsvolume-0000     | 40 System Disk               |                                 |

# 5.6 Deleting Images

## **Scenarios**

You can delete private images that will no longer be used.

- Deleted private images cannot be retrieved. Perform this operation only when absolutely necessary.
- After a private image is deleted, it cannot be used to create ECSs or EVS disks.

- After a private image is deleted, ECSs created from the image can still be used and are still billed. However, the OS cannot be reinstalled for the ECSs and ECSs with the same configuration cannot be created.
- Deleting the source image of a replicated image has no effect on the replicated image. Similarly, deleting a replicated image has no effect on its source.
- If a full-ECS image is still being created when you delete it, some intermediate backups may fail to be deleted. To avoid generating any unnecessary expenditures, you can delete them on the CSBS or CBR console.

# Constraints

- Private images that have been published in KooGallery cannot be deleted.
- If an image is shared with an account or organization, you need first to remove the account or organization from the image recipients before you delete the image.

# Procedure

- 1. Access the IMS console.
  - a. Log in to the management console.
  - b. Under **Compute**, click **Image Management Service**. The IMS console is displayed.
- 2. Click the **Private Images** tab to display the image list.
- 3. Locate the row that contains the image, choose **More** > **Delete** in the **Operation** column.

#### D NOTE

To delete multiple images:

- 1. Select the images you want to delete in the image list.
- 2. Click **Delete** above the image list.
- 4. (Optional) Select **Delete CSBS backups or cloud server backups of the full-ECS images**.

This parameter is available only when you have selected full-ECS images from the image list.

If you select this option, the system will delete CSBS or CBR backups of the full-ECS images. After the CSBS backups or CBR backups are deleted, they are no longer billed.

#### D NOTE

If CSBS or CBR backups are not deleted, they will continue to be billed. You can delete them later on the CSBS or CBR console.

5. Enter **DELETE** to confirm the deletion. Click **OK**.

# 5.7 Sharing Images

# 5.7.1 Overview

You can share your private images with other tenants. The tenants who accept the shared images can use the images to create ECSs of the same specifications.

## 

The cloud platform is not responsible for the integrity or security of shared images. When you use a shared image, ensure that the image is from a trusted sharer.

# Constraints

- You cannot share private images that have been published in KooGallery.
- You can share images only within the region where they reside. To share an image across regions, you need to replicate the image to the target region first.
- A system disk image or data disk image can be shared with up to 128 tenants, projects, or organizations, and a full-ECS image can be shared with up to 10 tenants, projects, or organizations.

#### D NOTE

Currently, image sharing with an account or organization is available only in certain regions.

• A full-ECS image is shareable only when it is created from a CBR backup or from an ECS that has never had a CSBS backup.

#### Procedure

If you want to share a private image with another tenant, the procedure is as follows:

1. You obtain the project ID, account ID, or organization URN from the tenant.

#### D NOTE

For details about how to obtain a project ID or an account ID, see **Obtaining Account**, **IAM User, Group, Project, Region, and Agency Information**. For details about how to obtain an organization URN, see **Viewing Details About an Organization**.

- 2. You share an image with the tenant.
- 3. The tenant accepts the shared image.

After accepting the image, the tenant can use it to create ECSs.

#### **NOTE**

If the image is shared with an account or organization, the tenant can skip this step.

# Video Tutorial

# FAQ

If you have any questions, see Image Sharing FAQ.

# 5.7.2 Obtaining the Project ID, Account ID, and Organization URN

## **Scenarios**

Before a tenant shares an image with you, you need to provide your project ID, account ID, or organization URN. For details about how to obtain a project ID or an account ID, see **Procedure**. For details about how to obtain an organization URN, see **Viewing Details About an Organization**.

#### **NOTE**

Currently, image sharing with an account or organization is available only in certain regions.

## Procedure

- 1. Access the IMS console.
  - a. Log in to the management console.
  - b. Under **Compute**, click **Image Management Service**. The IMS console is displayed.
- 2. Click the username in the upper right corner and select **My Credentials** from the drop-down list.

On the My Credentials page, view the project ID or account ID.

Images can be shared only within the region where they reside. So, obtain the project ID, account ID, or organization URN in the same region.

#### Figure 5-7 Viewing the project ID or account ID

| My Credentials                                                                                      | API Credentials ①         |                 |                                |  |  |  |  |  |
|----------------------------------------------------------------------------------------------------|---------------------------|-----------------|--------------------------------|--|--|--|--|--|
| API Credentials     IAM User Name     Account Name       Access Keys     IAM User ID     Account ID |                           |                 |                                |  |  |  |  |  |
|                                                                                                    | Projects<br>Project ID_↓Ξ | Project Name JE | Enter a project name. Q        |  |  |  |  |  |
|                                                                                                    | 0503 a4d                  | cn-north-1      | Kegion ↓=<br>CN North-Beijing1 |  |  |  |  |  |
|                                                                                                    | 0504 f33                  | cn-north-4      | CN North-Beijing4              |  |  |  |  |  |

# 5.7.3 Sharing Specified Images

#### Scenarios

After obtaining the project ID from a tenant, you can share specified private images with the tenant. You can share a single image or multiple images as needed.

# Prerequisites

- You have obtained the project ID from the target tenant.
- Before sharing an image, ensure that any sensitive data has been deleted from the image.

## Procedure

- Share multiple images.
  - a. Access the IMS console.
    - i. Log in to the management console.
    - ii. Under **Compute**, click **Image Management Service**. The IMS console is displayed.
  - b. Click the **Private Images** tab.
  - c. Select the private images to share and click **Share** above the image list.
  - d. In the **Share Image** dialog box, enter the project ID of the target tenant. To share images with more than one tenant, separate their project IDs with commas (,).

D NOTE

- You can enter a maximum of 100 project IDs at a time.
- You can share images only within the region where they reside. To share an image across regions, you need to replicate the image to the target region first.
- If the target tenant is a multi-project user, you can share images to any project of the tenant.

#### Figure 5-8 Sharing images

| Share Im      | nage                          |                  |           |             |
|---------------|-------------------------------|------------------|-----------|-------------|
| i An ima      | age can be shared only inside | its region.      |           |             |
| Selected Imag | ges: 2                        |                  |           |             |
| 🔽 Nam         | ne                            | OS               | Encrypted | Available T |
| < copy        | У_                            | CentOS 8.1 64bit | No        |             |
| < сору        | у_                            | CentOS 7.5 64bit | No        |             |
|               | Learn how to obtain the proje |                  | ~         |             |
| Account ID    | Enter the account ID of a n   |                  | 4         |             |
| OU URN        | Enter the OU URN of a rec     |                  | 4         |             |
|               | Learn how to obtain an OU U   | RN.              |           |             |
|               |                               |                  |           | Cancel      |

- e. Click **OK**.
- Share a single image.
  - a. Access the IMS console.
    - i. Log in to the management console.
    - ii. Under Compute, click Image Management Service.
      - The IMS console is displayed.
  - b. Click the **Private Images** tab.
  - c. Locate the row that contains the private image you are to share, click More in the Operation column, and select Share from the drop-down list.
  - d. In the **Share Image** dialog box, enter the project ID of the target tenant. To share an image with more than one tenant, separate their project IDs with commas (,).

**NOTE** 

- You can enter a maximum of 100 project IDs at a time.
- You can share images only within the region where they reside. To share an image across regions, you need to replicate the image to the target region first.
- If the target tenant is a multi-project user, you can share images to any project of the tenant.

#### Figure 5-9 Sharing an image

| Share In       | nage                    |                                          |                 |                  |
|----------------|-------------------------|------------------------------------------|-----------------|------------------|
| 1 An im        | age can be shared on    | ly inside its region.                    |                 |                  |
| Selected Ima   | ges: 1                  |                                          |                 |                  |
| Name           |                         | 0\$                                      | Encrypted       | Available Tenant |
| copy_          | _/                      | CentOS 7.5 64bit                         | No              | 25               |
| Shared Ima     | iges Stop Sha           | aring                                    |                 |                  |
| Enter the info | rmation of a recipient. | For multiple recipients, separate them w | ith commas (,). |                  |
| Project ID     | Enter the project II    | ) of a recipient.                        |                 |                  |
|                | Learn how to obtain     | the project ID.                          | 4               |                  |
| Account ID     | Enter the account       | ID of a recipient.                       |                 |                  |
|                | Learn how to obtain     | an account ID.                           | <u>k</u>        |                  |
| OU URN         | Enter the OU URN        | of a recipient.                          | 2               |                  |
|                | Learn how to obtain     | an OU URN.                               | ~               |                  |
|                |                         |                                          |                 | Cancel OK        |

e. Click OK.

×

# **Related Operations**

After you share images with a tenant, the tenant can accept the shared images on the **Images Shared with Me** page on the IMS console. For details, see **Accepting or Rejecting Shared Images**.

# 5.7.4 Accepting or Rejecting Shared Images

## Scenarios

After another tenant shares images with you, you will receive a message. You can choose to accept or reject all or some of the shared images.

#### **NOTE**

- If you are not in the same region as the tenant sharing the images with you, you will not receive the message.
- If images are shared with your account or organization, skip this section. Currently, image sharing with an account or organization is available only in certain regions.

## Prerequisites

- Another tenant has shared images with you.
- If the shared image is a full-ECS image, you need to create a server backup vault to store the full-ECS image and the backups of the full-ECS image before accepting the shared image. When creating a server backup vault, set **Protection Type** to **Backup**.

#### Procedure

- 1. Access the IMS console.
  - a. Log in to the management console.
  - b. Under **Compute**, click **Image Management Service**. The IMS console is displayed.
- 2. In the upper left corner, switch to the region where the target project is and then select the project.
- 3. Click the Images Shared with Me tab.

A message is displayed above the image list asking you whether to accept the shared images.

- To accept all the shared images, click Accept All in the upper right corner.
- To accept some images, select the images and click **Accept**.
- To reject some images, select the images and click Reject.

Figure 5-10 Accepting or rejecting shared images

| Public Images   Private Images Shared with Me                          |             |         |                  |                    |                                   |
|------------------------------------------------------------------------|-------------|---------|------------------|--------------------|-----------------------------------|
| <ul> <li>Tenant hvstaff_pub_CBUInfo_laaS has shared 4 image</li> </ul> | s with you. |         |                  |                    | Accept All C                      |
| Accept Reject                                                          |             |         |                  |                    |                                   |
| Name Name                                                              | ID          | OS Type | 0.5              | Disk Capacity (GB) | Source Tenant                     |
| no-del-master-glujiandong-00612884                                     | 26171a5     | Linux   | CentOS 7.6 64bit | 40                 | Account for any set of the set    |
| no-del-node1-qiujiandong-00512884                                      | 752fb62*    | Linux   | CentOS 7.6 64bit | 40                 | Account                           |
| docker-kubecti-heim                                                    | 6e0e038     | Linux   | CentOS 7.6 64bit | 40                 | Account ferral and another sector |
| no-del-kind-qiujiandong-00612884                                       | 1bdc9da     | Linux   | CentOS 7.6 64bit | 40                 | Account and and and and and       |

#### **NOTE**

If no message is displayed, check whether you have selected a correct region.

4. (Optional) In the **Accept Full-ECS Image** dialog box, select a server backup vault with the **Backup** protection type and click **OK**.

This dialog box is displayed when the shared image is a full-ECS image.

When accepting a full-ECS image, you must specify a vault for storing the CBR backups associated with the full-ECS image. The vault capacity must be no less than the total capacities of the system disk and data disk backups.

#### D NOTE

For more information about server backup vaults, see What Is CBR?

#### Results

• **Pending**: If you do not immediately accept or reject a shared image, the image is in the **Pending** state.

A pending shared image is not displayed in the shared image list.

- **Accepted**: After an image is accepted, it is displayed in the shared image list. You can use the image to create ECSs.
- **Rejected**: After an image is rejected, it is not displayed in the shared image list. You can click **Rejected Images** to view the images you have rejected and you can still choose to accept them.

#### **NOTE**

- If an image is shared with both your project and account, the image can be displayed in the shared image list and you can use it even if the sharing with your project is neither accepted nor rejected.
- If an image is shared with both your project and organization, the image can be displayed in the shared image list and you can use it even if the sharing with your project is neither accepted nor rejected.

#### **Follow-up Procedure**

After accepting a system disk image shared by another tenant, you can:

- Use the image to create one or more ECSs (select **Shared Image** during ECS creation). For details, see **Purchasing a Custom ECS**.
- Use the image to change the OS of existing ECSs. For details, see **Changing the OS**.

#### Figure 5-11 Changing the OS

| Change OS                                                    |                                                                                                    |                                                        |                           |                            |             |
|--------------------------------------------------------------|----------------------------------------------------------------------------------------------------|--------------------------------------------------------|---------------------------|----------------------------|-------------|
| 1. All the data on<br>2. Not all OSs su<br>unavailable. Lean | points before you change the C<br>the system disk, and any snapsl<br>oport SCSI disks. If the new OS<br>n more<br>e automatically restarted after th | nots, will be lost. Back up<br>does not support SCSI o | lisks, any SCSI disks att | ached to the ECS will beco |             |
| Current Configuration                                        | n                                                                                                    |                                                        |                           |                            |             |
| ECS Name                                                     | IP address                                                                                                    | Specifications                                         | Image                     |                            | System Disk |
|                                                              | 192.1 (Privat.                                                                                                    | 1 vCPU   2 GiB                                         | CentOS 7.5 64bit (6       | 64-bit)                    | 40 GiB      |
| Stop the ECS (T                                              | he ECS must be stopped befo                                                                                                    | re its OS can be chang                                 | ed.)                      |                            |             |
| Image                                                        | Public image                                                                                                    | Private image                                          | Shared image              | Marketplace image          |             |
|                                                              |                                                                                                    |                                                        | ~ ) (                     | ý                          |             |
| Login Mode                                                   | Key pair Pass                                                                                                    | sword                                                  |                           |                            |             |
| Key Pair                                                     | -Select                                                                                                    | ✓ Q Create Ke                                          | y Pair                    |                            |             |
|                                                              |                                                                                                    |                                                        |                           |                            | Cancel OK   |

After accepting a data disk image shared by another tenant, you can use the image to create EVS disks (locate the row that contains the image and click **Create Data Disk** in the **Operation** column).

# 5.7.5 Rejecting Accepted Images

#### **Scenarios**

You can reject accepted images if you no longer need them.

After an image is rejected, it will not be displayed on the **Images Shared with Me** page.

#### Prerequisites

You have accepted images shared by other users.

#### Procedure

- 1. Access the IMS console.
  - a. Log in to the management console.
  - b. Under **Compute**, click **Image Management Service**. The IMS console is displayed.
- 2. Click the Images Shared with Me tab.
- 3. Determine the next step based on how many images you are to reject.
  - To reject multiple images: select the images to be rejected and click **Reject** above the image list. In the displayed dialog box, click **Yes**.
  - To reject a specific image: locate the image to be rejected and choose
     More > Reject in the Operation column. In the displayed dialog box, click Yes.

# 5.7.6 Accepting Rejected Images

## Scenarios

If you want to use the shared images you have rejected, you can accept them from the list of rejected images.

## Prerequisites

- You have rejected the images shared by others.
- The image owners have not stopped sharing the images.

#### Procedure

- 1. Access the IMS console.
  - a. Log in to the management console.
  - b. Under **Compute**, click **Image Management Service**. The IMS console is displayed.
- 2. Click the Images Shared with Me tab.

#### Figure 5-12 Images Shared with Me

| Public Images Private I | mages   | Images Shared with M     | e <u> </u>         |                 | Go to Marketplace | e to publish images. | For details about how to | publish images, click Help. |
|-------------------------|---------|--------------------------|--------------------|-----------------|-------------------|----------------------|--------------------------|-----------------------------|
| Y Tenant                | has s   | hared 1 images with you. |                    |                 |                   |                      |                          | Accept All C                |
| Decline Declined Imag   | ges     |                          |                    |                 | All images 🔹      | All OSs              | • Name •                 | QC                          |
| Name ↓≡                 | OS Type | OS                       | Image Type         | Disk Capacity ( | Source Tenant     | Source Project       | Source project ID        | Operation                   |
| ✓ □ data_disk_image     | Linux   |                          | Data disk image    | 100             | Account           | cn-north-1           | 0503dda897000fed         | Create Data Disk   More +   |
| ✓ □ discuz_centos6      | Linux   | CentOS 6.5 64bit         | ECS system disk im | 40              | Account           | cn-north-1           | 0503dda897000fed         | Apply for Server   More +   |

- 3. Click Rejected Images. All the rejected images are displayed.
- 4. Select the images you want to accept and click Accept.
- 5. Check the accepted images in the shared image list.

# 5.7.7 Stopping Sharing Images

# **Scenarios**

You can stop sharing images. After you stop sharing an image:

- The image will be invisible to the recipient on the management console and no data will be returned when the recipient query the image through an API.
- The recipient cannot use the image to create an ECS or EVS disk, or change the OS of an ECS.
- The recipient cannot reinstall the OS of the ECSs created from the shared image or create instances identical with these ECSs.

#### **NOTE**

If an image is shared with a project, an account, and also an organization which may be included with each other, you must stop sharing the image with all of them to completely stop the sharing.

# Prerequisites

You have shared private images with others.

# Procedure

- 1. Access the IMS console.
  - a. Log in to the management console.
  - b. Under **Compute**, click **Image Management Service**. The IMS console is displayed.
- 2. Click the **Private Images** tab.
- 3. Locate the row that contains the private image that you no longer want to share, and choose **More** > **Share** in the **Operation** column.
- 4. In the **Share Image** dialog box, click the **Stop Sharing** tab.
- 5. Select the project, account, or organization for which you want to stop the image sharing and click **OK**.

# 5.7.8 Adding Tenants Who Can Use Shared Images

# Scenarios

In addition to the tenants you have shared images with, you can add more tenants who can use the shared images.

# Prerequisites

- You have shared private images.
- You have obtained the project IDs, account IDs, or organization URNs of the tenants to be added.

# Procedure

- 1. Access the IMS console.
  - a. Log in to the management console.
  - b. Under Compute, click Image Management Service.

The IMS console is displayed.

- 2. Click the **Private Images** tab.
- 3. Click the image name to view image details.
- 4. Click Add Tenant.
- 5. In the **Add Tenant** dialog box, enter the project ID, account ID, or organization URN of the tenant to be added, and click **OK**.

To add multiple tenants, enter their project IDs, account IDs, or organization URNs and separate them with commas (,). Click **OK**.

#### D NOTE

- You can share images only within the region where they reside. To share an image across regions, you need to replicate the image to the target region first.
- A project ID uniquely identifies a tenant in a specific region. If you enter a project ID that belongs to a different region from the images, a message will display indicating that the tenant cannot be found.

# 5.7.9 Deleting Image Recipients Who Can Use Shared Images

## Scenarios

This section describes how to delete image recipients who can use shared images.

# Prerequisites

- You have shared private images.
- You have obtained the project IDs, account IDs, or organization URNs of the image recipients.

## Procedure

- 1. Access the IMS console.
  - a. Log in to the management console.
  - b. Under **Compute**, click **Image Management Service**. The IMS console is displayed.
- 2. Click the **Private Images** tab.
- 3. Click the image name to view image details.
- 4. View the tenants who can use shared image.
- 5. Delete one or all of the recipients:
  - To delete a single image recipient, locate the target recipient and click Delete.
  - To delete all image recipients, click **Delete All** above the image recipient list.
- 6. Click Yes.

# 5.7.10 Replicating a Shared Image

#### Scenarios

Replicate a private image that was shared with you. The image is displayed in the private image list. You can export, share, and replicate this image, or use it to create ECSs.

# Constraints

- Currently, only system and data disk images can be replicated. Full-ECS images are not supported.
- Currently, images can only be replicated within a region.

- An image to be replicated cannot be larger than 128 GB.
- An image cannot be replicated to generate an encrypted image.

## Procedure

- 1. Access the IMS console.
  - a. Log in to the management console.
  - b. Under **Compute**, click **Image Management Service**. The IMS console is displayed.
- 2. On the displayed IMS console, click the **Images Shared with Me** tab. Shared images that are accepted are displayed.
- 3. Locate a shared image, click **More** in the **Operation** column, and select **Replicate** from the drop-down list.

#### Figure 5-13 Replicating an image

| Replicate Imag                 | le                                  |            |                                 |    |
|--------------------------------|-------------------------------------|------------|---------------------------------|----|
| • The image size m             | nust be less than 128 GiB.          |            |                                 |    |
|                                |                                     |            |                                 |    |
| Image Details                  |                                     |            |                                 |    |
| Name                           |                                     | Image Type | ECS system disk image           |    |
| Image Size                     | 2.15 GiB                            | OS Type    | Linux                           |    |
| OS                             | SUSE Linux Enterprise Server 15 SP3 | Created    | Oct 09, 2022 10:26:27 GMT+08:00 |    |
| * Name<br>* Enterprise Project | copy_                               | ✓ Q ③      |                                 |    |
| Description                    | 0/1                                 | ,024 2     |                                 |    |
| Encryption                     | KMS encryption                      |            |                                 |    |
|                                |                                     |            | Cancel                          | ок |

- 4. In the **Replicate Image** dialog box, specify **Name**, **Enterprise Project**, and **Description**.
- 5. Click OK.

You can click the **Private Images** tab and view the creation progress of the image in the private image list. When the image status changes to **Normal**, the image creation is complete.

# 5.8 Encrypting Images

You can create encrypted images to securely store data.

#### D NOTE

- To use image encryption, you must apply for KMS Administrator permissions.
- An encrypted full-ECS image may contain multiple disks. The encryption status of each disk may be different. So, the encryption status of a full-ECS image is displayed as in the image list.
- An encrypted full-ECS image inherits the encryption status of each disk of the ECS used to create the image. The inherited status cannot be changed.
- For how to check the encryption status of a disk in an encrypted full-ECS image, see How Do I Check the Encryption Status of a Disk in an Encrypted Full-ECS Image?
- When you share an encrypted image with a user, ensure that the user has permissions for the key used to encrypt the image.

# Constraints

- DEW must be enabled.
- An image encrypted using the default key cannot be shared with other users.
- Encrypted images cannot be published in KooGallery.
- The system disk of an ECS created from an encrypted image is also encrypted, and its key is the same as the image key.
- If an ECS has an encrypted system disk, private images created from the ECS are also encrypted.
- The key used for encrypting an image cannot be changed.
- If the key used for encrypting an image is disabled or deleted, the image is unavailable.
- Encrypted full-ECS images cannot be replicated across regions.

#### Introduction

You can create an encrypted image from an image file or an encrypted ECS.

- Create an encrypted image from an image file.
  - When you register an image file as a private image, select **KMS encryption** and select a key. For details, see **Creating a System Disk Image from an Image File**.
- Create an encrypted image from an encrypted ECS.

When you use an ECS to create a private image, if the system disk of the ECS is encrypted, the private image created from this ECS will also be encrypted. The key used for encrypting the image is the same as that used for encrypting the system disk. For details, see **Creating a System Disk Image from an ECS**.

# 5.9 Replicating Images Within a Region

# Scenarios

You can convert encrypted and unencrypted images into each other or enable some advanced features (such as fast ECS creation from an image) using in-region image replication. You may need to replicate an image to:

• Replicate an encrypted image to an unencrypted one.

Encrypted images cannot be shared with other tenants or published in KooGallery. If you want to publish or share an encrypted image, you can replicate it to an unencrypted one.

• Replicate an encrypted image to an encrypted one.

Keys for encrypting the images cannot be changed. If you want to change the key of an encrypted image, you can replicate this image to a new one and encrypt the new image using an encryption key.

• Replicate an unencrypted image to an encrypted one.

If you want to store an unencrypted image in an encrypted way, you can replicate this image as a new one and encrypt the new image using a key.

• Optimize a system disk image so that it can be used to quickly create ECSs.

Fast Create greatly reduces the time required for creating ECSs from a system disk image. Currently, this feature is supported by all newly created system disk images by default. Existing system disk images may not support it. You can enable them to support this feature through in-region image replication. For example, if image A does not support fast ECS creation, you can replicate it to generate image copy\_A that supports fast ECS creation.

# Constraints

- Full-ECS images cannot be replicated within the same region.
- Private images created using ISO files do not support in-region replication.

#### Prerequisites

The images to be replicated are in the **Normal** state.

#### Procedure

- 1. Access the IMS console.
  - a. Log in to the management console.
  - b. Under **Compute**, click **Image Management Service**. The IMS console is displayed.
- 2. Locate the row that contains the image to be replicated, click **More** in the **Operation** column, and select **Replicate**.
- 3. In the displayed **Replicate Image** dialog box, set the following parameters:

Figure 5-14 Replicating images within a region

| • The image size must be less than 128 GIB.     Image Details     Name   Image Size   1.34 GIB   OS   CentOS 7.5 64bit   Created   May 27, 2024 18:41:27 GMT+08:00     Replication Mode   Within Region   Across Regions     * Name   copy                                                                                                    | Replicate Imag                                | le                                  |       |            |                                 | ^ |
|----------------------------------------------------------------------------------------------------|-----------------------------------------------|-------------------------------------|-------|------------|---------------------------------|---|
| Name       Image Type       ECS system disk image         Image Size       1.34 GiB       OS Type       Linux         OS       CentOS 7.5 64bit       Created       May 27, 2024 18:41:27 GMT+08:00         Replication Mode       Within Region       Across Regions         * Name       copy         * Enterprise Project      Select an enterprise project       Q       Q         Description       0/1,024 degee       0/1,024 degee | • The image size n                            | nust be less than 128 GiB.          |       |            |                                 |   |
| Image Size     1.34 GiB     OS Type     Linux       OS     CentOS 7.5 64bit     Created     May 27, 2024 18:41:27 GMT+08:00       Replication Mode     Within Region     Across Regions       * Name     copy       * Enterprise Project     -Select an enterprise project       Description     0/1,024 g                                                                                                    | Image Details                                 |                                     |       |            |                                 |   |
| OS     CentOS 7.5 64bit     Created     May 27, 2024 18:41:27 GMT+08:00       Replication Mode     Within Region     Across Regions       * Name     copy                                                                                                    | Name                                          |                                     |       | Image Type | ECS system disk image           |   |
| Replication Mode     Within Region     Across Regions       * Name     copy                                                                                                    | Image Size                                    | 1.34 GiB                            |       | OS Type    | Linux                           |   |
| * Name     copy_     * Enterprise Project     -Select an enterprise project-     O ⑦  Description     0/1,024 ∞                                                                                                    | OS                                            | CentOS 7.5 64bit                    |       | Created    | May 27, 2024 18:41:27 GMT+08:00 |   |
| Encryption O                                                                                                    | * Name<br>* Enterprise Project<br>Description | copy_<br>-Select an enterprise proj | iect- |            |                                 |   |
| Cancel                                                                                                    | Encryption                                    | KINIS encryption                    |       |            |                                 |   |

- Replication Mode: Select Within Region.

#### D NOTE

This parameter is available only when the current region also supports crossregion replication.

- **Name**: Enter a name that is easy to identify.
- Enterprise Project: Select an enterprise project from the drop-down list. This parameter is available only if you have enabled enterprise projects or your account is an enterprise account. To enable this function, contact your customer manager.
- (Optional) **Description**: Describe the replication.
- Encryption: If you want to encrypt the image or change a key, select
   KMS encryption and select the key you want to use from the drop-down list.
- 4. Click OK.

On the **Private Images** page, view the replication progress. If the status of the new image becomes **Normal**, the image replication is successful.

# 5.10 Replicating Images Across Regions

## Scenarios

An image is a regional resource. If you want to use a private image in another region, you can replicate it to the target region.

Cross-region image replication is required for system HA typically when your system is deployed in multiple regions. In most cases, ECSs are deployed in

multiple regions (including regions outside the Chinese mainland). If you want to clone an ECS across regions, you can replicate its image across the regions and then use the image to create identical ECSs in the target region.

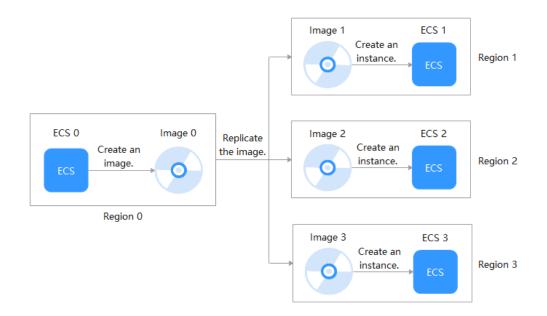

#### Figure 5-15 Typical cross-region replication

# **Video Tutorial**

# Background

 Cross-region replication is applicable to cross-region server deployment or data backup. It is often used together with image sharing for cross-region, cross-account image replication. The following table describes image replication in different scenarios.

| Scenario                                                        | Description                                                                                                    | Procedure                                            |
|-----------------------------------------------------------------|----------------------------------------------------------------------------------------------------|------------------------------------------------------|
| Cross-<br>region<br>replication<br>under the<br>same<br>account | After the replication is complete, a new<br>image is generated in the target region.<br>The new image has an ID that is<br>different from the source image ID. | See this section.                                    |
| Cross-<br>region,<br>cross-<br>account<br>replication           | Replicate the image to the target region and share it with other accounts.                                                                                     | See this section and<br>Sharing Specified<br>Images. |

| Scenario                                                     | Description                                                                                                    | Procedure                        |
|--------------------------------------------------------------|----------------------------------------------------------------------------------------------------|----------------------------------|
| Cross-<br>account<br>replication<br>in the<br>same<br>region | After the replication is complete, the<br>image is shared with the target tenant.<br>The target tenant can use the image<br>(with the same ID as the source image)<br>but the image owner is still the tenant<br>who shared it. | See Sharing<br>Specified Images. |

- When a full-ECS image is replicated across regions, the associated CSBS or CBR backups will also be replicated. Therefore, you will be charged for these backups in the target region.
- It takes a while to complete a cross-region replication task. The time required for replicating an image across regions depends on the network speed, image size, and number of concurrent tasks.
- You can select multiple images for cross-region replication at a time. However, you are not allowed to select an ISO image, encrypted image, full-ECS image, frozen image, or the image that is being created.
- An agency is required for cross-region image replication. This agency has the permissions of IMS Administrator, allowing you to perform operations on the projects in the destination region.

For example, if you want to replicate an image from region A to region B, the agency must have the permissions of IMS Administrator in region B. For how to create an agency, see **Create an Agency**.

# Constraints

• Cross-region replication of system and data disk images is only available in certain regions. For details, see the following figure.

| Destination<br>Region<br>Source<br>Region | CN North-<br>Beijing1 | CN North-<br>Beijing2 | CN North-<br>Beijing4 | CN North-<br>Ulanqab1 | CN East-<br>Shanghai1 | CN East-<br>Shanghai2 | CN South-<br>Guangzhou | CN<br>Southwest-<br>Guiyang1 | CN-Hong<br>Kong | AP-Bangkok | AP-Singapore | AF-<br>Johannesburg | LA-Mexico<br>City1 | LA-Sao<br>Paulo1 |
|-------------------------------------------|-----------------------|-----------------------|-----------------------|-----------------------|-----------------------|-----------------------|------------------------|------------------------------|-----------------|------------|--------------|---------------------|--------------------|------------------|
| CN North-Beijing1                         |                       | V                     | V                     | V                     | V                     | V                     | V                      | V                            | x               | x          | x            | 1                   | x                  | x                |
| CN North-Beijing2                         | V                     | -                     | 1                     | V                     | V                     | V                     | V                      | V                            | x               | x          | x            | x                   | x                  | x                |
| CN North-Beijing4                         | V                     | 1                     |                       | V                     | V                     | V                     | V                      | V                            | x               | x          | x            | x                   | x                  | x                |
| CN North-Ulanqab1                         | V                     | 1                     | 1                     |                       | V                     | V                     | V                      | 1                            | x               | x          | x            | x                   | x                  | x                |
| CN East-Shanghai1                         | V                     | V                     | 1                     | V                     | -                     | V                     | V                      | V                            | x               | x          | x            | x                   | x                  | x                |
| CN East-Shanghai2                         | V                     | 1                     | 1                     | V                     | V                     |                       | V                      | 1                            | x               | x          | x            | x                   | x                  | x                |
| CN South-Guangzhou                        | 1                     | 1                     | 1                     | V                     | V                     | 1                     |                        | 1                            | x               | x          | x            | x                   | x                  | x                |
| CN Southwest-<br>Guiyang1                 | V                     | V                     | V                     | V                     | V                     | V                     | V                      |                              | x               | x          | x            | x                   | x                  | x                |
| CN-Hong Kong                              | x                     | x                     | x                     | x                     | x                     | x                     | x                      | x                            |                 | x          | x            | x                   | x                  | x                |
| AP-Bangkok                                | x                     | x                     | x                     | x                     | x                     | x                     | x                      | x                            | x               |            | x            | x                   | x                  | x                |
| AP-Singapore                              | x                     | x                     | x                     | x                     | x                     | x                     | x                      | x                            | x               | x          |              | x                   | x                  | x                |
| AF-Johannesburg                           | V                     | x                     | x                     | x                     | x                     | x                     | x                      | x                            | x               | x          | x            |                     | x                  | x                |
| LA-Mexico City1                           | x                     | ×                     | ×                     | x                     | x                     | x                     | x                      | . ×                          | x               | x          | x            | ×                   |                    | x                |
| LA-Sao Paulo1                             | x                     | x                     | x                     | x                     | x                     | x                     | x                      | x                            | x               | x          | x            | x                   | x                  |                  |

Figure 5-16 Cross-region replication of system and data disk images

#### **NOTE**

- $\checkmark$  indicates replication is supported.
- × indicates replication is not supported. You can export the desired image and then import it to the target region.
- - indicates that the source and destination regions are the same.
- Region adjustment may affect cross-region image replication of users that are registered after the adjustment. The users that were registered before the adjustment are not affected. You can see on the console if cross-region can be performed for a given region.
- Regions not listed in the figure above do not support cross-region replication of system or data disk images.
- Cross-region replication of full-ECS images is only available for certain regions. You can see on the console if it is available for a given region.

If a full-ECS image cannot be replicated to a different region, you can use it to create an ECS, use the ECS to create a system disk image and a data disk image, and replicate the images to the destination region.

A full-ECS image created using an ECS backup can be replicated from the region where they reside to another region, but the replicated full-ECS image cannot be replicated across regions again.

If cross-region replication of system and data disk images is not available in a region, cross-region replication of full-ECS images is not available in that region, either.

• You can replicate only private images across regions. If you want to replicate an image of another type (for example, a public image) across regions, you can use the image to create an ECS, use the ECS to create a private image, and then replicate the private image across regions.

#### D NOTE

A private image cannot be replicated across regions after it is published in KooGallery.

If you use a KooGallery image to create an ECS and then use the ECS to create a private image (for example, a Windows image), this private image cannot be replicated across regions.

- To perform cross-region replication, IAM users must have the IAM ReadOnlyAccess permission and the IMS FullAccess permission in both the source and destination regions.
- The size of each image to be replicated across regions cannot be larger than 128 GB.
- You can replicate only five images across regions at a time.
- ISO images and encrypted images cannot be replicated across regions.

#### Procedure

- 1. Log in to the management console.
- 2. Under **Compute**, click **Image Management Service**. The IMS console is displayed.
- 3. Locate the row that contains the image to be replicated, click **More** in the **Operation** column, and select **Replicate**.
- 4. In the displayed **Replicate Image** dialog box, set the following parameters.

**NOTE** 

If the current region does not support cross-region replication, set the parameters by referring to **Replicating Images Within a Region**.

| Replicate Image       | 9                                                                                                    |                                  |                                                 | ×  |
|-----------------------|----------------------------------------------------------------------------------------------------|----------------------------------|-------------------------------------------------|----|
| • The image size mu   | ust be less than 128 GiB.                                                                                                    |                                  |                                                 |    |
| Image Details         |                                                                                                    |                                  |                                                 |    |
| Name                  |                                                                                                    | Image Type                       | ECS system disk image                           |    |
| Image Size            | 993 MiB                                                                                                    | OS Type                          | Linux                                           |    |
| OS                    | CentOS 7.4 64bit                                                                                                    | Created                          | Mar 21, 2024 15:46:45 GMT+08:00                 |    |
| Replication Mode      | Within Region Across Regions                                                                                                    |                                  |                                                 |    |
| ★ Destination Region  | Select                                                                                                    | ✓ Available Region               |                                                 |    |
| ★ Destination Project | Select                                                                                                    | ~                                |                                                 |    |
| ★ IAM Agency          | Select                                                                                                    | View Agency                      | Ð                                               |    |
| Description           |                                                                                                    |                                  |                                                 |    |
|                       | 0/1,0                                                                                                    | 24 4                             |                                                 |    |
| Disclaimer            | I have read and agree to the disclaimer.<br>Cross-region replication migrates your data stored<br>platform is not aware of the content of your data ar<br>involves cross-border transfer, ensure that your us | nd is not responsible for the le | egal compliance of its use. If your replication | ud |
|                       |                                                                                                    |                                  | Cancel                                          | ĸ  |

Figure 5-17 Replicating an image across regions

- Replication Mode: Select Across Regions.
- Name: Enter a name that is easy to identify. The image name is in the following format: copy\_Name of the source region where the image is located\_Source image name.
- **Destination Region**: Select the region where you want to use the image.
- Destination Project: Select a project in the destination region. After you select the destination region, the system automatically displays available projects.
- Target Server Backup Vault: This parameter is available only for full-ECS images created using CBR backups. Select a vault for storing backups.

If no CBR backup vault is available in the destination region, click **Create Server Backup Vault** to create one. Ensure that you select **Replication** for **Protection Type**. For other parameters, see **Purchasing a Server** 

**Backup Vault**. After the vault is created, click  $\mathbb{C}$  to refresh the page and select the vault from the drop-down list box.

- **IAM Agency**: Select an IAM agency.
- (Optional) **Description**: Describe the replication.
- **Disclaimer**: Read the disclaimer and select **I have read and agree to the disclaimer**.
- 5. Click OK.

Switch to the destination region. If the image status becomes **Normal**, the image replication is successful.

#### D NOTE

The time required for replicating an image across regions depends on the network speed, image size, and the number of concurrent tasks.

## Create an Agency

- 1. Log in to the management console.
- 2. In the upper right corner of the page, click the username and select **Identity and Access Management**.
- 3. In the navigation pane, choose Agencies.
- 4. Click Create Agency.
- 5. Set the following parameters:
  - Agency Name: Enter an agency name, for example, ims\_copy\_image\_agency.

#### Figure 5-18 Creating an agency

| Agencies / Create Agen | су                                                                                                    |
|------------------------|----------------------------------------------------------------------------------------------------|
| ★ Agency Name          | ims_copy_image_agency                                                                                                    |
| * Agency Type          | <ul> <li>Account         Delegate another Huawei Cloud account to perform operations on your resources.     </li> <li>Cloud service         Delegate a cloud service to access your resources in other cloud services.     </li> </ul> |
| * Cloud Service        | Image Management Service (IMS)                                                                                                    |
| ★ Validity Period      | Unlimited V                                                                                                    |
| Description            | Delegates with IMS cross-region image replication permissions                                                                                                    |
|                        | 61/255 1/2                                                                                                    |
|                        | OK Cancel                                                                                                    |

- Agency Type: Select Cloud service.
- Cloud Service: This parameter is available only if you select Cloud service for Agency Type. Select Image Management Service (IMS) from the drop-down list.
- Validity Period: Select Unlimited.
- **Description**: This parameter is optional. You can enter "Delegates with IMS cross-region replication permissions".
- 6. Click **OK**. In the displayed dialog box, click **Authorize**. Select the permissions to be granted to the agency based on the image type.

Figure 5-19 Granting permissions to an agency

| ign sel  | acted permissions to ims_copy_image_agency.                                                                             | Create Policy                                  |
|----------|----------------------------------------------------------------------------------------------------|------------------------------------------------|
| Vew?     | Selected (2) Copy Premissions from Another Project                                                                      | Alpolomitoin v Alservon v Fazynes v NS 0 X   Q |
|          | Policy/Role Name                                                                                                    | Тури                                           |
| ~        | ING Administrator<br>ING Administrator                                                                                  | System-defined role                            |
| <b>-</b> | INS CrossCepyAgencyCBRPolog Recommended Agency permissions for accessing CDR is cross-region image replication          | System-defined policy                          |
| ~        | B45 CrossCopyAgencyEV5Patery Recommended<br>Agency parmissions for accessing EVS in cross-region image replication      | System-defined policy                          |
| • ~      | INS CrossCepyAgencyPolicy Recommended<br>Agency parmissions for accessing IMS storage in cross-region image replication | System defined policy                          |
| ~        | IMS Fullkcons<br>All permissions of Image Management Service                                                            | Bystem-defined policy                          |
| ~        | IMS ReadOnlyAccess The read-only permissions to all IMS resources, which can be used for statistics and survey.         | Bystem-defined policy                          |

7. Click **Next** and specify the authorization scope.

8. Click OK.

Figure 5-21 New agency

| Al v                  | <ul> <li>Enter an agency name.</li> </ul>       |                 |                                 |                                      |                         | Q |
|-----------------------|-------------------------------------------------|-----------------|---------------------------------|--------------------------------------|-------------------------|---|
| Agency NameID         | Delegated Party                                 | Validity Period | Created 👙                       | Description                          | Operation               |   |
| ims_copy_image_agency | Cloud service<br>Image Management Service (IMS) | Unlimited       | May 27, 2025 10:45:26 GMT+08:00 | Delegates with IMS cross-region imag | Authorize Modify Delete |   |

#### **NOTE**

If the Tenant Administrator or IMS Administrator role is in the permission list, you are advised to delete them to avoid risks caused by excessive permissions. IMS provides fine-grained system policies to allow you to minimize permissions. For example, if the permissions of the agent for cross-region image replication are excessive, you are advised to grant only permissions in the following table.

 Table 5-1 Permissions required for cross-region image replication

| Scenario                                                      | System-defined Policy        |
|---------------------------------------------------------------|------------------------------|
| Cross-region replication of<br>a system or data disk<br>image | IMS CrossCopyAgencyPolicy    |
| Cross-region replication of a full-ECS image                  | IMS CrossCopyAgencyCBRPolicy |

# **6** Managing Public Images

# 6.1 Overview

Public images provided by the cloud platform can be used with ECSs or BMSs and come with a set of basic plug-ins preinstalled. These images are available to all users and cover most mainstream OSs. This section describes the types and characteristics of public images.

# **Public Image Types**

Public images include Huawei-developed Huawei Cloud EulerOS and EulerOS images and third-party commercial images. Choose whichever public image best meeting your needs. If you have any OS issues, you can contact the OS vendor or go to the open-source community for technical support, but Huawei Cloud also provides technical assistance.

For more information, see **Differences Between openEuler, EulerOS, and Huawei Cloud EulerOS**.

| Image Type              | Description                                                                                                    |
|-------------------------|----------------------------------------------------------------------------------------------------|
| Huawei Cloud<br>EulerOS | Huawei Cloud EulerOS (HCE) is an openEuler-based cloud operating system.                                                                                                    |
|                         | HCE provides a secure cloud native OS environment with<br>high performance. It is easy to migrate from other OS to<br>HCEOS. This accelerates service migration to the cloud and<br>promotes application innovation. You can use it to replace<br>operating systems such as CentOS and EulerOS. |

| Image Type                         | Description                                                                                                    |  |
|------------------------------------|----------------------------------------------------------------------------------------------------|--|
| EulerOS                            | EulerOS is an enterprise-class commercial Linux distribution.<br>It features high security, scalability, and performance,<br>meeting customers' requirements for IT infrastructure and<br>cloud computing services. |  |
|                                    | <b>NOTE</b><br>EulerOS is developed based on openEuler and is a Huawei internal<br>OS.                                                                                                    |  |
| Third-party<br>commercial<br>image | Third-party images have been rigorously tested and licensed<br>before they are released on Huawei Cloud to ensure that<br>they are highly secure and stable. Third-party public images<br>include:                  |  |
|                                    | Windows: Windows Server                                                                                                    |  |
|                                    | <ul> <li>Linux: Ubuntu, CentOS, openSUSE, Debian, Fedora,<br/>FreeBSD, and CoreOS</li> </ul>                                                                                                    |  |

#### D NOTE

The available image OSs vary depending on server flavors:

- OSs Supported by Different Types of ECSs
- OSs Supported by Different Types of BMSs

# **Public Image Characteristics**

OS types: Linux and Windows OSs that are updated and maintained periodically

For details about the public image update history, see **Image Update History** (x86).

• Supported software: Public images contain some plug-ins on which server networks and basic functions depend.

#### **NOTE**

The plug-ins that come with public images are necessary for ECSs or BMSs to run properly. Do not delete or modify any of them. Otherwise, basic functions of your ECSs or BMSs will be affected.

| Software                              | Description                                                                                                    |  |
|---------------------------------------|----------------------------------------------------------------------------------------------------|--|
| Cloud-Init or<br>Cloudbase-Init       | Cloud-Init or Cloudbase-Init is an open-source cloud<br>initialization tool. It is essentially a series of Python<br>scripts and components. When creating a cloud server<br>using an image that has Cloud-Init or Cloudbase-Init<br>installed, you can inject custom details (such as the login<br>password for the cloud server). You can also query and<br>use metadata to configure and manage cloud servers.<br>By default, Cloud-Init is installed for Linux public images<br>and Cloudbase-Init is installed for Windows public<br>images. |  |
| One-click<br>password reset<br>plugin | ECS and BMS provide a one-click password reset function<br>If you forget the password of your ECS or BMS, or the<br>password expires, you can set a new password from the<br>management console using the one-click password reset<br>plug-in.<br>This plug-in is installed for public images by default.                                                                                                    |  |
| NIC multi-<br>queue plug-in           | NIC multi-queue enables multiple vCPUs to process NIC<br>interrupts, thereby improving network PPS and I/O<br>performance.<br>For details about the public images that support NIC<br>multi-queue, see <b>How Do I Set NIC Multi-Queue for an</b><br><b>Image?</b>                                                                                                    |  |

| Table 6-2 Su | pported software |
|--------------|------------------|
|--------------|------------------|

- Compatibility: Public images are compatible with different server hardware.
- Security: Public images are stable and licensed.

#### Differences Between openEuler, EulerOS, and Huawei Cloud EulerOS

- openEuler was initially developed by Huawei, but it was donated to the OpenAtom Foundation on November 9, 2021. Now, it is an open-source, free OS. The open-source community provides technical support for openEuler.
- EulerOS is a free enterprise-class Linux OS developed by Huawei. It will be replaced by Huawei Cloud EulerOS.
- Huawei Cloud EulerOS is developed based on openEuler. It was commercially released in 2022 and will replace CentOS and EulerOS. Currently, Huawei Cloud EulerOS images are free of charge.

# 6.2 Image Update History (x86)

This section describes the update history of public images (x86).

# 2025-05-31

| mage names:<br>Debian 12.0.0 64bit<br>Debian 11.6.0 64bit<br>Debian 11.1.0 64 bit                                                                                                    | • Upgraded the OS kernel version to rectify security vulnerabilities.                                                                                                    |
|----------------------------------------------------------------------------------------------------|----------------------------------------------------------------------------------------------------|
| Kernel versions:                                                                                                    | <ul> <li>Updated plug-ins, such<br/>as the one-click<br/>password reset plug-in</li> </ul>                                                                                                    |
| <ul> <li>Debian 12.0.0: 6.1.0-35-<br/>amd64</li> <li>Debian 11.6.0: 5.10.0-34-<br/>amd64</li> <li>Debian 11.1.0: 5.10.0-34-<br/>amd64</li> <li>Regions: all</li> </ul>                                                                                                    | and HSS plug-ins.                                                                                                    |
| <ul> <li>mage names:</li> <li>Rocky Linux 9.5 64bit</li> <li>Rocky Linux 9.4 64bit</li> <li>Rocky Linux 9.3 64bit</li> <li>Rocky Linux 9.2 64bit</li> <li>Rocky Linux 9.2 64bit</li> <li>Rocky Linux 9.0 64bit</li> <li>Rocky Linux 8.8 64bit</li> <li>Rocky Linux 8.5 64bit</li> <li>Rocky Linux 8.4 64bit</li> <li>Kernel versions:</li> <li>Rocky 9.5:<br/>5.14.0-503.40.1.el9_5.x86_64</li> <li>Rocky 9.4:<br/>5.14.0-503.40.1.el9_5.x86_64</li> <li>Rocky 9.3:<br/>5.14.0-503.38.1.el9_5.x86_64</li> <li>Rocky 9.2:<br/>5.14.0-503.38.1.el9_5.x86_64</li> <li>Rocky 9.0:<br/>5.14.0-503.40.1.el9_5.x86_64</li> <li>Rocky 9.0:<br/>5.14.0-503.40.1.el9_5.x86_64</li> <li>Rocky 9.0:<br/>5.14.0-503.40.1.el9_5.x86_64</li> <li>Rocky 9.3:<br/>6.14.0-503.40.1.el9_5.x86_64</li> <li>Rocky 9.3:<br/>5.14.0-503.40.1.el9_5.x86_64</li> <li>Rocky 9.3:<br/>5.14.0-503.40.1.el9_5.x86_64</li> <li>Rocky 9.5:<br/>5.14.0-503.40.1.el9_5.x86_64</li> <li>Rocky 8.5:<br/>4.18.0-553.54.1.el8_10.x86_64</li> </ul> | <ul> <li>Launched the Rocky<br/>Linux 9.5, Rocky Linux<br/>9.4, and Rocky Linux 9.3<br/>images.</li> <li>Upgraded the OS kernel<br/>version of other images<br/>to rectify security<br/>vulnerabilities.</li> <li>Updated plug-ins, such<br/>as the one-click<br/>password reset plug-in<br/>and HSS plug-ins.</li> </ul>                                                                                                    |
|                                                                                                    | Kernel versions:         > Debian 12.0.0: 6.1.0-35-<br>amd64         > Debian 11.6.0: 5.10.0-34-<br>amd64         > Debian 11.1.0: 5.10.0-34-<br>amd64         Regions: all         mage names:         > Rocky Linux 9.5 64bit         > Rocky Linux 9.4 64bit         > Rocky Linux 9.3 64bit         > Rocky Linux 9.2 64bit         > Rocky Linux 9.2 64bit         > Rocky Linux 9.0 64bit         > Rocky Linux 8.8 64bit         > Rocky Linux 8.8 64bit         > Rocky Linux 8.4 64bit         Xernel versions:         > Rocky 9.5:         5.14.0-503.40.1.el9_5.x86_64         > Rocky 9.3:         5.14.0-503.38.1.el9_5.x86_64         > Rocky 9.3:         5.14.0-503.38.1.el9_5.x86_64         > Rocky 9.2:         5.14.0-503.40.1.el9_5.x86_64         > Rocky 9.2:         5.14.0-503.38.1.el9_5.x86_64         > Rocky 9.2:         5.14.0-503.40.1.el9_5.x86_64         > Rocky 9.2:         5.14.0-503.38.1.el9_5.x86_64         > Rocky 9.2:         5.14.0-503.40.1.el9_5.x86_64         > Rocky 8.8:         4.18.0-553.54.1.el8_10.x86_64         > Rocky 8.5:         4.18.0-553.54.1.el8_10.x86_64 |

| OS                          | Image                                                                                                    | Details                                                                                                    |
|-----------------------------|----------------------------------------------------------------------------------------------------|----------------------------------------------------------------------------------------------------|
|                             | Regions: all                                                                                                    |                                                                                                    |
| Ubuntu                      | <ul> <li>Image names:</li> <li>Ubuntu 24.04 64bit</li> <li>Ubuntu 22.04 64bit</li> <li>Kernel versions:</li> <li>Ubuntu 24.04: 6.8.0-59-<br/>generic</li> <li>Ubuntu 22.04: 5.15.0-138-<br/>generic</li> </ul> | <ul> <li>Upgraded the OS kernel version to rectify security vulnerabilities.</li> <li>Updated plug-ins, such as the one-click password reset plug-in and HSS plug-ins.</li> </ul> |
|                             | Regions: all                                                                                                    |                                                                                                    |
| Huawei Cloud<br>EulerOS 2.0 | Image name:<br>Huawei Cloud EulerOS 2.0<br>Standard 64 bit                                                                                                    | • Upgraded the OS kernel version to rectify security vulnerabilities.                                                                                                    |
|                             | Kernel version:<br>5.10.0-182.0.0.95.r2673_211.hce2<br>.x86_64                                                                                                    | <ul> <li>Updated plug-ins, such<br/>as the one-click<br/>password reset plug-in<br/>and HSS plug-ins.</li> </ul>                                                                  |
|                             | Regions: all                                                                                                    |                                                                                                    |
| AlmaLinux                   | <ul> <li>Image names:</li> <li>AlmaLinux 9.0 64bit</li> <li>AlmaLinux 8.4 64bit</li> <li>AlmaLinux 8.3 64bit</li> </ul>                                                                                        | <ul> <li>Upgraded the OS kernel version to rectify security vulnerabilities.</li> <li>Updated plug-ins, such as the one-click</li> </ul>                                          |
|                             | <ul> <li>Kernel versions:</li> <li>AlmaLinux 9.0:<br/>5.14.0-503.40.1.el9_5.x86_64</li> <li>AlmaLinux 8.4:<br/>4.18.0-553.54.1.el8_10.x86_64</li> <li>AlmaLinux 8.3:</li> </ul>                                | password reset plug-in<br>and HSS plug-ins.                                                                                                    |
|                             | 4.18.0-553.54.1.el8_10.x86_64                                                                                                    | -                                                                                                    |
|                             | Regions: all                                                                                                    |                                                                                                    |
| CentOS Stream               | Image names:<br>CentOS Stream 9 64bit<br>Kernel version:                                                                                                    | <ul> <li>Upgraded the OS kernel version to rectify security vulnerabilities.</li> <li>Updated plug-ins, such</li> </ul>                                                           |
|                             | CentOS Stream 9 64bit:<br>5.14.0-587.el9.x86_64                                                                                                    | as the one-click<br>password reset plug-in<br>and HSS plug-ins.                                                                                                    |
|                             | Regions: all                                                                                                    |                                                                                                    |

# 2024-05-31

| OS          | Image                                                                                                    | Details                                                                                                    |
|-------------|----------------------------------------------------------------------------------------------------|----------------------------------------------------------------------------------------------------|
| Debian      | Image names:<br>• Debian 11.1.0 64bit<br>• Debian 10.0.0 64bit<br>Kernel versions:                                                                                                    | <ul> <li>Upgraded the OS kernel versions to rectify security vulnerabilities.</li> <li>Updated plug-ins, such as the one-click</li> </ul>                                                |
|             | <ul> <li>Debian 11.1.0: 5.10.0-28-<br/>amd64</li> <li>Debian 10.0.0: 4.19.0-26-<br/>amd64</li> <li>Regions: all</li> </ul>                                                                                                    | password reset plug-in<br>and Cloud Eye plug-ins.                                                                                                    |
| Rocky Linux | Image names:<br>• Rocky Linux 9.0 64bit<br>• Rocky Linux 8.5 64bit<br>• Rocky Linux 8.4 64bit<br>Kernel versions:<br>• Rocky 9.0:<br>5.14.0-362.24.1.el9_3.x86_64<br>• Rocky 8.5:<br>4.18.0-513.18.1.el8_9.x86_64<br>• Rocky 8.4:<br>4.18.0-513.18.1.el8_9.x86_64<br>Regions: all       | <ul> <li>Upgraded the OS kernel versions to rectify security vulnerabilities.</li> <li>Updated plug-ins, such as the one-click password reset plug-in and Cloud Eye plug-ins.</li> </ul> |
| AlmaLinux   | Image names:<br>• AlmaLinux 9.0 64bit<br>• AlmaLinux 8.4 64bit<br>• AlmaLinux 8.3 64bit<br>Kernel versions:<br>• AlmaLinux 9.0:<br>5.14.0-362.18.1.el9_3.x86_64<br>• AlmaLinux 8.4:<br>4.18.0-513.18.1.el8_9.x86_64<br>• AlmaLinux 8.3:<br>4.18.0-513.18.1.el8_9.x86_64<br>Regions: all | <ul> <li>Upgraded the OS kernel versions to rectify security vulnerabilities.</li> <li>Updated plug-ins, such as the one-click password reset plug-in and Cloud Eye plug-ins.</li> </ul> |

| OS            | Image                                                               | Details                                                                                                    |
|---------------|---------------------------------------------------------------------|----------------------------------------------------------------------------------------------------|
| CentOS Stream | Image names:<br>• CentOS Stream 8 64bit<br>• CentOS Stream 9 64bit  | <ul> <li>Upgraded the OS kernel versions to rectify security vulnerabilities.</li> <li>Updated plug-ins, such</li> </ul> |
|               | Kernel versions:<br>CentOS Stream 8 64bit:<br>4.18.0-544.el8.x86_64 | as the one-click<br>password reset plug-in<br>and Cloud Eye plug-ins.                                                    |
|               | CentOS Stream 9 64bit:<br>5.14.0-437.el9.x86_64                     |                                                                                                    |
|               | Regions: all                                                        |                                                                                                    |

#### 2024-04-18

| OS     | Image                                                                                                    | Details                                                                                                    |
|--------|----------------------------------------------------------------------------------------------------|----------------------------------------------------------------------------------------------------|
| CentOS | Image names:<br>• CentOS 7.4 64bit<br>• CentOS 7.5 64bit<br>• CentOS 7.6 64bit<br>• CentOS 7.7 64bit<br>• CentOS 7.8 64bit<br>• CentOS 7.9 64bit<br>Kernel version:<br>CentOS 7:                                             | <ul> <li>Upgraded the OS kernel version to rectify security vulnerabilities.</li> <li>Updated plug-ins, such as the one-click password reset plug-in and Cloud Eye plug-ins.</li> </ul>  |
|        | 3.10.0-1160.108.1.el7.x86_64<br>Regions: all                                                                                                    |                                                                                                    |
| Ubuntu | <ul> <li>Image names:</li> <li>Ubuntu 20.04 server 64bit</li> <li>Ubuntu 22.04 server 64bit</li> <li>Kernel versions:</li> <li>Ubuntu 20.04: 5.4.0-170-<br/>generic</li> <li>Ubuntu 22.04: 5.15.0-92-<br/>generic</li> </ul> | <ul> <li>Upgraded the OS kernel versions to rectify security vulnerabilities.</li> <li>Updated plug-ins, such as the one-click password reset plug-in and Cloud Eye plug-ins.</li> </ul> |
|        | Regions: all                                                                                                    |                                                                                                    |

| OS                          | Image                                                                                                    | Details                                                                                                    |
|-----------------------------|----------------------------------------------------------------------------------------------------|----------------------------------------------------------------------------------------------------|
| Huawei Cloud<br>EulerOS 2.0 | Image name:<br>Huawei Cloud EulerOS 2.0<br>Standard 64 bit<br>Kernel version:<br>5.10.0-60.18.0.50.r1083_58.hce2.<br>x86_64 | <ul> <li>Upgraded the OS kernel version to rectify security vulnerabilities.</li> <li>Updated plug-ins, such as the one-click password reset plug-in and Cloud Eye plug-ins.</li> </ul> |
|                             | Regions: all                                                                                                    |                                                                                                    |

#### 2024-03-29

| OS     | Image                                                | Details             |
|--------|------------------------------------------------------|---------------------|
| Debian | lmage name:<br>Debian 12.0.0                         | Released the image. |
|        | Kernel version:<br>Debian 12.0.0: 6.1.0-18-<br>amd64 |                     |
|        | Regions: all                                         |                     |

# 2023-09-07

| OS        | Image                                                    | Details             |
|-----------|----------------------------------------------------------|---------------------|
| openEuler | Image name:<br>openEuler 22.03 64bit                     | Released the image. |
|           | Kernel version:<br>5.10.0-60.109.0.136.0e2203.x8<br>6_64 |                     |
|           | Regions: all                                             |                     |

# 2023-08-23

| OS          | Image                                                                                                    | Details                                                                                                    |
|-------------|----------------------------------------------------------------------------------------------------|----------------------------------------------------------------------------------------------------|
| Debian      | Image names:<br>• Debian 11.1.0 64bit<br>• Debian 10.0.0 64bit<br>Kernel versions:<br>• Debian 11.1.0: 5.10.0-23-<br>amd64<br>• Debian 10.0.0: 4.19.0-25-<br>amd64<br>Regions: all                                                                                                    | <ul> <li>Upgraded the OS kernel versions to rectify security vulnerabilities.</li> <li>Deleted the kernel parameter kernel.unknown_nmi_pa nic.</li> <li>Updated the one-click password reset plug-in.</li> </ul> |
| Rocky Linux | Image names:<br>• Rocky Linux 9.0 64bit<br>• Rocky Linux 8.5 64bit<br>• Rocky Linux 8.4 64bit<br>Kernel versions:<br>• Rocky 9.0:<br>5.14.0-284.25.1.el9_2.x86_6<br>4<br>• Rocky 8.5:<br>4.18.0-477.15.1.el8_8.x86_6<br>4<br>• Rocky 8.4:<br>4.18.0-477.15.1.el8_8.x86_6<br>4                                                                                                    | <ul> <li>Upgraded the OS kernel versions to rectify security vulnerabilities.</li> <li>Deleted the kernel parameter kernel.unknown_nmi_pa nic.</li> <li>Updated the one-click password reset plug-in.</li> </ul> |
| AlmaLinux   | Regions: all         Image names:         AlmaLinux 9.0 64bit         AlmaLinux 8.4 64bit         AlmaLinux 8.4 64bit         AlmaLinux 8.3 64bit         Kernel versions:         AlmaLinux 9.0:         5.14.0-284.25.1.el9_2.x86_6         4         AlmaLinux 8.4:         4.18.0-477.21.1.el8_8.x86_6         4         AlmaLinux 8.3:         4.18.0-477.21.1.el8_8.x86_6         4 | <ul> <li>Upgraded the OS kernel versions to rectify security vulnerabilities.</li> <li>Deleted the kernel parameter kernel.unknown_nmi_pa nic.</li> <li>Updated the one-click password reset plug-in.</li> </ul> |

| OS     | Image                                                                                                    | Details                                                                                                    |
|--------|----------------------------------------------------------------------------------------------------|----------------------------------------------------------------------------------------------------|
|        | Regions: all                                                                                                    |                                                                                                    |
| CentOS | Image names:<br>• CentOS 8.0 64bit<br>• CentOS 8.1 64bit<br>• CentOS 8.2 64bit<br>Kernel versions:<br>• CentOS 8.0:<br>4.18.0-348.7.1.el8_5.x86_64<br>• CentOS 8.1:<br>4.18.0-348.7.1.el8_5.x86_64<br>• CentOS 8.2:<br>4.18.0-348.7.1.e18_5.x86_64 | <ul> <li>Deleted the kernel<br/>parameter<br/>kernel.unknown_nmi_pa<br/>nic.</li> <li>Updated the one-click<br/>password reset plug-in.</li> </ul> |
|        | Regions: all                                                                                                    |                                                                                                    |

# 2023-08-16

| OS               | Image                                                                                                    | Details              |
|------------------|----------------------------------------------------------------------------------------------------|----------------------|
| CentOS<br>Stream | <ul><li>Image names:</li><li>CentOS Stream 9 64bit</li><li>CentOS Stream 8 64bit</li></ul>                                                                 | Released the images. |
|                  | <ul> <li>Kernel versions:</li> <li>CentOS Stream 9: 5.14.0-352.el9.x86_64</li> <li>CentOS Stream 8: 4.18.0-500.el8.x86_64</li> <li>Regions: all</li> </ul> |                      |

# 2023-07-29

| OS     | Image                                                                                                    | Details                                                                                                    |
|--------|----------------------------------------------------------------------------------------------------|----------------------------------------------------------------------------------------------------|
| CentOS | <ul> <li>Image names:</li> <li>CentOS 7.4 64bit</li> <li>CentOS 7.5 64bit</li> <li>CentOS 7.6 64bit</li> <li>CentOS 7.7 64bit</li> <li>CentOS 7.8 64bit</li> <li>CentOS 7.9 64bit</li> </ul> | <ul> <li>Upgraded the OS kernel version to rectify security vulnerabilities.</li> <li>Deleted the kernel parameter kernel.unknown_nmi_pa nic.</li> <li>Updated the one-click password reset plug-in.</li> </ul> |

| OS                          | Image                                                                                                    | Details                                                                                                    |
|-----------------------------|----------------------------------------------------------------------------------------------------|----------------------------------------------------------------------------------------------------|
|                             | Kernel version:<br>CentOS 7:<br>3.10.0-1160.92.1.el7.x86_64                                                                                                    |                                                                                                    |
|                             | Regions: all                                                                                                    |                                                                                                    |
| Ubuntu                      | <ul> <li>Image names:</li> <li>Ubuntu 16.04 server 64bit</li> <li>Ubuntu 18.04 server 64bit</li> <li>Ubuntu 20.04 server 64bit</li> <li>Ubuntu 22.04 server 64bit</li> <li>Kernel versions:</li> <li>Ubuntu 16.04: 4.4.0-210-<br/>generic</li> <li>Ubuntu 18.04: 4.15.0-213-<br/>generic</li> <li>Ubuntu 20.04: 5.4.0-153-</li> </ul> | <ul> <li>Upgraded the OS kernel versions to rectify security vulnerabilities.</li> <li>Deleted the kernel parameter kernel.unknown_nmi_pa nic.</li> <li>Updated the one-click password reset plug-in.</li> </ul> |
|                             | <ul> <li>Obuntu 20.04: 5.4.0-155-<br/>generic</li> <li>Ubuntu 22.04: 5.15.0-76-<br/>generic</li> </ul>                                                                                                    |                                                                                                    |
|                             | Regions: all                                                                                                    |                                                                                                    |
| EulerOS                     | Image name:<br>EulerOS 2.5 64bit                                                                                                    | <ul> <li>Upgraded the OS kernel version to rectify security vulnerabilities.</li> </ul>                                                                                                    |
|                             | Kernel version:<br>EulerOS 2.5:<br>3.10.0-862.14.1.5.757.eulerosv<br>2r7.x86_64                                                                                                    | <ul> <li>Deleted the kernel<br/>parameter<br/>kernel.unknown_nmi_pa<br/>nic.</li> </ul>                                                                                                    |
|                             | Regions: all                                                                                                    | Updated the one-click     password reset plug-in.                                                                                                    |
| Huawei Cloud<br>EulerOS 1.1 | Image name:<br>Huawei Cloud EulerOS 1.1<br>64bit for CentOS                                                                                                    | Upgraded the OS kernel version to rectify security vulnerabilities.                                                                                                    |
|                             | Kernel version:<br>5.10.0-60.18.0.50.r865_35.hce2<br>.x86_64                                                                                                    | <ul> <li>Deleted the kernel<br/>parameter<br/>kernel.unknown_nmi_pa<br/>nic.</li> </ul>                                                                                                    |
|                             | Region: AP-Singapore                                                                                                    | Updated the one-click     password reset plug-in.                                                                                                    |

| OS                          | Image                                                        | Details                                                                                 |
|-----------------------------|--------------------------------------------------------------|-----------------------------------------------------------------------------------------|
| Huawei Cloud<br>EulerOS 2.0 | Image name:<br>Huawei Cloud EulerOS 2.0<br>Standard 64 bit   | <ul> <li>Upgraded the OS kernel version to rectify security vulnerabilities.</li> </ul> |
|                             | Kernel version:<br>5.10.0-60.18.0.50.r865_35.hce2<br>.x86_64 | <ul> <li>Deleted the kernel<br/>parameter<br/>kernel.unknown_nmi_pa<br/>nic.</li> </ul> |
|                             | Regions: all                                                 | <ul> <li>Updated the one-click<br/>password reset plug-in.</li> </ul>                   |

#### 2022-09-30

| OS                          | Image                                                                                                   | Details             |
|-----------------------------|----------------------------------------------------------------------------------------------------|---------------------|
| Huawei Cloud<br>EulerOS 2.0 | Image name:<br>Huawei Cloud EulerOS 2.0<br>Standard 64 bit for ARM                                      | Released the image. |
|                             | Kernel version:<br>5.10.0-60.18.0.50.r509_2.hce2.<br>x86_64                                             |                     |
|                             | Region: AP-Singapore                                                                                    |                     |
| Huawei Cloud<br>EulerOS 2.0 | Image name:<br>Huawei Cloud EulerOS 2.0<br>Standard 64 bit                                              | Released the image. |
|                             | Kernel version:<br>5.10.0-60.18.0.50.h322_1.hce2.<br>x86_64                                             |                     |
|                             | Region: AP-Singapore                                                                                    |                     |
| Huawei Cloud<br>EulerOS 1.1 | Image name:<br>Huawei Cloud EulerOS 1.1<br>64bit for CentOS                                             | Released the image. |
|                             | Kernel versions:<br>3.10.0-1160.66.1.hce1c.x86_64<br>5.10.0-60.18.0.50.h322_1.hce2.<br>x86_64 (default) |                     |
|                             | Region: AP-Singapore                                                                                    |                     |

# 2022-03-22

| OS     | Image                                                                                                    | Details                                                                                                    |
|--------|----------------------------------------------------------------------------------------------------|----------------------------------------------------------------------------------------------------|
| CentOS | Image names:<br>• CentOS 6.10 64bit<br>• CentOS 7.2 64bit<br>• CentOS 7.3 64bit<br>• CentOS 7.4 64bit<br>• CentOS 7.5 64bit<br>• CentOS 7.6 64bit<br>• CentOS 7.7 64bit<br>• CentOS 7.8 64bit<br>• CentOS 7.9 64bit<br>• CentOS 8.0 64bit<br>• CentOS 8.1 64bit<br>• CentOS 8.2 64bit<br>Kernel versions:<br>• CentOS 6:<br>2.6.32-754.35.1.el6.x86_64<br>• CentOS 7:<br>3.10.0-1160.53.1.el7.x86_64<br>• CentOS 8:<br>4.18.0-348.7.1.el8_5.x86_64 | <ul> <li>Upgraded the OS kernel versions to rectify security vulnerabilities.</li> <li>Updated the one-click password reset plug-in.</li> </ul> |
| Ubuntu | Regions: all<br>Image names:<br>• Ubuntu 16.04 server 64bit<br>• Ubuntu 18.04 server 64bit<br>• Ubuntu 20.04 server 64bit<br>Kernel versions:<br>Ubuntu 16.04: 4.4.0-210-<br>generic<br>Ubuntu 18.04: 4.15.0-167-<br>generic<br>Ubuntu 20.04: 5.4.0-99-<br>generic<br>Regions: all                                                                                                    | <ul> <li>Upgraded the OS kernel versions to rectify security vulnerabilities.</li> <li>Updated the one-click password reset plug-in.</li> </ul> |
| Debian | Image names:<br>• Debian 9.0.0 64bit<br>• Debian 10.0.0 64bit                                                                                                    | <ul> <li>Upgraded the OS kernel versions to rectify security vulnerabilities.</li> <li>Updated the one-click password reset plug-in.</li> </ul> |

| OS      | Image                                                                                                    | Details                                                                                 |
|---------|----------------------------------------------------------------------------------------------------|-----------------------------------------------------------------------------------------|
|         | <ul> <li>Kernel versions:</li> <li>Debian 9: 4.9.0-17-amd64</li> <li>Debian 10: 4.19.0-18-<br/>amd64</li> </ul> |                                                                                         |
|         | Regions: all                                                                                                    |                                                                                         |
| EulerOS | Image name:<br>EulerOS 2.5 64bit                                                                                | <ul> <li>Upgraded the OS kernel version to rectify security vulnerabilities.</li> </ul> |
|         | Kernel version:<br>EulerOS 2.5:<br>3.10.0-862.14.1.5.h654.euleros<br>v2r7.x86_64                                | <ul> <li>Updated the one-click<br/>password reset plug-in.</li> </ul>                   |
|         | Regions: all                                                                                                    |                                                                                         |

# 2021-05-21

| OS     | Image                                                                                                    | Details                                                                                                    |
|--------|----------------------------------------------------------------------------------------------------|----------------------------------------------------------------------------------------------------|
| CentOS | <ul> <li>Image names:</li> <li>CentOS 7.2 64bit</li> <li>CentOS 7.3 64bit</li> <li>CentOS 7.4 64bit</li> <li>CentOS 7.5 64bit</li> <li>CentOS 7.6 64bit</li> <li>CentOS 8.0 64bit</li> <li>CentOS 8.1 64bit</li> <li>CentOS 8.2 64bit</li> </ul> | <ul> <li>Upgraded the OS kernel versions to rectify security vulnerabilities.</li> <li>Installed/Updated the HSS plug-in.</li> <li>Updated the one-click password reset plug-in.</li> <li>Optimized the repo source configuration.</li> <li>Fixed sudo vulnerabilities.</li> </ul> |
|        | <ul> <li>Kernel versions:</li> <li>CentOS 7:<br/>3.10.0-1160.15.2.el7.x86_64</li> <li>CentOS 8:<br/>4.18.0-240.10.1.el8_3.x86_6<br/>4</li> <li>Regions: all</li> </ul>                                                                           |                                                                                                    |

| OS      | Image                                                                                                    | Details                                                                                                    |
|---------|----------------------------------------------------------------------------------------------------|----------------------------------------------------------------------------------------------------|
| Ubuntu  | Image names:<br>• Ubuntu 16.04 server 64bit<br>• Ubuntu 18.04 server 64bit                                                                            | <ul> <li>Upgraded the OS kernel versions to rectify security vulnerabilities.</li> <li>Installed/Updated the</li> </ul>                                                                                              |
|         | Kernel versions:<br>Ubuntu 16.04: 4.4.0-201-<br>generic<br>Ubuntu 18.04: 4.15.0-136-<br>generic<br>Regions: all                                       | <ul> <li>Installed/Opdated the<br/>HSS plug-in.</li> <li>Updated the one-click<br/>password reset plug-in.</li> <li>Optimized the repo<br/>source configuration.</li> <li>Fixed sudo<br/>vulnerabilities.</li> </ul> |
| Debian  | <ul> <li>Image names:</li> <li>Debian 9.0.0 64bit</li> <li>Debian 10.0.0 64bit</li> <li>Kernel versions:</li> <li>Debian 9: 4.9.0-14-amd64</li> </ul> | <ul> <li>Upgraded the OS kernel versions to rectify security vulnerabilities.</li> <li>Installed/Updated the HSS plug-in.</li> <li>Updated the one-click</li> </ul>                                                  |
|         | <ul> <li>Debian 10: 4.19.0-14-<br/>amd64</li> <li>Regions: all</li> </ul>                                                                             | <ul> <li>password reset plug-in.</li> <li>Optimized the repo<br/>source configuration.</li> <li>Fixed sudo<br/>vulnerabilities.</li> </ul>                                                                           |
| EulerOS | Image names:<br>• EulerOS 2.5 64bit<br>• EulerOS 2.2 64bit                                                                                            | <ul> <li>Upgraded the OS kernel versions to rectify security vulnerabilities.</li> <li>Installed/Updated the</li> </ul>                                                                                              |
|         | <ul> <li>Kernel versions:</li> <li>EulerOS 2.5:<br/>3.10.0-862.14.1.5.h520</li> <li>EulerOS 2.2:<br/>3.10.0-327.62.59.83.h255</li> </ul>              | <ul> <li>HSS plug-in.</li> <li>Updated the one-click password reset plug-in.</li> <li>Optimized the repo source configuration.</li> <li>Fixed sudo</li> </ul>                                                        |
|         | Regions: all                                                                                                    | vulnerabilities.                                                                                                    |

# 2021-04-28

| OS     | Image              | Details              |
|--------|--------------------|----------------------|
| CentOS | Image names:       | Released the images. |
|        | CentOS 7.9 64bit   |                      |
|        | CentOS 7.8 64bit   |                      |
|        | • CentOS 7.7 64bit |                      |

| OS | Image                                          | Details |
|----|------------------------------------------------|---------|
|    | Kernel version:<br>3.10.0-1160.15.2.el7.x86_64 |         |
|    | Regions: all                                   |         |

# 2020-12-25

| OS     | Image                                                                                                    | Details                                                                                                    |
|--------|----------------------------------------------------------------------------------------------------|----------------------------------------------------------------------------------------------------|
| CentOS | Image names:<br>• CentOS 8.1 64bit<br>• CentOS 8.2 64bit<br>Kernel version:<br>4.18.0-240.1.1.el8_3.x86_64<br>Regions: all                                                                                                    | Released the images.                                                                                                    |
| CentOS | Image names:         CentOS 7.2 64bit         CentOS 7.3 64bit         CentOS 7.4 64bit         CentOS 7.5 64bit         CentOS 7.6 64bit         CentOS 8.0 64bit         Kernel versions:         CentOS 7:         3.10.0-1160.6.1.el7.x86_64         CentOS 8:         4.18.0-240.1.1.el8_3.x86_64         Regions: all | <ul> <li>Upgraded the OS kernel versions to rectify security vulnerabilities.</li> <li>Installed/Updated the UniAgent plug-in.</li> <li>Upgraded Cloud-Init to 19.1.</li> <li>Optimized configurations in resolv.conf.</li> </ul> |
| Ubuntu | Image names:<br>• Ubuntu 16.04 server 64bit<br>• Ubuntu 18.04 server 64bit<br>• Ubuntu 20.04 server 64bit<br>Kernel versions:<br>• Ubuntu 16.04: 4.4.0-197-<br>generic<br>• Ubuntu 18.04: 4.15.0-128-<br>generic<br>• Ubuntu 20.04: 5.4.0-58-<br>generic                                                                    | <ul> <li>Upgraded the OS kernel versions to rectify security vulnerabilities.</li> <li>Installed/Updated the UniAgent plug-in.</li> <li>Upgraded Cloud-Init to 19.1.</li> <li>Optimized configurations in resolv.conf.</li> </ul> |

| OS | Image        | Details |
|----|--------------|---------|
|    | Regions: all |         |

# 2020-10-09

| OS     | Image                                | Details             |
|--------|--------------------------------------|---------------------|
| Ubuntu | lmage name: Ubuntu 20.04<br>64bit    | Released the image. |
|        | Kernel version: 5.4.0-47-<br>generic |                     |
|        | Regions: all                         |                     |

# 2020-07-23

| OS                        | Image                                                                                                    | Details                                                                                                    |
|---------------------------|----------------------------------------------------------------------------------------------------|----------------------------------------------------------------------------------------------------|
| Windows Server<br>2012 R2 | <ul> <li>Image names:</li> <li>Windows Server 2012 R2<br/>Standard</li> <li>Windows Server 2012 R2<br/>Datacenter</li> <li>Regions: all</li> </ul> | <ul> <li>Updated OS patches.</li> <li>Updated the HSS plug-in.</li> <li>Updated the one-click<br/>password reset plug-in.</li> <li>Deleted the script task of<br/>automatically initializing<br/>disks.</li> </ul> |
| Windows Server<br>2016    | <ul> <li>Image names:</li> <li>Windows Server 2016<br/>Standard</li> <li>Windows Server 2016<br/>Datacenter</li> <li>Regions: all</li> </ul>       |                                                                                                    |
| Windows Server<br>2019    | Image name: Windows Server<br>2019 Datacenter<br>Regions: all                                                                                      |                                                                                                    |

# 2020-07-15

| OS             | Image                                 | Details                   |
|----------------|---------------------------------------|---------------------------|
| Windows Server | Image names:                          | Taken the images offline. |
| 2008 R2        | Windows Server 2008 R2     Standard   |                           |
|                | Windows Server 2008 R2     Datacenter |                           |
|                | Windows Server 2008 R2     Enterprise |                           |
|                | Windows Server 2008 R2     Web        |                           |
|                | Regions: all                          |                           |

#### 2020-05-18

| OS        | Image                                                   | Details             |
|-----------|---------------------------------------------------------|---------------------|
| openEuler | Image name: openEuler 20.03<br>64bit                    | Released the image. |
|           | Kernel version:<br>4.19.90-2003.4.0.0036.oel.x86_<br>64 |                     |
|           | Regions: all                                            |                     |

#### 2020-04-30

| OS     | Image                                                                                                    | Details                                                                                                    |
|--------|----------------------------------------------------------------------------------------------------|----------------------------------------------------------------------------------------------------|
| CentOS | <ul> <li>Image names:</li> <li>CentOS 6.5 64bit</li> <li>CentOS 6.8 64bit</li> <li>CentOS 6.9 64bit</li> <li>CentOS 6.10 64bit</li> <li>CentOS 7.2 64bit</li> <li>CentOS 7.3 64bit</li> <li>CentOS 7.4 64bit</li> <li>CentOS 7.5 64bit</li> <li>CentOS 7.6 64bit</li> </ul> | <ul> <li>Upgraded the OS kernel versions to rectify security vulnerabilities.</li> <li>Updated the one-click password reset plug-in.</li> <li>Updated the HSS plug-in.</li> <li>Optimized kernel parameters related to serial ports.</li> <li>Disabled NTP and enabled chrony.</li> </ul> |

| OS | Image                                                         | Details |
|----|---------------------------------------------------------------|---------|
|    | Kernel versions:                                              |         |
|    | <ul> <li>CentOS 6:<br/>2.6.32-754.27.1.el6.x86_64</li> </ul>  |         |
|    | <ul> <li>CentOS 7:<br/>3.10.0-1062.12.1.el7.x86_64</li> </ul> |         |
|    | Regions: all                                                  |         |

# 2020-04-24

| OS     | Image                                                                                                    | Details                                                                                                    |
|--------|----------------------------------------------------------------------------------------------------|----------------------------------------------------------------------------------------------------|
| Debian | Image names:<br>• Debian 9.0.0 64bit<br>• Debian 10.0.0 64bit                                                              | <ul> <li>Upgraded the OS kernel versions to rectify security vulnerabilities.</li> <li>Updated the one-click</li> </ul>                                             |
|        | <ul><li>Kernel versions:</li><li>Debian 10: 4.19.0-8-amd64</li><li>Debian 9: 4.9.0-12-amd64</li></ul>                      | <ul><li>password reset plug-in.</li><li>Updated the HSS plug-in.</li><li>Optimized kernel</li></ul>                                                                 |
|        | Regions: all                                                                                                    | <ul><li>parameters related to serial ports.</li><li>Disabled NTP and enabled chrony.</li></ul>                                                                      |
| Ubuntu | lmage names:<br>• Ubuntu 18.04 64bit<br>• Ubuntu 16.04 64bit                                                               | <ul> <li>Upgraded the OS kernel versions to rectify security vulnerabilities.</li> <li>Updated the one-click</li> </ul>                                             |
|        | <ul> <li>Kernel versions:</li> <li>Ubuntu 18: 4.15.0-91-<br/>generic</li> <li>Ubuntu 16: 4.4.0-176-<br/>generic</li> </ul> | <ul> <li>Optimized the one click password reset plug-in.</li> <li>Updated the HSS plug-in.</li> <li>Optimized kernel parameters related to serial ports.</li> </ul> |
|        | Regions: all                                                                                                    | Disabled NTP and enabled chrony.                                                                                                    |

| OS       | Image                                                                                                    | Details                                                                                                    |
|----------|----------------------------------------------------------------------------------------------------|----------------------------------------------------------------------------------------------------|
| EulerOS  | Image names:<br>• EulerOS 2.5 64bit<br>• EulerOS 2.3 64bit<br>• EulerOS 2.2 64bit                                                                                                    | <ul> <li>Upgraded the OS kernel versions to rectify security vulnerabilities.</li> <li>Updated the one-click password reset plug-in.</li> </ul>                                                   |
|          | <ul> <li>Kernel versions:</li> <li>EulerOS 2.2:<br/>3.10.0-327.62.59.83.h195.x8<br/>6_64</li> <li>EulerOS 2.3:<br/>3.10.0-514.44.5.10.h234.x86<br/>_64</li> <li>EulerOS 2.5:<br/>3.10.0-862.14.1.5.h428.eule<br/>rosv2r7.x86_64</li> </ul> | <ul> <li>Description</li> <li>Updated the HSS plug-in.</li> <li>Optimized kernel<br/>parameters related to<br/>serial ports.</li> <li>Disabled NTP and<br/>enabled chrony.</li> </ul>             |
|          | Regions: all                                                                                                    |                                                                                                    |
| openSUSE | Image name: openSUSE 15.0<br>64bit                                                                                                    | <ul> <li>Upgraded the OS kernel versions to rectify security vulnerabilities.</li> <li>Updated the one-click password reset plug-in.</li> </ul>                                                   |
|          | Kernel version: 4.12.14-<br>lp150.12.82-default                                                                                                    |                                                                                                    |
|          | Regions: all                                                                                                    | <ul> <li>Updated the HSS plug-in.</li> <li>Optimized kernel<br/>parameters related to<br/>serial ports.</li> <li>Disabled NTP and<br/>enabled chrony.</li> </ul>                                  |
| Fedora   | Image name: Fedora 30 64bit                                                                                                    | Upgraded the OS kernel                                                                                                    |
|          | Kernel version:<br>5.5.10-100.fc30.x86_64                                                                                                    | <ul> <li>versions to rectify<br/>security vulnerabilities.</li> <li>Updated the one-click</li> </ul>                                                                                              |
|          | Regions: all                                                                                                    | <ul> <li>password reset plug-in.</li> <li>Updated the HSS plug-in.</li> <li>Optimized kernel<br/>parameters related to<br/>serial ports.</li> <li>Disabled NTP and<br/>enabled chrony.</li> </ul> |

#### 2020-03-27

| OS     | Image                                          | Details             |
|--------|------------------------------------------------|---------------------|
| CentOS | Image name: CentOS 8.0 64bit                   | Released the image. |
|        | Kernel version:<br>4.18.0-147.5.1.e18_1.x86_64 |                     |
|        | Regions: all                                   |                     |

# 2020-03-24

| OS     | Image                                                        | Details                                                                                                 |
|--------|--------------------------------------------------------------|----------------------------------------------------------------------------------------------------|
| Debian | Image names:<br>• Debian 8.2.0 64bit<br>• Debian 8.8.0 64bit | <ul> <li>Updated the one-click<br/>password reset plug-in.</li> <li>Updated the HSS plug-in.</li> </ul> |
|        | Kernel version: 3.16.0-4-<br>amd64                           | <ul> <li>Optimized kernel<br/>parameters related to<br/>serial ports.</li> </ul>                        |
|        | Regions: all                                                 | <ul> <li>Disabled NTP and<br/>enabled chrony.</li> </ul>                                                |

# 2020-03-19

| OS                     | Image                                                                                                   | Details                                                                                                    |
|------------------------|----------------------------------------------------------------------------------------------------|----------------------------------------------------------------------------------------------------|
| Windows Server<br>2016 | <ul> <li>Image names:</li> <li>Windows Server 2016<br/>Standard</li> <li>Windows Server 2016</li> </ul> | <ul> <li>Updated UVP VMTools<br/>and PV drivers.</li> <li>Updated the one-click<br/>password reset plug-in.</li> <li>Updated the HSS plug-<br/>in</li> </ul> |
|                        | • Windows Server 2016<br>Datacenter                                                                     |                                                                                                    |
|                        | Regions: all                                                                                            | <ul> <li>Rectified the AD domain</li> </ul>                                                                                                    |
| Windows Server<br>2019 | Image name: Windows Server<br>2019 Datacenter                                                           | <ul> <li>Vectoried the AD domain installation failure.</li> <li>Updated OS patches.</li> </ul>                                                               |
|                        | Regions: all                                                                                            |                                                                                                    |

# 2020-03-17

| OS                        | Image                                                                                                    | Details                                                                                                    |
|---------------------------|----------------------------------------------------------------------------------------------------|----------------------------------------------------------------------------------------------------|
| Windows Server<br>2012 R2 | <ul> <li>Image names:</li> <li>Windows Server 2012 R2<br/>Standard</li> <li>Windows Server 2012 R2<br/>Datacenter</li> <li>Regions: all</li> </ul> | <ul> <li>Updated the one-click<br/>password reset plug-in.</li> <li>Updated the HSS plug-<br/>in.</li> <li>Rectified the AD domain<br/>installation failure.</li> <li>Updated OS patches.</li> </ul> |

# 2019-12-13

| OS                        | Image                                                                                                    | Details                                                                        |
|---------------------------|----------------------------------------------------------------------------------------------------|--------------------------------------------------------------------------------|
| Windows Server<br>2012 R2 | <ul> <li>Image names:</li> <li>Windows Server 2012 R2<br/>Standard</li> <li>Windows Server 2012 R2<br/>Datacenter</li> <li>Regions: all</li> </ul>                                                           | <ul> <li>Updated OS patches.</li> <li>Updated the HSS plug-<br/>in.</li> </ul> |
| Windows Server<br>2016    | <ul> <li>Image names:</li> <li>Windows Server 2016<br/>Standard</li> <li>Windows Server 2016<br/>Datacenter</li> <li>Regions: all</li> </ul>                                                                 |                                                                                |
| Windows Server<br>2019    | Image name: Windows Server<br>2019 Datacenter                                                                                                    | <ul><li>Updated OS patches.</li><li>Updated the HSS plug-</li></ul>            |
|                           | Regions: all                                                                                                    | in.                                                                            |
| Windows Server<br>2008 R2 | <ul> <li>Image names:</li> <li>Windows Server 2008 R2<br/>Standard</li> <li>Windows Server 2008 R2<br/>Datacenter</li> <li>Windows Server 2008 R2<br/>Enterprise</li> <li>Windows Server 2008 Web</li> </ul> | <ul> <li>Updated OS patches.</li> <li>Updated the HSS plug-<br/>in.</li> </ul> |
|                           | Regions: all                                                                                                    |                                                                                |

# 2019-11-06

| OS       | Image                                                                                                    | Details                                                                                                    |
|----------|----------------------------------------------------------------------------------------------------|----------------------------------------------------------------------------------------------------|
| Debian   | <ul> <li>Image names:</li> <li>Debian 10.0.0 64bit</li> <li>Debian 8.8.0 64bit</li> <li>Debian 8.2.0 64bit</li> </ul>            | <ul> <li>Upgraded the OS kernel versions to rectify security vulnerabilities.</li> <li>Optimized Debian 10.0.0 kernel parameters.</li> </ul> |
|          | <ul> <li>Kernel versions:</li> <li>Debian 10: 4.19.0-6-amd64</li> <li>Debian 8: 3.16.0-10-amd64</li> <li>Regions: all</li> </ul> |                                                                                                    |
| Fedora   | Image name: Fedora 30 64bit                                                                                                    | • Upgraded the OS kernel                                                                                                    |
|          | Kernel version:<br>5.3.7-200.fc30.x86_64                                                                                         | version to rectify security<br>vulnerabilities.                                                                                              |
|          | Regions: all                                                                                                    | <ul> <li>Optimized kernel<br/>parameters.</li> </ul>                                                                                         |
| openSUSE | lmage name: openSUSE 15.0<br>64bit                                                                                               | Upgraded the OS kernel version to rectify security                                                                                           |
|          | Kernel version:<br>4.12.14-1p150.12.79-default                                                                                   | vulnerabilities.                                                                                                    |
|          | Regions: all                                                                                                    |                                                                                                    |

# 2019-11-05

| OS     | Image                                                                                                    | Details                                                                   |
|--------|----------------------------------------------------------------------------------------------------|---------------------------------------------------------------------------|
| CentOS | <ul> <li>Image names:</li> <li>CentOS 6.5 64bit</li> <li>CentOS 6.8 64bit</li> <li>CentOS 6.9 64bit</li> <li>CentOS 6.10 64bit</li> </ul> | Upgraded the OS kernel<br>version to rectify security<br>vulnerabilities. |
|        | Kernel version:<br>2.6.32-754.23.1.e16.x86_64<br>Regions: all                                                                             |                                                                           |

# 2019-10-15

| OS       | Image                                                                                                    | Details                                                                                                    |
|----------|----------------------------------------------------------------------------------------------------|----------------------------------------------------------------------------------------------------|
| Debian   | Image names:<br>• Debian 9.0.0 64bit<br>• Debian 8.8.0 64bit<br>• Debian 8.2.0 64bit<br>Kernel versions:                         | <ul> <li>Updated OS patches to<br/>rectify security<br/>vulnerabilities.</li> <li>Upgraded the Debian<br/>9.0.0 kernel version.</li> </ul> |
|          | <ul> <li>Debian 9: 4.9.0-11-amd64</li> <li>Debian 8: 3.16.0-9-amd64</li> </ul>                                                   | <ul> <li>Updated the NIC multi-<br/>queue plug-in.</li> <li>Optimized kernel<br/>parameters.</li> </ul>                                    |
|          | Regions: all                                                                                                    |                                                                                                    |
| Fedora   | Image name: Fedora 29 64bit                                                                                                    | Upgraded the OS kernel version to rectify security                                                                                         |
|          | Kernel version:<br>5.1.11-200.fc29.x86_64                                                                                        | <ul> <li>Updated the NIC multi-</li> </ul>                                                                                                 |
|          | Regions: all                                                                                                    | <ul><li>Optimized kernel<br/>parameters.</li></ul>                                                                                         |
| openSUSE | lmage name: openSUSE 15.0<br>64bit                                                                                               | • Upgraded the OS kernel version to rectify security                                                                                       |
|          | Kernel version:<br>4.12.14-1p150.12.64-default                                                                                   | <ul> <li>vulnerabilities.</li> <li>Updated the NIC multi-<br/>queue plug-in.</li> </ul>                                                    |
|          | Regions: all                                                                                                    | <ul> <li>Optimized kernel<br/>parameters.</li> </ul>                                                                                       |
| Ubuntu   | lmage names:<br>• Ubuntu 18.04 64bit<br>• Ubuntu 16.04 64bit                                                                     | <ul> <li>Upgraded the OS kernel versions to rectify security vulnerabilities.</li> <li>Updated the NIC multi-</li> </ul>                   |
|          | <ul> <li>Kernel versions:</li> <li>Ubuntu 18.04: 4.15.0-65-<br/>generic</li> <li>Ubuntu 16.04: 4.4.0-165-<br/>generic</li> </ul> | <ul> <li>Optimized kernel parameters.</li> </ul>                                                                                           |
|          | Regions: all                                                                                                    |                                                                                                    |

# 2019-10-10

| OS     | Image                                                                                                    | Details                                                                                                    |
|--------|----------------------------------------------------------------------------------------------------|----------------------------------------------------------------------------------------------------|
| CentOS | <ul> <li>Image names:</li> <li>CentOS 6.5 64bit</li> <li>CentOS 6.8 64bit</li> <li>CentOS 6.9 64bit</li> <li>CentOS 6.10 64bit</li> </ul> | <ul> <li>Updated OS patches to<br/>rectify security<br/>vulnerabilities.</li> <li>Updated the NIC multi-<br/>queue plug-in.</li> <li>Optimized kernel<br/>parameters.</li> </ul> |
|        | Kernel version:<br>2.6.32-754.15.3.e16.x86_64                                                                                             |                                                                                                    |
|        | Regions: all                                                                                                    |                                                                                                    |

# 2019-09-29

| OS     | Image                                                                                                    | Details                                                                                                    |
|--------|----------------------------------------------------------------------------------------------------|----------------------------------------------------------------------------------------------------|
| CentOS | <ul> <li>Image names:</li> <li>CentOS 7.2 64bit</li> <li>CentOS 7.3 64bit</li> <li>CentOS 7.4 64bit</li> <li>CentOS 7.5 64bit</li> <li>CentOS 7.6 64bit</li> </ul> | <ul> <li>Upgraded the OS kernel version to rectify security vulnerabilities.</li> <li>Updated the NIC multi-queue plug-in.</li> <li>Optimized kernel parameters.</li> </ul> |
|        | Kernel version:<br>3.10.0-1062.1.1.e17.x86_64                                                                                                    |                                                                                                    |
|        | Regions: all                                                                                                    |                                                                                                    |

#### 2019-08-29

| OS     | Image                                                                                                    | Details                                                                                                    |
|--------|----------------------------------------------------------------------------------------------------|----------------------------------------------------------------------------------------------------|
| Debian | <ul> <li>Image names:</li> <li>Debian 9.0.0 64bit</li> <li>Debian 8.8.0 64bit</li> <li>Debian 8.2.0 64bit</li> </ul> | <ul> <li>Updated the NIC multi-<br/>queue plug-in.</li> <li>Rectified the apt source<br/>in the Debian OS.</li> </ul> |
|        | Kernel versions:<br>• Debian 9: 4.9.0-9-amd64<br>• Debian 8: 3.16.0-9-amd64<br>Regions: all                          |                                                                                                    |

# 2019-08-26

| OS                        | Image                                                                         | Details                                                                                  |
|---------------------------|-------------------------------------------------------------------------------|------------------------------------------------------------------------------------------|
| Windows Server<br>2008 R2 | <ul> <li>Image names:</li> <li>Windows Server 2008 R2<br/>Standard</li> </ul> | <ul> <li>Updated UVP VMTools<br/>and PV drivers.</li> <li>Updated OS patches.</li> </ul> |
|                           | <ul> <li>Windows Server 2008 R2<br/>Datacenter</li> </ul>                     | <ul> <li>Optimized the timeout duration of Cloudbase-</li> </ul>                         |
|                           | Windows Server 2008 R2     Enterprise                                         | Init.                                                                                    |
|                           | Windows Server 2008 Web                                                       |                                                                                          |
|                           | Regions: all                                                                  |                                                                                          |

# 2019-08-21

| OS                     | Image                                                                                                    | Details                                                                                  |
|------------------------|----------------------------------------------------------------------------------------------------|------------------------------------------------------------------------------------------|
| Windows Server<br>2016 | <ul> <li>Image names:</li> <li>Windows Server 2016<br/>Standard</li> <li>Windows Server 2016<br/>Datacenter</li> </ul> | <ul> <li>Updated UVP VMTools<br/>and PV drivers.</li> <li>Updated OS patches.</li> </ul> |
|                        | Regions: all                                                                                                    |                                                                                          |
| Windows Server<br>2019 | Image name: Windows Server<br>2019 Datacenter                                                                          |                                                                                          |
|                        | Regions: all                                                                                                    |                                                                                          |

#### 2019-08-19

| OS                        | Image                                                                                                    | Details                                                                                  |
|---------------------------|----------------------------------------------------------------------------------------------------|------------------------------------------------------------------------------------------|
| Windows Server<br>2012 R2 | <ul> <li>Image names:</li> <li>Windows Server 2012 R2<br/>Standard</li> <li>Windows Server 2012 R2<br/>Datacenter</li> </ul> | <ul> <li>Updated UVP VMTools<br/>and PV drivers.</li> <li>Updated OS patches.</li> </ul> |
|                           | Regions: all                                                                                                    |                                                                                          |

| OS      | Image                                                                                                    | Details                                                                            |
|---------|----------------------------------------------------------------------------------------------------|------------------------------------------------------------------------------------|
| EulerOS | Image names:<br>• EulerOS 2.2 64bit<br>• EulerOS 2.3 64bit                                                                                                    | Updated OS patches to<br>rectify the SACK<br>vulnerability of the Linux<br>kernel. |
|         | <ul> <li>Kernel versions:</li> <li>EulerOS 2.2:<br/>3.10.0-327.62.59.83.h162.x8<br/>6_64</li> <li>EulerOS 2.3:<br/>3.10.0-514.44.5.10.h198.x86<br/>_64</li> </ul> |                                                                                    |
|         | Regions: all                                                                                                    |                                                                                    |

| OS       | Image                                          | Details                                                   |
|----------|------------------------------------------------|-----------------------------------------------------------|
| Fedora   | lmage name: Fedora 29 64bit                    | Updated OS patches to                                     |
|          | Kernel version:<br>5.1.11-200.fc29.x86_64      | rectify the SACK<br>vulnerability of the Linux<br>kernel. |
|          | Regions: all                                   |                                                           |
| openSUSE | lmage name: openSUSE 15.0<br>64bit             | Updated OS patches to<br>rectify the SACK                 |
|          | Kernel version:<br>4.12.14-1p150.12.64-default | vulnerability of the Linux<br>kernel.                     |
|          | Regions: all                                   |                                                           |

| OS     | Image                                                                                                    | Details                                                                            |
|--------|----------------------------------------------------------------------------------------------------|------------------------------------------------------------------------------------|
| CentOS | Image names:<br>• CentOS 6.5 64bit<br>• CentOS 6.8 64bit<br>• CentOS 6.9 64bit<br>• CentOS 6.10 64bit<br>• CentOS 7.2 64bit<br>• CentOS 7.3 64bit<br>• CentOS 7.4 64bit<br>• CentOS 7.5 64bit<br>• CentOS 7.6 64bit<br>Kernel versions:<br>• CentOS 6:<br>2.6.32-754.15.3.e16.x86_64<br>• CentOS 7:<br>3.10.0-957.21.3.e17.x86_64<br>Regions: all | Updated OS patches to<br>rectify the SACK<br>vulnerability of the Linux<br>kernel. |
| Ubuntu | <ul> <li>Image names:</li> <li>Ubuntu 18.04 64bit</li> <li>Ubuntu 16.04 64bit</li> <li>Kernel versions:</li> <li>Ubuntu 18.04: 4.15.0-52-generic</li> <li>Ubuntu 16.04: 4.4.0-151-generic</li> <li>Regions: all</li> </ul>                                                                                                    | Updated OS patches to<br>rectify the SACK<br>vulnerability of the Linux<br>kernel. |
| Debian | <ul> <li>Image names:</li> <li>Debian 9.0.0 64bit</li> <li>Debian 8.8.0 64bit</li> <li>Debian 8.2.0 64bit</li> <li>Kernel versions:</li> <li>Debian 9: 4.9.0-9-amd64</li> <li>Debian 8: 3.16.0-9-amd64</li> <li>Regions: all</li> </ul>                                                                                                    | Updated OS patches to<br>rectify the SACK<br>vulnerability of the Linux<br>kernel. |

| OS                        | Image                                                                                                    | Details             |
|---------------------------|----------------------------------------------------------------------------------------------------|---------------------|
| Windows Server<br>2012 R2 | <ul> <li>Image names:</li> <li>Windows Server 2012 R2<br/>Standard</li> <li>Windows Server 2012 R2<br/>Datacenter</li> </ul> | Updated OS patches. |
|                           | Regions: all                                                                                                    |                     |
| Windows Server<br>2016    | <ul> <li>Image names:</li> <li>Windows Server 2016<br/>Standard</li> <li>Windows Server 2016<br/>Datacenter</li> </ul>       | Updated OS patches. |
|                           | Regions: all                                                                                                    |                     |
| Windows Server<br>2019    | Image name:<br>Windows Server 2019<br>Datacenter                                                                             | Updated OS patches. |
|                           | Regions: all                                                                                                    |                     |

| OS                        | Image                                                     | Details             |
|---------------------------|-----------------------------------------------------------|---------------------|
| Windows Server<br>2008 R2 | Image names:<br>• Windows Server 2008 R2                  | Updated OS patches. |
|                           | Standard                                                  |                     |
|                           | Windows Server 2008 R2     Datacenter                     |                     |
|                           | <ul> <li>Windows Server 2008 R2<br/>Enterprise</li> </ul> |                     |
|                           | Windows Server 2008 Web                                   |                     |
|                           | Regions: all                                              |                     |

| OS      | Image                                                                                                    | Details                                                                                                    |
|---------|----------------------------------------------------------------------------------------------------|----------------------------------------------------------------------------------------------------|
| CentOS  | Image names:<br>• CentOS 6.5 64bit<br>• CentOS 6.8 64bit<br>• CentOS 6.9 64bit<br>• CentOS 6.10 64bit<br>• CentOS 7.2 64bit<br>• CentOS 7.3 64bit<br>• CentOS 7.4 64bit<br>• CentOS 7.5 64bit<br>• CentOS 7.6 64bit<br>Kernel versions:<br>• CentOS 6:<br>2.6.32-754.10.1.e16.x86_64<br>• CentOS 7:<br>3.10.0-957.5.1.e17.x86_64<br>Regions: all | <ul> <li>Optimized DNS<br/>configuration.</li> <li>Updated the one-click<br/>password reset plug-in.</li> <li>Rectified NIC name<br/>disorder of CentOS 6.</li> <li>Uninstalled the CentOS 7<br/>qemu-guest-agent<br/>software package.</li> </ul> |
| EulerOS | <ul> <li>Image names:</li> <li>EulerOS 2.2 64bit</li> <li>EulerOS 2.3 64bit</li> <li>Kernel versions:</li> <li>EulerOS 2.2:<br/>3.10.0-327.62.59.83.h128.x<br/>86_64</li> <li>EulerOS 2.3:<br/>3.10.0-514.44.5.10.h142.x8<br/>6_64</li> <li>Regions: all</li> </ul>                                                                              | <ul> <li>Optimized DNS configuration.</li> <li>Updated the one-click password reset plug-in.</li> <li>Rectified the issue that the hot swap of the EulerOS image NIC does not take effect.</li> </ul>                                              |

| OS     | Image                                                                                                    | Details                                                                                                    |
|--------|----------------------------------------------------------------------------------------------------|----------------------------------------------------------------------------------------------------|
| Ubuntu | <ul> <li>Image names:</li> <li>Ubuntu 18.04 64bit</li> <li>Ubuntu 16.04 64bit</li> <li>Ubuntu 14.04 64bit</li> <li>Ubuntu 14.04 32bit</li> </ul>                | <ul> <li>Optimized DNS configuration.</li> <li>Updated the one-click password reset plug-in.</li> <li>Optimized kernel parameters of Ubuntu images.</li> </ul>                        |
|        | <ul> <li>Kernel versions:</li> <li>Ubuntu 18.04: 4.15.0-45-generic</li> <li>Ubuntu 16.04: 4.4.0-142-generic</li> <li>Ubuntu 14.04: 4.4.0-141-generic</li> </ul> |                                                                                                    |
| Debian | Regions: all<br>Image names:<br>Debian 9.0.0 64bit<br>Debian 8.8.0 64bit<br>Debian 8.2.0 64bit<br>Kernel versions:                                              | <ul> <li>Optimized DNS configuration.</li> <li>Updated the one-click password reset plug-in.</li> <li>Rectified some invalid configurations of the apt source in Debian 8.</li> </ul> |
|        | <ul> <li>Debian 9: 4.9.0-8-amd64</li> <li>Debian 8: 3.16.0-7-amd64</li> <li>Regions: all</li> </ul>                                                             |                                                                                                    |

# 2019-05-24

| OS                        | Image                                                                                                    | Details                                                                   |
|---------------------------|----------------------------------------------------------------------------------------------------|---------------------------------------------------------------------------|
| Windows Server<br>2012 R2 | <ul> <li>Image names:</li> <li>Windows Server 2012 R2<br/>Standard</li> <li>Windows Server 2012 R2<br/>Datacenter</li> </ul> | Rectified the issue that the first backup of an ECS is too large in size. |
|                           | Regions: all                                                                                                    |                                                                           |

# 2019-05-23

| OS                        | Image                                                                         | Details                                                                   |
|---------------------------|-------------------------------------------------------------------------------|---------------------------------------------------------------------------|
| Windows Server<br>2008 R2 | <ul> <li>Image names:</li> <li>Windows Server 2008 R2<br/>Standard</li> </ul> | Rectified the issue that the first backup of an ECS is too large in size. |
|                           | Windows Server 2008 R2     Datacenter                                         |                                                                           |
|                           | Windows Server 2008 R2     Enterprise                                         |                                                                           |
|                           | Windows Server 2008 Web                                                       |                                                                           |
|                           | Regions: all                                                                  |                                                                           |

# 2019-05-22

| OS                     | Image                                                                                                    | Details                                                                                                    |
|------------------------|----------------------------------------------------------------------------------------------------|----------------------------------------------------------------------------------------------------|
| Windows Server<br>2016 | <ul> <li>Image names:</li> <li>Windows Server 2016<br/>Standard</li> <li>Windows Server 2016<br/>Datacenter</li> </ul> | <ul> <li>Rectified the issue that<br/>the first backup of an ECS<br/>is too large in size.</li> <li>Updated OS patches.</li> </ul> |
|                        | Regions: all                                                                                                    |                                                                                                    |

# 2019-05-16

| OS                        | Image                                                                                                    | Details                                                                                                    |
|---------------------------|----------------------------------------------------------------------------------------------------|----------------------------------------------------------------------------------------------------|
| Windows Server<br>2008 R2 | <ul> <li>Image names:</li> <li>Windows Server 2008 R2<br/>Standard</li> <li>Windows Server 2008 R2<br/>Datacenter</li> <li>Windows Server 2008 R2<br/>Enterprise</li> <li>Windows Server 2008 Web</li> <li>Regions: all</li> </ul> | <ul> <li>Updated OS patches.</li> <li>Rectified the remote code<br/>execution vulnerability<br/>(CVE-2019-0708) of the<br/>Windows remote desktop<br/>service.</li> </ul> |

# 2019-04-25

| OS                     | Image                                                                                                    | Details              |
|------------------------|----------------------------------------------------------------------------------------------------|----------------------|
| Windows Server<br>2019 | <ul> <li>Image names:</li> <li>Windows Server 2019<br/>Standard</li> <li>Windows Server 2019<br/>Datacenter</li> </ul> | Released the images. |
|                        | Regions: all                                                                                                    |                      |

#### 2019-04-19

| OS                        | Image                                                                                                    | Details                                                                                                    |
|---------------------------|----------------------------------------------------------------------------------------------------|----------------------------------------------------------------------------------------------------|
| Windows Server<br>2008 R2 | <ul> <li>Image names:</li> <li>Windows Server 2008 R2<br/>Standard</li> <li>Windows Server 2008 R2<br/>Datacenter</li> <li>Windows Server 2008 R2<br/>Enterprise</li> <li>Windows Server 2008 Web</li> <li>Regions: all</li> </ul> | <ul> <li>Updated OS patches.</li> <li>Updated UVP VMTools<br/>drivers to enable online<br/>capacity expansion.</li> </ul> |
| Windows Server<br>2012 R2 | <ul> <li>Image names:</li> <li>Windows Server 2012 R2<br/>Standard</li> <li>Windows Server 2012 R2<br/>Datacenter</li> <li>Regions: all</li> </ul>                                                                                 | <ul> <li>Updated OS patches.</li> <li>Updated UVP VMTools<br/>drivers to enable online<br/>capacity expansion.</li> </ul> |
| Windows Server<br>2016    | <ul> <li>Image names:</li> <li>Windows Server 2016<br/>Standard</li> <li>Windows Server 2016<br/>Datacenter</li> <li>Regions: all</li> </ul>                                                                                       | <ul> <li>Updated OS patches.</li> <li>Updated UVP VMTools<br/>drivers to enable online<br/>capacity expansion.</li> </ul> |

# 6.3 Image Update History (Arm)

This section describes the update history of public images (Arm).

# 2025-05-31

| OS                          | Image                                                           | Details                                                                                                    |
|-----------------------------|-----------------------------------------------------------------|----------------------------------------------------------------------------------------------------|
| Huawei Cloud<br>EulerOS 2.0 | Image name:<br>Huawei Cloud EulerOS 2.0<br>Standard 64 bit      | • Upgraded the OS kernel version to rectify security vulnerabilities.                                            |
|                             | Kernel version:<br>5.10.0-182.0.0.95.r2673_211.hc<br>e2.aarch64 | <ul> <li>Updated plug-ins, such as<br/>the one-click password<br/>reset plug-in and HSS<br/>plug-ins.</li> </ul> |
|                             | Regions: all                                                    |                                                                                                    |

# 2024-04-18

| OS                          | Image                                                          | Details                                                                                                    |
|-----------------------------|----------------------------------------------------------------|----------------------------------------------------------------------------------------------------|
| Huawei Cloud<br>EulerOS 2.0 | Image name:<br>Huawei Cloud EulerOS 2.0<br>Standard 64 bit     | <ul> <li>Upgraded the OS kernel version to rectify security vulnerabilities.</li> <li>Updated plug-ins, such as the one-click password reset plug-in.</li> </ul> |
|                             | Kernel version:<br>5.10.0-60.18.0.50.r1083_58.hce<br>2.aarch64 |                                                                                                    |
|                             | Regions: all                                                   |                                                                                                    |

| OS                          | Image                                                                      | Details                                                                                                    |
|-----------------------------|----------------------------------------------------------------------------|----------------------------------------------------------------------------------------------------|
| EulerOS                     | Image name: EulerOS 2.8<br>64bit with ARM                                  | • Upgraded the OS kernel version to rectify security                                                                                           |
|                             | Kernel version:<br>4.19.36-<br>vhulk1907.1.0.h1393.eulerosv2<br>r8.aarch64 | <ul> <li>vulnerabilities.</li> <li>Updated the one-click password reset plug-in.</li> </ul>                                                    |
|                             | Regions: CN-Hong Kong and AP-Bangkok                                       |                                                                                                    |
| Huawei Cloud<br>EulerOS 2.0 | Image name:<br>Huawei Cloud EulerOS 2.0<br>Standard 64 bit                 | <ul> <li>Upgraded the OS kernel version to rectify security vulnerabilities.</li> <li>Updated the one-click password reset plug-in.</li> </ul> |

| OS | Image                                                         | Details |
|----|---------------------------------------------------------------|---------|
|    | Kernel version:<br>5.10.0-60.18.0.50.r865_35.hce2<br>.aarch64 |         |
|    | Regions: all                                                  |         |

#### 2022-09-30

| OS                          | Image                                                        | Details             |
|-----------------------------|--------------------------------------------------------------|---------------------|
| Huawei Cloud<br>EulerOS 2.0 | lmage name:<br>Huawei Cloud EulerOS 2.0<br>Standard 64 bit   | Released the image. |
|                             | Kernel version:<br>5.10.0-60.18.0.50.h322_1.hce2.<br>aarch64 |                     |
|                             | Region: AP-Singapore                                         |                     |

## 2021-05-24

| OS      | Image                                                                                                    | Details                                                                                                    |
|---------|----------------------------------------------------------------------------------------------------|----------------------------------------------------------------------------------------------------|
| EulerOS | Image name: EulerOS 2.8<br>64bit with ARM                                                                                                    | • Upgraded the OS kernel version to rectify security                                                                                                  |
|         | Kernel version: 4.19.36-<br>vhulk1907.1.0.h748.eulerosv2r<br>8.aarch64                                                                                                    | <ul><li>vulnerabilities.</li><li>Updated the one-click<br/>password reset plug-in.</li></ul>                                                          |
|         | Regions: CN-Hong Kong, AP-<br>Singapore, AP-Bangkok, CN<br>South-Guangzhou, CN South-<br>Shenzhen, CN East-Shanghai1,<br>CN East-Shanghai2, CN<br>North-Ulanqab1, CN North-<br>Beijing4, and LA-Sao Paulo1 | <ul> <li>Updated the HSS plug-in.</li> <li>Configured the default<br/>repo source.</li> <li>Disabled the dnf-<br/>makecache.timer service.</li> </ul> |

#### 2021-04-01

| OS        | Image                                                                                                    | Details                                                                                                    |
|-----------|----------------------------------------------------------------------------------------------------|----------------------------------------------------------------------------------------------------|
| CentOS    | Image names:<br>• CentOS 8.0 64bit with ARM<br>• CentOS 7.6 64bit with ARM<br>• CentOS 7.5 64bit with ARM<br>• CentOS 7.4 64bit with ARM<br>Kernel versions:<br>• CentOS 8:<br>4.18.0-147.5.1.e18_1.aarch6<br>4<br>• CentOS 7:<br>4.18.0-80.7.2.e17.aarch64<br>Regions: CN-Hong Kong, AP- | <ul> <li>Optimized configurations<br/>in resolv.conf.</li> <li>Installed the HSS plug-in.</li> <li>Updated the one-click<br/>password reset plug-in.</li> <li>Optimized the repo<br/>source configuration.</li> <li>Fixed sudo vulnerabilities.</li> </ul> |
|           | Singapore, AP-Bangkok, CN<br>South-Guangzhou, CN South-<br>Shenzhen, CN East-Shanghai1,<br>CN East-Shanghai2, CN<br>North-Ulanqab1, and CN<br>North-Beijing4                                                                                                    |                                                                                                    |
| Ubuntu    | Image name: Ubuntu 18.04<br>64bit with ARM                                                                                                    | • Optimized configurations in resolv.conf.                                                                                                    |
|           | Kernel version: 4.15.0-70-<br>generic                                                                                                    | <ul><li>Installed the HSS plug-in.</li><li>Updated the one-click</li></ul>                                                                                                    |
|           | Regions: CN-Hong Kong, AP-<br>Singapore, AP-Bangkok, CN<br>South-Guangzhou, CN South-<br>Shenzhen, CN East-Shanghai1,<br>CN East-Shanghai2, CN<br>North-Ulanqab1, and CN<br>North-Beijing4                                                                                                | <ul> <li>password reset plug-in.</li> <li>Optimized the repo<br/>source configuration.</li> <li>Fixed sudo vulnerabilities.</li> </ul>                                                                                                    |
| OpenEuler | Image name: openEuler 20.03<br>64bit with ARM                                                                                                    | • Optimized configurations in resolv.conf.                                                                                                    |
|           | Kernel version:<br>4.19.90-2003.4.0.0036.oel.aarc<br>h64                                                                                                    | <ul> <li>Installed the HSS plug-in.</li> <li>Updated the one-click password reset plug-in.</li> </ul>                                                                                                    |
|           | Regions: CN-Hong Kong, AP-<br>Singapore, AP-Bangkok, CN<br>South-Guangzhou, CN South-<br>Shenzhen, CN East-Shanghai1,<br>CN East-Shanghai2, CN<br>North-Ulanqab1, and CN<br>North-Beijing4                                                                                                | <ul> <li>Optimized the repo<br/>source configuration.</li> <li>Fixed sudo vulnerabilities.</li> </ul>                                                                                                    |

#### 2020-07-07

| OS      | Image                                                                                                    | Details                                                                                                    |  |  |
|---------|----------------------------------------------------------------------------------------------------|----------------------------------------------------------------------------------------------------|--|--|
| EulerOS | Image name: EulerOS 2.8<br>64bit with ARM                                                                                                    | Upgraded the OS kernel version to rectify security version to rectify security versions.                                                              |  |  |
|         | Kernel version: 4.19.36-<br>vhulk1907.1.0.h748.eulerosv2r<br>8.aarch64                                                                                                    | <ul> <li>vulnerabilities.</li> <li>Updated the one-click password reset plug-in.</li> </ul>                                                           |  |  |
|         | Regions: CN-Hong Kong, AP-<br>Singapore, AP-Bangkok, CN<br>South-Guangzhou, CN South-<br>Shenzhen, CN East-Shanghai1,<br>CN East-Shanghai2, CN<br>North-Ulanqab1, and CN<br>North-Beijing4 | <ul> <li>Updated the HSS plug-in.</li> <li>Configured the default<br/>repo source.</li> <li>Disabled the dnf-<br/>makecache.timer service.</li> </ul> |  |  |

#### 2020-05-18

| OS        | Image                                                                                                    | Details             |
|-----------|----------------------------------------------------------------------------------------------------|---------------------|
| openEuler | Image name: openEuler 20.03<br>64bit with ARM                                                                                                    | Released the image. |
|           | Kernel version:<br>4.19.90-2003.4.0.0036.oel.aarc<br>h6                                                                                                    |                     |
|           | Regions: CN-Hong Kong, AP-<br>Singapore, AP-Bangkok, CN<br>South-Guangzhou, CN South-<br>Shenzhen, CN East-Shanghai1,<br>CN East-Shanghai2, CN<br>North-Ulanqab1, and CN<br>North-Beijing4 |                     |

#### 2020-03-12

| OS     | Image                                           | Details             |
|--------|-------------------------------------------------|---------------------|
| CentOS | Image name: CentOS 8.0 64bit with ARM           | Released the image. |
|        | Kernel version:<br>4.18.0-147.5.1.e18_1.aarch64 |                     |

| OS     | Image                                                                                                    | Details             |
|--------|----------------------------------------------------------------------------------------------------|---------------------|
|        | Regions: CN-Hong Kong, AP-<br>Singapore, AP-Bangkok, CN<br>South-Guangzhou, CN South-<br>Shenzhen, CN East-Shanghai1,<br>CN East-Shanghai2, CN<br>North-Ulanqab1, and CN<br>North-Beijing4 |                     |
| Debian | Image name: Debian 10.2.0<br>64bit with ARM                                                                                                    | Released the image. |
|        | Kernel version: 4.19.0-8-arm64                                                                                                    |                     |
|        | Regions: CN-Hong Kong, AP-<br>Singapore, AP-Bangkok, CN<br>South-Guangzhou, CN South-<br>Shenzhen, CN East-Shanghai1,<br>CN East-Shanghai2, CN<br>North-Ulanqab1, and CN<br>North-Beijing4 |                     |

#### 2020-01-03

| OS     | Image                                                                                                    | Details                                                                                                    |
|--------|----------------------------------------------------------------------------------------------------|----------------------------------------------------------------------------------------------------|
| CentOS | <ul> <li>Image names:</li> <li>CentOS 7.6 64bit with ARM</li> <li>CentOS 7.5 64bit with ARM</li> <li>CentOS 7.4 64bit with ARM</li> </ul>                                                                                                  | <ul> <li>Updated NIC multi-<br/>queue.</li> <li>Optimized kernel<br/>parameters.</li> <li>Set the screen saver<br/>duration to 10s.</li> </ul>                                                                                                    |
|        | Kernel version:<br>4.18.0-80.7.2.e17.aarch64<br>Regions: CN-Hong Kong, AP-<br>Singapore, AP-Bangkok, CN<br>South-Guangzhou, CN South-<br>Shenzhen, CN East-Shanghai1,<br>CN East-Shanghai2, CN<br>North-Ulanqab1, and CN<br>North-Beijing4 | <ul> <li>Upgraded the OS kernel version to rectify security vulnerabilities.</li> <li>Installed gdisk, wget, and javac.</li> <li>Enabled the chrony service and disabled the NTP service.</li> <li>Configured four NIC configuration files for CentOS 7.6 64bit with ARM.</li> </ul> |

| OS       | Image                                                                                                    | Details                                                                                                    |
|----------|----------------------------------------------------------------------------------------------------|----------------------------------------------------------------------------------------------------|
| Ubuntu   | Image name: Ubuntu 18.04<br>64bit with ARM                                                                                                    | Updated NIC multi-<br>queue.                                                                                                    |
|          | Kernel version: 4.15.0-70-<br>generic                                                                                                    | Optimized kernel     parameters.                                                                                                    |
|          | Regions: CN-Hong Kong, AP-<br>Singapore, AP-Bangkok, CN<br>South-Guangzhou, CN South-<br>Shenzhen, CN East-Shanghai1,<br>CN East-Shanghai2, CN<br>North-Ulanqab1, and CN<br>North-Beijing4 | <ul> <li>Upgraded the OS kernel version to rectify security vulnerabilities.</li> <li>Enabled the chrony service and disabled the NTP service.</li> <li>Configured DNS.</li> </ul>                                                                                                    |
| EulerOS  | Image name: EulerOS 2.8<br>64bit with ARM                                                                                                    | Updated NIC multi-<br>queue.                                                                                                    |
|          | Kernel version: 4.19.36-<br>vhulk1907.1.0.h475.eulerosv2r<br>8.aarch64                                                                                                    | <ul> <li>Optimized kernel<br/>parameters.</li> <li>Set the screen saver</li> </ul>                                                                                                    |
|          | Regions: CN-Hong Kong, AP-<br>Singapore, AP-Bangkok, CN<br>South-Guangzhou, CN South-<br>Shenzhen, CN East-Shanghai1,<br>CN East-Shanghai2, CN<br>North-Ulanqab1, and CN<br>North-Beijing4 | <ul> <li>duration to 10s.</li> <li>Added Kernel parameters<br/>so that related logs can<br/>be viewed during ECS<br/>startup.</li> <li>Upgraded the OS kernel<br/>version to rectify security<br/>vulnerabilities.</li> <li>Enabled the chrony<br/>service and disabled the<br/>NTP service.</li> <li>Set the password validity<br/>period to <b>99999</b>.</li> </ul> |
| openSUSE | Image name: openSUSE 15.0<br>64bit with ARM                                                                                                    | <ul> <li>Updated NIC multi-<br/>queue.</li> </ul>                                                                                                    |
|          | Kernel version: 4.12.14-<br>lp150.12.67-default                                                                                                    | <ul> <li>Optimized kernel<br/>parameters.</li> <li>Set the screen saver</li> </ul>                                                                                                    |
|          | Regions: CN-Hong Kong, AP-<br>Singapore, AP-Bangkok, CN<br>South-Guangzhou, CN South-<br>Shenzhen, CN East-Shanghai1,<br>CN East-Shanghai2, CN<br>North-Ulanqab1, and CN<br>North-Beijing4 | <ul> <li>Set the screen saver<br/>duration to 10s.</li> <li>Upgraded the OS kernel<br/>version to rectify security<br/>vulnerabilities.</li> <li>Enabled the chrony<br/>service and disabled the<br/>NTP service.</li> </ul>                                                                                                    |

| OS     | Image                                                                                   | Details                                                                                                    |
|--------|-----------------------------------------------------------------------------------------|----------------------------------------------------------------------------------------------------|
| Fedora | Image name: Fedora 29 64bit<br>with ARM                                                 | <ul> <li>Updated NIC multi-<br/>queue.</li> </ul>                                                                                                |
|        | Kernel version:<br>4.18.16-300.fc29.aarch64                                             | Optimized kernel     parameters.                                                                                                    |
|        | Regions: CN-Hong Kong, AP-                                                              | • Set the screen saver duration to 10s.                                                                                                    |
|        | Singapore, AP-Bangkok, CN<br>South-Guangzhou, CN South-<br>Shenzhen, CN East-Shanghai1, | <ul> <li>Upgraded the OS kernel version to rectify security vulnerabilities.</li> </ul>                                                          |
|        | CN East-Shanghai2, CN<br>North-Ulanqab1, and CN<br>North-Beijing4                       | <ul> <li>Enabled the chrony<br/>service and disabled the<br/>NTP service.</li> </ul>                                                             |
|        |                                                                                         | <ul> <li>Configured environment<br/>variables to display the<br/>execution time and<br/>operator name of each<br/>historical command.</li> </ul> |

### 6.4 Known Issues

This section describes known issues of public images. Private images also have these issues.

#### Network Disconnection Caused by a Windows Server DHCP Lease Longer Than 99 Days

#### Symptom:

If the DHCP lease is longer than 99 days, instance IP addresses cannot be automatically renewed. As a result, the instance network will be disconnected when the lease comes to an end.

Involved images:

Public and private images of Windows Server 2008, Windows Server 2012 R2, Windows Server 2016, and Windows Server 2019

#### Solutions:

- 1. Change the DHCP lease of the subnet where the instance is located to one day or unlimited.
- 2. Run the following command to make the change take effect:

#### **NOTE**

The following command will temporarily disconnect you from the network. Do it during off-peak hours.

#### ipconfig /renew

#### **Occasional System Errors Triggered By Adding or Deleting NICs**

#### Symptom:

After an ECS is started, adding or deleting a NIC or other equivalent actions may:

- Trigger a kernel panic, and the OS automatically restarts.
- Trigger frequent software interrupts, and the network may fail to receive or send packets.

Patch link: https://git.kernel.org/pub/scm/linux/kernel/git/stable/linux-stable.git/commit/?id=f00e35e259948b995aa1f3ee7fddb05f34a50157

Involved images:

CentOS 7 public and private images

#### Solutions:

Upgrade the kernel to 3.10.0-1160.25.1.e17.x86\_64 of CentOS 7.

#### Kernels Are Occasionally Disconnected from the TCP Network

#### Symptom:

This issue is caused by the kernel vulnerability CVE-2019-11477 (TCP SACK). When the socket buffer is low, the network may be disconnected.

The involved images are listed in the following table.

| Image Type                                                                    | Kernel Version                                                                      |
|-------------------------------------------------------------------------------|-------------------------------------------------------------------------------------|
| CentOS 7 public images from 2019-06-26 to 2019-09-29                          | 3.10.0-957.21.3.e17.x86_64                                                          |
| Ubuntu 16 and Ubuntu 18 public<br>images from 2019-06-26 to<br>2019-10-15     | Ubuntu 16.04: 4.4.0-151-generic<br>Ubuntu 18.04: 4.15.0-52-generic                  |
| Debian 9.0 public images from 2019-06-26 to 2019-10-15                        | 4.9.0-9-amd64                                                                       |
| Fedora 29 and openSUSE 15.0 public<br>images from 2019-06-27 to<br>2019-10-15 | Fedora 29: 5.1.11-200.fc29.x86_64<br>openSUSE 15.0: 4.12.14-1p150.12.64-<br>default |

#### Solutions:

Upgrade the kernel to the latest version. Run the following commands to upgrade the kernel of each image type:

- CentOS/Fedora: yum update kernel
- Ubuntu: apt-get update && apt-get install linux-image-generic
- openSUSE: zypper refresh && zypper install kernel-default

## • Debian: apt-get update && apt search linux-image && apt-get install linux-image-xxx

#### **NOTE**

You can run the **apt search linux-image** command to query for the latest kernel version. The **apt-get install linux-image**-*xxx* command is used to upgrade a kernel to the latest version.

#### **OS Parameter Settings Do Not Take Effect**

#### Symptom:

After **net.ipv4.tcp\_max\_tw\_buckets** is configured in the **/etc/sysctl.conf** file, the check result of **sysctl -a** indicates that the configuration does not take effect. The configurations in **/etc/sysctl.d/huawei.conf** and **/etc/security/limits.d/huawei-nofile.conf** have been built in public images and these configurations have higher priorities than those in **/etc/sysctl.conf**. As a result, the configurations in **/etc/sysctl.conf** do not take effect.

The involved parameters are listed in the following table.

| Parameter                    | Configuration File             |
|------------------------------|--------------------------------|
| vm.swappiness                | /etc/sysctl.d/huawei.conf      |
| net.core.somaxconn           |                                |
| net.ipv4.tcp_max_tw_buckets  |                                |
| net.ipv4.tcp_max_syn_backlog |                                |
| * soft nofile 65535          | /etc/security/limits.d/huawei- |
| * hard nofile 65535          | nofile.conf                    |

Involved images:

- CentOS 7 public images from 2018-09-25 to 2019-09-29
- CentOS 6 public images from 2018-09-25 to 2019-10-10
- Ubuntu, openSUSE 15.0, Debian, and Fedora 29 public images from 2018-09-28 to 2019-10-15

#### Solutions:

- 1. Delete the built-in configuration files.
  - rm -rf /etc/sysctl.d/huawei.conf
  - rm -rf /etc/security/limits.d/huawei-nofile.conf
- Modify the kernel parameter configuration files (limits.conf and sysctl.conf). cat >>/etc/security/limits.conf <<EOF root soft nofile 65535 root hard nofile 65535
  - \* soft nofile 65535
  - \* hard nofile 65535

#### EOF

cat >>/etc/sysctl.conf <<EOF vm.swappiness=0 net.core.somaxconn=1024 net.ipv4.tcp\_max\_tw\_buckets=5000 net.ipv4.tcp\_max\_syn\_backlog=1024 EOF

#### 1822 NIC-based Offloading Is Incompatible with the Linux 3.16.x Kernel

#### Symptom:

ECSs that use hardware offloading provided by Huawei-developed 25GE intelligent high-speed NICs may be incompatible with Linux 3.16.47 to 3.16.x, which may cause occasional network disconnections of ECSs. ECSs that have this issue include but are not limited to C3ne, M3ne, C6, M6, G5, P2v, G5r, P2vs, P2s, Pi2, FP1cn1, Ai1, e3.26xlarge.14, e3.52xlarge.14, e3.52xlarge.20, KC1, and KM1.

Involved images:

Debian 8.2.0 64bit and Debian 8.8.0 public images

#### Solutions:

Remove Debian 8 public images from flavors. Migrate services of ECSs using this offloading function to S3 and C3 ECSs as soon as possible.

#### Data Is Lost During Disk Reset Due to the Incompatibility Between Server Manager of Windows Server 2012 R2 and VMTools

#### Symptom:

A Windows Server 2012 R2 ECS is configured with two data disks. When Windows Server Manager resets the second data disk, the first data disk is reset. As a result, the data of the first data disk is lost.

Involved images:

Windows Server 2012 R2 public image before 2019-02-19

#### Solutions:

Upgrade VMTools of involved ECSs to 2.5.0.156 or later.

#### Service Interruptions Caused By Lingering CLOSE\_WAIT Connections

#### Symptom:

Some services are interrupted because a socket in a TCP connection created by the one-click password reset plug-in process stays in the **CLOSE\_WAIT** state.

Involved images:

- CentOS and EulerOS public images issued before June 5, 2019
- Ubuntu and Debian public images issued before June 3, 2019

#### Solutions:

Update the one-click password reset plug-ins for the ECSs.

## **7** Managing Tags

#### Scenarios

You can use tags to classify images. You can add, modify, or delete image tags, or search for required images by tag in the image list.

#### 

- When adding predefined tags to an image or searching for an image using predefined tags, you must have permission to access the Tag Management Service (TMS).
- If your organization has pre-configured tag policies for images, you need to add tags to your images based on the policies. If you do not comply with the tag policies, images may fail to be created. Contact the organization administrator to learn more about the tag policies.
  - Each tag consists of a key and a value. A key contains a maximum of 36 characters, and a value contains a maximum of 43 characters. A key cannot be left blank or be an empty string. A value cannot be left blank but can be an empty string.
  - An image can have a maximum of 10 tags.

#### Constraints

An image can have a maximum of 10 tags.

#### Add, Delete, and Modify Image Tags

- 1. Access the IMS console.
  - a. Log in to the management console.
  - b. Under Compute, click Image Management Service.
    - The IMS console is displayed.
- 2. Click the **Private Images** tab and click the image name to display the image details.
  - To modify an image tag, go to **3**.
  - To delete an image tag, go to **4**.
  - To add an image tag, go to **5**.
- 3. Click the **Tags** tab, locate the target tag, and click **Edit** in the **Operation** column. In the displayed dialog box, modify the tag.

- 4. Click the **Tags** tab, locate the target tag, and click **Delete** in the **Operation** column. In the displayed dialog box, click **Yes**.
- 5. Click the **Tags** tab and then **Add Tag**. In the displayed dialog box, add a tag.

#### Search for Private Images by Tag

- 1. Access the IMS console.
  - a. Log in to the management console.
  - b. Under Compute, click Image Management Service.
    - The IMS console is displayed.
- 2. Click the **Private Images** tab and click the search box above the private image list. Specify tag keys and values under **Resource Tag** to search for private images.

#### Figure 7-1 Searching for images by tag

|                                                                                                    |                     |                             |                                |                            |                                                                               |           |                                                                                                    |                 | • 0                                                                                                    | buick G |
|----------------------------------------------------------------------------------------------------|---------------------|-----------------------------|--------------------------------|----------------------------|-------------------------------------------------------------------------------|-----------|----------------------------------------------------------------------------------------------------|-----------------|----------------------------------------------------------------------------------------------------|---------|
| Image creation<br>private image can be a system<br>sk image, or full-ECS image. Y<br>port a private image. Learn m | ou can create or    |                             | method based on the image file | Replicate an in            | eplicating<br>mage within a region. Learn mo<br>mage across regions. Learn mo |           | Image sharing<br>You can share images only within th<br>they reside. To share an image acros<br>need to replicate the image to the ta<br>first. Learn more | ss regions, you | Image exporting You can export a private image to a standard bucket and then download it to your local PC Learn more |         |
| u are advised to optimize priva                                                                                    | ie images that do i | not support fast ECS creati | on. To check whether a private | mage supports this functio | n, go to its details page. Learn                                              | more      |                                                                                                    |                 |                                                                                                    |         |
| an create 49 more private imaj                                                                                     |                     |                             |                                |                            |                                                                               |           |                                                                                                    |                 |                                                                                                    |         |
| elete Share E                                                                                                    | xport               |                             |                                |                            |                                                                               |           |                                                                                                    |                 |                                                                                                    |         |
| Bearch or filter by keyword.                                                                                       |                     |                             |                                |                            |                                                                               |           |                                                                                                    |                 |                                                                                                    | С       |
| ID                                                                                                    | <b>*</b> +          | OS Type 💠                   | OS \$                          | Image Type 💠               | Disk Capacity (GIB) 💠                                                         | Encrypted | ¢ Created ¢                                                                                                    | Enterprise Proj | Operation                                                                                                    |         |
| OS Type<br>OS                                                                                                    | mai                 | Linux                       | Ubuntu 20.04 serve             | ECS system disk im         | 40                                                                            | No        | Jan 12, 2023 10:07                                                                                                    | default         | Apply for Server   Modify   More +                                                                                   |         |
| Image Type                                                                                                    |                     |                             |                                |                            |                                                                               |           |                                                                                                    |                 |                                                                                                    |         |
| KMS Key ID                                                                                                    |                     |                             |                                |                            |                                                                               |           |                                                                                                    |                 |                                                                                                    |         |
| Enterprise Project                                                                                                 |                     |                             |                                |                            |                                                                               |           |                                                                                                    |                 |                                                                                                    |         |
| Enterprise Project                                                                                                 |                     |                             |                                |                            |                                                                               |           |                                                                                                    |                 |                                                                                                    |         |
| Resource Tag                                                                                                    |                     |                             |                                |                            |                                                                               |           |                                                                                                    |                 |                                                                                                    |         |

#### **NOTE**

- Neither the tag key nor tag value can be empty. When the tag key and tag value are matched, the system automatically shows your desired private images.
- You can add multiple tags to search for shared images. The system will display private images that match all tags.

## **8** Managing Quotas

#### What Is Quota?

Quotas can limit the number or amount of resources available to users, such as the maximum number of ECS or EVS disks that can be created.

If the existing resource quota cannot meet your service requirements, you can apply for a higher quota.

#### How Do I View My Quotas?

- 1. Log in to the management console.
- 2. Click 💿 in the upper left corner and select the desired region and project.
- In the upper right corner of the page, choose Resources > My Quotas. The Quotas page is displayed.

#### Figure 8-1 My Quotas

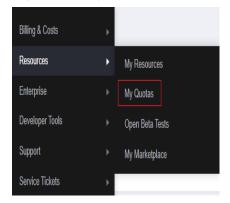

4. View the used and total quota of each type of resources on the displayed page.

If a quota cannot meet service requirements, apply for a higher quota.

#### How Do I Apply for a Higher Quota?

1. Log in to the management console.

 In the upper right corner of the page, choose Resources > My Quotas. The Quotas page is displayed.

#### Figure 8-2 My Quotas

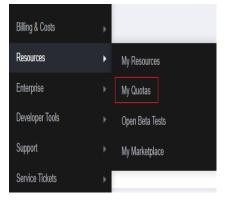

3. Click **Increase Quota** in the upper right corner of the page.

#### Figure 8-3 Increasing quota

| indindindindBandBBAndraBBAndraBB <tr< th=""><th>Service Quota 💿</th><th></th><th></th><th>Increase Quota</th></tr<>                                                                                                    | Service Quota 💿                  |                          |            | Increase Quota |
|----------------------------------------------------------------------------------------------------|----------------------------------|--------------------------|------------|----------------|
| Atiginal         Indextor         Indextor           Representation         Indextor         Indextor           Autor         Indextor         Indextor           Autor         Indextor                                                                                                    | Service                          | Resource Type            | Used Quota | Total Quota    |
| jaquaque de la parte     jaquaque de la parte       parta parta     galancianta       Autor parta     galancianta       Autor parta     galancianta                                                                                                    | Ander Reading                    | AS group                 | 0          |                |
| Outcompose     0       Analoge     0       Analoge     0  <                                                                                                    | And sound                        | AS configuration         | 0          |                |
| Add         Add           Amplication         A           Amplication         A           Amplication                                                                                                    | Image Management Service         | Image                    | 0          |                |
| Indextion         Indextion         Indextion           Analysis         Indextion         Indextion           Analysis         Indextion         Indextion           Analysis         Indextion         Indextion           Analysis         Indextion         Indextion           Analysis         Indextion         Indextion           Analysis         Indextion         Indextion           Analysis         Indextion         Indextion           Analysis         Indextion         Indextion           Analysis         Indextion         Indextion           Analysis         Indextion         Indextion           Analysis         Indextion         Indextion           Analysis         Indextion         Indextion           Analysis         Indextion         Indextion                                                                                                    | Cloud Container Engine           | Cluster                  | 0          |                |
| indextance     indextance       Backback     indextance       Backbackback     indextance       Backbackk                                                                                                    |                                  | Function                 | 0          |                |
| Brainform         Brainform         Brainform           ApaG         Add         Add                                                                                                    | PunchonGraph                     | Code storage(MB)         | 0          |                |
| jpin         jpin           Big         Big           Anal         Big           Anal         Big <td></td> <td>Dak</td> <td>3</td> <td></td>                                                                                                    |                                  | Dak                      | 3          |                |
| Adaption         Adaption           Adaption         Adaption                                                                                                    | Elastic Volume Service           | Disk capacity(GB)        | 120        |                |
| Bitps         Final Price         Price           Bitps         Bitps                                                                                                    |                                  | Sinapshots               | 4          |                |
| (비행하여)         (비행하여)         (비행하여)           전체 (비행하여)         (비행하여)         (비행하여)           전체 (비행하여)         (비행하여)         (비행하여)           전체 (비행하여)         (비행하여)         (비행하여)           전체 (비행하여)         (비행하여)         (비행하여)           전체 (비행하여)         (비행하여)         (비행하여)           전체 (비행하여)         (비행하여)         (비행하여)                                                                                                    |                                  | Protection group         | ٥          |                |
| Datasesses         Sequence         Sequence           Application         Sequence         Sequence           Application         Sequence         Sequence           Application         Sequence         Sequence           Application         Sequence         Sequence           Application         Sequence         Sequence           Application         Sequence         Sequence                                                                                                    | Storage Disaster Recovery Senice | Replication pair         | 0          |                |
| Import Prime         Import Prime         Import Prim         Import Prime         Import Prime<                                        |                                  | Backup Capacity(GB)      | 0          |                |
| Stability Fire Service         Fervitymin capacity (SB)         Image: Service         Image: Service | Cloud Server Backup Service      | Backup                   | ٥          |                |
| Figure (pipe)         Figure (pipe)         Figure (pipe)           CEN         CEN <td< td=""><td></td><td>File system</td><td>0</td><td></td></td<>                                                                                                    |                                  | File system              | 0          |                |
| Pic URL ministry         0           Dation / URL ministry         0                                                                                                    | Scalable File Service            | File system capacity(OB) | 0          |                |
| CDN Devdry URL Infending 0                                                                                                    |                                  | Domain name              | ٥          |                |
| Dredoy URL inhebig 0                                                                                                    |                                  | File URL refreshing      | 0          |                |
| URL prohesting 0                                                                                                    | CON                              | Directory URL refreshing | 0          |                |
|                                                                                                    |                                  | URL preheating           | 0          |                |

- 4. On the **Create Service Ticket** page, configure parameters as required. In the **Problem Description** area, fill in the content and reason for adjustment.
- 5. After all necessary parameters are configured, select I have read and agree to the Ticket Service Protocol and Privacy Statement and click Submit.

## **9** Auditing Key Operations

## 9.1 IMS Operations Audited by CTS

#### **Scenarios**

Cloud Trace Service (CTS) is a log audit service provided by Huawei Cloud and intended for cloud security. It allows you to collect, store, and query cloud resource operation records and use these records for security analysis, compliance auditing, resource tracking, and fault locating.

You can use CTS to record IMS operations for later querying, auditing, and backtracking.

#### Prerequisites

You need to enable CTS before using it. If it is not enabled, IMS operations cannot be recorded. After being enabled, CTS automatically creates a tracker to record all your operations. The tracker stores only the operations of the last seven days. To store the operations for a longer time, store trace files in OBS buckets.

#### **IMS Operations Recorded by CTS**

| Operation                     | Resource Type | Trace Name       |
|-------------------------------|---------------|------------------|
| Creating an image             | ims           | createlmage      |
| Creating a data disk<br>image | ims           | createDataImage  |
| Creating a full-ECS image     | ims           | createWholeImage |
| Modifying an image            | ims           | updateImage      |

Table 9-1 IMS operations that can be recorded by CTS

| Operation                                    | Resource Type | Trace Name                    |
|----------------------------------------------|---------------|-------------------------------|
| Deleting images in a batch                   | ims           | deleteImage                   |
| Querying details about an image              | ims           | querylmage                    |
| Querying details about images                | ims           | listImages                    |
| Replicating an image                         | ims           | copylmage                     |
| Replicating an image across regions          | ims           | crossRegionCopyImage          |
| Exporting an image                           | ims           | exportImage                   |
| Adding a member                              | ims           | addMember                     |
| Modifying members in a batch                 | ims           | updateMember                  |
| Deleting members in a batch                  | ims           | deleteMember                  |
| Querying details about a member              | ims           | queryMember                   |
| Querying details about members               | ims           | listMembers                   |
| Adding or modifying an image tag             | ims           | createOrUpdateTags            |
| Adding or deleting image tags in a batch     | ims           | batchAddOrDeleteIma-<br>geTag |
| Adding an image tag                          | ims           | createTag                     |
| Deleting image tags in a batch               | ims           | deleteTags                    |
| Deleting an image tag                        | ims           | deleteTag                     |
| Querying image tags                          | ims           | listTags                      |
| Creating image<br>metadata                   | ims           | createImageMetadata           |
| Register an image file as<br>a private image | ims           | registerImage                 |
| Uploading an image                           | ims           | uploadImage                   |
| Querying an image<br>schema                  | ims           | queryImageSchema              |

| Operation                            | Resource Type | Trace Name            |
|--------------------------------------|---------------|-----------------------|
| Querying an image list schema        | ims           | querylmageListSchema  |
| Querying an image member schema      | ims           | queryMemberSchema     |
| Querying an image member list schema | ims           | queryMemberListSchema |
| Querying OSs supported by images     | ims           | listOsVersions        |
| Querying image quotas                | ims           | querylmageQuota       |

| Operation                                                                       | Trace Name       | Service Type | Resource<br>Type | OpenStack<br>Component |
|---------------------------------------------------------------------------------|------------------|--------------|------------------|------------------------|
| Creating an<br>Image                                                            | createlmage      | IMS          | image            | glance                 |
| Modifying/<br>Uploading an<br>image                                             | updatelmage      | IMS          | image            | glance                 |
| Deleting an image                                                               | deleteImage      | IMS          | image            | glance                 |
| Tagging an<br>image                                                             | addTag           | IMS          | image            | glance                 |
| Deleting an<br>image tag                                                        | deleteTag        | IMS          | image            | glance                 |
| Adding a<br>tenant that<br>can use a<br>shared image                            | addMember        | IMS          | image            | glance                 |
| Modifying<br>information<br>about a<br>tenant that<br>can use a<br>shared image | updateMemb<br>er | IMS          | image            | glance                 |

| Operation                                                                                   | Trace Name       | Service Type | Resource<br>Type | OpenStack<br>Component |
|---------------------------------------------------------------------------------------------|------------------|--------------|------------------|------------------------|
| Deleting a<br>tenant from<br>the group<br>where the<br>members can<br>use a shared<br>image | deleteMembe<br>r | IMS          | image            | glance                 |

### 9.2 Viewing Traces

#### Scenarios

After you enable Cloud Trace Service (CTS) and the management tracker is created, CTS starts recording operations on cloud resources. After a data tracker is created, CTS starts recording operations on data in Object Storage Service (OBS) buckets. CTS stores operation records (traces) generated in the last seven days.

This section describes how to query or export operation records of the last seven days on the CTS console.

- Viewing Real-Time Traces in the Trace List of the New Edition
- Viewing Real-Time Traces in the Trace List of the Old Edition

#### Constraints

- Traces of a single account can be viewed on the CTS console. Multi-account traces can be viewed only on the **Trace List** page of each account, or in the OBS bucket or the **CTS/system** log stream configured for the management tracker with the organization function enabled.
- You can only query operation records of the last seven days on the CTS console. To store operation records for longer than seven days, configure transfer to OBS or Log Tank Service (LTS) so that you can view them in OBS buckets or LTS log groups.
- After performing operations on the cloud, you can query management traces on the CTS console 1 minute later and query data traces 5 minutes later.
- These operation records are retained for seven days on the CTS console and are automatically deleted upon expiration. Manual deletion is not supported.

#### Viewing Real-Time Traces in the Trace List of the New Edition

- 1. Log in to the management console.
- 2. Click in the upper left corner and choose **Management & Governance** > **Cloud Trace Service**. The CTS console is displayed.
- 3. Choose **Trace List** in the navigation pane on the left.
- 4. On the **Trace List** page, use advanced search to query traces. You can combine one or more filters.

- **Trace Name**: Enter a trace name.
- **Trace ID**: Enter a trace ID.
- Resource Name: Enter a resource name. If the cloud resource involved in the trace does not have a resource name or the corresponding API operation does not involve the resource name parameter, leave this field empty.
- **Resource ID**: Enter a resource ID. Leave this field empty if the resource has no resource ID or if resource creation failed.
- **Trace Source**: Select a cloud service name from the drop-down list.
- **Resource Type**: Select a resource type from the drop-down list.
- **Operator**: Select one or more operators from the drop-down list.
- Trace Status: Select normal, warning, or incident.
  - **normal**: The operation succeeded.
  - warning: The operation failed.
  - **incident**: The operation caused a fault that is more serious than the operation failure, for example, causing other faults.
- Enterprise Project ID: Enter an enterprise project ID.
- Access Key: Enter a temporary or permanent access key ID.
- Time range: Select **Last 1 hour**, **Last 1 day**, or **Last 1 week**, or specify a custom time range within the last seven days.
- 5. On the **Trace List** page, you can also export and refresh the trace list, and customize columns to display.
  - Enter any keyword in the search box and press **Enter** to filter desired traces.
  - Click **Export** to export all traces in the query result as an .xlsx file. The file can contain up to 5,000 records.
  - Click  $\mathbf{Q}$  to view the latest information about traces.
  - Click 🙆 to customize the information to be displayed in the trace list. If

**Auto wrapping** is enabled ( ), excess text will move down to the next line; otherwise, the text will be truncated. By default, this function is disabled.

- 6. For details about key fields in the trace structure, see **Trace Structure** and **Example Traces**.
- 7. (Optional) On the **Trace List** page of the new edition, click **Old Edition** in the upper right corner to switch to the **Trace List** page of the old edition.

#### Viewing Real-Time Traces in the Trace List of the Old Edition

- 1. Log in to the management console.
- 2. Click in the upper left corner and choose Management & Governance > Cloud Trace Service. The CTS console is displayed.
- 3. Choose **Trace List** in the navigation pane on the left.

- 4. Each time you log in to the CTS console, the new edition is displayed by default. Click **Old Edition** in the upper right corner to switch to the trace list of the old edition.
- 5. Set filters to search for your desired traces. The following filters are available.
  - **Trace Type, Trace Source, Resource Type**, and **Search By**: Select a filter from the drop-down list.
    - If you select Resource ID for Search By, specify a resource ID.
    - If you select **Trace name** for **Search By**, specify a trace name.
    - If you select **Resource name** for **Search By**, specify a resource name.
  - **Operator**: Select a user.
  - Trace Status: Select All trace statuses, Normal, Warning, or Incident.
  - Time range: Select **Last 1 hour**, **Last 1 day**, or **Last 1 week**, or specify a custom time range within the last seven days.
- 6. Click **Query**.
- 7. On the **Trace List** page, you can also export and refresh the trace list.
  - Click **Export** to export all traces in the query result as a CSV file. The file can contain up to 5,000 records.
  - Click  $^{\rm C}$  to view the latest information about traces.
- 8. Click  $\checkmark$  on the left of a trace to expand its details.

| Trace Name    |                                                                       | Resource Type  | Trace Source | Resource ID (?) | Resource Name ⑦ | Trace Status ⑦ | Operator (?) | Operation Time                  | Operation  |
|---------------|-----------------------------------------------------------------------|----------------|--------------|-----------------|-----------------|----------------|--------------|---------------------------------|------------|
| createDockerC | Config                                                                | dockerlogincmd | SWR          | -               | dockerlogincmd  | 🤣 normal       |              | Nov 16, 2023 10:54:04 GMT+08:00 | View Trace |
| request       |                                                                       |                |              |                 |                 |                |              |                                 |            |
| trace_id      |                                                                       |                |              |                 |                 |                |              |                                 |            |
| code          | 200                                                                   |                |              |                 |                 |                |              |                                 |            |
| trace_name    | createDockerConfig                                                    |                |              |                 |                 |                |              |                                 |            |
| resource_type | dockerlogincmd                                                        |                |              |                 |                 |                |              |                                 |            |
| trace_rating  | normal                                                                |                |              |                 |                 |                |              |                                 |            |
| api_version   |                                                                       |                |              |                 |                 |                |              |                                 |            |
| message       | createDockerConfig, Method: POST Url=V2/manage/utilis/secret, Reason: |                |              |                 |                 |                |              |                                 |            |
| source_ip     |                                                                       |                |              |                 |                 |                |              |                                 |            |
| domain_id     |                                                                       |                |              |                 |                 |                |              |                                 |            |
| trace_type    | Apical                                                                |                |              |                 |                 |                |              |                                 |            |

9. Click **View Trace** in the **Operation** column. The trace details are displayed.

View Trace

| { |                                                                                     |
|---|-------------------------------------------------------------------------------------|
|   | "request": "",                                                                      |
|   | "trace_id": "                                                                       |
|   | "code": "200",                                                                      |
|   | "trace_name": "createDockerConfig",                                                 |
|   | "resource_type": "dockerlogincmd",                                                  |
|   | "trace_rating": "normal",                                                           |
|   | "api_version": "",                                                                  |
|   | "message": "createDockerConfig, Method: POST Url=/v2/manage/utils/secret, Reason:", |
|   | "source_ip": "",                                                                    |
|   | "domain_id": " ",                                                                   |
|   | "trace_type": "ApiCall",                                                            |
|   | "service_type": "SWR",                                                              |
|   | "event_type": "system",                                                             |
|   | "project_id": "",                                                                   |
|   | "response": "",                                                                     |
|   | "resource_id": "",                                                                  |
|   | "tracker_name": "system",                                                           |
|   | "time": "Nov 16, 2023 10:54:04 GMT+08:00",                                          |
|   | "resource_name": "dockerlogincmd",                                                  |
|   | "user": {                                                                           |
|   | "domain": {                                                                         |
|   | "name": "",                                                                         |
|   | "id": "                                                                             |

- 10. For details about key fields in the trace structure, see **Trace Structure** and **Example Traces** in the *CTS User Guide*.
- 11. (Optional) On the **Trace List** page of the old edition, click **New Edition** in the upper right corner to switch to the **Trace List** page of the new edition.

# **10** Monitoring Events

## **10.1 Monitored IMS Events**

#### Introduction

Event monitoring provides data collection, query, and alarm reporting for events. You can create alarm rules for events. When specific events occur, Cloud Eye generates alarms for you.

#### Namespace

SYS.IMS

#### **Monitored Events**

| Event<br>Source | Na<br>me<br>spa<br>ce | Event<br>Name        | Event<br>ID     | Eve<br>nt<br>Seve<br>rity | Descriptio<br>n                | Handling<br>Suggestio<br>n | Impact                                                         |
|-----------------|-----------------------|----------------------|-----------------|---------------------------|--------------------------------|----------------------------|----------------------------------------------------------------|
| IMS             | SYS<br>.IM<br>S       | Creating<br>an image | create<br>Image | Min<br>or                 | Creating a<br>private<br>image | None                       | This image<br>can be<br>used to<br>create<br>cloud<br>servers. |

Table 10-1 IMS events

| Event<br>Source | Na<br>me<br>spa<br>ce | Event<br>Name        | Event<br>ID         | Eve<br>nt<br>Seve<br>rity | Descriptio<br>n                        | Handling<br>Suggestio<br>n | Impact                                                                                                    |
|-----------------|-----------------------|----------------------|---------------------|---------------------------|----------------------------------------|----------------------------|----------------------------------------------------------------------------------------------------|
|                 |                       | Updating<br>an image | updat<br>elmag<br>e | Min<br>or                 | Updating<br>metadata<br>of an<br>image | None                       | Cloud<br>servers<br>may fail to<br>be created<br>from this<br>image if<br>key image<br>metadata<br>is<br>changed. |
|                 |                       | Deleting<br>an image | delete<br>Image     | Min<br>or                 | Deleting a<br>private<br>image         | None                       | This image<br>can no<br>longer be<br>used to<br>create<br>cloud<br>servers.                                       |

### **10.2 Configuring Event Alarm Notifications**

You can use Cloud Eye to monitor IMS. After IMS event notifications are configured, a notification will be sent when an image is created, updated, or deleted.

#### 

Notifications are sent by the Simple Message Notification (SMN) service, which will incur charges.

#### **Configuring Event Alarm Notifications**

- 1. Log in to the Huawei Cloud console.
- 2. Click in the upper left corner of the page. In the navigation pane, choose Management & Governance > Cloud Eye.
- 3. Use either of the methods:

Method 1: In the navigation pane, choose **Event Monitoring**. Method 2: In the navigation pane, choose **Alarm Management > Alarm Rules**.

- 4. In the upper right corner, click **Create Alarm Rule**.
- 5. Set alarm parameters by referring to Table 10-2.

#### Figure 10-1 Alarm parameters

| <   Create Alarm Rul                                                   |                                                                                                    | Metrics |
|------------------------------------------------------------------------|----------------------------------------------------------------------------------------------------|---------|
| * Name<br>Description                                                  | (dom cald)                                                                                                    |         |
| * Atem Type<br>* Event Type<br>* Event Source<br>* Monitoring Scope    | Conserved Contractions     Contractions     Contractions     Contractions     Contractions     An adverse of the serverse, including measures that table personales, in this determinate                                                                                                    |         |
| + Method<br>+ Alarm Policy                                             | Accord trigger         Control           Control         Control           Control         Control           Control         Control           Control         Control           Control         Control           Control         Control           Control         Control           Control         Control           Control         Control           Control         Control           Control         Control           Control         Control           Control         Control           Control         Control                                                                                                    |         |
| Alarm Notifications<br>+ Notification Group<br>+ Notification Template | Redening register      Reconstruction process      Reconstruction process      Reconstruction process relation for searching register, dick Add Reconstructions of the setfluiding prog latit and register.      Reconstruction process relation for searching register of the Construction process relation process relatioprocess relation process relation process |         |
| * Notification Window<br>* Trigger Condition                           | HTTPH(TFR \$pidem length of \$\$ \$pidem length of \$\$ \$\$ \$pidem length of \$\$ \$\$ \$pidem length of \$\$ \$\$ \$pidem length of \$\$ \$\$ \$pidem length of \$\$ \$\$ \$\$ \$pidem length of \$\$ \$\$ \$\$ \$pidem length of \$\$ \$\$ \$\$ \$\$ \$pidem length of \$\$ \$\$ \$\$ \$\$ \$\$ \$\$ \$\$ \$\$ \$\$ \$\$ \$\$ \$\$ \$\$                                                                                                    |         |

#### Table 10-2 Parameters

| Parameter        | Description                                                                                                    |
|------------------|----------------------------------------------------------------------------------------------------|
| Name             | Name of the rule. The system<br>generates a random name and you<br>can modify it.                                                                      |
| Description      | Description of the alarm rule.                                                                                                    |
| Alarm Type       | Select <b>Event</b> .                                                                                                    |
| Event Type       | Select <b>System event</b> .                                                                                                    |
| Event Source     | Select Image Management Service.                                                                                                    |
| Monitoring Scope | Specify the resource scope that the alarm rule will apply to.                                                                                          |
| Method           | Use the default value <b>Configure</b> manually.                                                                                                    |
| Alarm Policy     | Configure a policy for triggering an<br>alarm. You can configure a policy for<br>triggering an alarm when an image<br>is created, updated, or deleted. |
| Notified By      | Select an option as you need.<br>NOTE<br>Alarm messages are sent by SMN, which<br>may incur a small charge.                                            |

6. Click **Create**. In the displayed dialog box, click **OK**.